# HUBwatch for Windows

# Use

Part Number: AA–Q3S3C–TE

### **May 1995**

This manual explains how to use the HUBwatch network management software.

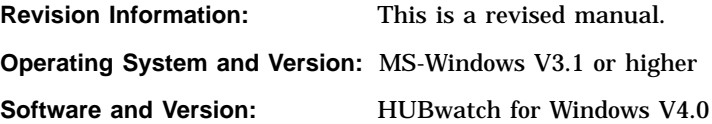

Digital Equipment Corporation makes no representations that the use of its products in the manner described in this publication will not infringe on existing or future patent rights, nor do the descriptions contained in this publication imply the granting of licenses to make, use, or sell equipment or software in accordance with the description.

Possession, use, or copying of the software described in this publication is authorized only pursuant to a valid written license from Digital or an authorized sublicensor.

© Digital Equipment Corporation 1995. All rights reserved.

DEC, DECagent, DECbridge, DECconnect, DEChub, DECmcc, DECnet, DECrepeater, DECserver, DECwindows, EDT, GIGAswitch, HUBwatch, LAT, OpenVMS, POLYCENTER, ThinWire, ULTRIX, VAX, VAX DOCUMENT, VMS, and the Digital logo are trademarks of Digital Equipment Corporation.

The following are third-party trademarks:

IBM is a trademark of International Business Machines Corporation. IEEE is a trademark of The Institute of Electrical and Electronics Engineers, Inc. Intel is a trademark of Intel Corporation. MS–DOS is a registered trademark of Microsoft Corporation. Motif and OSF are registered trademarks of the Open Software Foundation, Inc. Novell is a registered trademark of Novell, Inc. UNIX is a registered trademark licensed exclusively by X/Open Company Limited.

All other trademarks and registered trademarks are the property of their respective holders.

This document was prepared using VAX DOCUMENT, Version 2.1.

# **Contents**

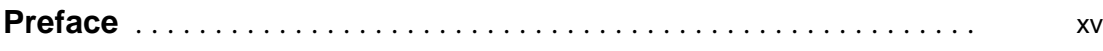

### **Part I HUBwatch Concepts**

### **1 HUBwatch Introduction**

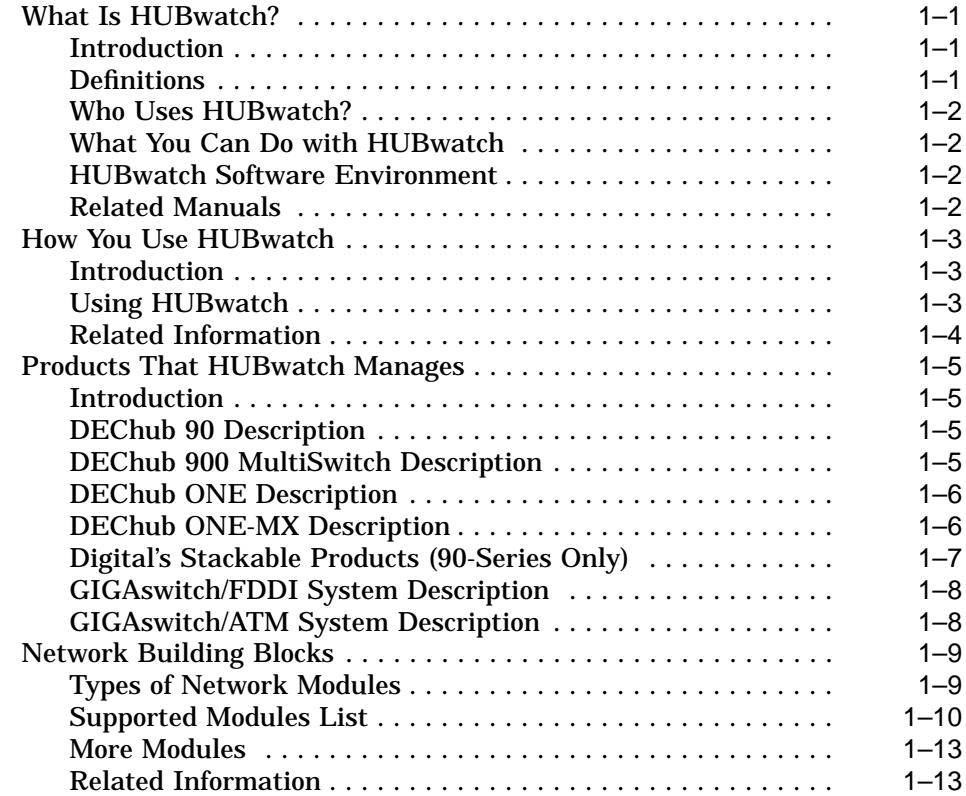

# **2 Management Methods**

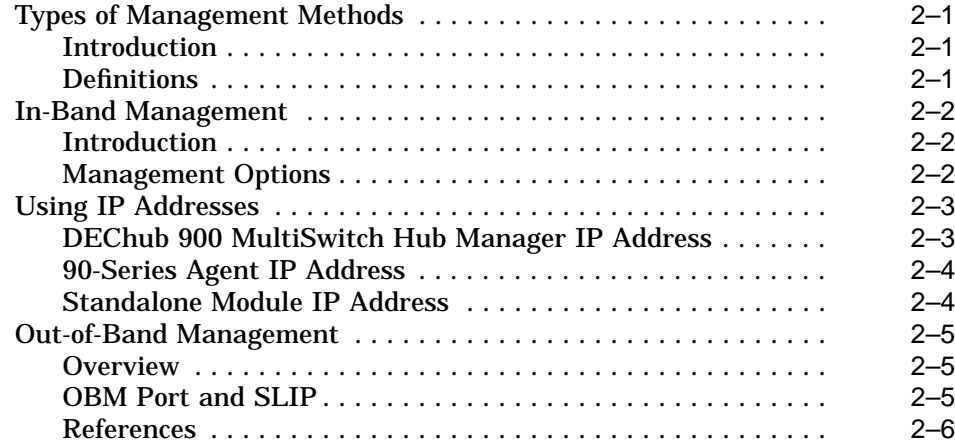

### **3 SNMP Concepts**

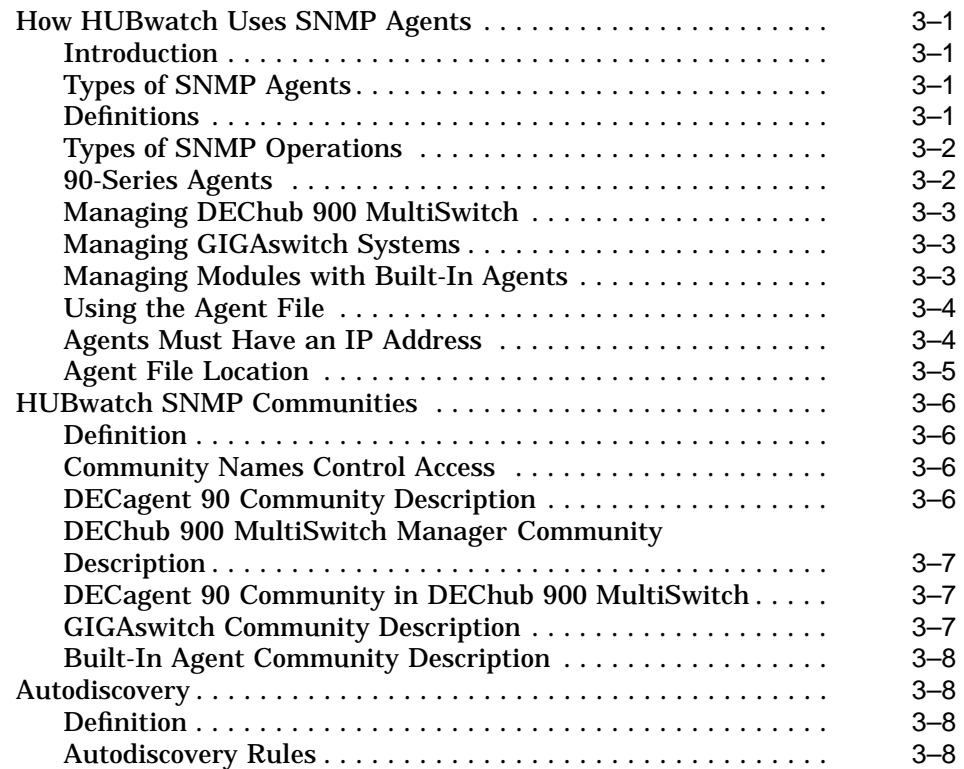

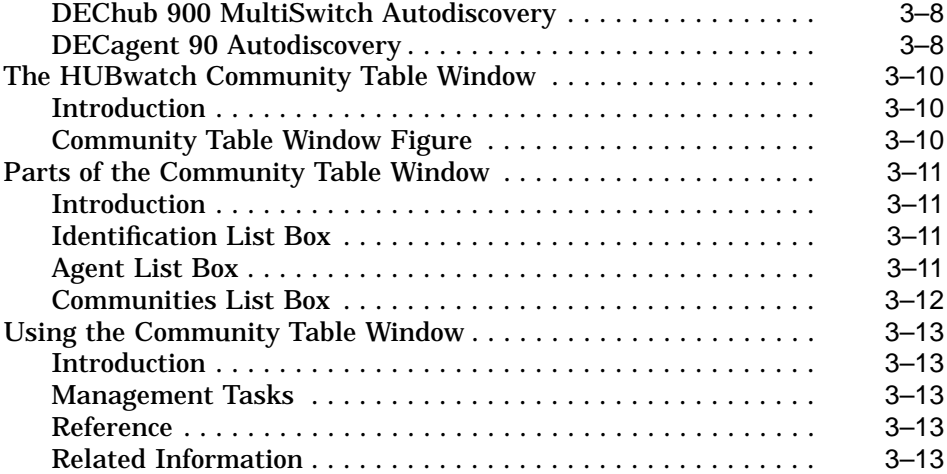

# **4 Starting HUBwatch**

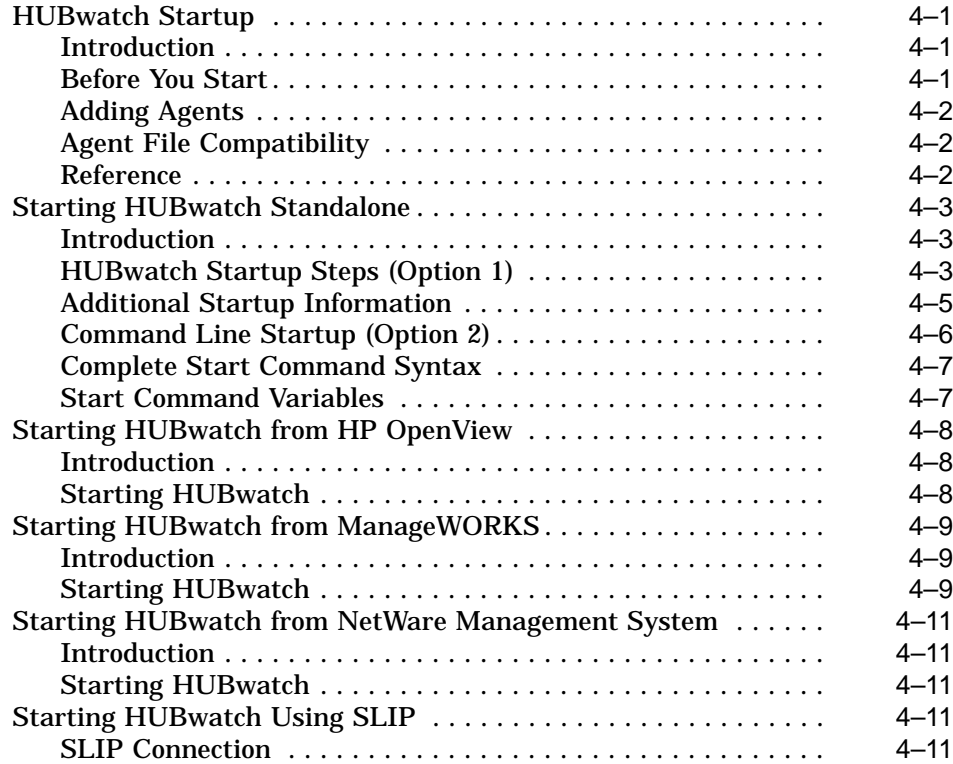

### **Part II Managing Hubs and Modules**

# **5 The HUBloader Application**

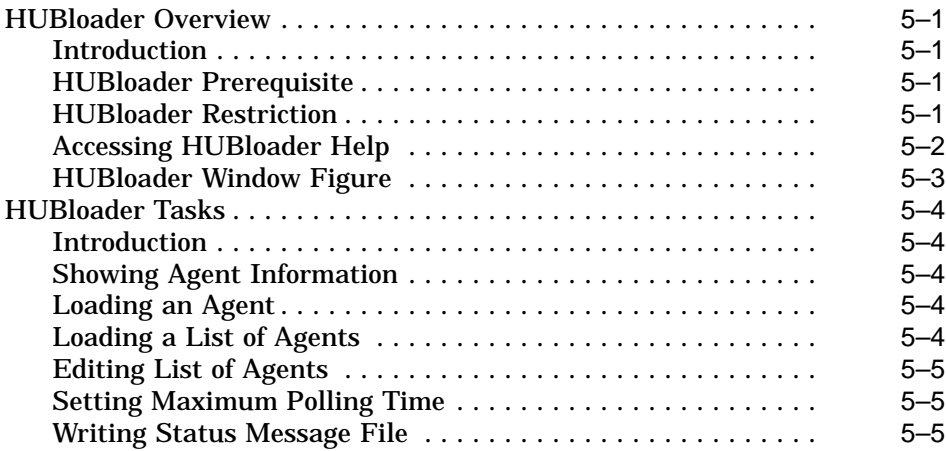

### **6 Using Backplane LAN Segments**

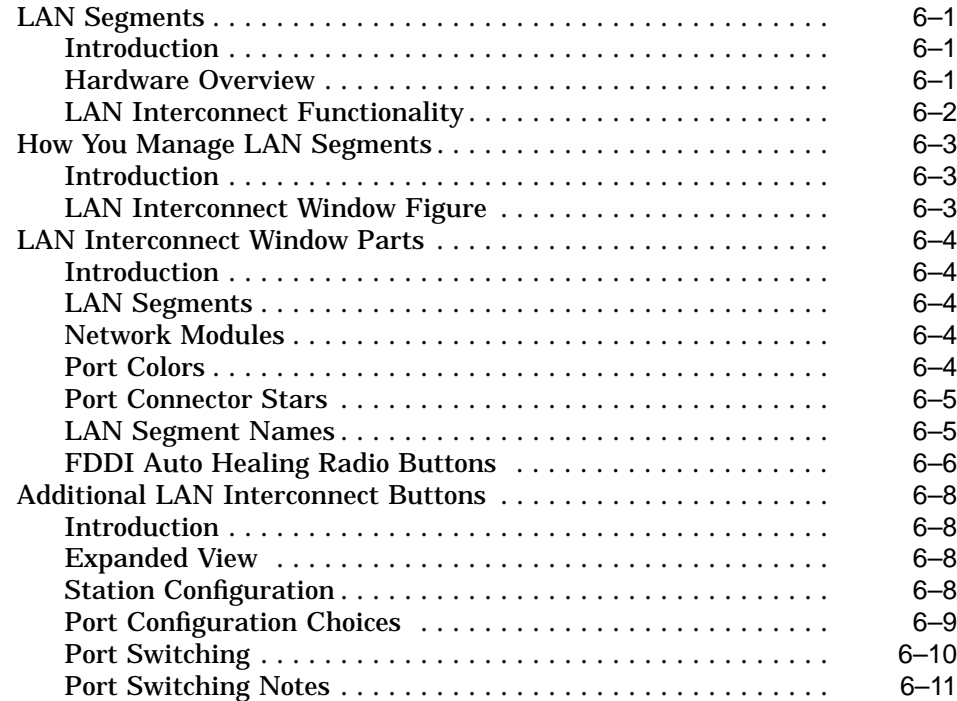

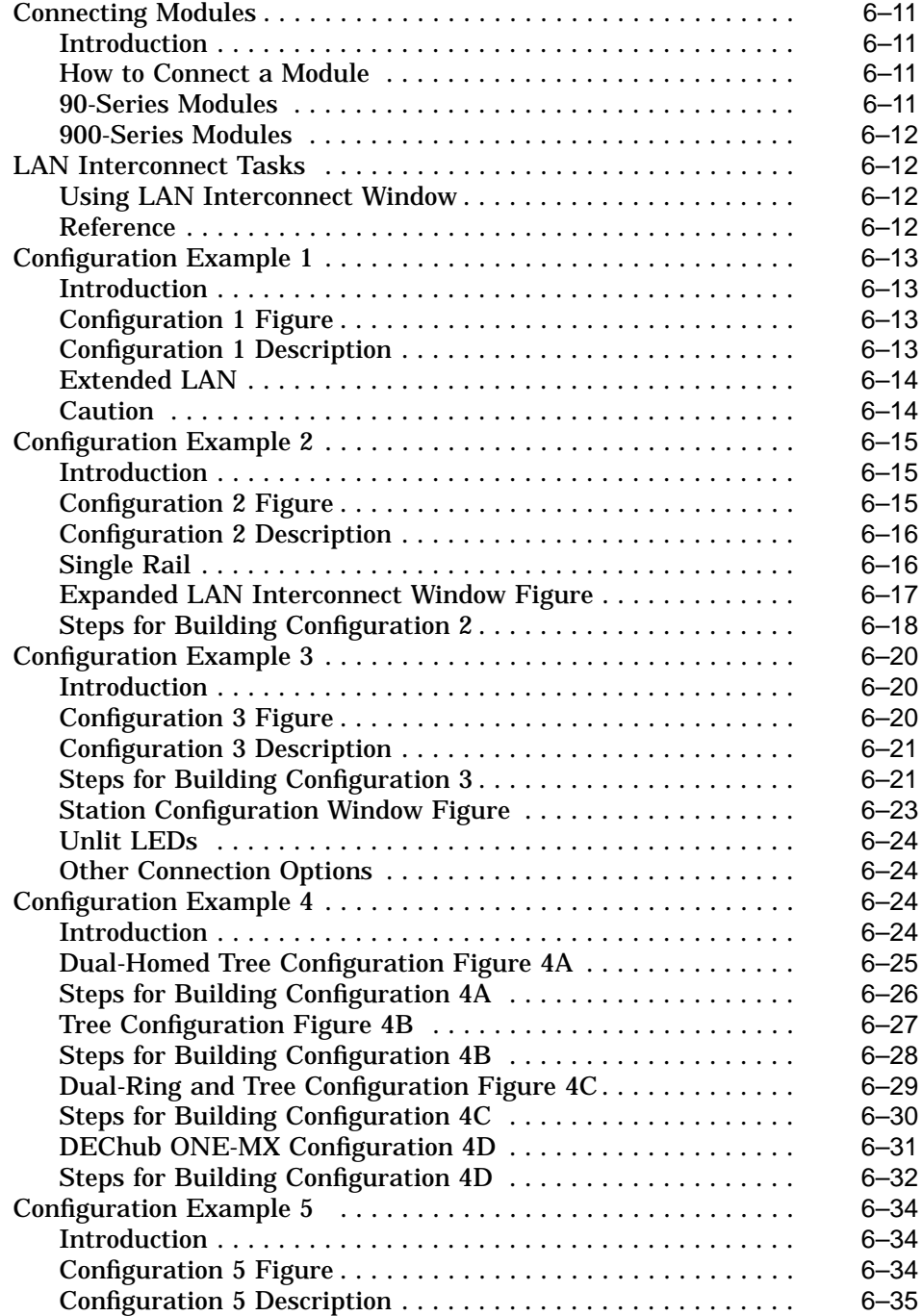

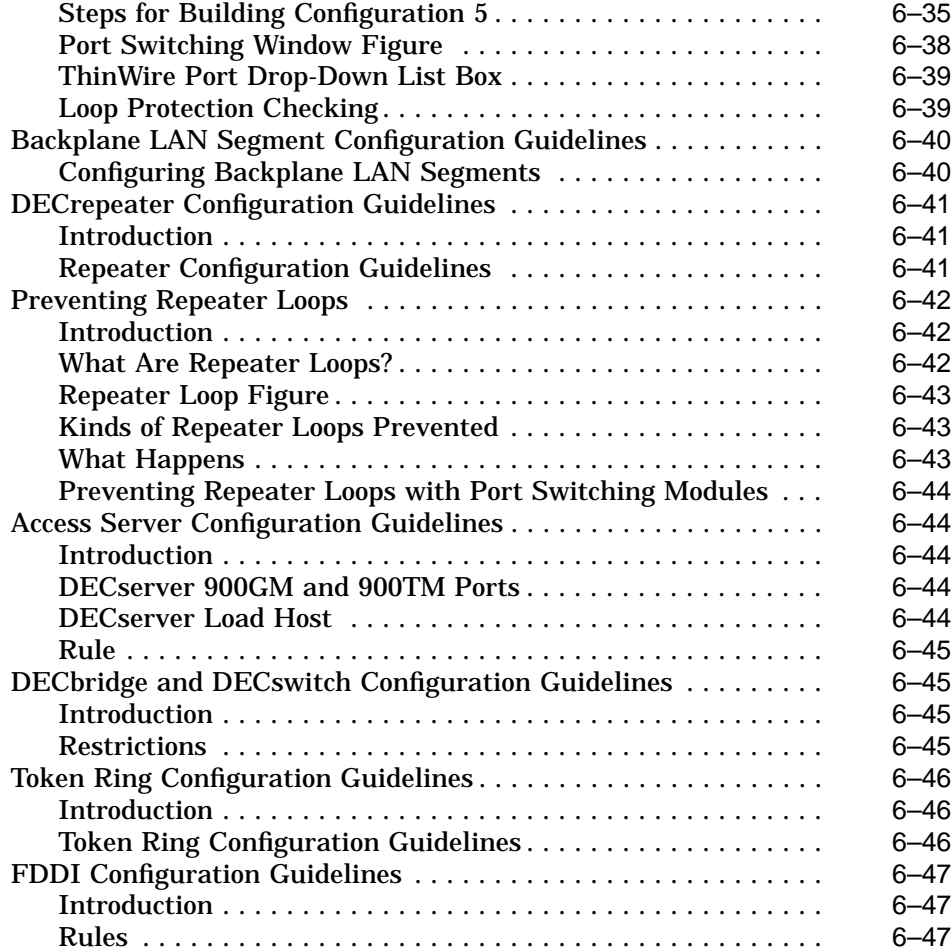

### **7 HUBwatch GUI for Hubs and Modules**

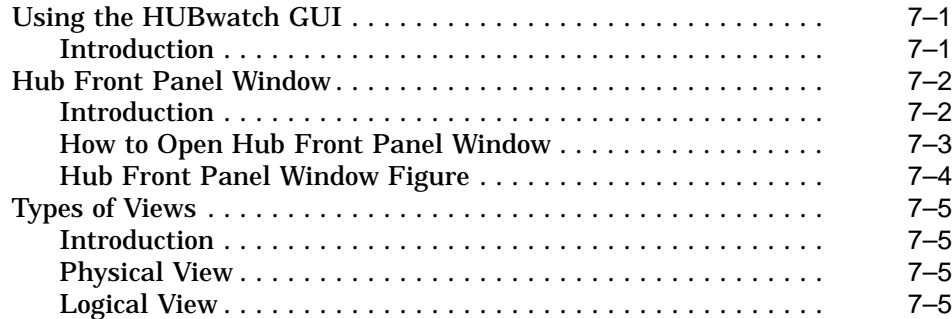

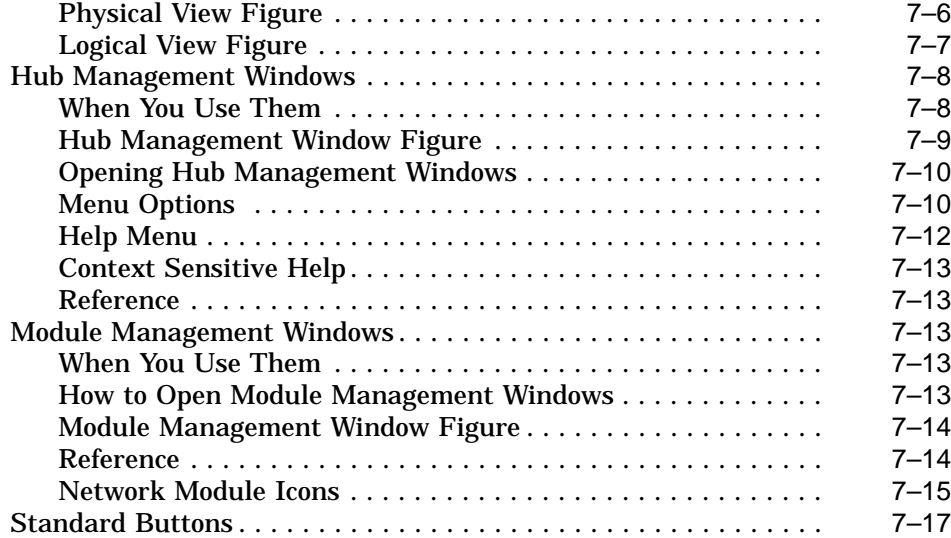

### **8 Managing DEChubs and Modules**

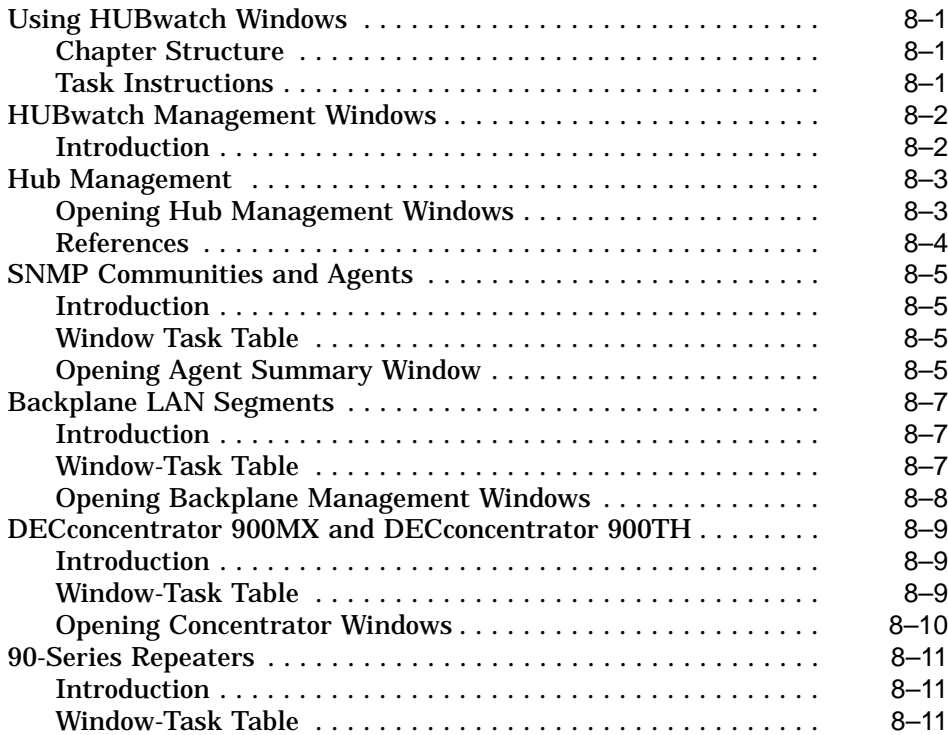

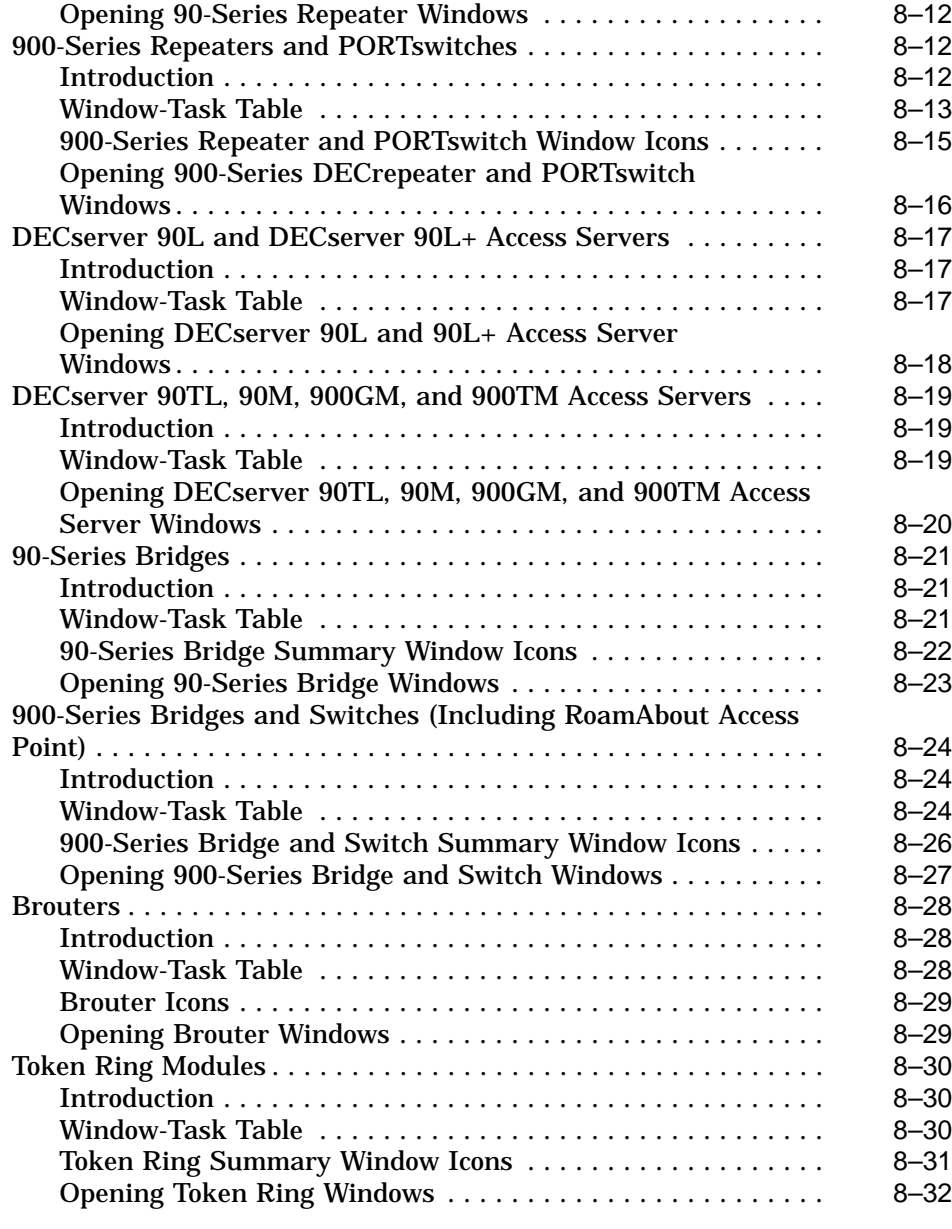

### **Part III Managing GIGAswitch Systems**

### **9 HUBwatch GUI for GIGAswitch/FDDI System**

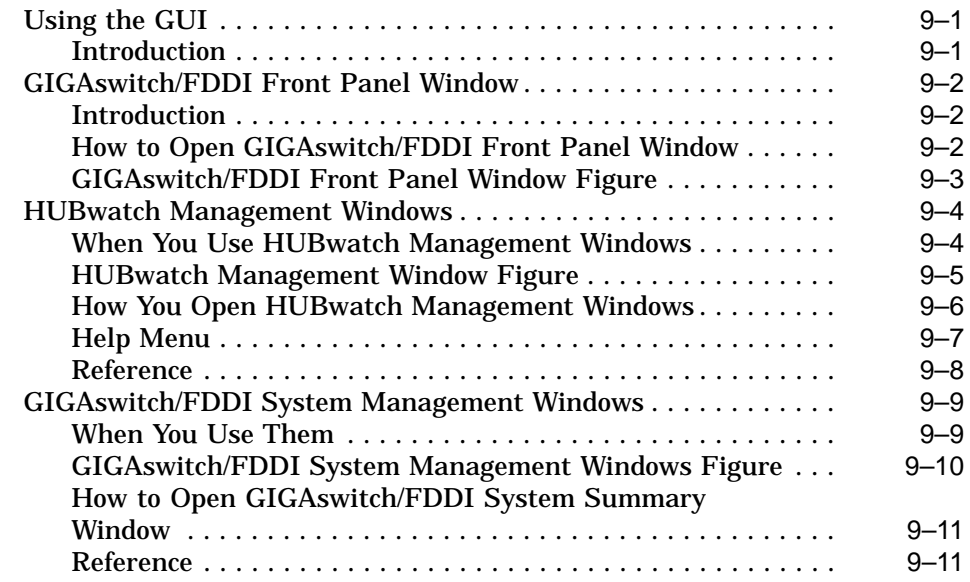

### **10 Managing the GIGAswitch/FDDI System**

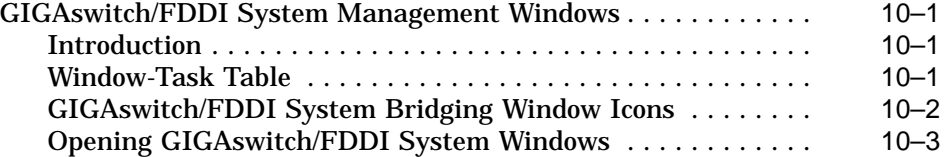

# **11 HUBwatch GUI for GIGAswitch/ATM System**

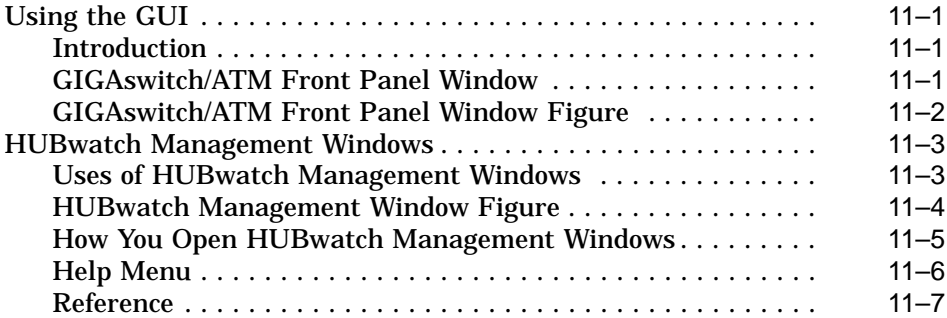

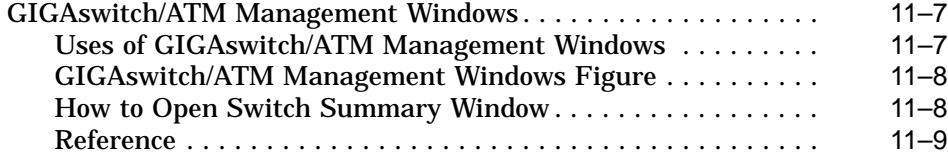

# **12 Managing the GIGAswitch/ATM System**

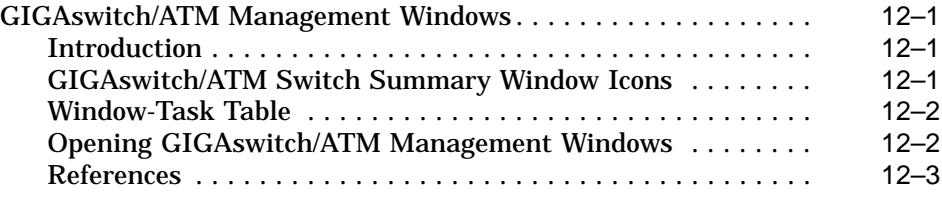

# **A Troubleshooting Tips**

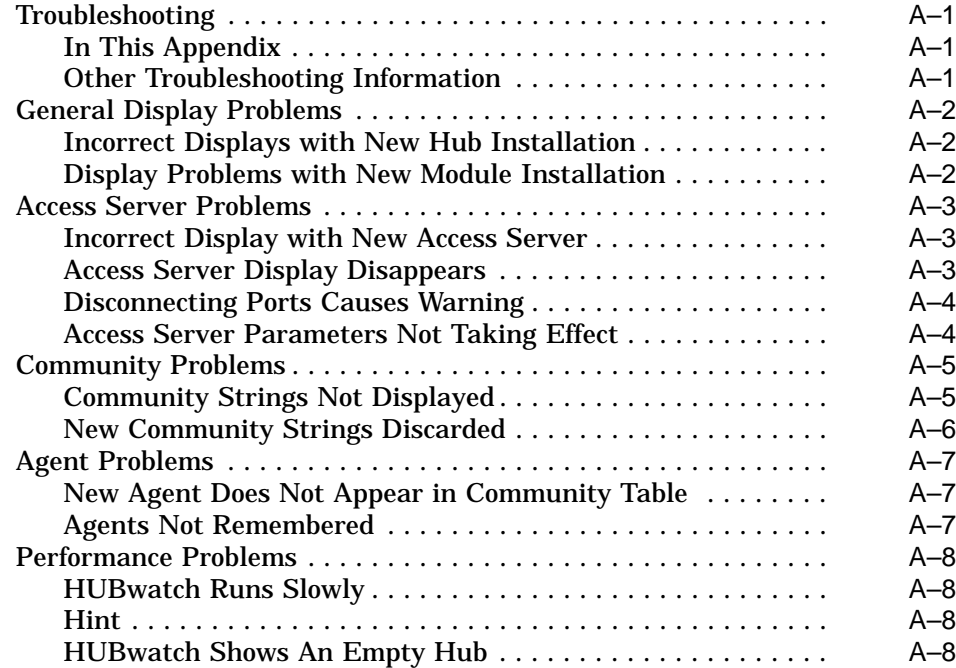

# **B HUBwatch Summary Windows**

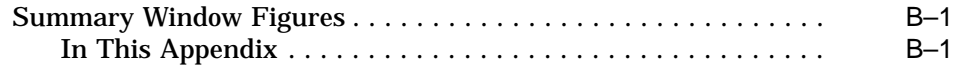

# **Glossary**

### **Index**

# **Figures**

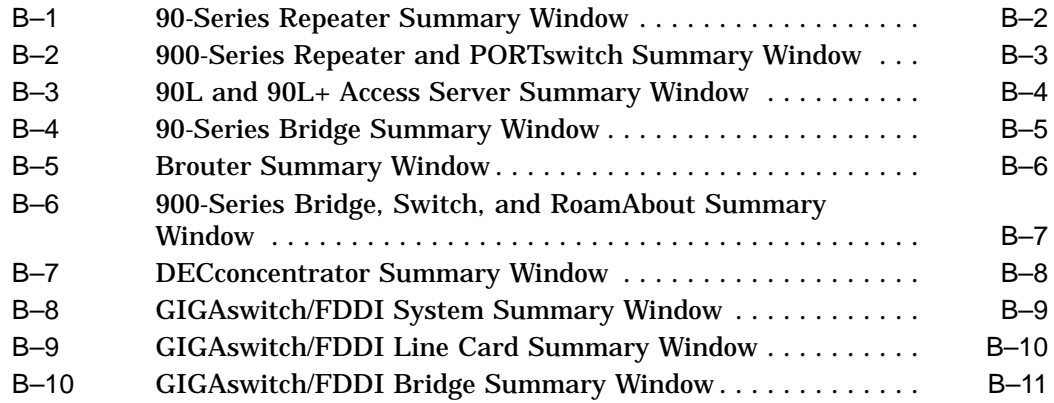

# **Preface**

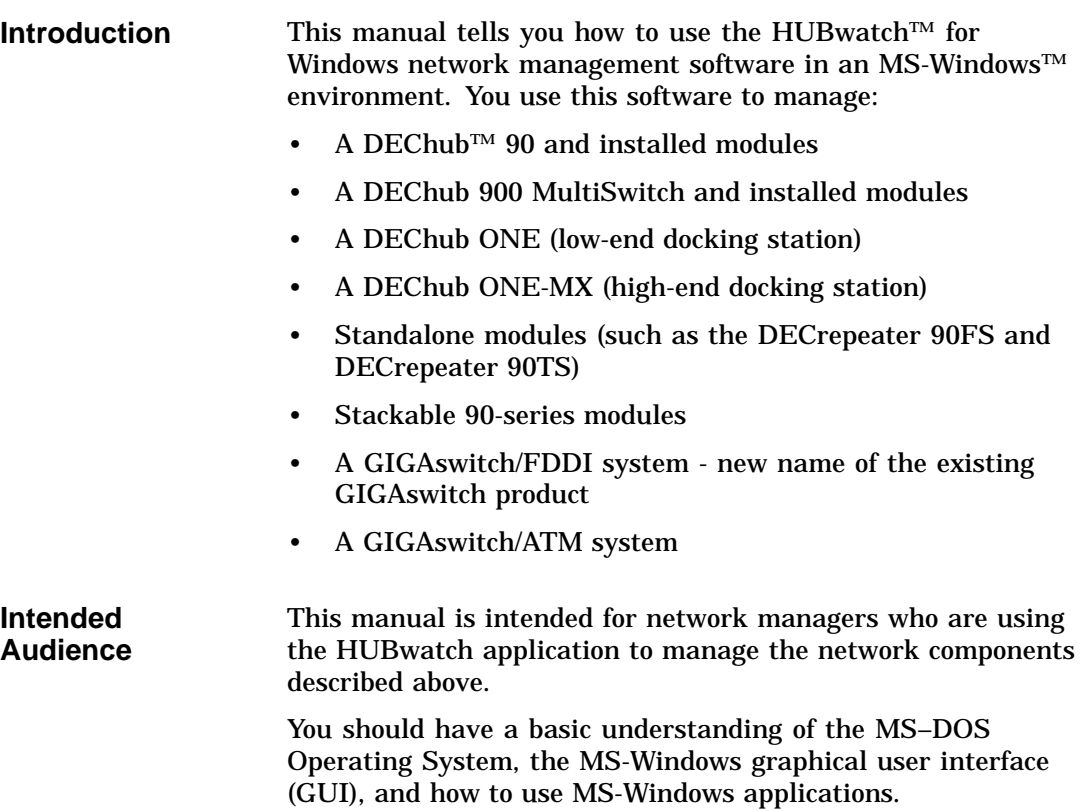

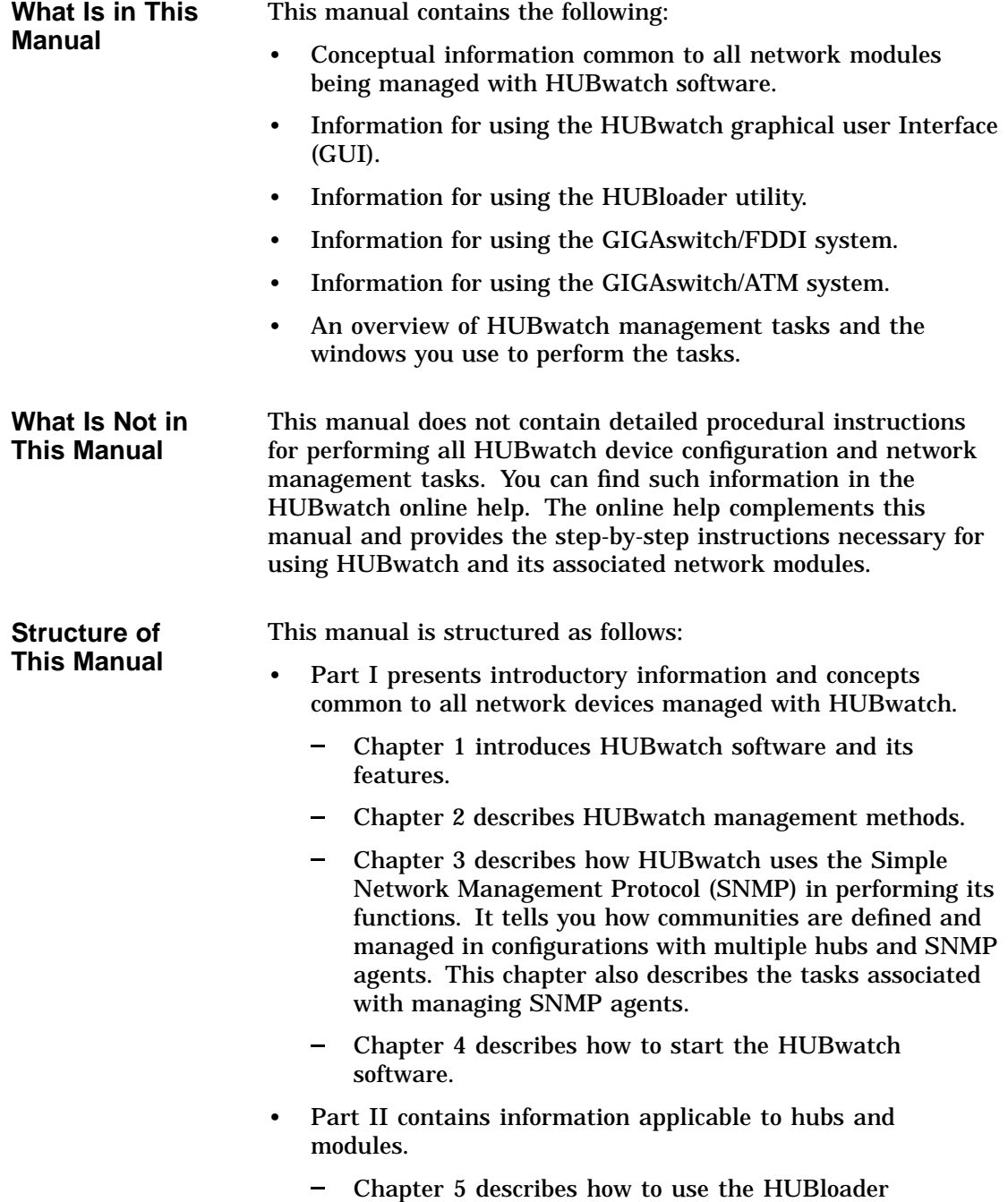

application. This application performs firmware upgrades

for hubs, hub modules, the GIGAswitch/FDDI system, and the GIGAswitch/ATM system.

- Chapter 6 provides an overview of LAN interconnect functionality and presents examples of typical LAN segment configurations available to you when using the DEChub 900 MultiSwitch.
- Chapter 7 describes the HUBwatch graphical user interface (GUI) for hubs and network modules.
- Chapter 8 describes hub management tasks associated with hubs and modules.
- Part III contains information applicable to the GIGAswitch /FDDI and GIGAswitch/ATM systems.
	- Chapter 9 describes the HUBwatch GUI in managing the GIGAswitch/FDDI system.
	- Chapter 10 describes the tasks associated with managing the GIGAswitch/FDDI system.
	- Chapter 11 describes the HUBwatch GUI in managing the GIGAswitch/ATM system.
	- $\frac{1}{2}$ Chapter 12 describes the tasks associated with managing the GIGAswitch/ATM system.
- Appendix A provides troubleshooting information for network problems.
- Appendix B contains illustrations of the summary windows used in managing hubs and network modules.
- A Glossary provides definitions of terms common to the HUBwatch product documentation.

### **Conventions** The following conventions are used in this manual:

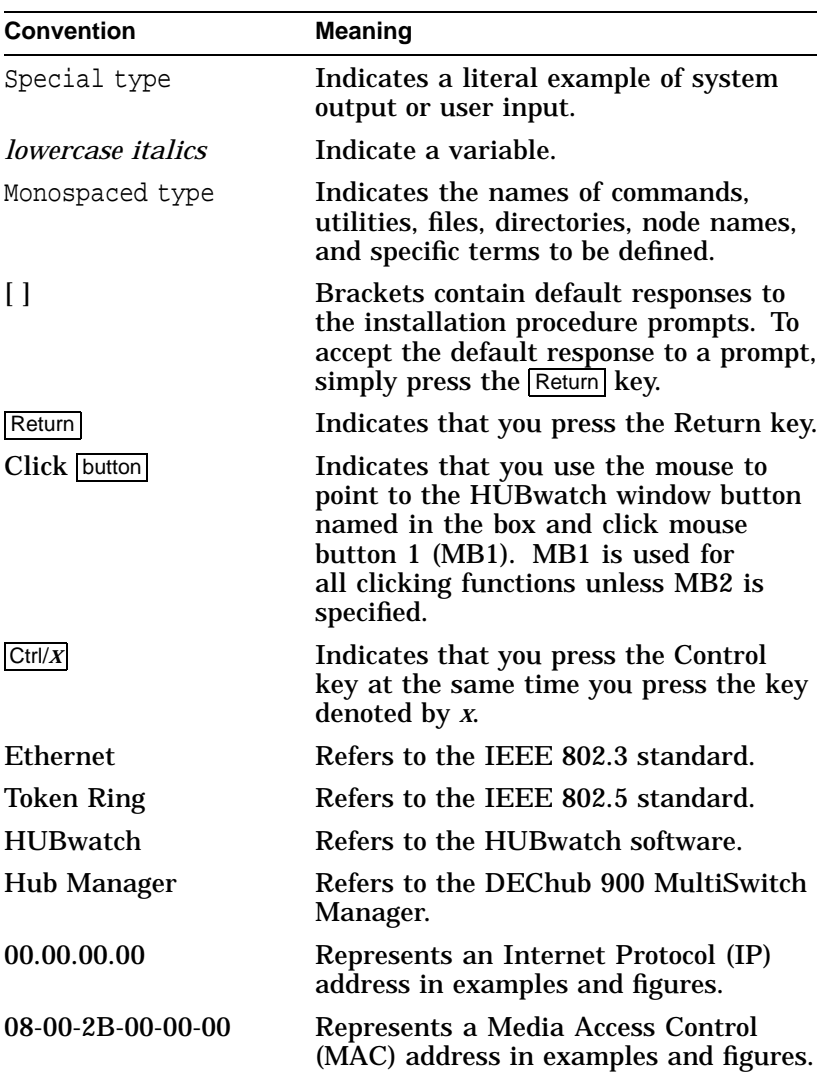

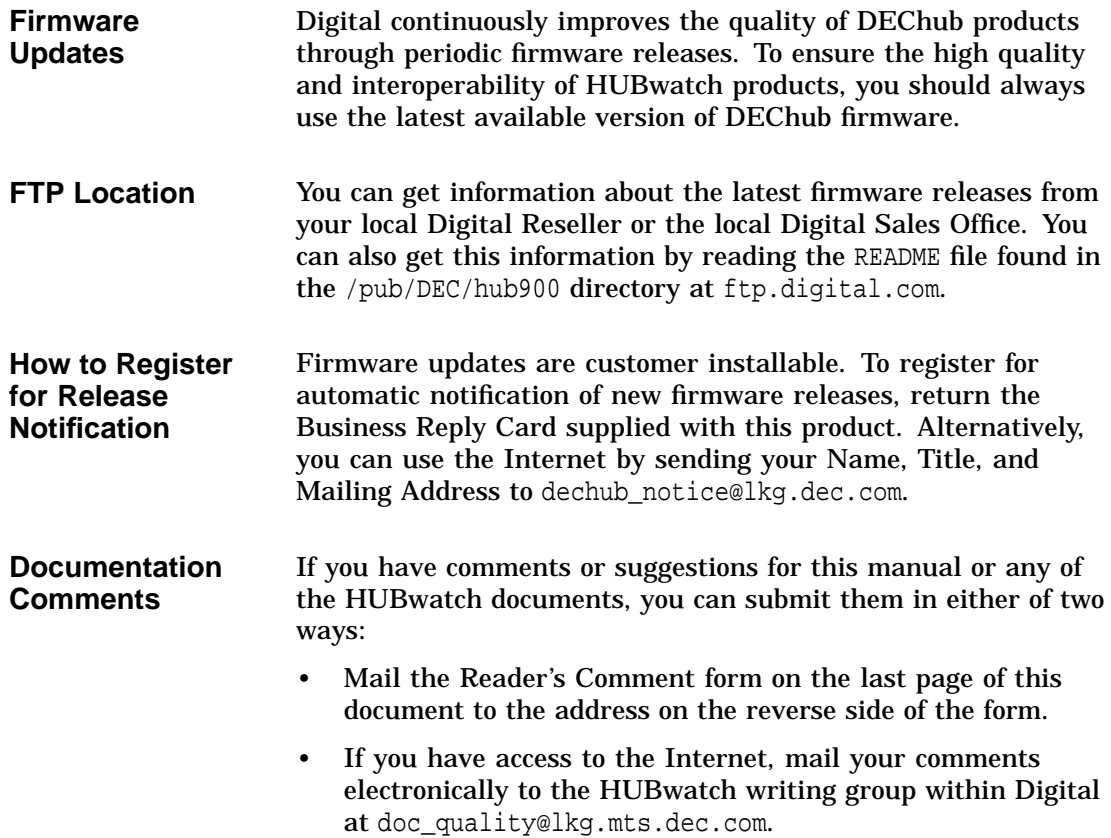

# **Part I HUBwatch Concepts**

Part I presents the following topics:

- HUBwatch Introduction
- Management Methods
- SNMP Concepts
- Starting HUBwatch

This information is common to all devices managed with HUBwatch.

# **1**

# **HUBwatch Introduction**

### **What Is HUBwatch?**

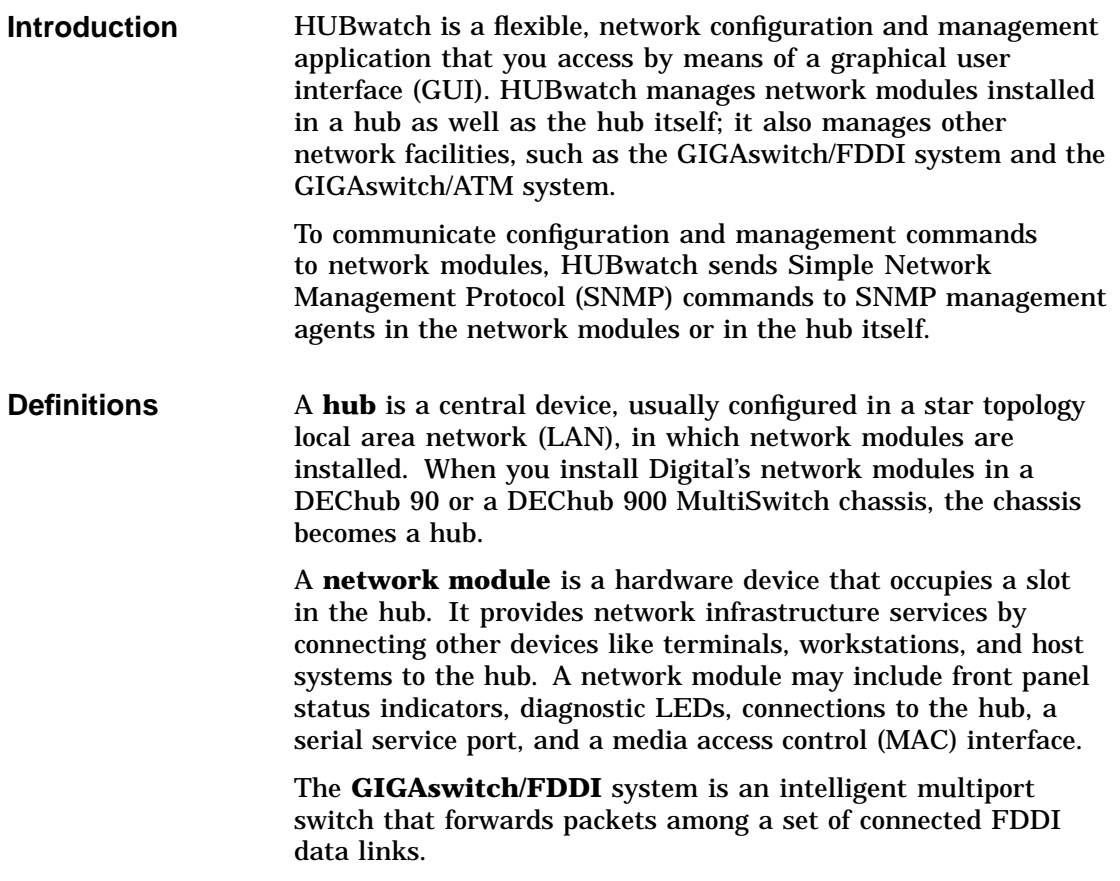

What Is HUBwatch?

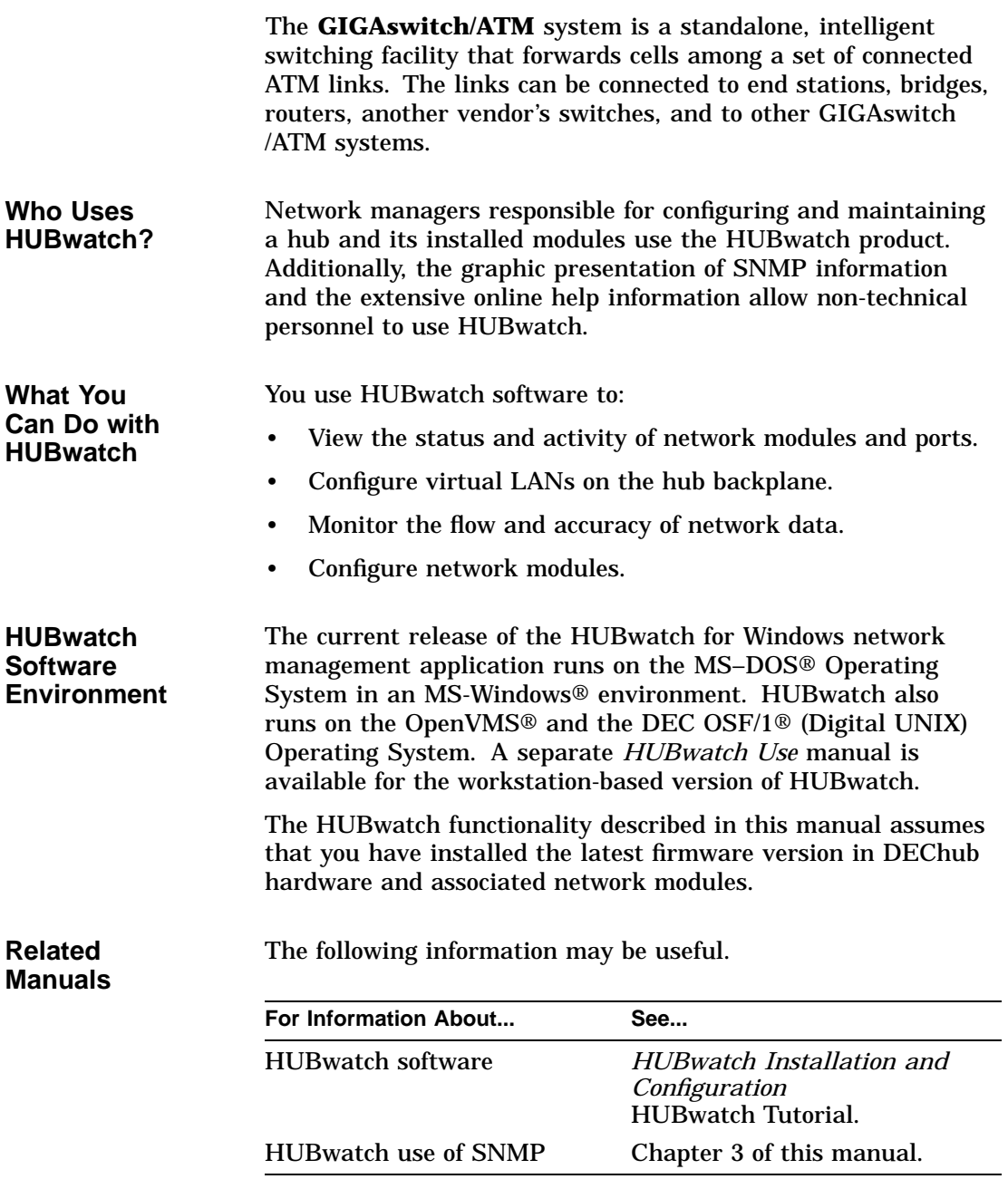

How You Use HUBwatch

### **How You Use HUBwatch**

**Introduction** You can configure HUBwatch software to run as a standalone application on a network management station or as an add-on application to the POLYCENTER network management software.

### **Using HUBwatch**

You perform the general steps outlined in the table below in using HUBwatch to manage a DEChub 90 with installed modules or a DEChub 900 MultiSwitch with installed modules.

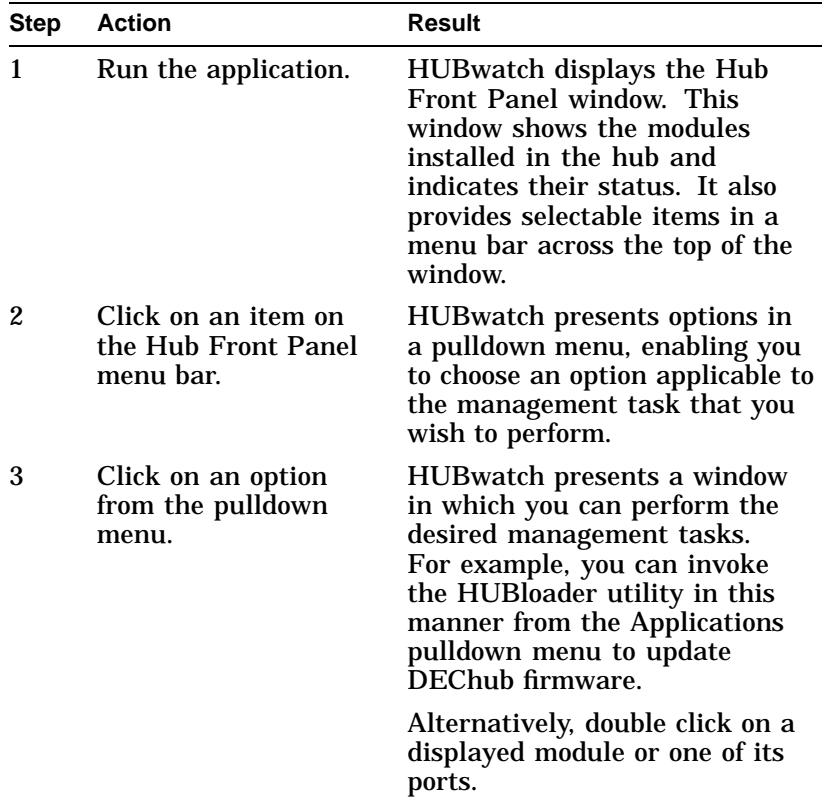

### How You Use HUBwatch

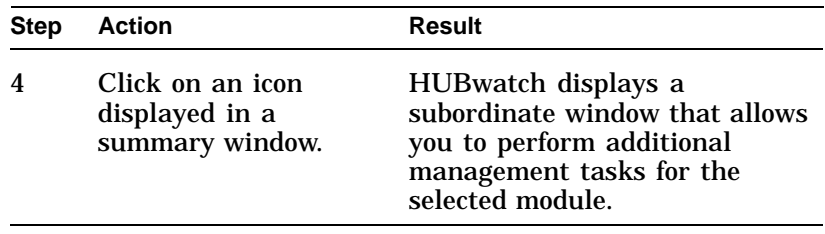

### **Related Information**

The following information may be useful.

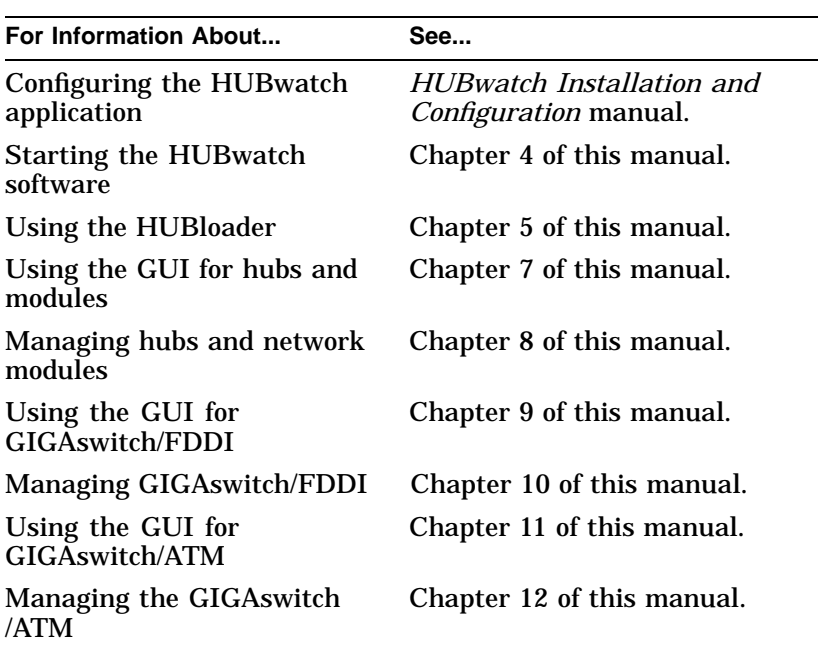

# **Products That HUBwatch Manages**

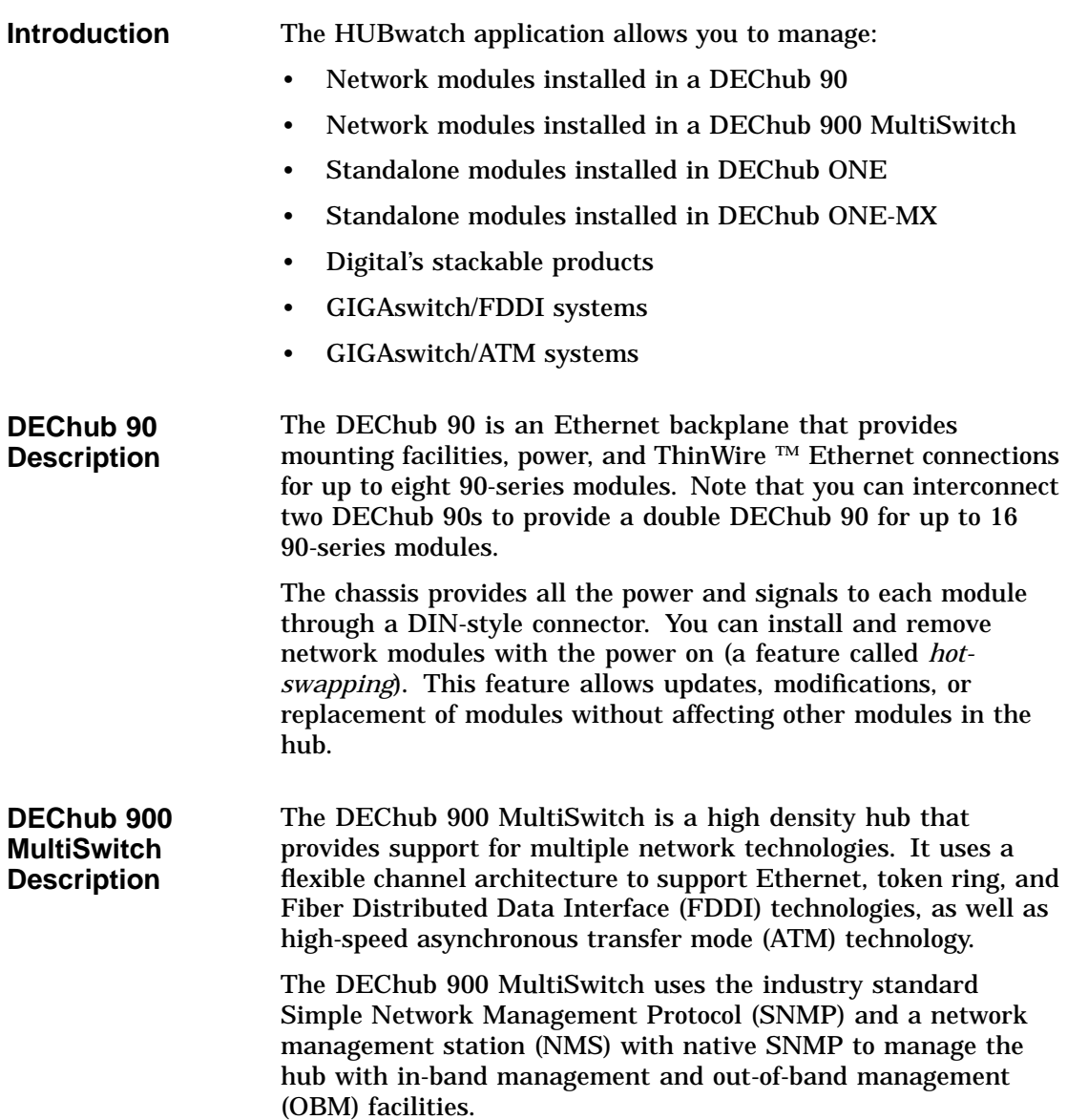

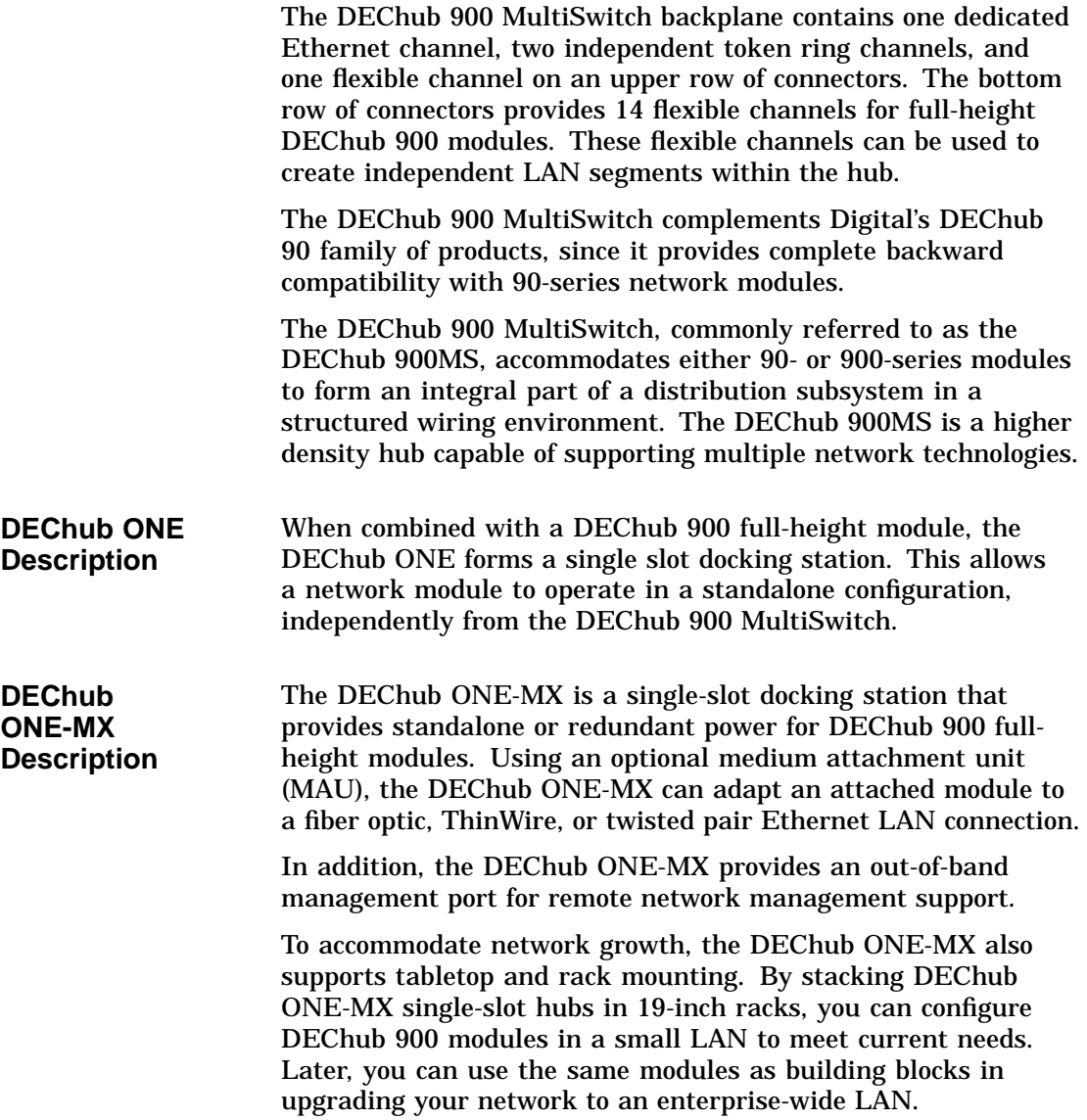

**Digital's Stackable Products (90-Series Only)** Digital's stackable products are 90-series modules that can be physically dispersed within an organization to form a *distributed stackable hub*. Any 90-series module can be part of the stackable array. For example, you can stack 90-series modules in a configuration involving a combination of tabletop modules, wall-mounted modules, or rack-mounted modules.

> Once interconnected, the stackable modules appear on the Hub Front Panel display and you can manage them with HUBwatch. However, you need one module in the interconnected stacked array to act as a management agent.

> When you use 90-series modules in a stacked configuration, each module requires the attachment of a snap-on rear cover to provide the following:

- A power input connector
- Two connectors for serial line management cables between stacked modules
- A 16-position rotary switch that enables you to interconnect up to 16 90-series modules in a stacked configuration.

**Note**

The DECrepeater 90T-16 requires a specialized snap-on rear cover that provides an AUI port connector.

The 16-position rotary switch on the rear cover enables you to select:

- A dedicated slot for the module that will act as the designated management agent for other modules in the stack
- A dedicated slot for a DECbridge 90 module that you may include in the stacked configuration
- A unique slot for each of up to 14 additional 90-series modules that you may include in the stacked configuration

Digital's stackable products are oriented toward repeaters. A typical stackable configuration consists of an intelligent repeater (such as a DECrepeater 90TS or DECrepeater 90FS) serving as the management agent for the stacked array. The advantage in having an intelligent repeater in the dedicated management

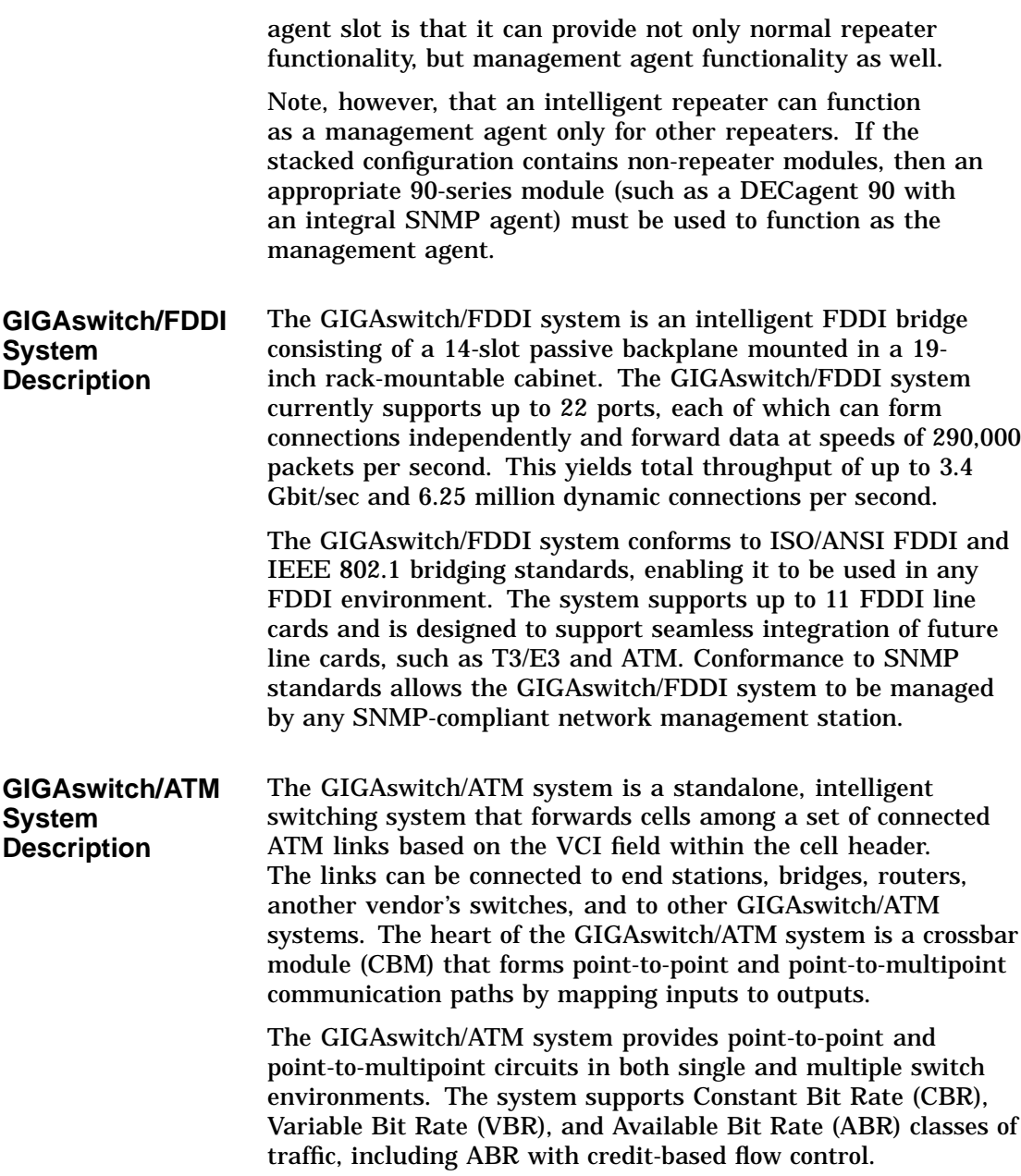

The GIGAswitch/ATM system also provides routing and management interfaces. For example, it provides multiswitch routing functions that support the ATM Forum Interim Interswitch Signaling Protocol (IISP) to ensure third-party interoperability.

The out-of-band management (OBM) facility of the GIGAswitch /ATM system provides numerous additional management functions. You can use this facility by connecting a terminal to an asynchronous serial line port on the clock management module (CMM) or by creating an OBM session from a remote system on the same network (IP subnetwork) using Telnet, TCP/IP, and Ethernet.

### **Network Building Blocks**

Network modules are key elements in any hub or networking configuration. It is through such modules that information is moved from one segment of the network to another or from one network to another.

**Types of Network Modules**

### The DEChub product family includes the following types of network modules.

#### • **Repeaters and PORTswitches**

Operating on the physical layer of the OSI model, you use these modules to act on bits transferred between LAN segments of the same physical layer. These modules amplify and re-time bits to allow the distance between adjacent nodes to be extended.

#### • **FDDI Concentrators**

FDDI concentrators are physical layer concentrators that you use to provide connection points to FDDI LANs for end-stations or other FDDI devices.

#### • **Switches**

Effectively, switches are media access control (MAC) layer bridges that you use to segment the network, reduce traffic congestion, and increase network bandwidth.

#### • **Bridges**

You use bridges to connect LANs at the data link layer of the OSI model. Ordinarily, you incorporate bridges in a hub configuration to split or combine existing networks. In addition, sophisticated bridges can be configured to filter specific addresses and protocols at both the data link layer and the network layer of the OSI model.

• **Routers**

Similar to bridges, you use routers to connect separate LANs at the routing layer of the OSI model. A router is specifically addressed by another node to request routing services. In handling traffic, routers refer to internal routing tables to determine how to forward a frame to its intended destination.

• **Access servers**

You use access servers to connect asynchronous devices, such as terminals, printers, modems, or personal computers to a LAN. Access servers support multiple protocols, sessions, and line speeds. They can connect local devices and provide remote access (dial-in) and modem poll (dial-out) support for PC users.

• **Probes**

Probes are dedicated hardware modules that you use as distributed network performance monitors to gauge LAN traffic and error levels. Probes implement the Simple Network Management Protocol (SNMP) and the Remote Monitoring (RMON) Management Information Base (MIB) in performing their functions.

**Supported Modules List** HUBwatch software manages the following network modules:

- 
- Hub Manager
- DECagent™ 90
- DECpacketprobe 90
- DECpacketprobe 90RR

• Management Agents/Modules

- Access Server Modules (90-series)
	- $\frac{1}{2}$ DECserver™ 90L
	- DECserver 90L+  $\sim$
	- DECserver 90M  $\sim$
	- DECserver 90TL
- Access Server Modules (900-series)
	- DECserver 900GM
	- DECserver 900TM
- Bridge Modules
	- $-$  DECbridge ™ 90
	- DECbridge 90FL
	- DECbridge 900MX
	- RoamAbout Access Point  $\blacksquare$
- FDDI Concentrator Modules
	- DECconcentrator 900MX  $\frac{1}{2}$
	- DECconcentrator 900TH
- Token Ring MAU Modules
	- DECmau 900TH
	- DECmau 900TL
- GIGAswitch Systems
	- GIGAswitch/FDDI
	- GIGAswitch/ATM  $\overline{\phantom{a}}$
- PORTswitch Modules
	- PORTswitch 900CP
	- PORTswitch 900FP
	- PORTswitch 900TP
- Ethernet Repeater Modules (90-series)
	- DECrepeater ™ 90C  $\equiv$
	- DECrepeater 90FA —

- DECrepeater 90FL
- DECrepeater 90FS
- $\blacksquare$ DECrepeater 90T
- $\blacksquare$ DECrepeater 90T+
- DECrepeater 90TS  $\blacksquare$
- DECrepeater 90T-16  $\blacksquare$
- Ethernet Repeater Modules (900-series)
	- DECrepeater 900FP
	- DECrepeater 900GM  $\blacksquare$
	- DECrepeater 900TM  $\equiv$
- Token Ring Repeater Modules
	- DECrepeater 900FL
	- DECrepeater 900SL  $\overline{\phantom{0}}$
	- DECrepeater 900TL  $\frac{1}{2} \left( \frac{1}{2} \right) \left( \frac{1}{2} \right) \left( \frac$
- Brouter modules
	- DECbrouter 90T1
	- DECbrouter 90T2  $\equiv$
	- DECbrouter 90T2A  $\frac{1}{2}$
- Remote Access Routers
	- RouteAbout 90 Remote Access Server
- Switch Modules
	- DECswitch 900EE  $\blacksquare$
	- DECswitch 900EF  $\overline{\phantom{0}}$
	- PEswitch 900TX

**More Modules** You can also use HUBwatch to display the DECwanrouter 90, the DECpacketprobe 90, and the DECpacketprobe 90RR modules. HUBwatch recognizes and displays these modules in the Hub Front Panel window, but HUBwatch provides no management support for these devices. However, in the case of the DECpacketprobe 90 and 90RR, HUBwatch has the ability to launch the PROBEwatch application, if available, to manage these devices.

### **Related Information**

For more complete information about the DECagent 90, the DEChub 90, the DEChub 900 MultiSwitch, the GIGAswitch system, or the associated network modules, refer to the online help for the desired topic. The following related information also may be useful.

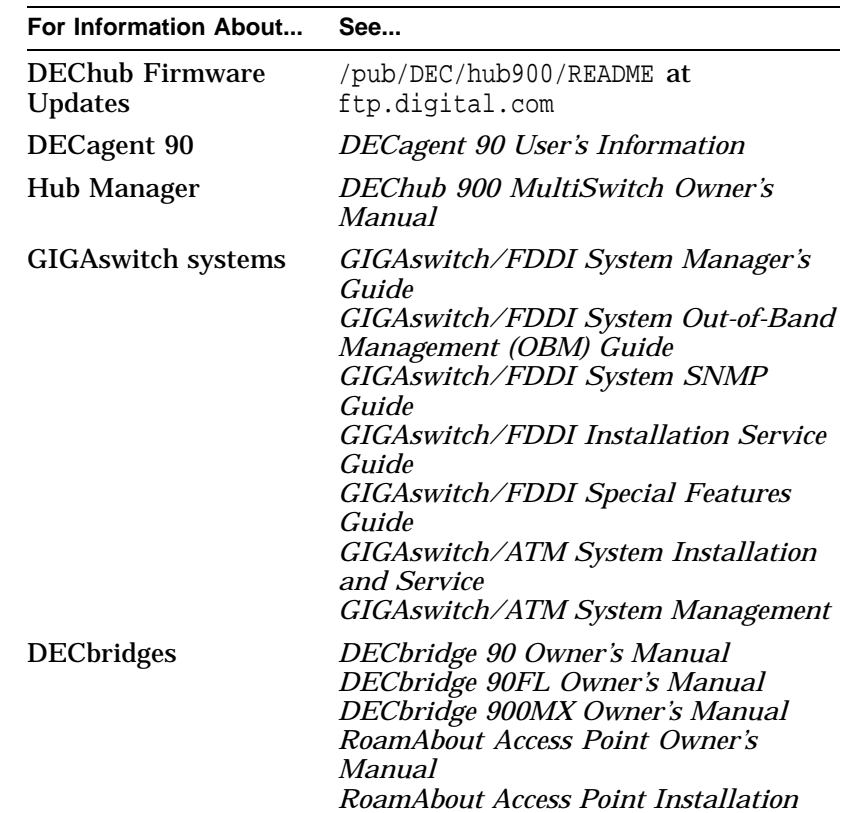

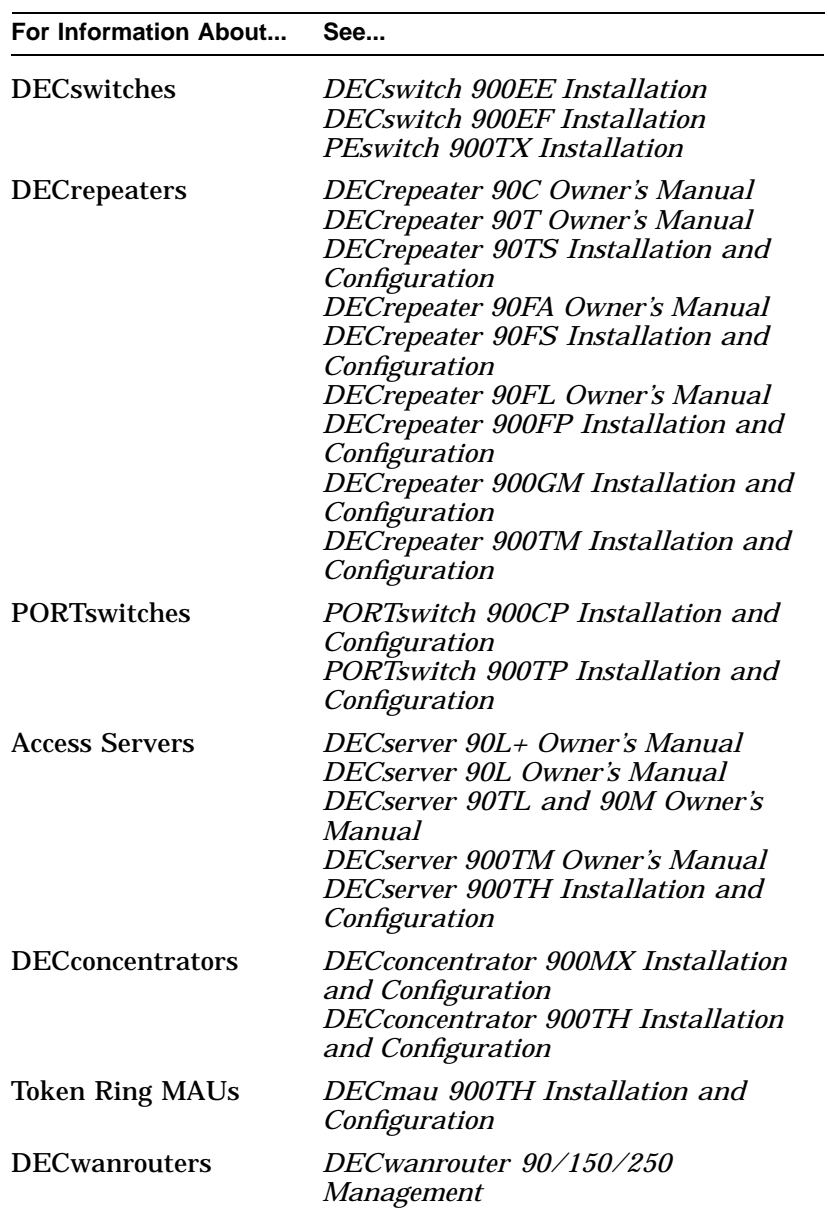
Network Building Blocks

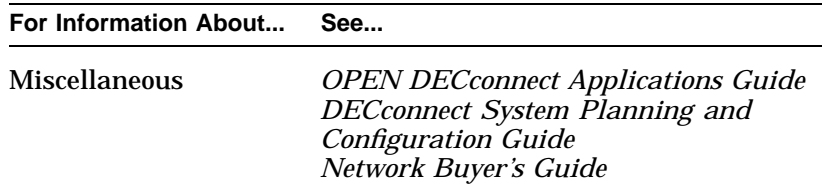

## **2 Management Methods**

## **Types of Management Methods**

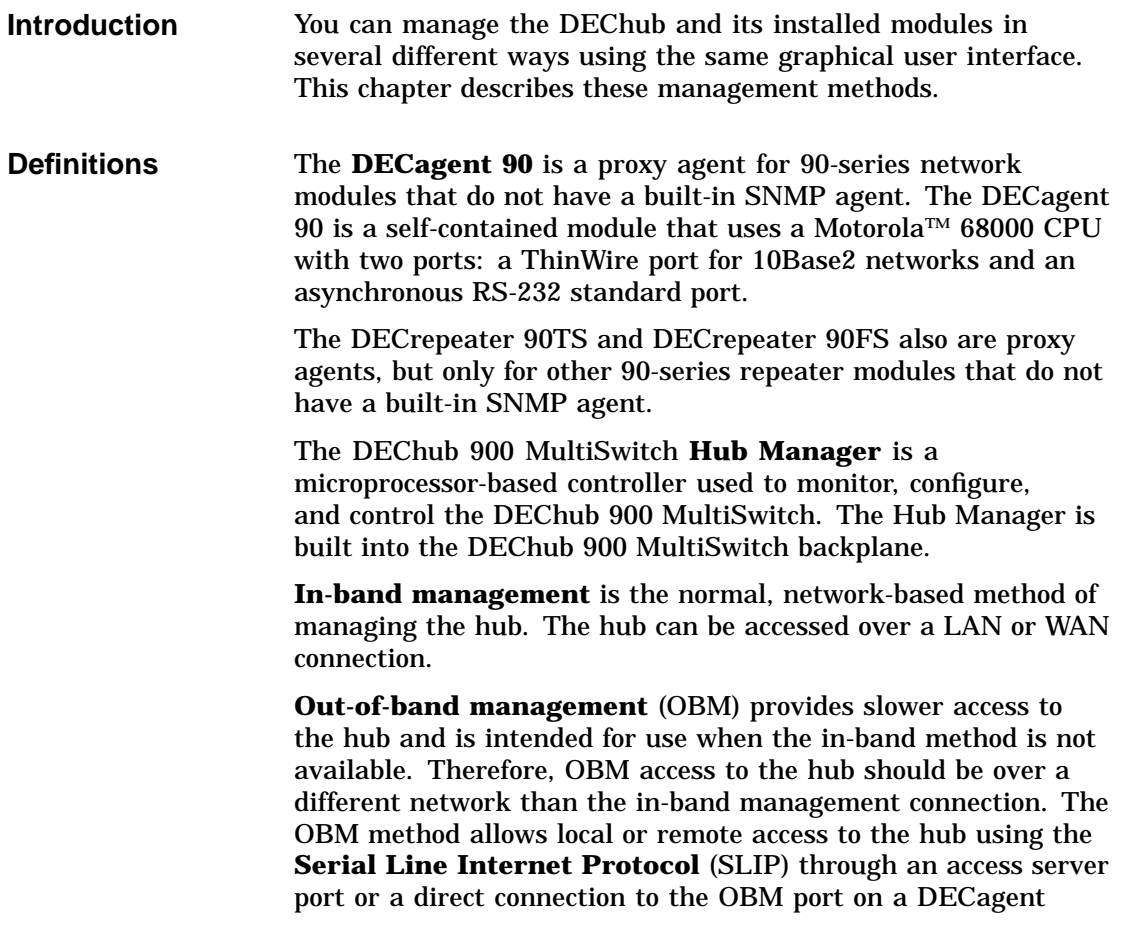

Types of Management Methods

90 module or a DEChub 900 MultiSwitch. SLIP is used for transmitting IP packets across serial lines.

The DEChub 900 MultiSwitch Hub Manager does not have an in-band connection for directly communicating with a network management system. Instead, a module in the hub is set up to forward management packets to the Hub Manager via a device feature called **IP Services**.

Note that the device defined as the IP Services module continues to perform its normal network functions. For example, the intelligent DECrepeater 90TS continues to repeat and amplify data, even though it may also be defined as the primary path for performing in-band management functions.

#### **In-Band Management**

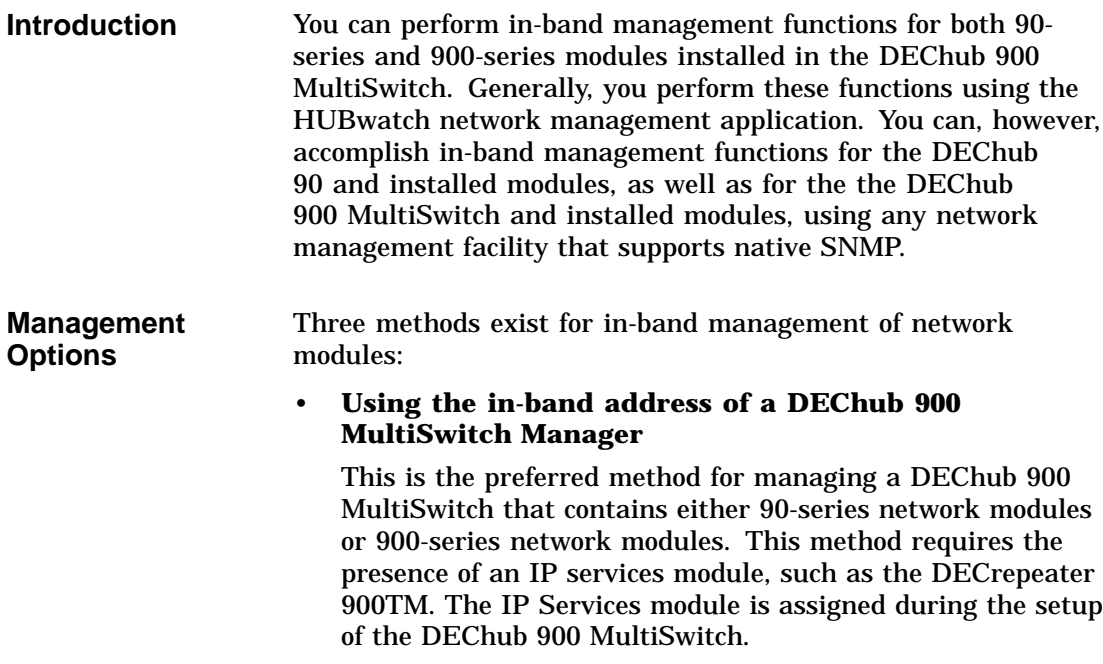

In-Band Management

However, several 90-series modules cannot be managed through an IP Services module in this way. For example, the following modules require the use of the DECagent 90 as an in-band proxy SNMP agent:

- DECbridge 90
- DECbridge 90FL
- DECserver 90L
- DECserver 90L+
- **Using the in-band address of a module**

Many DEChub modules have their own built-in SNMP agents. You can manage these modules directly by supplying the IP address of each module.

#### • **Using the in-band address of a DECagent 90, DECrepeater 90TS, and DECrepeater 90FS**

This is the required management method for DEChub 90 modules and stacked modules. It is also the required method if you want to manage a DEChub 900 MultiSwitch populated with 90-series modules, among which there is no IP services module. Note that the DECrepeater 90TS and DECrepeater 90FS can only manage other 90-series repeaters.

The differences in these management methods are reflected in the HUBwatch windows and in the MIB objects that you can access.

### **Using IP Addresses**

**DEChub 900 MultiSwitch Hub Manager IP Address**

To manage the DEChub 900 MultiSwitch with an IP address, you must define a module to provide IP services. You install into a slot of the DEChub 900 MultiSwitch chassis a module that provides IP services (for example, the DECrepeater 900TM). Then, you use the Hub Setup menu to define an IP address for the Hub Manager and identify the hub slot that contains the IP services module. This address serves as the IP address of the hub, allowing communication with the hub. Note that the IP

#### Using IP Addresses

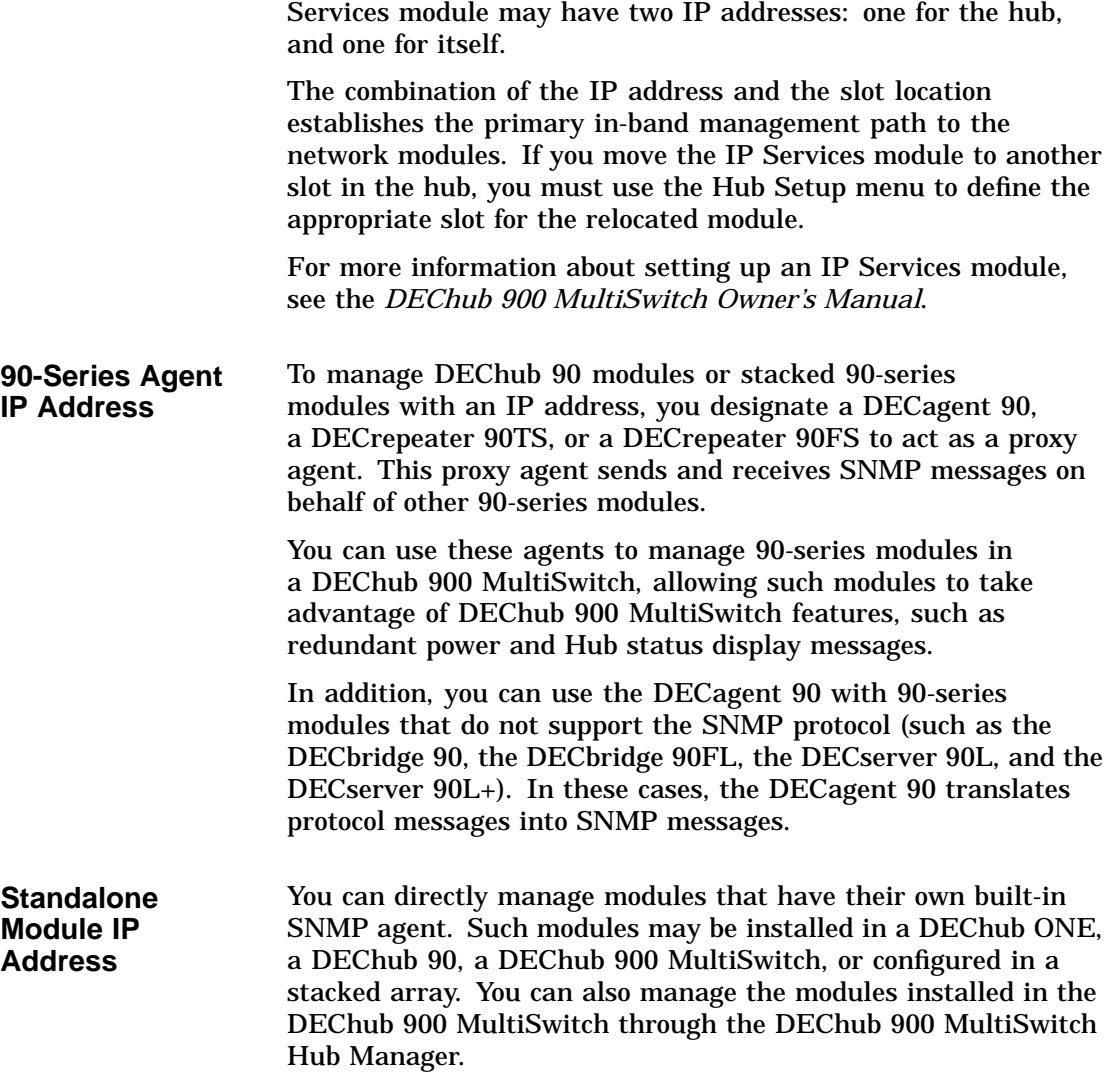

Out-of-Band Management

## **Out-of-Band Management**

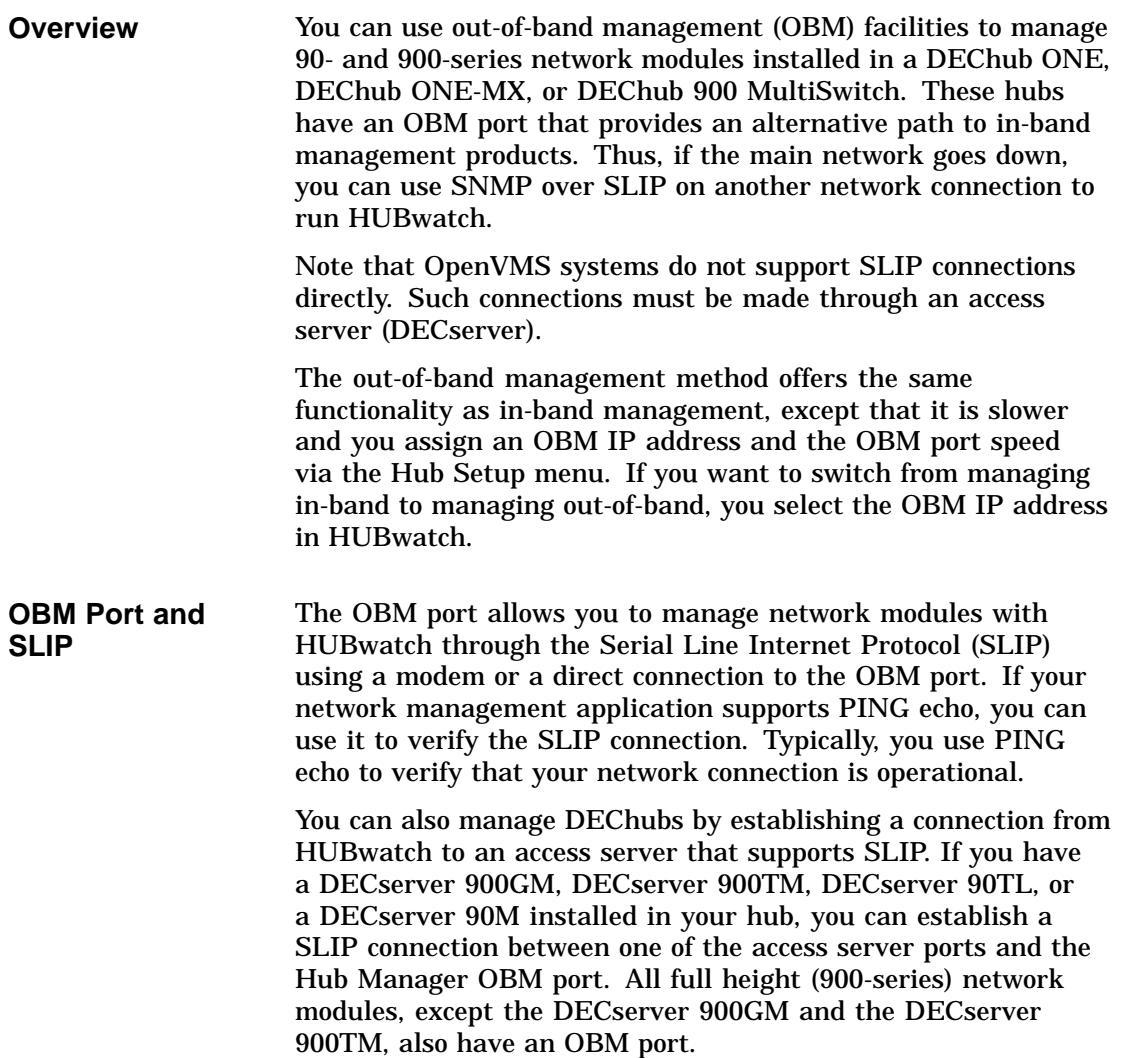

Out-of-Band Management

**References** Refer to Appendix B of the *HUBwatch Installation and Configuration Manual* and the access server documentation for instructions on setting up SLIP connections. Refer to the *DEChub 900 MultiSwitch Owner's Manual* for cable and adapter information.

# **3 SNMP Concepts**

## **How HUBwatch Uses SNMP Agents**

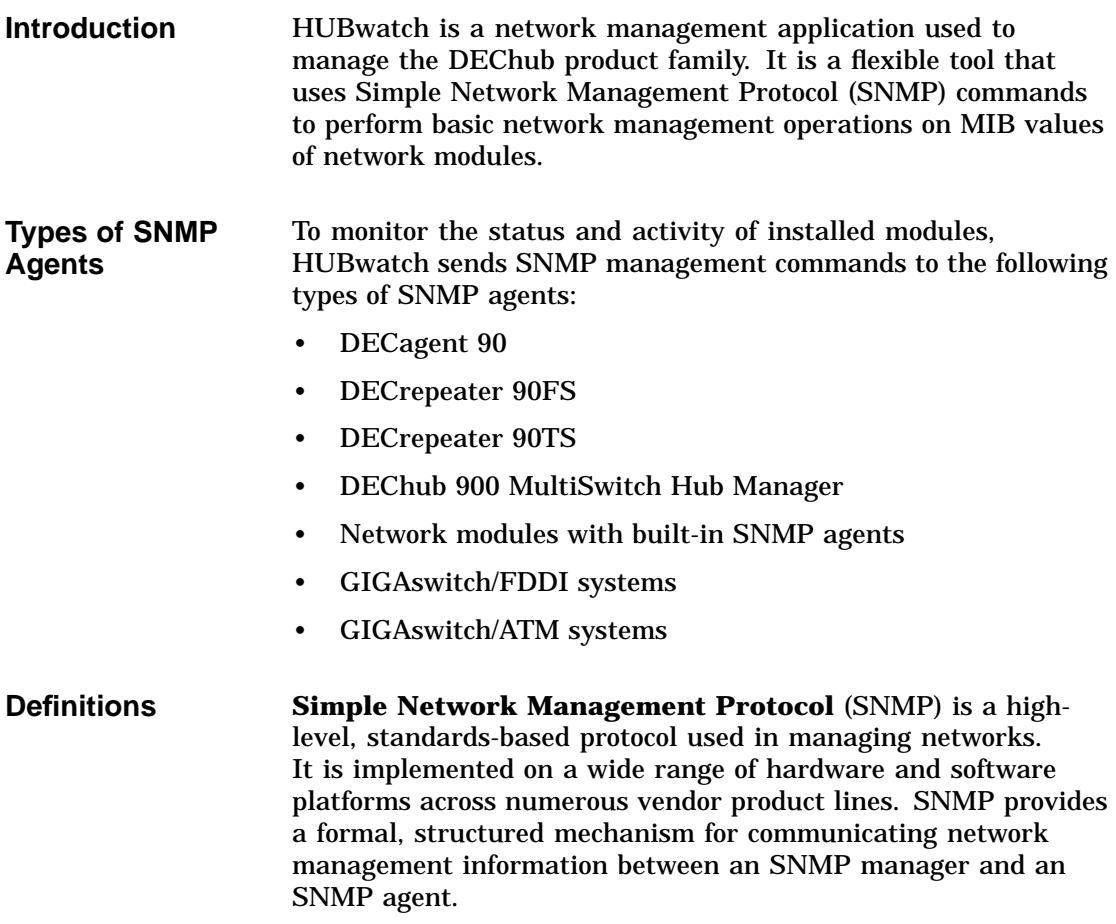

An **SNMP agent** is a background task that runs in a managed object, such as a DEChub network module, to carry out SNMP requests issued from a network management station (NMS) or SNMP manager. The **Management Information Base (MIB)** is a structured database in a managed network object that contains SNMP variables essential to managing that object. **Types of SNMP Operations** The SNMP agent performs requested SNMP operations, generates appropriate traps, and provides appropriate access control to MIB tables. Four basic type of operations can be performed on the MIB data structure: • **GET**—Retrieve specific management information from the MIB. • **GET NEXT**—Retrieve management information from the MIB by traversing the MIB table. • **SET**—Manipulate specific variables in the MIB. • **TRAP**—Report unusual events or conditions about SNMP operations by generating traps. **90-Series Agents** The **DECagent 90** is a self-contained module that acts as a proxy agent for 90-series modules that do not have a built-in SNMP agent. You can install and use the DECagent 90 as a standalone unit, or install it in the DEChub 90 chassis, the DEChub 900 MultiSwitch chassis, or include it in a stacked configuration with other 90-series modules. Acting as a proxy SNMP agent, the DECagent 90 accepts SNMP messages on behalf of 90-series modules, sends an appropriate command to the queried module, and awaits an appropriate response. Upon receipt of a response, the DECagent 90 sends an SNMP packet to the querying HUBwatch software. The DECagent 90 has a single Internet Protocol (IP) address and implements the protocols required for SNMP-based access. It uses the following protocols: • ARP

• IP

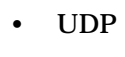

- SNMP
- BootP

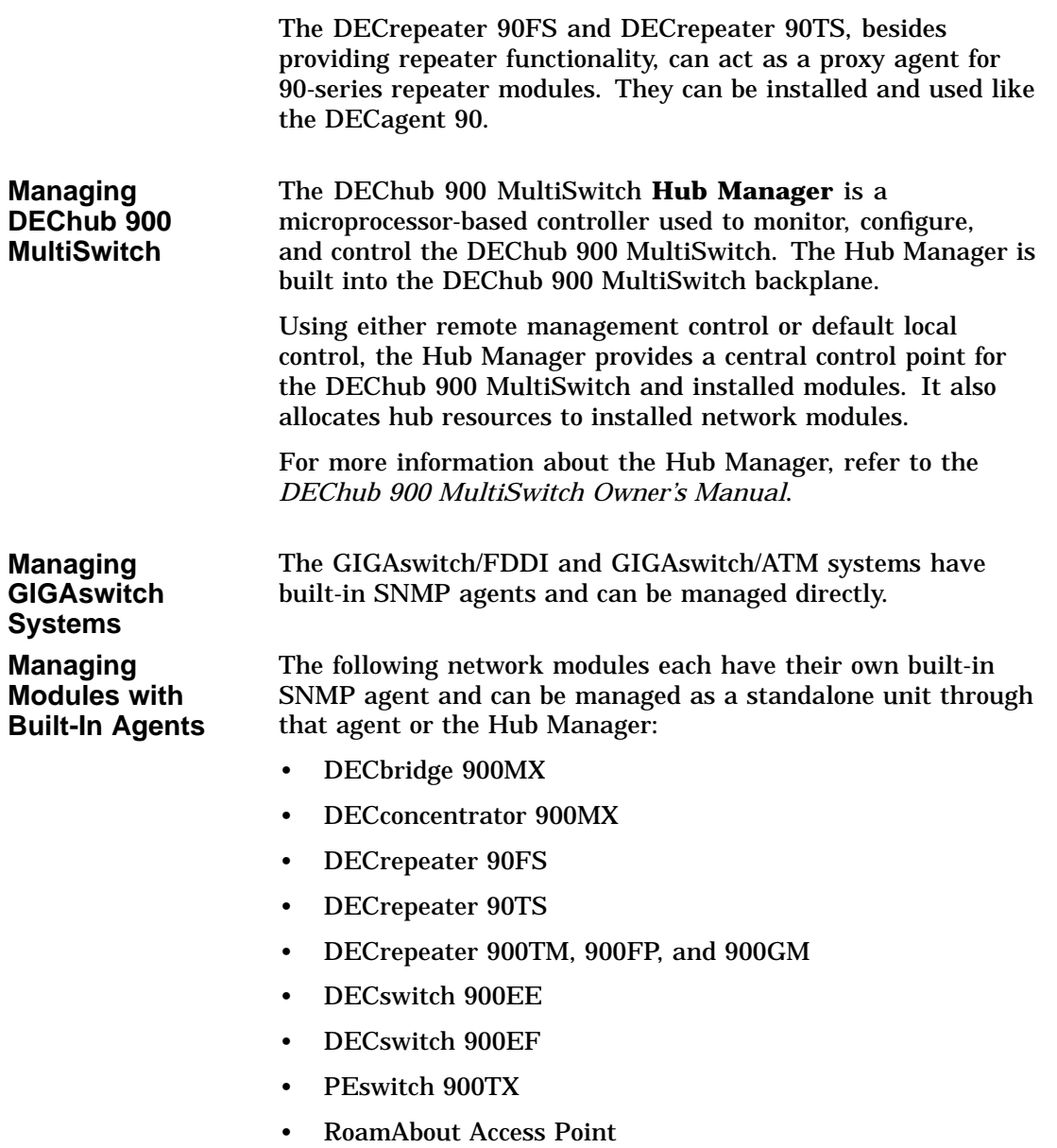

• DECmau 900TH

The following network modules each have their own built-in SNMP agent and have to be configured with their own IP address:

- DECbrouter 90T1
- DECbrouter 90T2
- DECbrouter 90T2A
- DECserver 90M
- DECserver 90TL
- DECserver 900GM
- DECserver 900TM

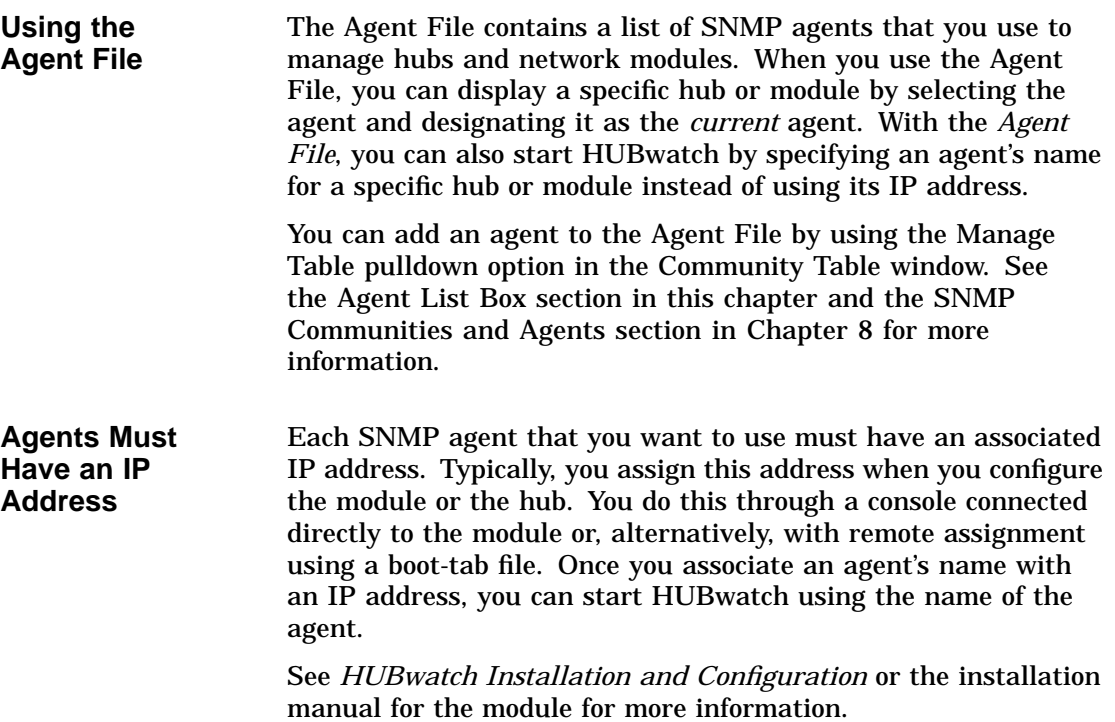

**Agent File Location** You can find the Agent File in the following location: HUBWATCH\_LIBRARY\hw\_agent.dat You can change the location of this file by setting the HUBWATCH\_LIBRARY environment variable. Initially, the install program sets this variable to point to the \userdata subdirectory of the directory in which you installed the HUBwatch software.

HUBwatch SNMP Communities

### **HUBwatch SNMP Communities**

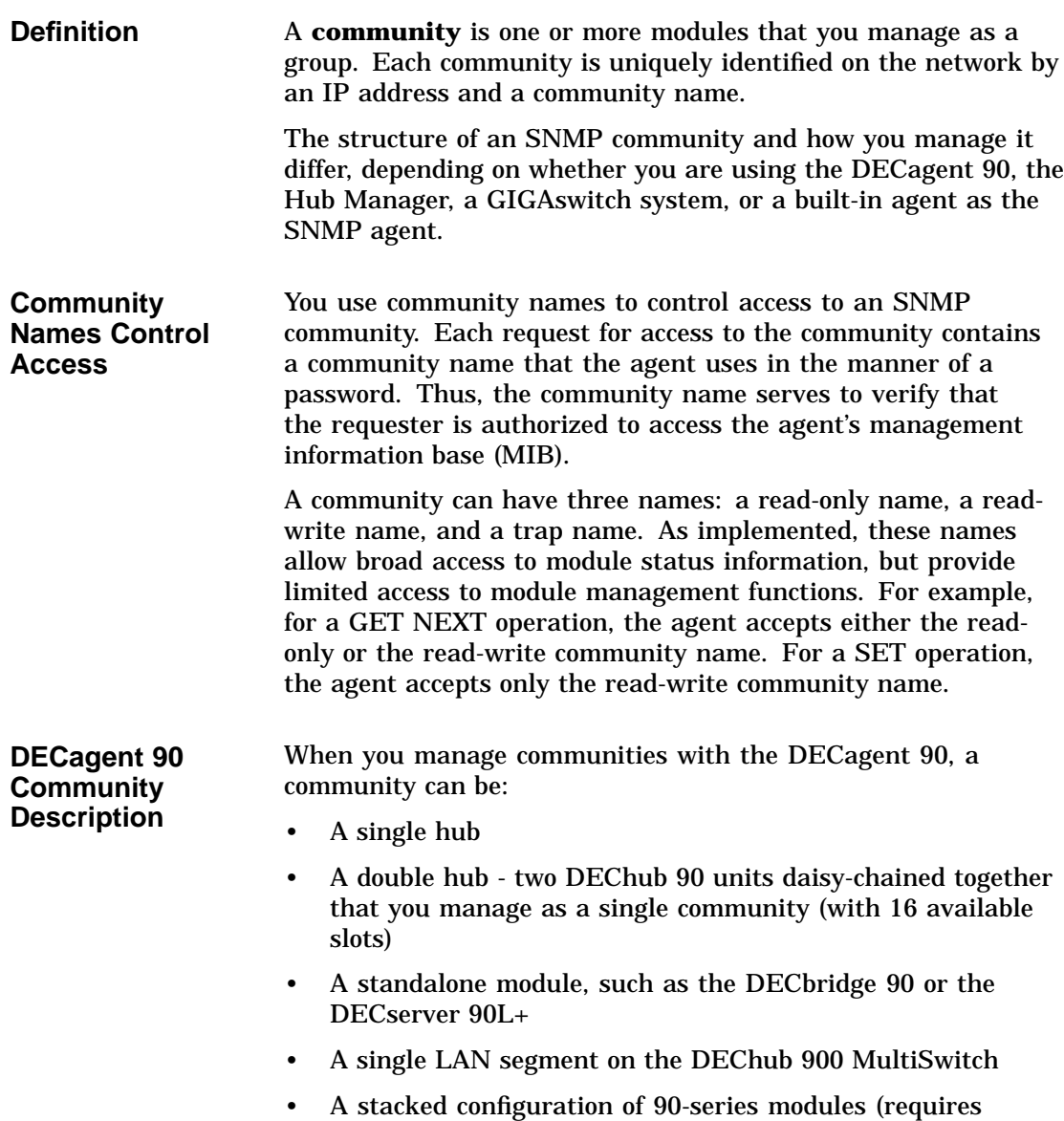

Version 3.0 of DECagent 90 firmware)

HUBwatch SNMP Communities

When using a DECagent 90, one community always exists, namely, the community to which the DECagent 90 itself belongs. This community name is always the first entry in the Communities list box.

**Management Recommendations**—Note that a single DECagent 90 can manage from 1 to 16 communities. However, in actual practice, this range may be limited due to performance dependencies. For hubs that contain only bridge and repeater modules, Digital recommends that there be one DECagent 90 for every eight single hubs, or one DECagent 90 for every four double hubs. For hubs that contain access servers, the maximum number of modules managed by a single DECagent 90 should not exceed 64 (for Version 2.1 firmware) or 48 (for Version 3.0 firmware).

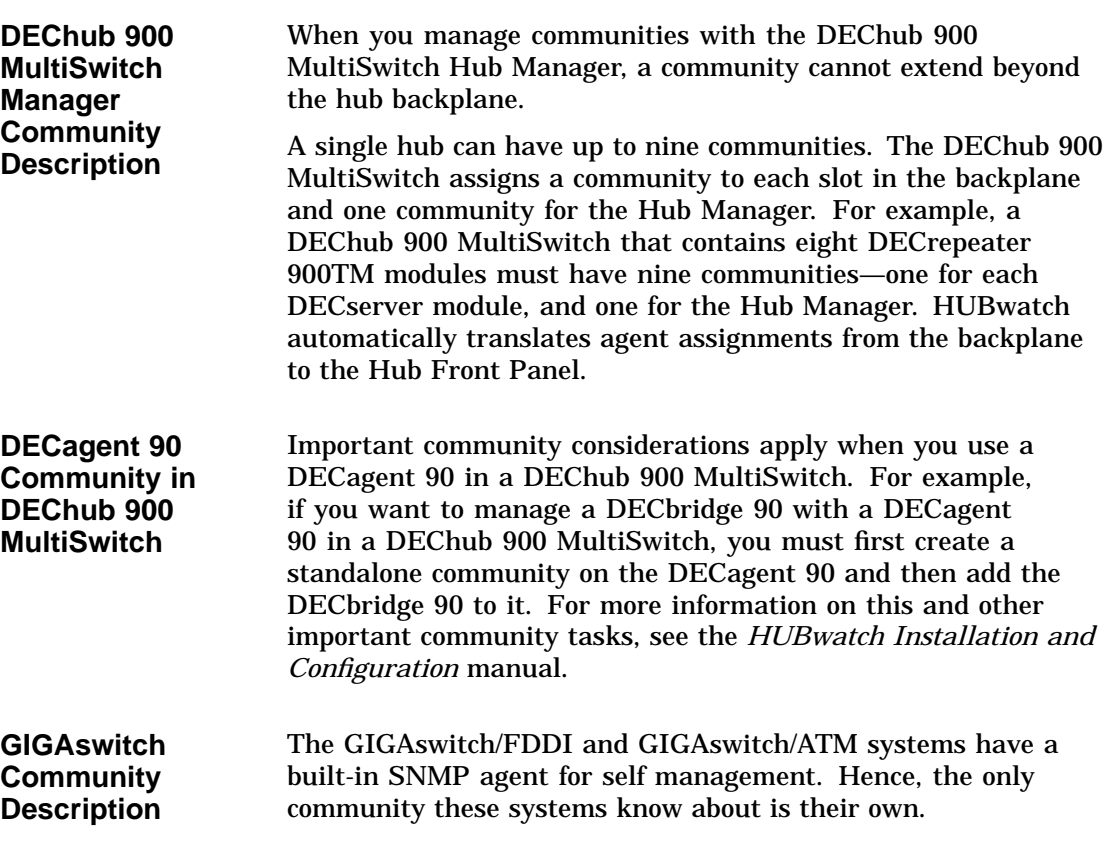

HUBwatch SNMP Communities

**Built-In Agent Community Description** Generally, if a module has a built-in SNMP agent, it can manage only itself.

## **Autodiscovery**

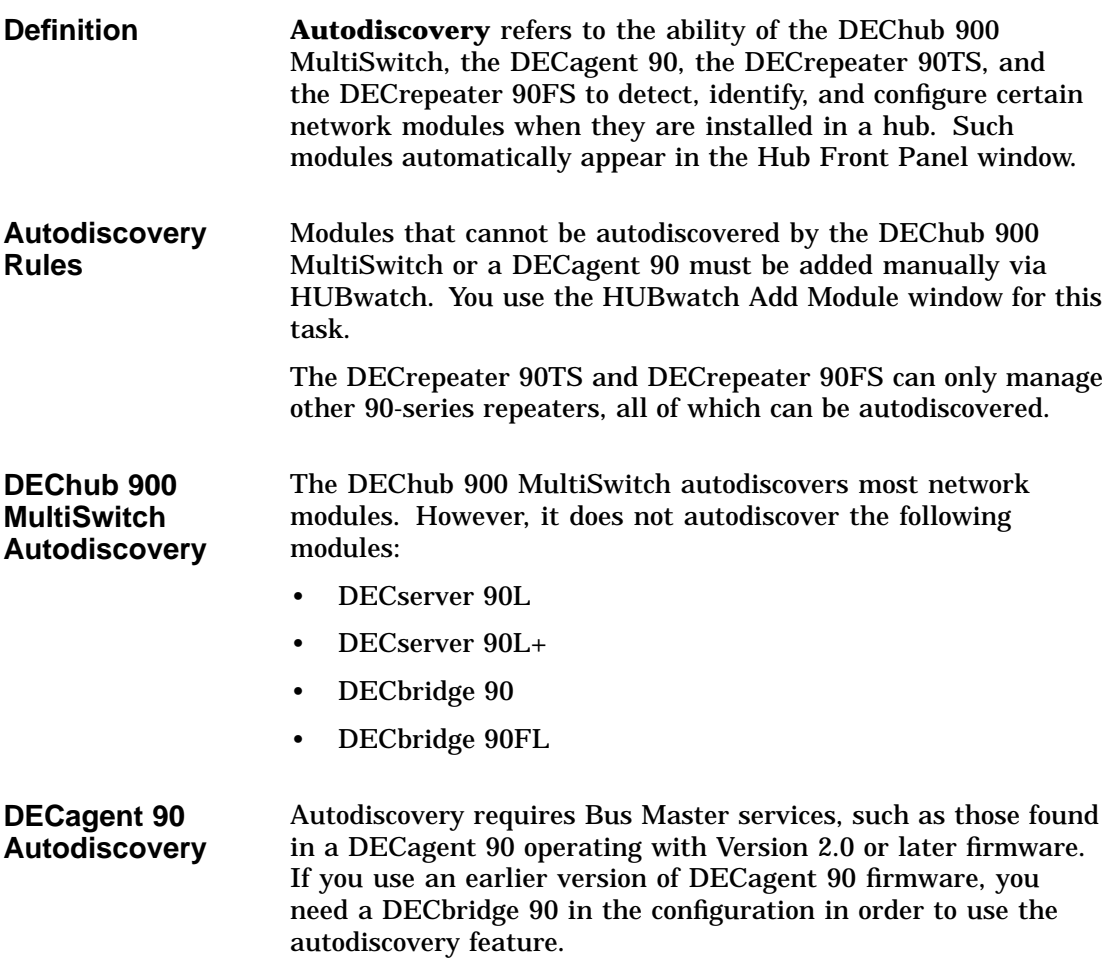

Autodiscovery

The DECagent 90 is capable of autodiscovering the following 90-series modules:

- DECagent 90
- DECrepeater 90T
- DECrepeater 90C
- DECrepeater 90FA
- DECrepeater 90FL
- DECrepeater 90FS
- DECrepeater 90T+
- DECrepeater 90TS
- DECserver 90L+2
- DECserver 90M
- DECserver 90TL (running the DECserver Network Access Software)

Note that the DECrepeater 90T-16 can be autodiscovered by DECagent 90 Version 3.0 firmware.

The HUBwatch Community Table Window

## **The HUBwatch Community Table Window**

**Introduction** You use the Community Table window to manage SNMP agents and their associated SNMP communities.

#### **Community Table Window Figure**

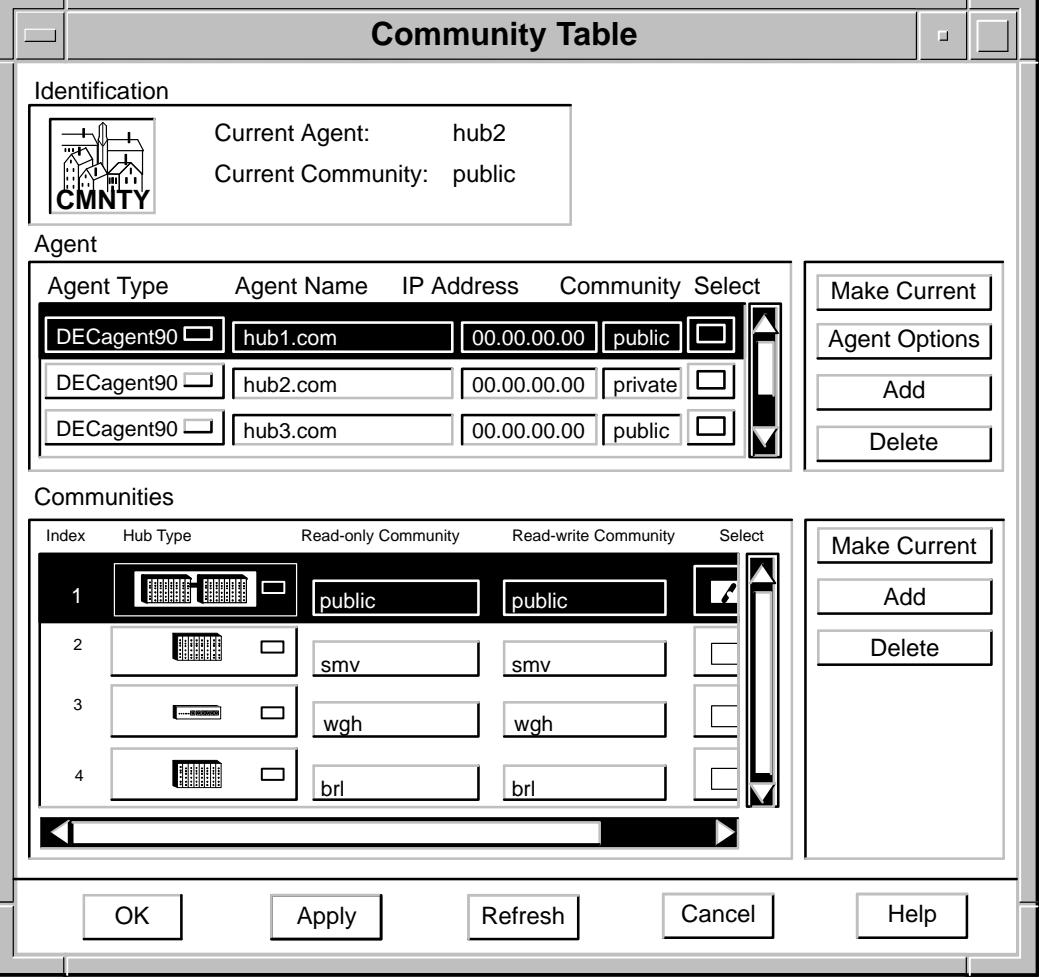

d m

- 1

Parts of the Community Table Window

## **Parts of the Community Table Window**

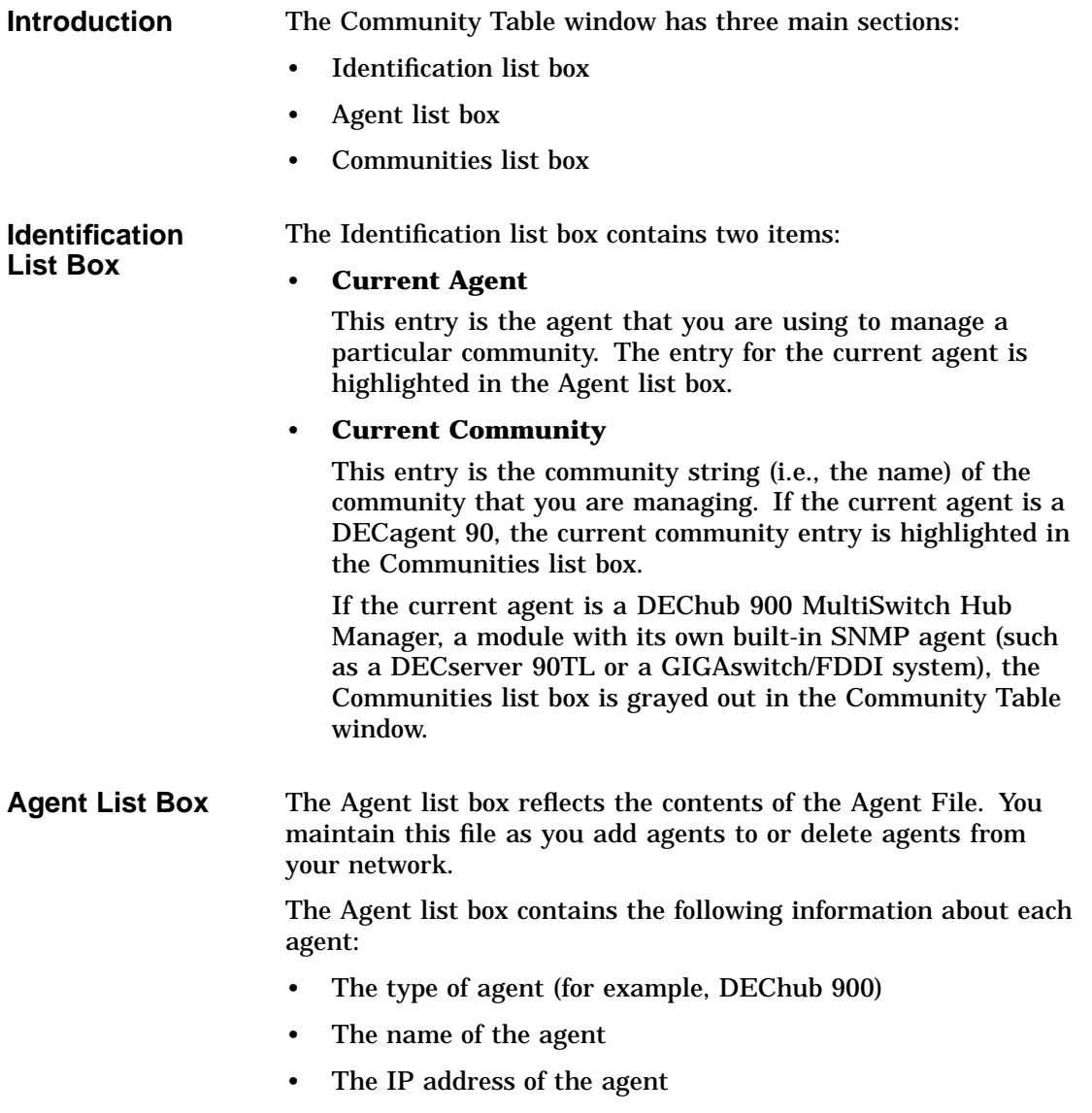

Parts of the Community Table Window

The agent's community string, or password, for the particular community being managed by the agent. HUBwatch software uses this community string in all SNMP requests generated while this community is current. Therefore, access control will vary depending on the type of string you use.

#### **Communities List Box**

**DEChub 900 MultiSwitch Hub Manager**—If the DEChub 900 MultiSwitch Hub Manager is the current SNMP management agent, the Communities list box is grayed out to indicate that it is not functioning. The Hub Manager cannot manage multiple communities. Thus, you need not switch from one community to another. You can do all the community management tasks in the Agent list box by selecting and modifying the agent.

**DECagent 90**—If a DECagent 90 is the current SNMP management agent, the Communities list box shows the communities that you can manage. The following information about each community is displayed:

- A numeric Index entry, whether that community is a managed hub or a standalone module.
- A Hub Type indicator that defines the type of hub being managed by the agent. The following types of hub configurations are supported:
	- Standalone—a standalone module.
	- DEChub 90—8-slot
	- DEChub 90—16-slot (two 8-slot hubs daisy-chained together to create a 16-slot hub. Only the DEChub 90 supports this configuration.)
	- Stacked 90-series modules—16-slot
	- DEChub 900 MultiSwitch—8-slot
- The Read-only Community string used for GET NEXT SNMP operations.
- The Read-Write Community string used for SET SNMP operations.

Parts of the Community Table Window

**Standalone Modules**—If a standalone module is the current SNMP management agent, the Current Agent list box is grayed out to indicate that it not applicable. Standalone modules can manage only their own community. Accordingly, you can do all the community management tasks in the Agent list box by selecting and modifying the agent.

### **Using the Community Table Window**

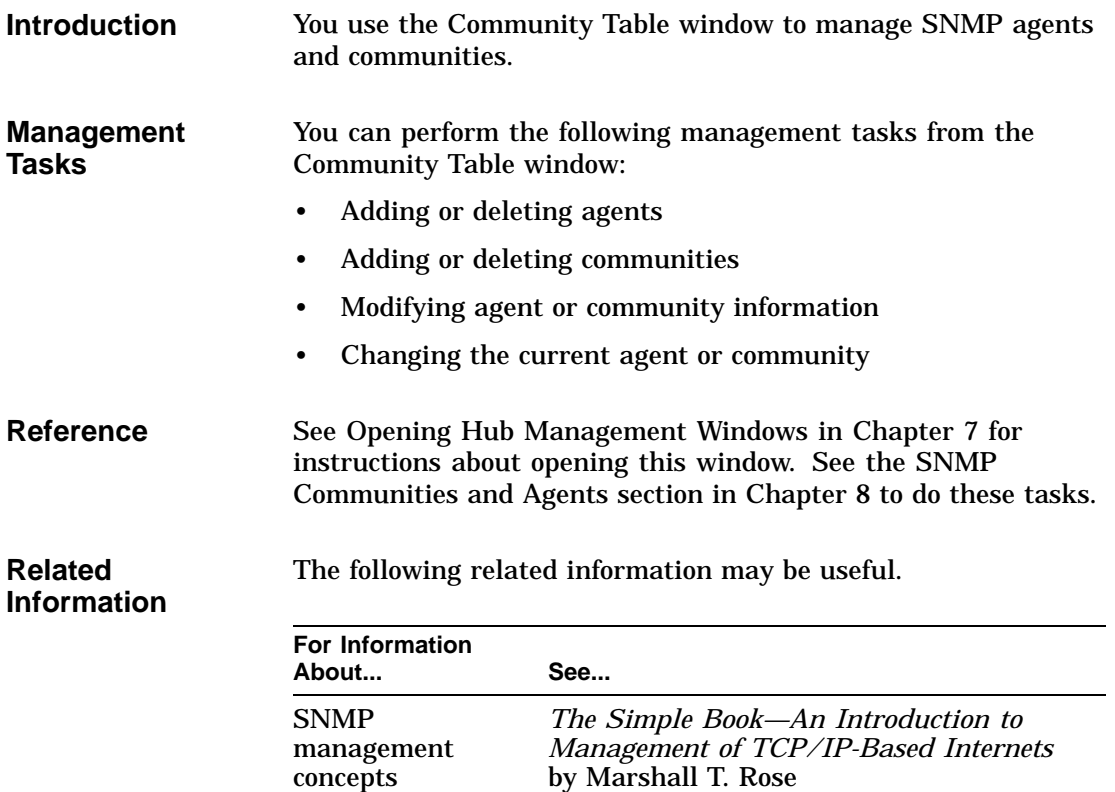

## **4 Starting HUBwatch**

## **HUBwatch Startup**

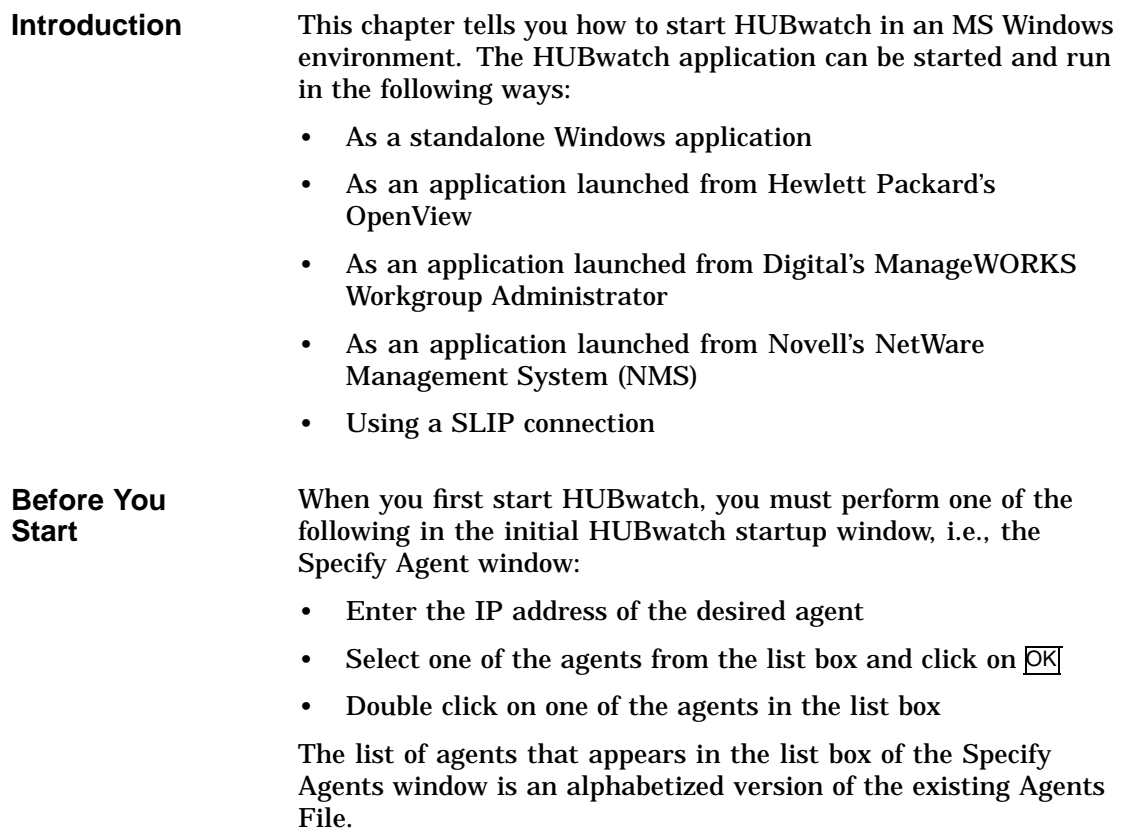

#### HUBwatch Startup

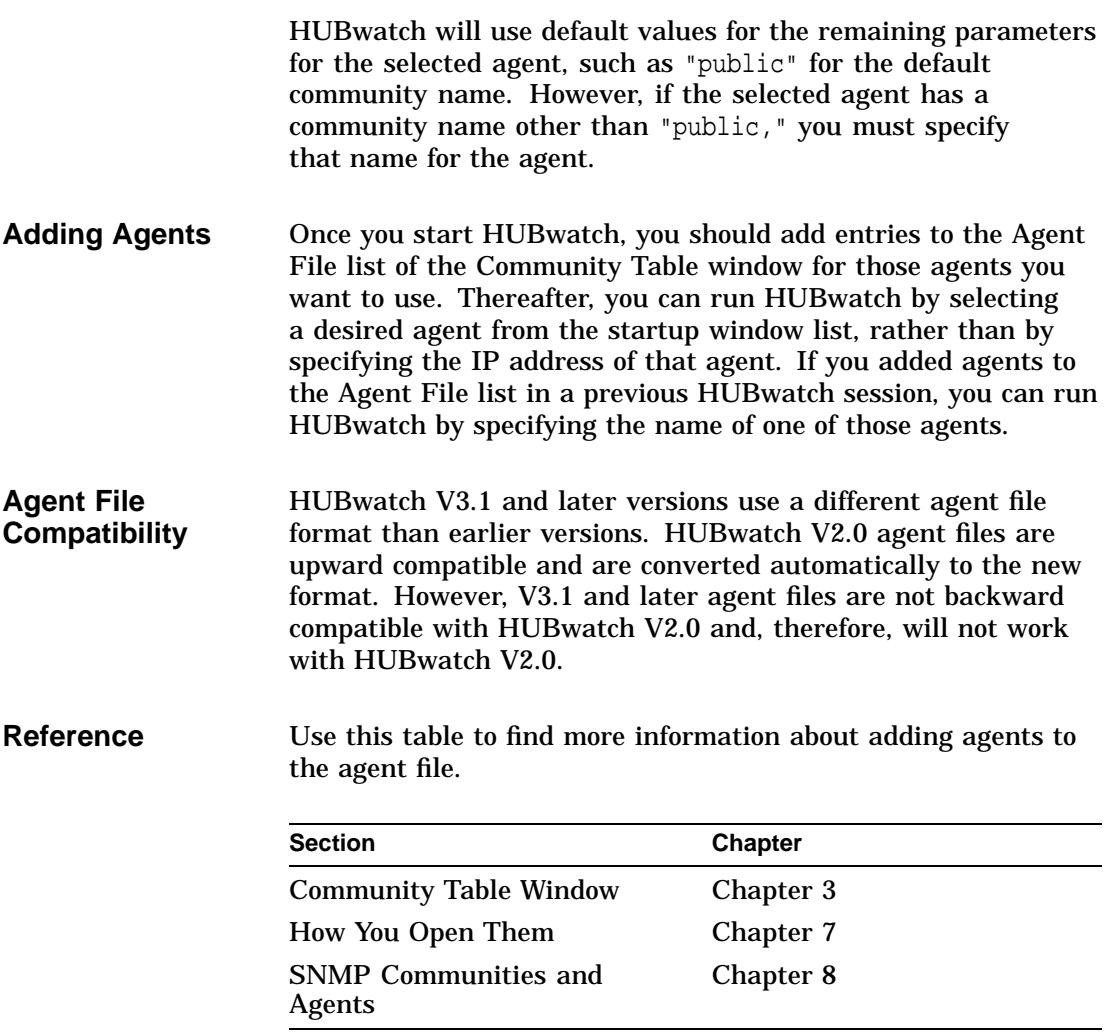

## **Starting HUBwatch Standalone**

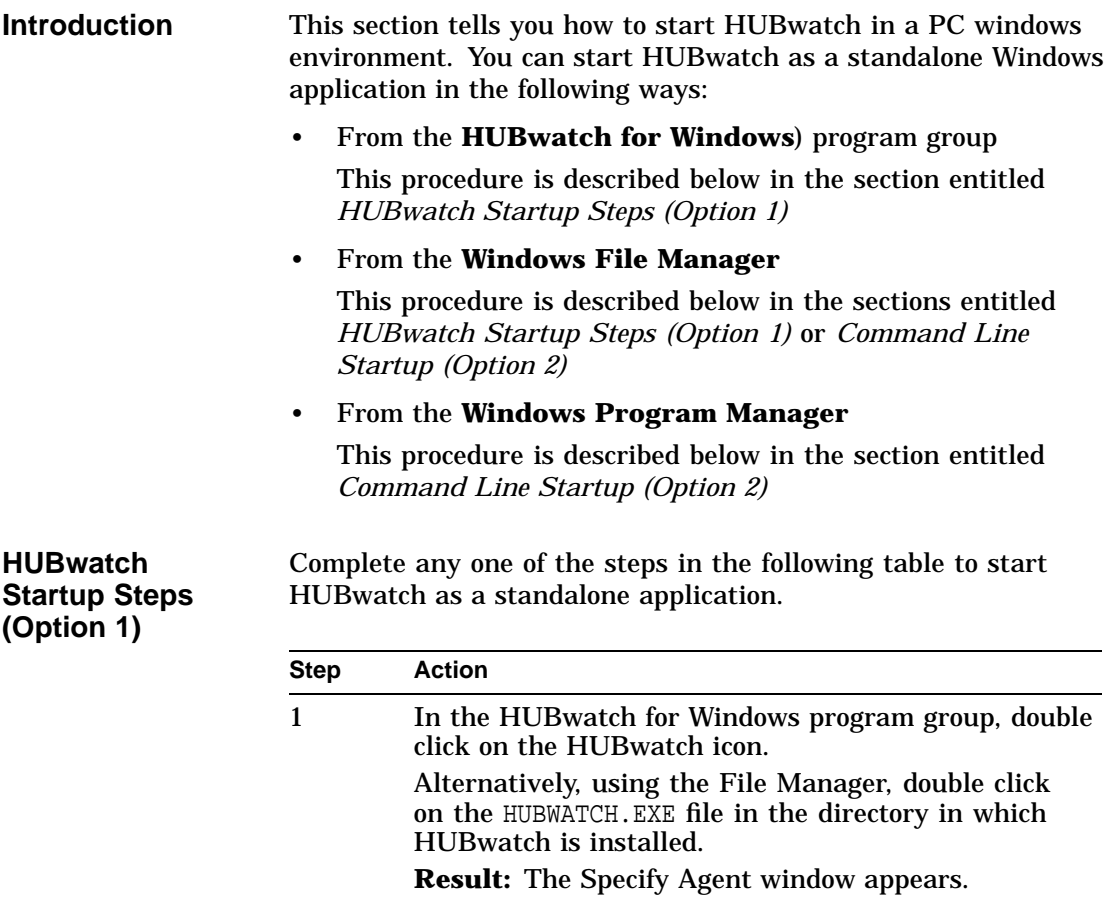

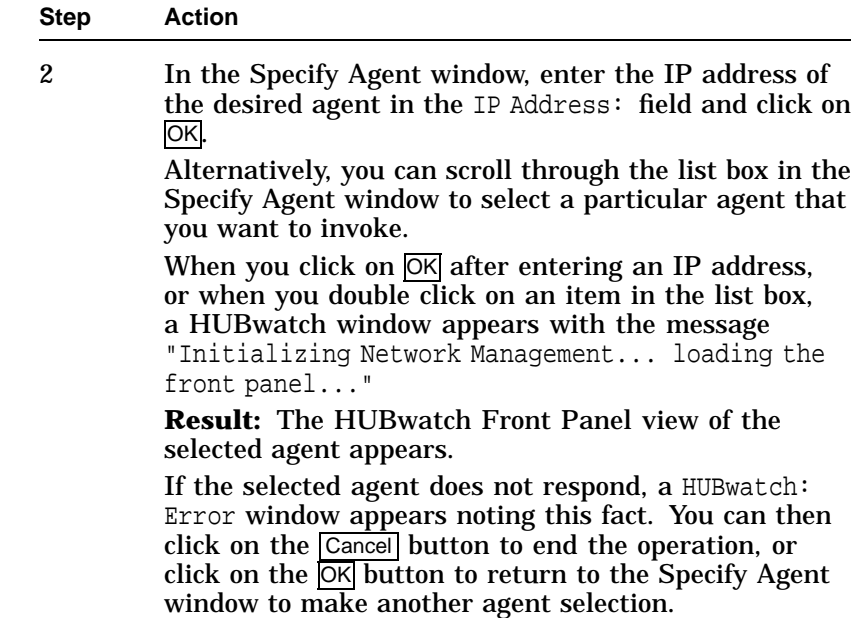

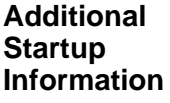

The Specify Agent window allows you to enter additional HUBwatch startup information. The following table describes the fields of the Specify Agent window.

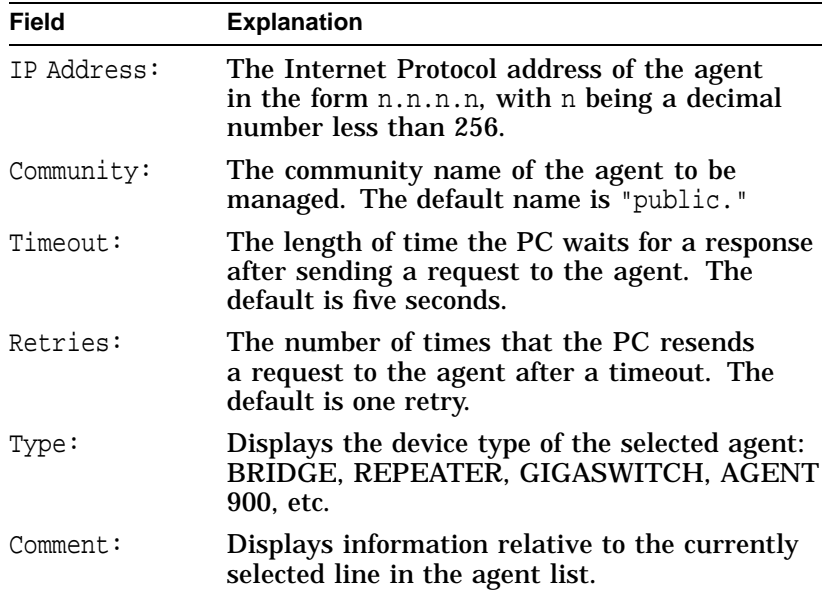

Note that the Type and Comment fields are display-only fields. Although they display information from the currently selected line in the agent list, you cannot edit these fields.

#### **Command Line Startup (Option 2)**

You can also start HUBwatch as a standalone application from the Windows Program Manager or the Windows File Manager **Run** command line.

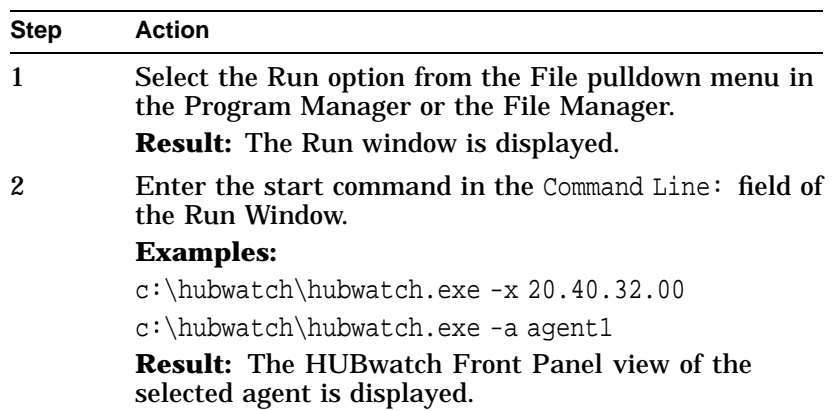

**Complete Start Command Syntax** Use the following syntax when starting HUBwatch from the Run command line of the Windows Program Manager or the File Manager:

> path\HUBWATCH.EXE -x ip-address -a agent-name -c community -r retries -t timeout

Note in the command syntax above that the single alphabetic characters preceded by a dash, e.g., -x, -a, -c, etc., are literal parameters that, if specified, must be entered in the command line as shown. On the other hand, the variable following each parameter represents a value of your choosing. All parameters in the command line are optional.

#### **Start Command Variables**

Use the following variables in the HUBwatch start command.

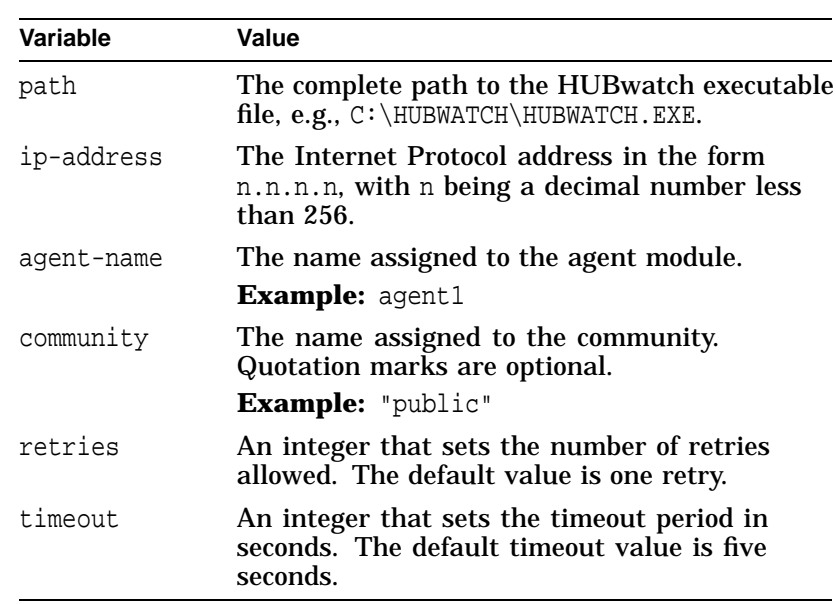

Starting HUBwatch from HP OpenView

## **Starting HUBwatch from HP OpenView**

**Introduction** You can start HUBwatch as an application from a platform running HP OpenView.

Complete the following steps to start HUBwatch from OpenView.

**Starting HUBwatch**

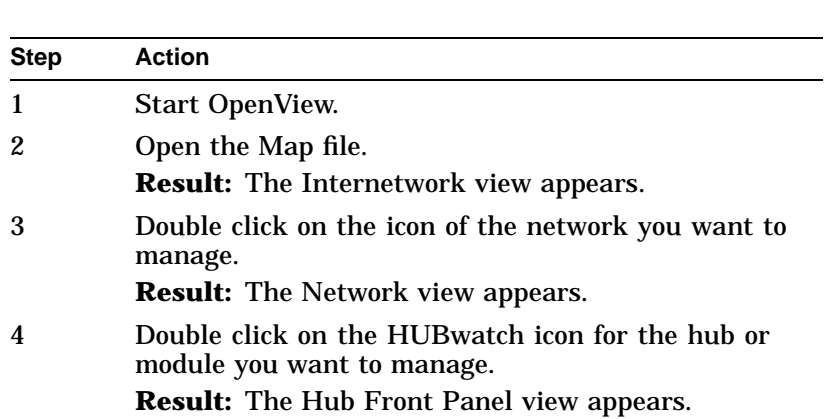

Starting HUBwatch from ManageWORKS

## **Starting HUBwatch from ManageWORKS**

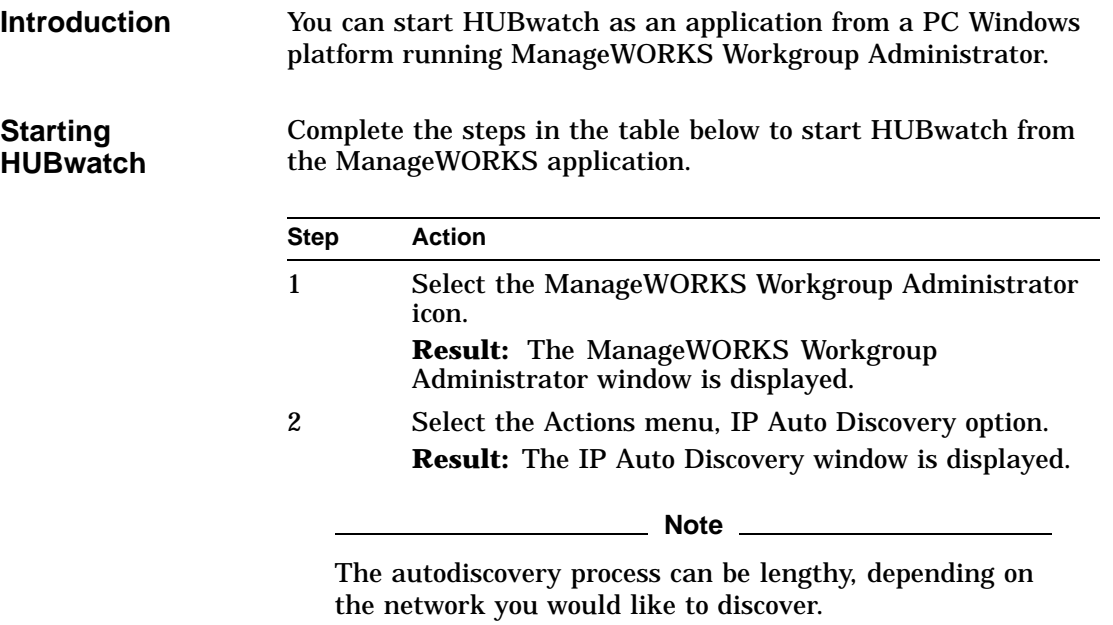

Starting HUBwatch from ManageWORKS

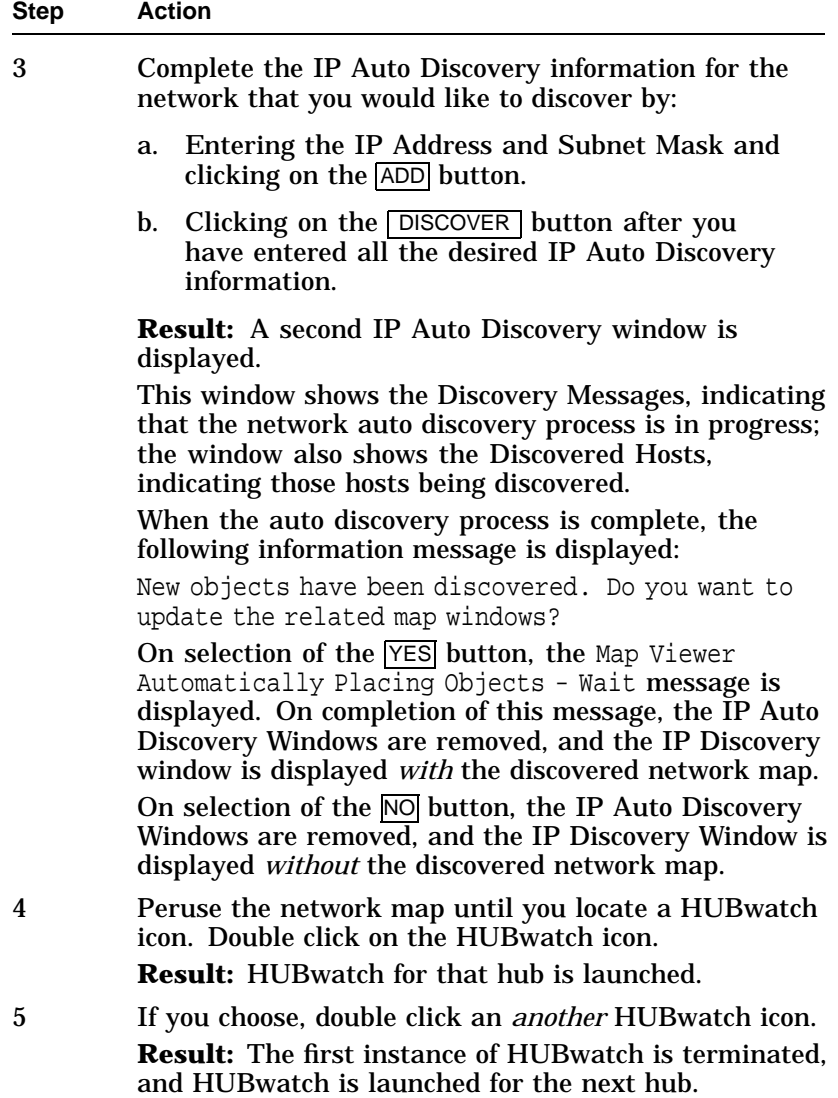

Starting HUBwatch from NetWare Management System

### **Starting HUBwatch from NetWare Management System**

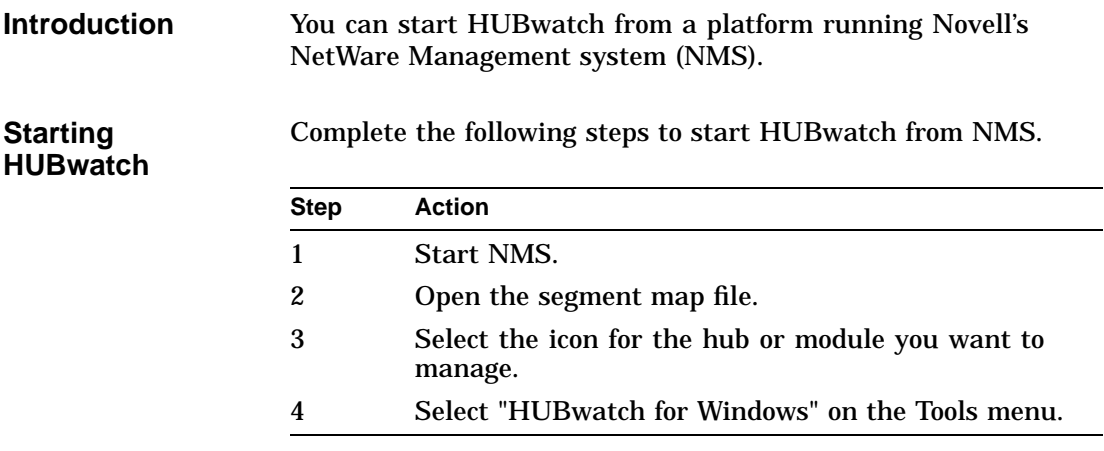

## **Starting HUBwatch Using SLIP**

**SLIP Connection**

For instructions about starting HUBwatch while using a SLIP connection, see the *HUBwatch Installation and Configuration* manual.

## **Part II Managing Hubs and Modules**

Part II presents the following topics:

- The HUBloader Application
- Using Backplane LAN Segments
- The HUBwatch GUI for Hubs and Modules
- Managing DEChubs and Modules

This information applies to modules and hubs managed with HUBwatch.
# **5**

## **The HUBloader Application**

## **HUBloader Overview**

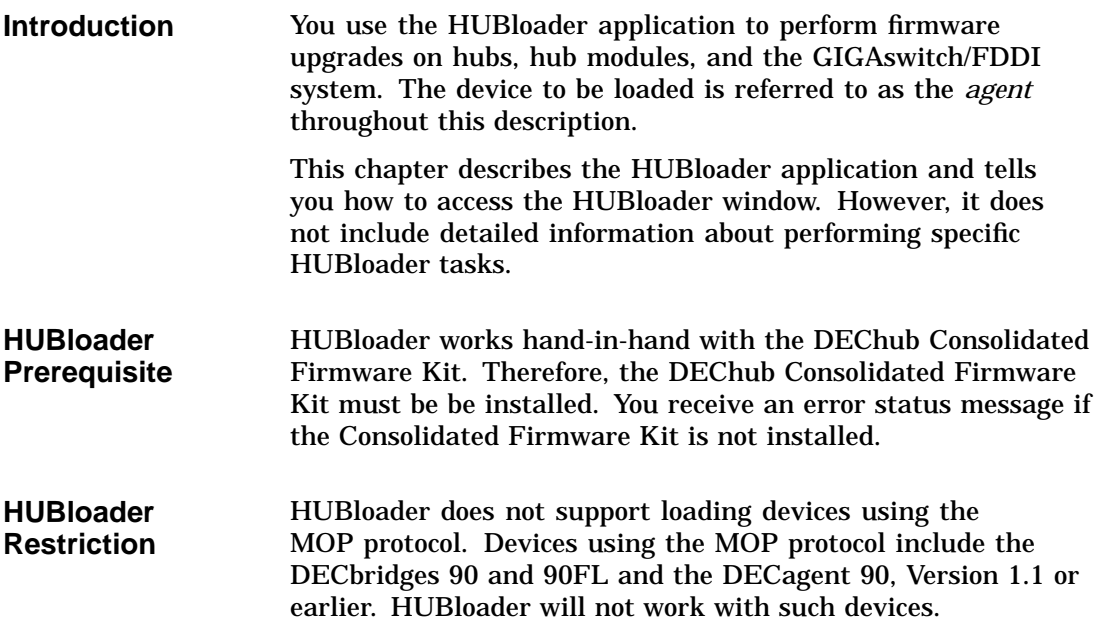

HUBloader Overview

#### **Accessing HUBloader Help** HUBloader online help has instructions for performing specific HUBloader tasks.

To access the HUBloader Help, perform the steps in the table below.

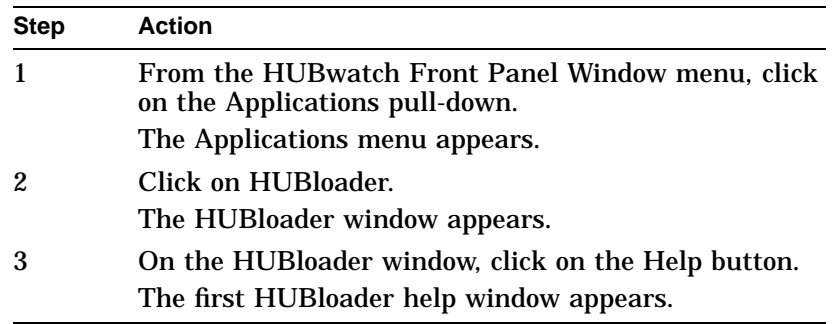

HUBloader Overview

#### **HUBloader Window Figure** This figure shows the HUBloader Window.

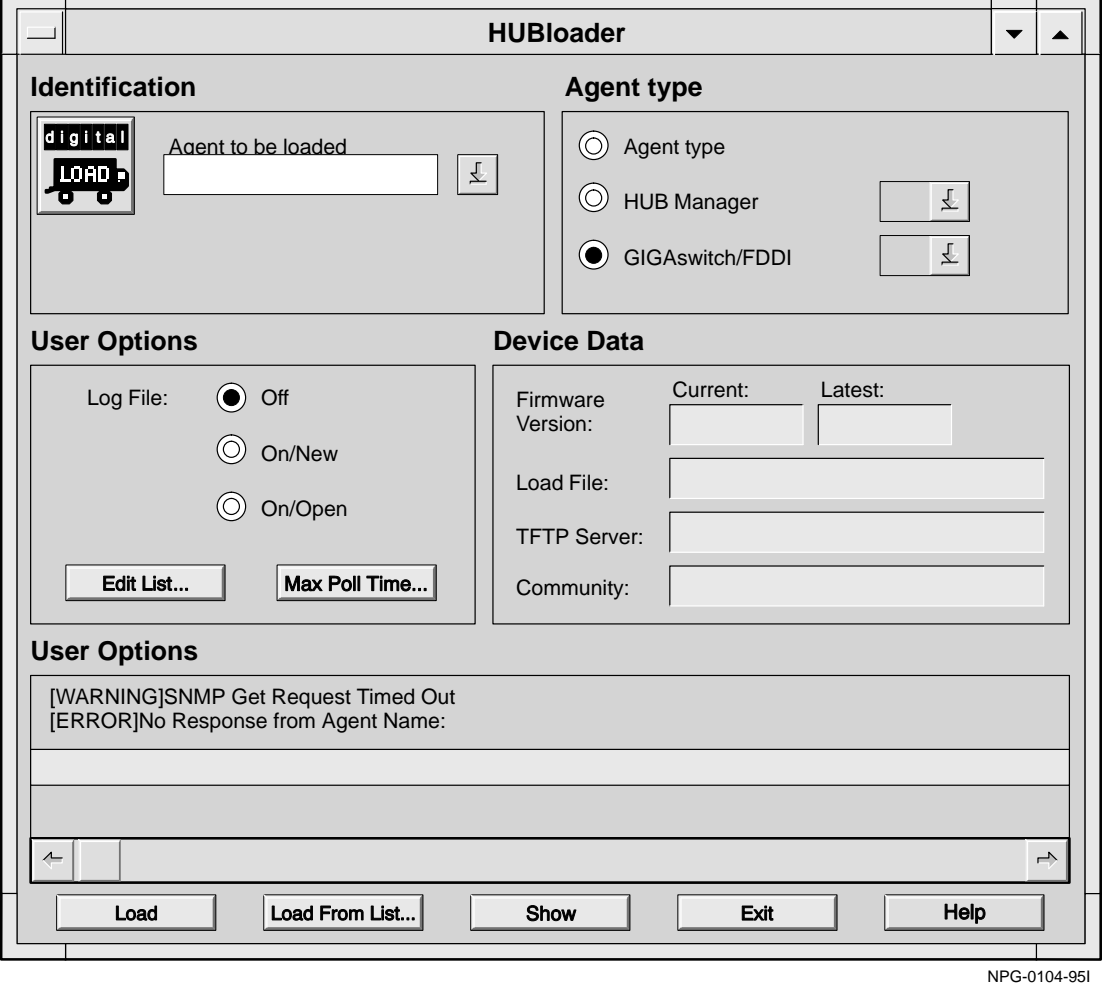

HUBloader Tasks

## **HUBloader Tasks**

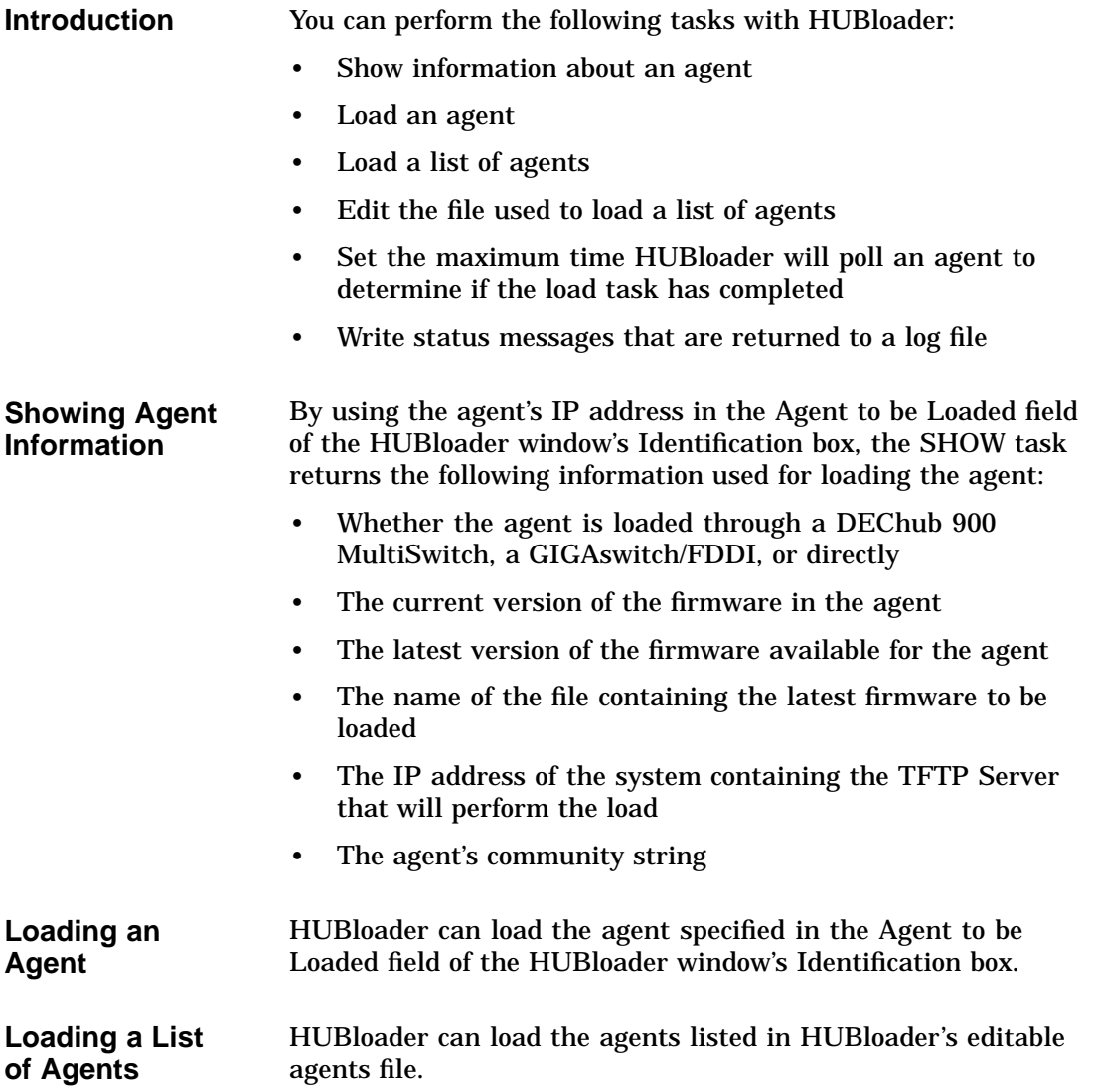

HUBloader Tasks

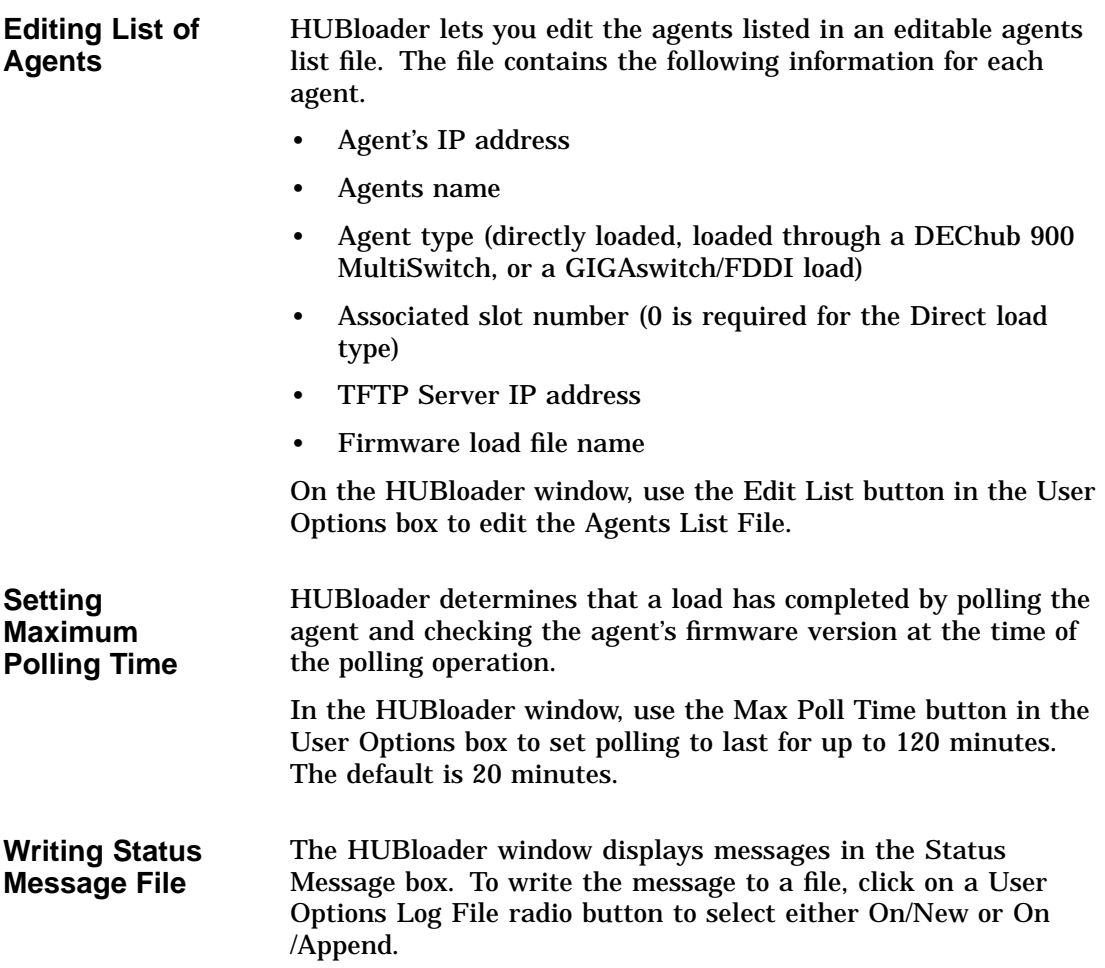

# **6**

## **Using Backplane LAN Segments**

## **LAN Segments**

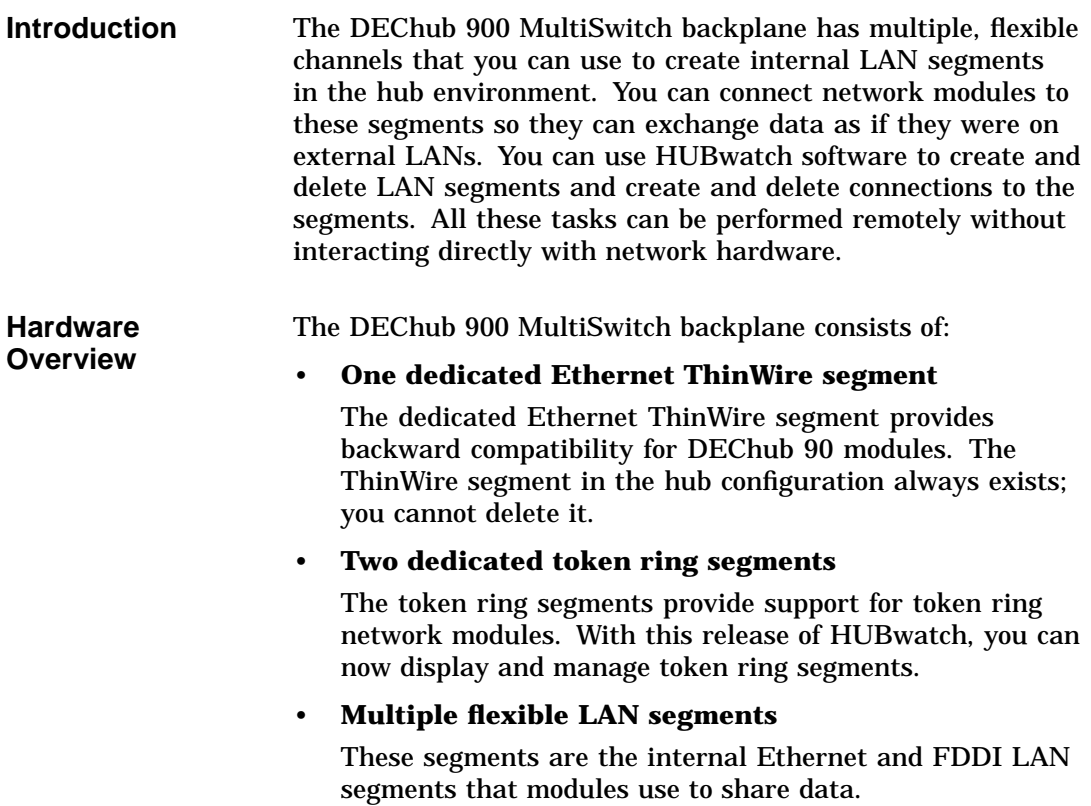

LAN Segments

#### **LAN Interconnect Functionality**

HUBwatch uses SNMP to direct the DEChub 900 MultiSwitch Hub Manager to create or delete LAN segments on the backplane. You use the interconnect functionality just as you would use cables to connect module ports to different backplane LAN segments. However, with HUBwatch, you set up these configurations and connections without directly manipulating hub hardware.

You can configure backplane resources into Ethernet, token ring, or FDDI LAN segments, depending on the type of LAN segment you need. You access all the LAN interconnect functionality through the LAN Interconnect window.

How You Manage LAN Segments

## **How You Manage LAN Segments**

**Introduction** The DEChub 900 MultiSwitch Hub Manager displays the backplane port-to-LAN-segment connections in the LAN Interconnect window.

#### **LAN Interconnect Window Figure**

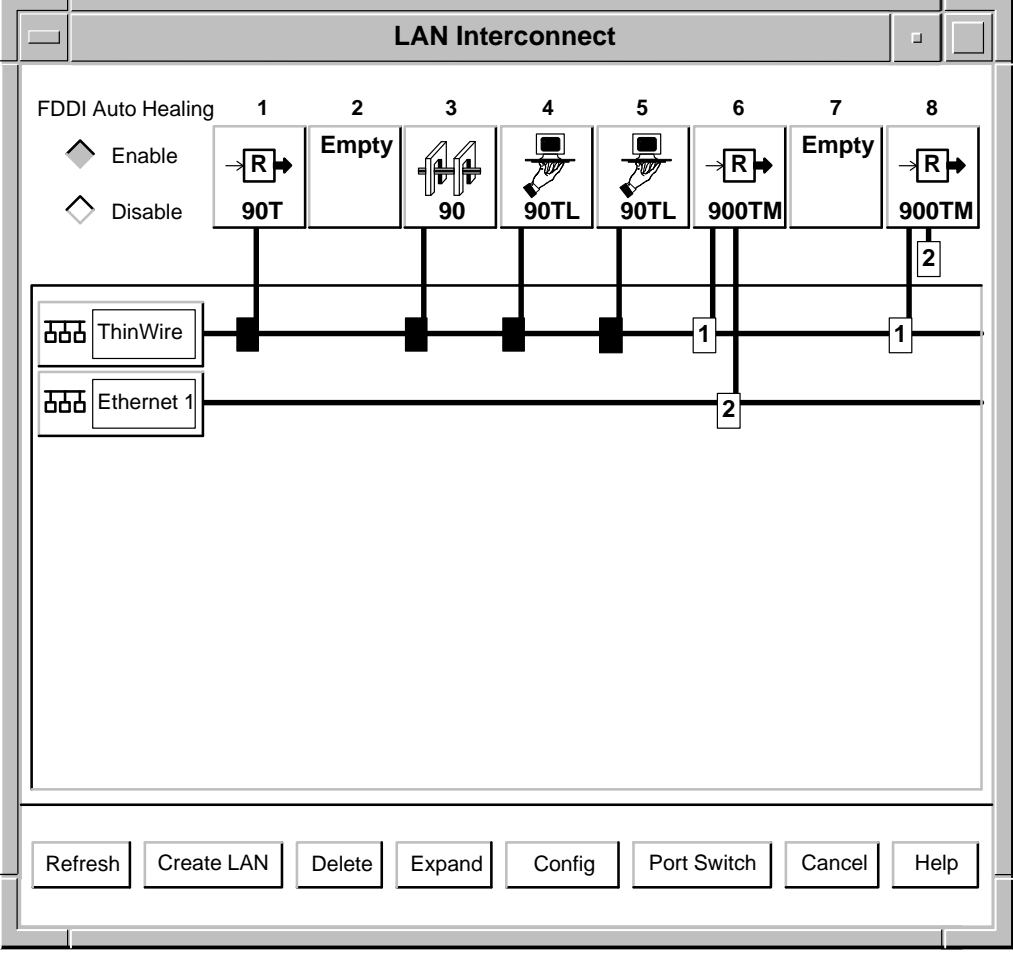

LKG-8388-94I

## **LAN Interconnect Window Parts**

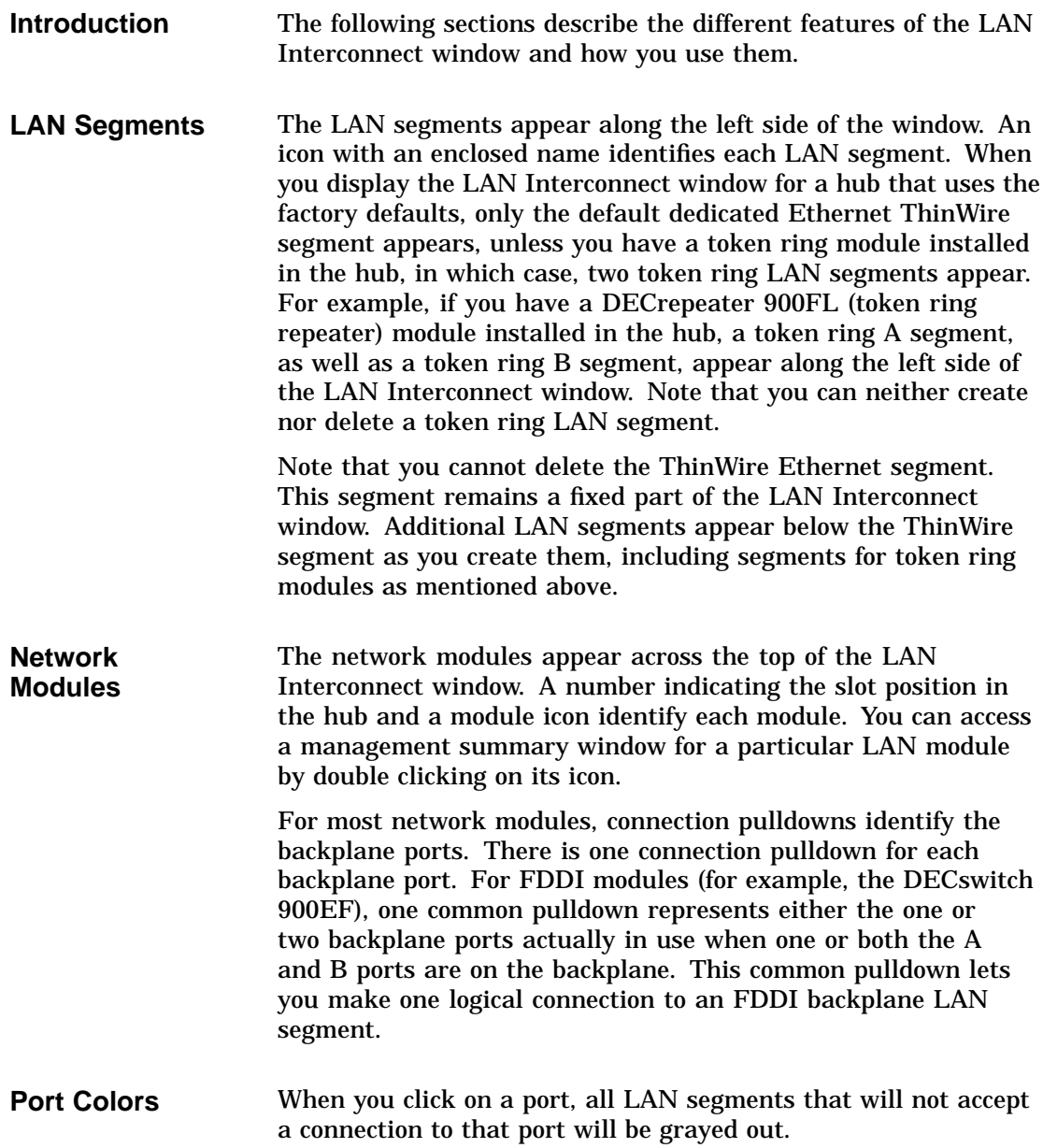

The following table lists the port colors.

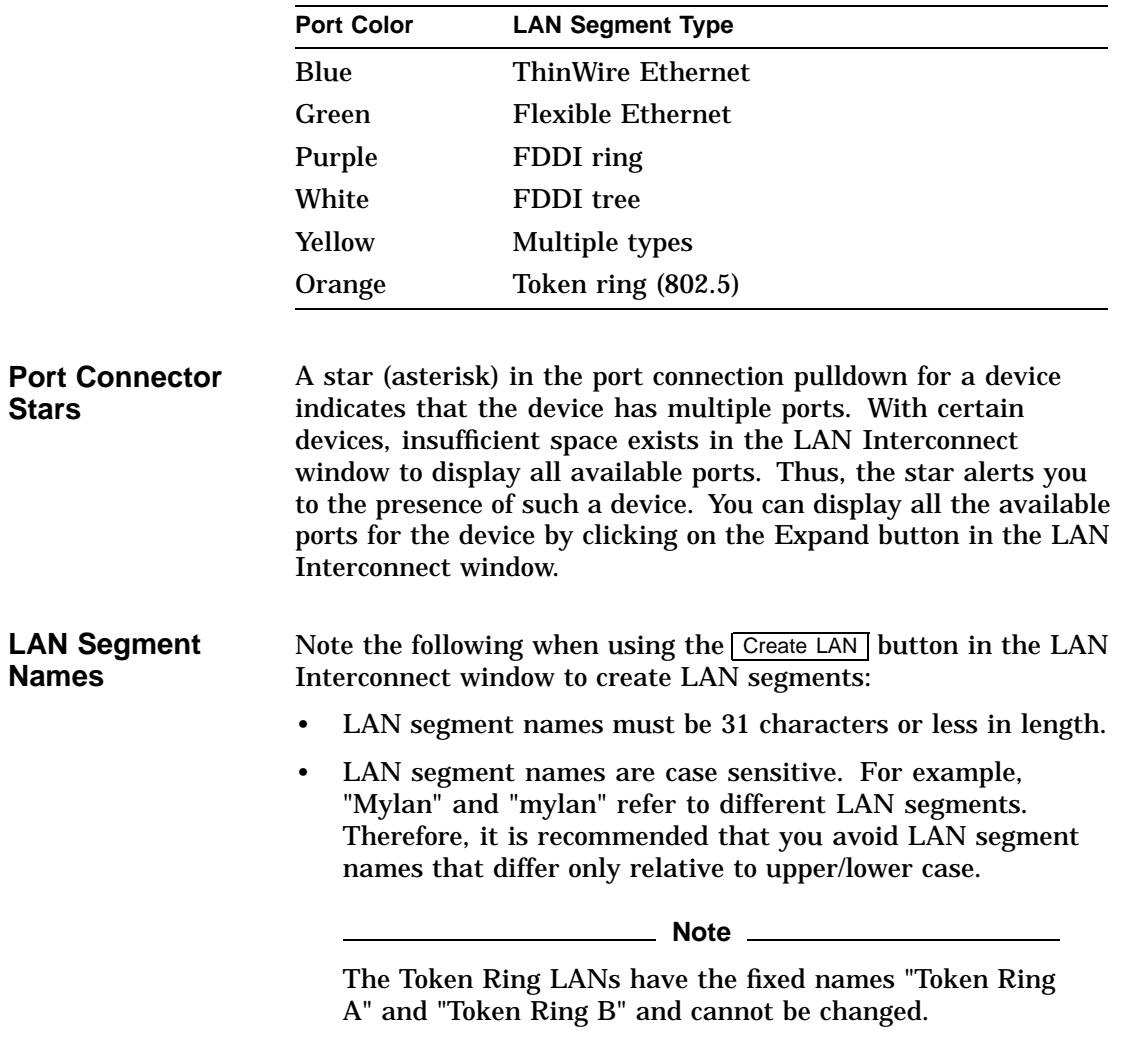

#### **FDDI Auto Healing Radio Buttons**

Two radio buttons in the upper-left corner of the LAN Interconnect window (see the LAN Interconnect illustration above) allow you to enable and disable FDDI Auto Healing. When Auto Healing is enabled, the DEChub 900 MS Hub Manager will automatically "patch-out" and "patch-in" FDDI modules to maintain connectivity in your FDDI tree or ring networks.

The Hub Manager will patch-out an FDDI module that ceases to function properly by connecting that module's FDDI upstream neighbor to its downstream FDDI neighbor. Conversely, the Hub Manager will patch-in an FDDI module when it resumes normal operation. The Hub Manager does this by restoring that module to its previous status in the FDDI ring or tree prior to the patch-out operation.

For example, assume that you have an FDDI tree network consisting of FDDI modules in slots 1, 2, 3, 4, and 5. Assume further that the module in slot 5 is configured as AB-front /M-back (the start of the tree), and that the other modules are configured as SM-back. If, for some reason, the module in slot 4 ceases to function properly, the Hub Manager will patch-out module 4 by connecting its upstream neighbor (slot 3) to its downstream neighbor (slot 5). Thus, the Hub Manager guarantees that the modules in slots 1, 2, and 3 are still reachable. When the module in slot 4 resumes normal operation, it will be reinstated into the FDDI tree network between the modules in slots 3 and 5.

If Auto Healing were disabled, slots 1, 2, and 3 would be connected together, but they would not be connected to slot 5 or to the ring to which slot 5 is connected.

**Note**

For the impact of patching on Auto Healing Ethernet ports, refer to the *HUBwatch Release Notes*.

If Auto Healing is enabled, the following events cause a module to be patched out:

- 1. Removing a module while the hub is powered up
- 2. Removing a module while the hub is powered down
- 3. Powering down a module by the Hub Manager due to insufficient power in the hub
- 4. A module "going to sleep" due to an FDDI trace event, an overheating condition, or other similar conditions

Even with Auto Healing disabled, the Hub Manager will patch-out modules in the first two cases above.

If FDDI Auto Healing is enabled and a module is currently patched-out, HUBwatch shows that connection as a dashed double-line. When patched-out connections exist, you cannot add or delete connections, or delete segments. You should first determine why modules are patched-out, restore them to patched-in status, and then perform the desired add or delete operation.

The Auto Healing state (either enabled or disabled) is stored in the Hub Manager. If Auto Healing is enabled, the Hub Manager continues to perform patch-in and patch-out operations, even if HUBwatch is not running.

### **Additional LAN Interconnect Buttons**

**Introduction** Some modules, such as the DECswitch 900EF and the DECconcentrator 900MX, have features that are available from the Expand, Config, or Port Switch buttons.

> In general, the following table shows the devices by category that make use of the additional LAN Interconnect buttons.

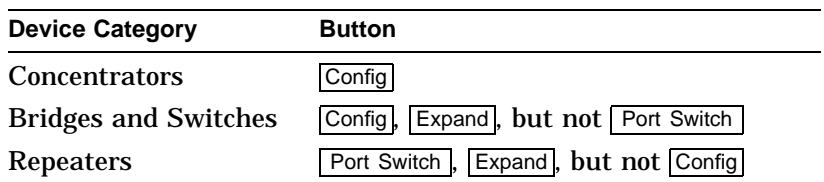

**Expanded View** Some modules have more than four backplane ports, such as the DECswitch 900EF and the DECrepeater 900FP. However, the LAN Interconnect window can display, at most, only four ports per module. To perform LAN interconnect functions on modules with more than four ports, you must open the Expanded View window. You open this window by selecting a module with more than four ports and clicking on the **Expand** button.

**Station Configuration** Some modules, such as the DECswitch 900EF and the DECconcentrator 900MX, have ports that you can configure between the front panel and the backplane. By default, these ports are active on the front panel; so you do not see them in the LAN Interconnect window until you move them to the backplane. The LAN Interconnect window does not display any unusable backplane ports. To move these ports to the backplane, open the Station Configuration window by selecting a module and clicking on the Config button.

> The Station Configuration window includes text in the Identification box that indicates where port configurations are stored.

**Port Configuration Choices**

You use the Station Configuration window to make port configuration choices in the situations described below.

#### • **Making selections for module in DEChub 900 MultiSwitch**

Select which port(s) to bring to the front panel of the device, and which port(s) to direct to the hub backplane. (Note that no connections are made to the backplane segments until you make the connections in the LAN Interconnect window.) These port selections are stored in the **hub's** non-volatile memory (NVRAM). If the module is moved to a different hub slot, these port configurations are erased.

#### • **Making selections for module in DEChub ONE or DEChub ONE-MX docking station**

Select which port(s) to bring to the module's front panel, and which port(s) to direct to the docking station's FDDI ports (if any). These port selections are stored in the **module's** non-volatile memory.

Moving a module between the following environments causes the module's port configurations to be erased:

- A hub
- A DEChub ONE (low-end docking station)
- A DEChub ONE-MX (high-end docking station)

If the module is in a DEChub ONE-MX docking station, and if the docking station does not have both FDDI medium attachment units (FDDI MAUs), you will be offered port configurations that cannot be achieved on this particular docking station due to the missing FDDI MAUs.

#### • **Reaching Station Configuration window from DECrepeater 90TS Module Summary window**

If the DECrepeater 90TS is configured standalone and has the AUI rear cover in place, you can make one of the following choices:

- Select the ThinWire port on the side of the DECrepeater 90TS module
- Select the AUI port on the DECrepeater 90TS rear cover

Allow the DECrepeater 90TS to automatically select between the AUI port and the ThinWire port. The DECrepeater 90TS continually switches between the AUI and the Ethernet ports until it finds one of the two ports connected to a network.

If the DECrepeater 90TS is in a hub or does not have its AUI rear cover in place, no port choices will be displayed.

**Port Switching** Most network modules have one ThinWire port that is connected via hardware to the dedicated Ethernet ThinWire segment on the DEChub 900 MultiSwitch backplane. This is a hard-wired connection that you cannot change using HUBwatch.

> Some newer network modules have one ThinWire connection that you can disconnect from the backplane, as well as a second port that you can connect to the backplane. Such network modules comprise a class of port switching repeaters, which include the following:

- PORTswitch 900CP
- PORTswitch 900FP
- PORTswitch 900TP
- DECrepeater 900FP

These particular devices support the switching of ports onto different LAN segments. In addition, they support port grouping, which allows you to connect multiple ports to LAN segments using a single connection pulldown rail.

You access these functions through the Port Switching window. To open this window, you select the appropriate repeater module and click on the Port Switch button. Note that the LAN Interconnect window does not display any unusable repeater backplane ports.

**Port Switching Notes** Note the following regarding port switching functions: 1. The Port Switching window displays the grouping of the module's ports. 2. The LAN Interconnect window displays the connections of the module's ports to LAN segments. 3. The 90-series repeater modules do not support port switching functions.

4. The DECrepeater 90TS and the DECrepeater 90FS each have a second port that connects to the flexible Ethernet channel.

## **Connecting Modules**

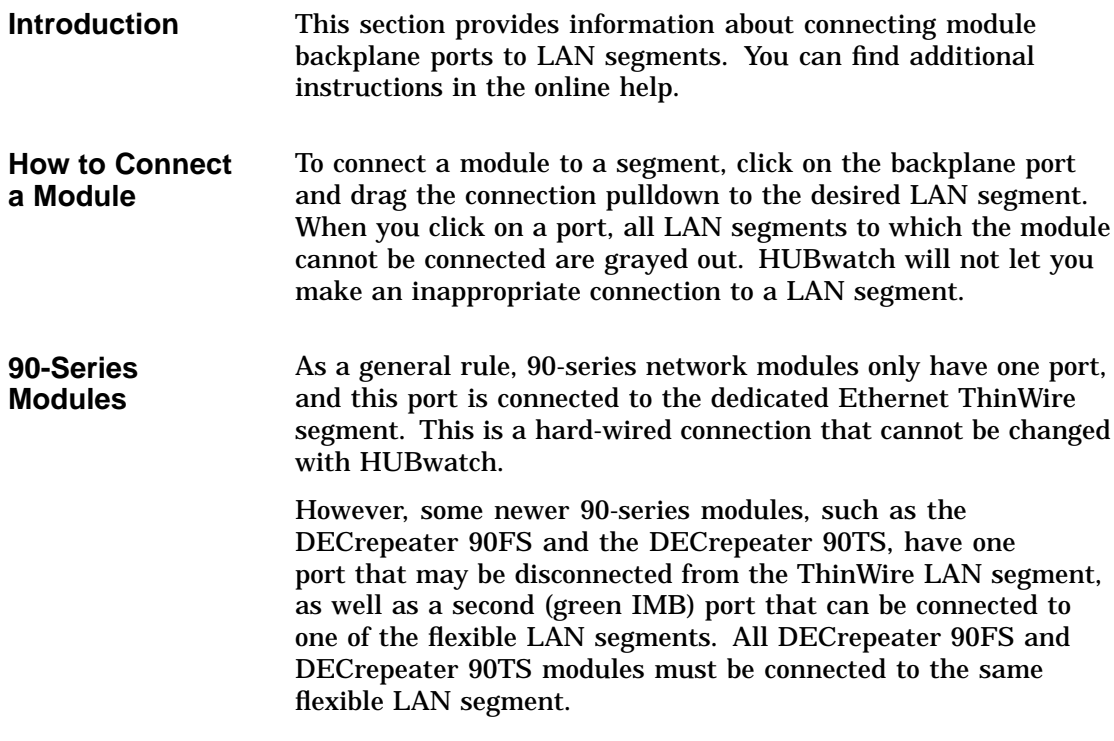

Connecting Modules

**900-Series Modules**

All 900-series network modules have one or more backplane ports. You can connect 900-series modules to backplane LANs of the same LAN type as that of the module's backplane port (Ethernet, FDDI, or token ring).

## **LAN Interconnect Tasks**

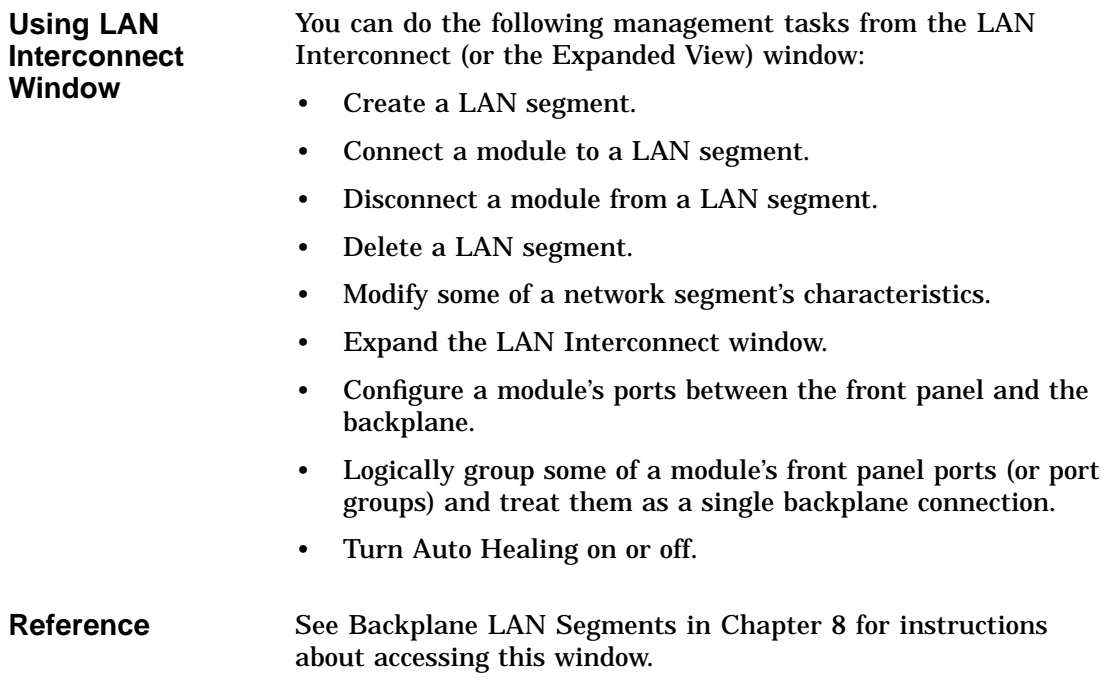

### **Configuration Example 1**

**Figure**

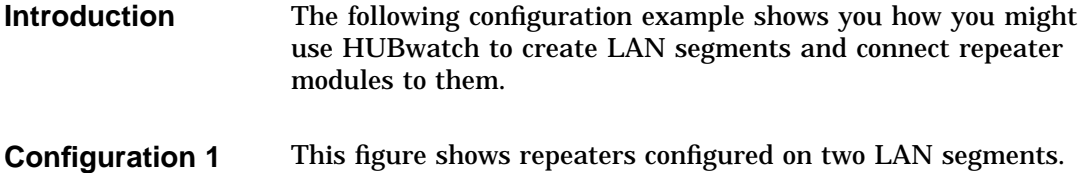

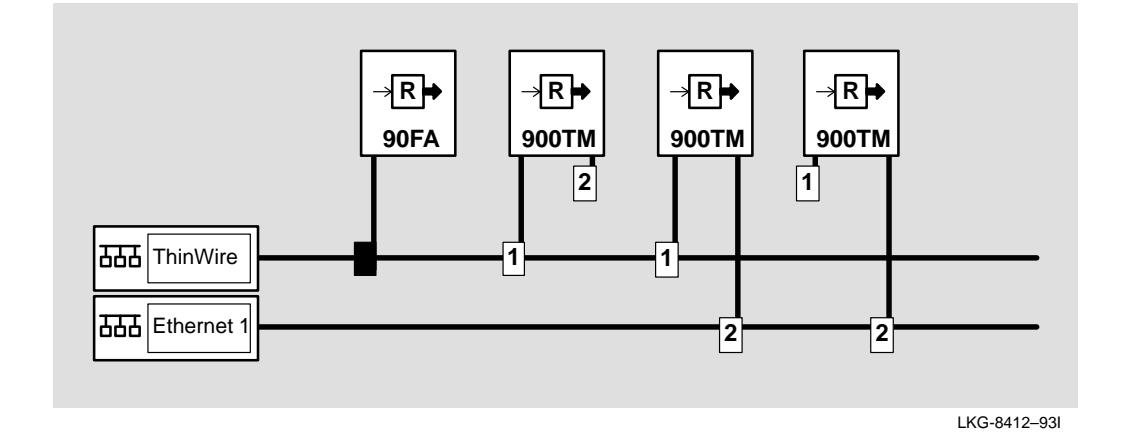

**Configuration 1 Description** The configuration in this example shows how you can integrate 90-series repeaters into the DEChub 900 MultiSwitch environment. By default, the DEChub 900 MultiSwitch connects 90-series repeaters to its dedicated Ethernet LAN ThinWire segment, as indicated by the solid black connector. You cannot change these connections with HUBwatch.

> Similarly, the DEChub 900 MultiSwitch connects port 1 of 900-series repeaters to the dedicated Ethernet LAN ThinWire segment. You can, however, use the LAN Interconnect window to disconnect port 1, but you cannot connect port 1 to any of the flexible Ethernet LAN segments.

The remaining ports of 900-series repeaters are flexible channel ports. They are not connected by default to any LAN segment. Therefore, you can connect them to any of the flexible Ethernet LAN segments (also referred to as backplane Ethernet LAN segments). However, you cannot connect these ports to the dedicated Ethernet LAN ThinWire segment. HUBwatch does not let you connect repeater ports 1 and 2 to the same type of LAN segment because each port supports a different network technology. When you use the flexible channel port over port 1 for network communications, you reduce the number of hops by 50 percent, minimizing the number of repeater hops in the network configuration.

- **Extended LAN** Note that by connecting port 1 of a DECrepeater 900TM to the dedicated ThinWire Ethernet LAN segment, all 90-series repeaters installed in the hub gain access to the flexible LAN segment to which repeater port 2 is connected. In effect, the two LAN segments become an extended LAN.
- **Caution** Do not disconnect the IP services module from a LAN segment if the Network Management Station uses that segment to reach the IP services module. For more information on IP services, see DEChub 900 MultiSwitch Hub Manager IP Address in Chapter 2.

## **Configuration Example 2**

**Introduction** This configuration is an example of an external FDDI backbone connected to bridged Ethernet Workgroups.

#### **Configuration 2 Figure**

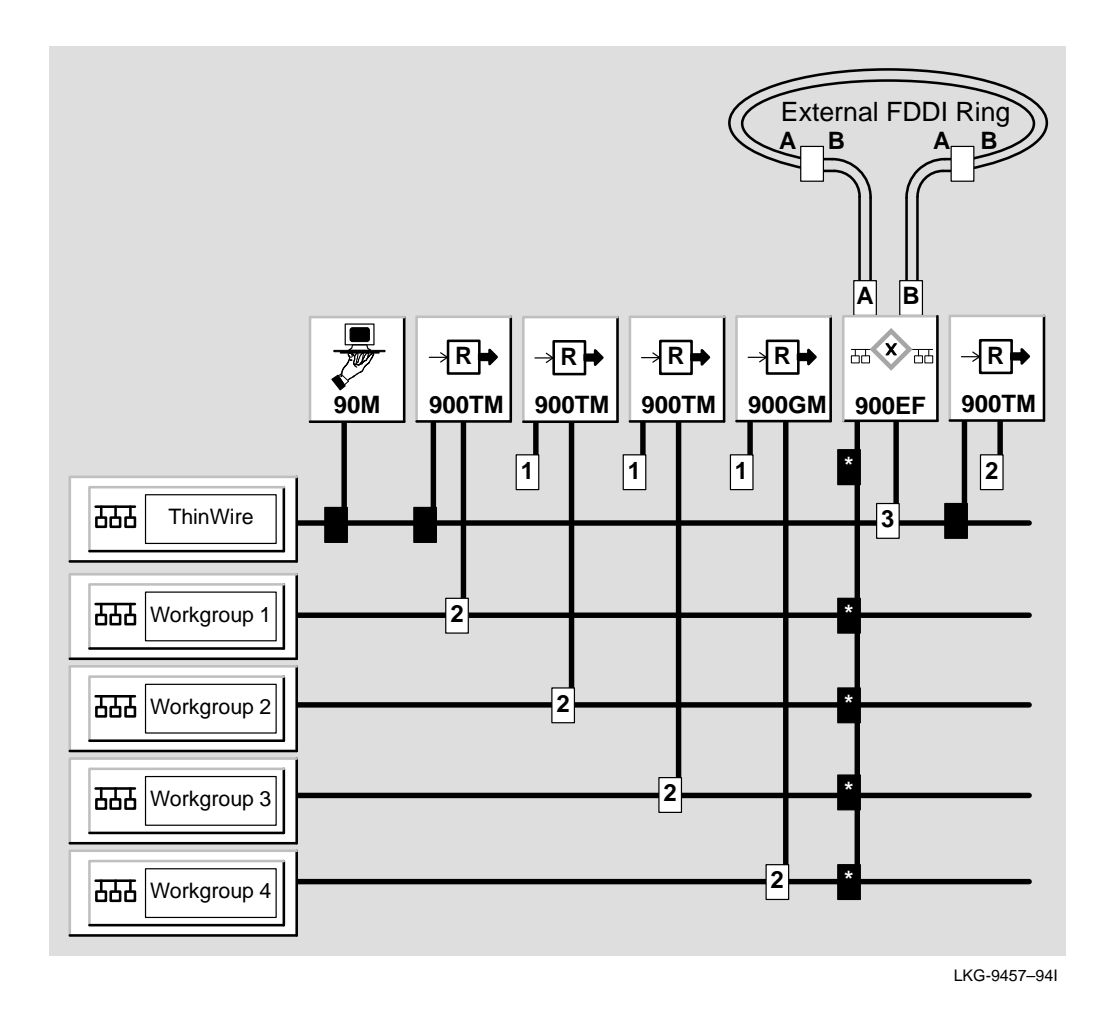

**Configuration 2 Description** Configuration 2 presents an FDDI ring that is external to the hub. The ring represents the backbone of the network. The hub is used to connect the ring to end stations. Each repeater or access server connects end users to their own LAN segment to form a Workgroup. These LANs, or Workgroups, are then connected to one another through the DECswitch 900EF. The bridge not only provides connectivity, but also allows you to filter user defined traffic if a Workgroup is not interested in such traffic.

#### **Single Rail** Note that the DECswitch 900EF shows multiple connections on a single pulldown connection rail. Each connection is black with a star in the box. This single rail notation indicates that you cannot display or move the individual connections from this particular window.

To view or move the individual connections, select the DECbridge 900MX module and click on the Expand button. This action opens the Expanded LAN Interconnect window for the DECswitch 900EF (see the following Expanded LAN Interconnect Window Figure as an example).

#### **Expanded LAN Interconnect Window Figure** You use the expanded LAN Interconnect window to display modules that have more than four ports.

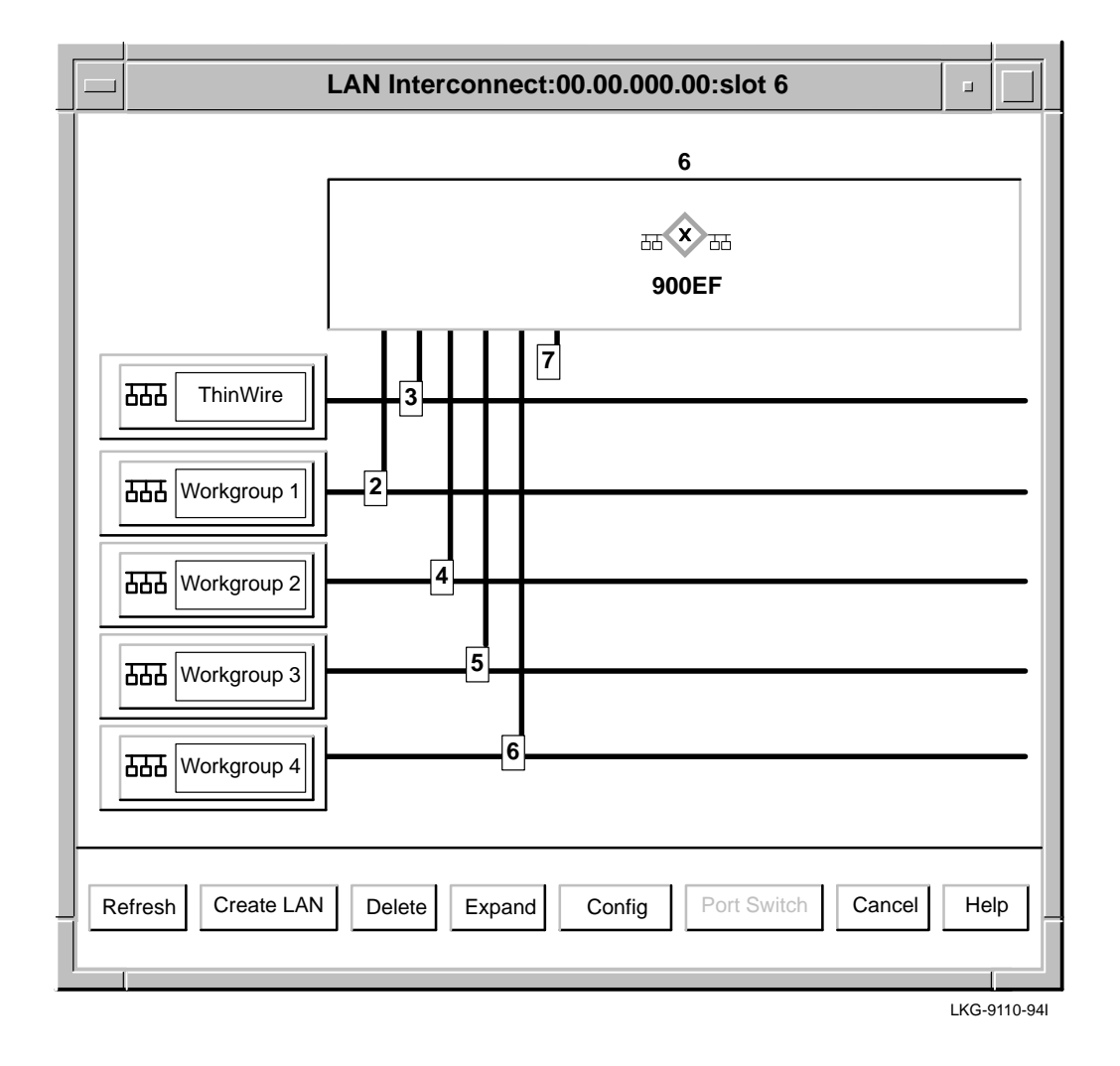

**Steps for Building**

**Configuration 2** You build this configuration in two stages. In the first stage, you create LAN segments. In the second stage, you connect modules to the LAN segments.

#### **Creating LAN Segments**

Complete the following steps to create LAN segments.

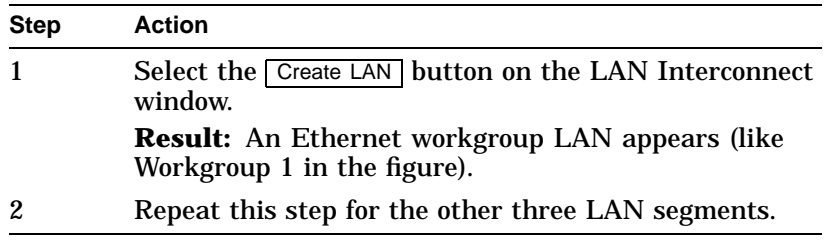

The 90-series modules are automatically displayed as connected to the ThinWire segment. You cannot move these modules. However, you must configure the remaining modules as described below.

#### **Connecting Modules**

Complete the following steps to connect the modules.

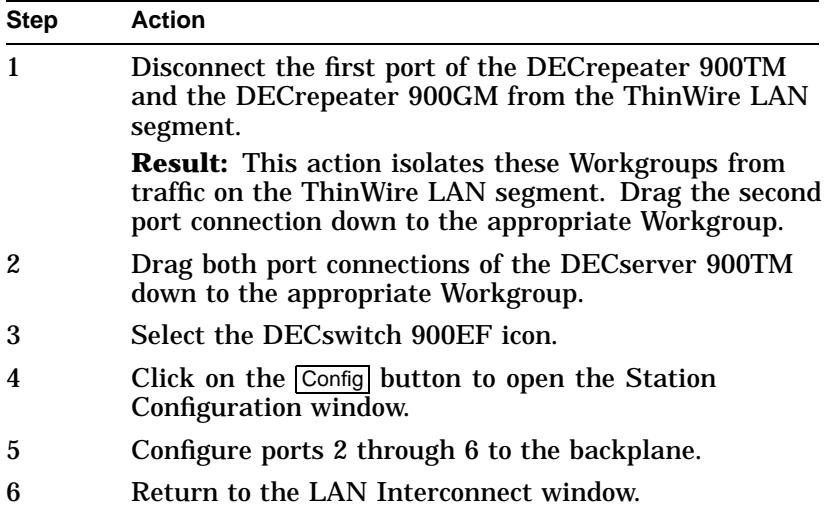

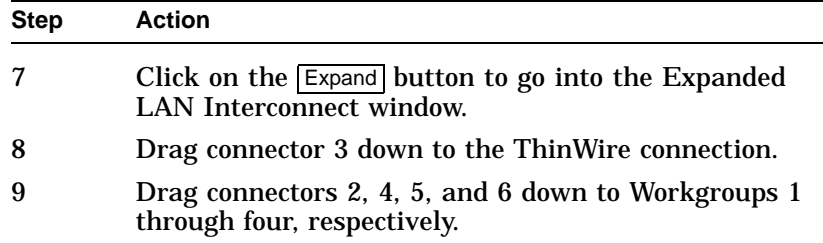

**Finishing**—The backplane connections are now complete and the hub is ready for cables to be connected to the front panel.

**Connecting FDDI Devices**—You must physically connect the A port from the hub neighbor on the external FDDI ring to the B port of the DECswitch 900EF. You must physically connect the B port from hub neighbor on the external FDDI ring to the A port of the DECswitch 900EF.

## **Configuration Example 3**

**Introduction** This configuration is an example of an FDDI backbone ring as part of a Hub backplane.

#### **Configuration 3 Figure**

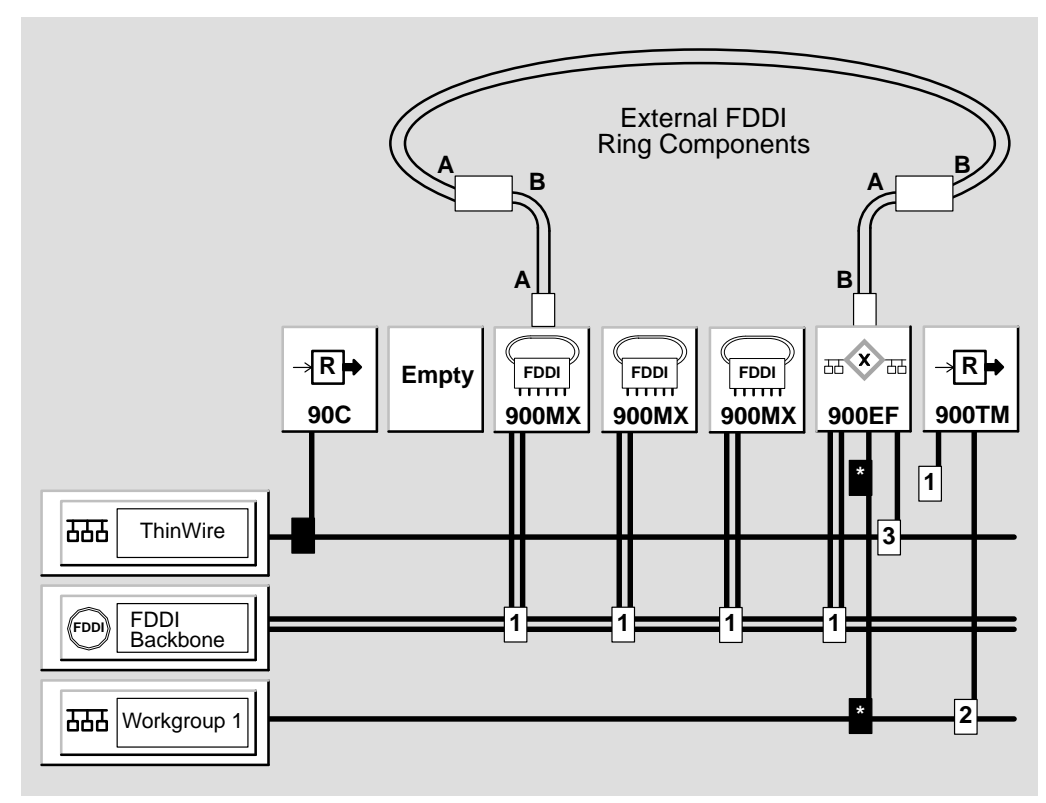

LKG-9111–94I

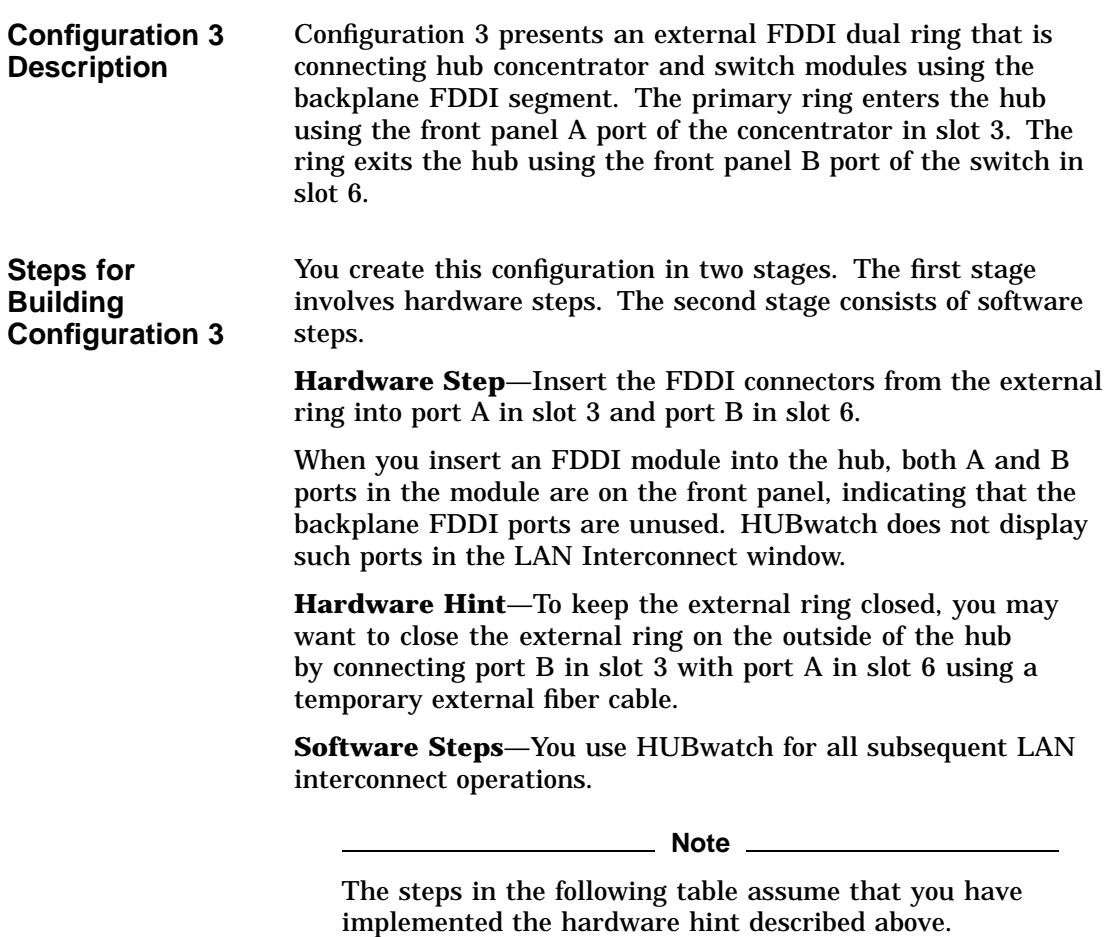

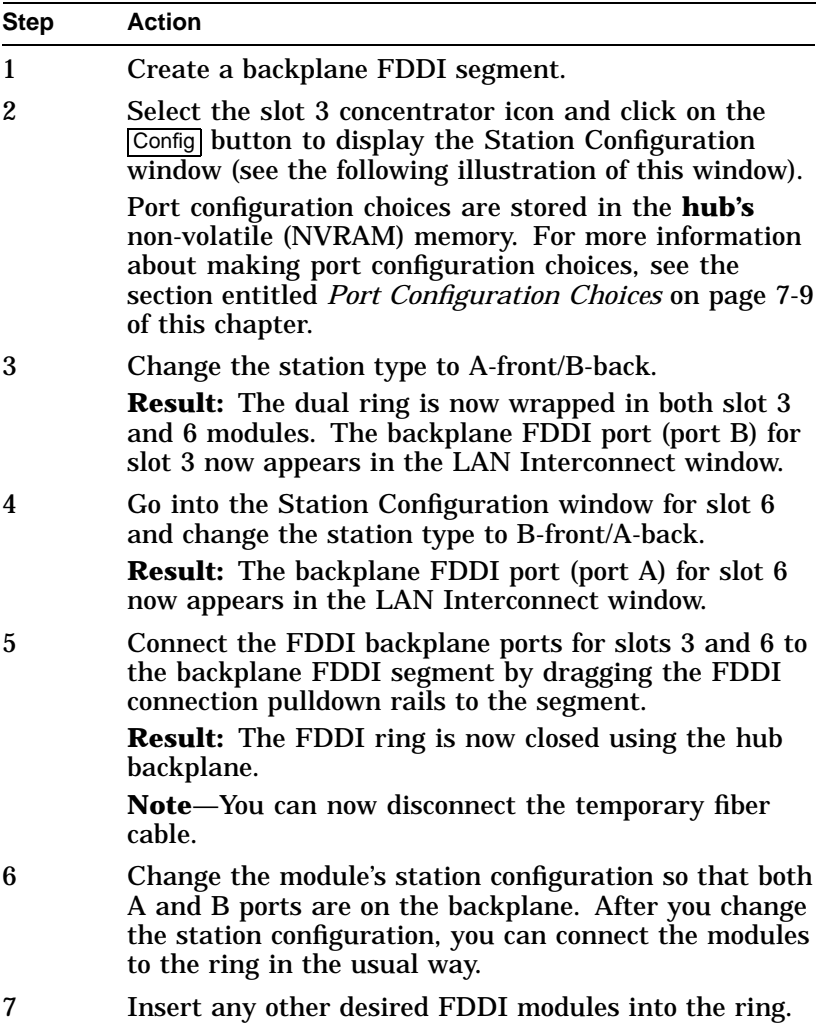

**Station Configuration Window Figure** You use the Station Configuration window to change the station type. You do this by clicking on the Network Building Block icon in the window and selecting a different station type from the menu.

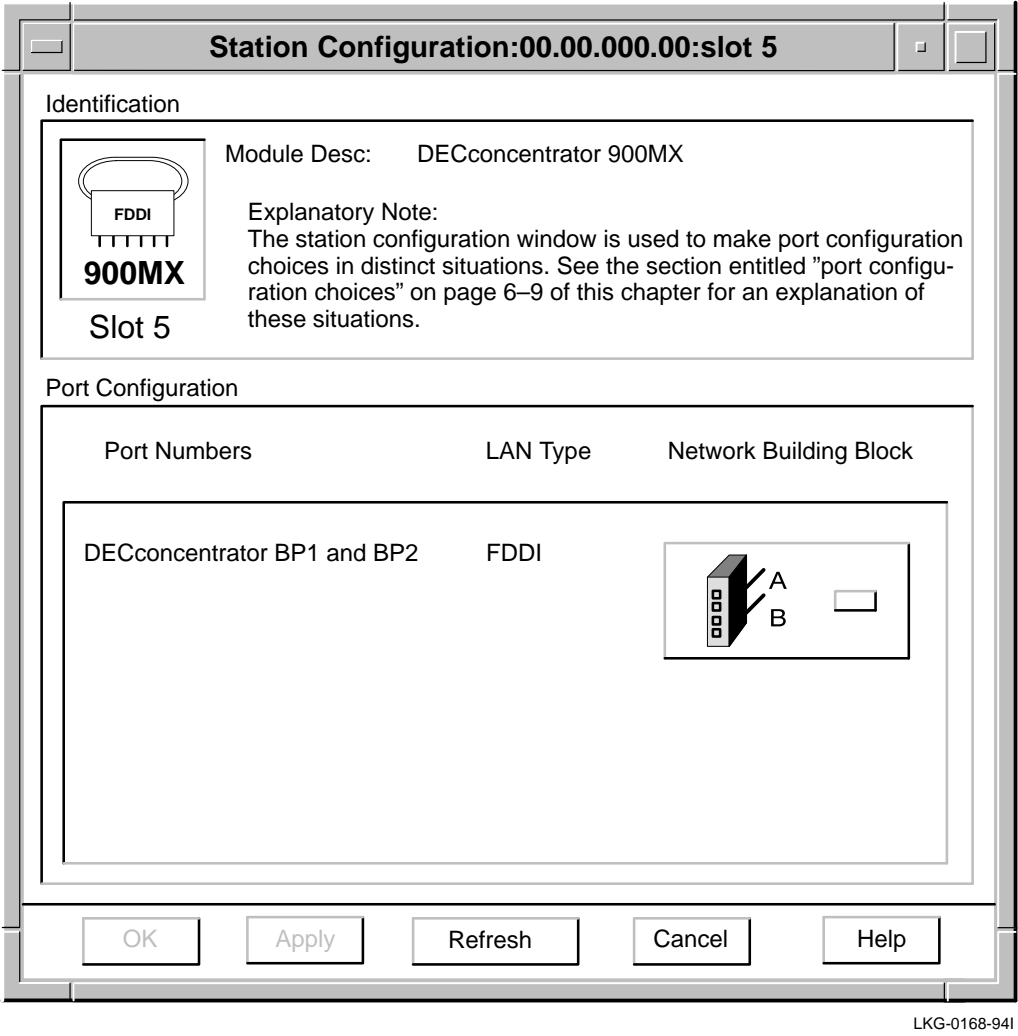

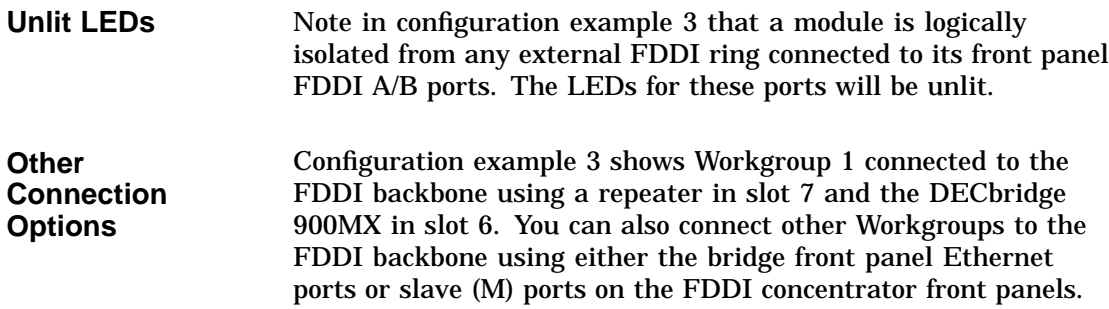

## **Configuration Example 4**

#### **Introduction** This section shows FDDI concentrators and switches configured in a hub in the following ways:

- **Configuration 4A** FDDI concentrators and a switch configured as a dual-homed tree
- **Configuration 4B** FDDI concentrators configured in a tree
- **Configuration 4C** FDDI concentrators and a switch configured in the same hub as follows:
	- FDDI concentrators as a tree
	- FDDI concentrators and a switch as a dual ring
- **Configuration 4D** FDDI concentrator in a dual-ring using the DEChub ONE-MX docking station

**Dual-Homed Tree Configuration Figure 4A**

This figure shows FDDI concentrators and a switch in a dual-homed tree configuration.

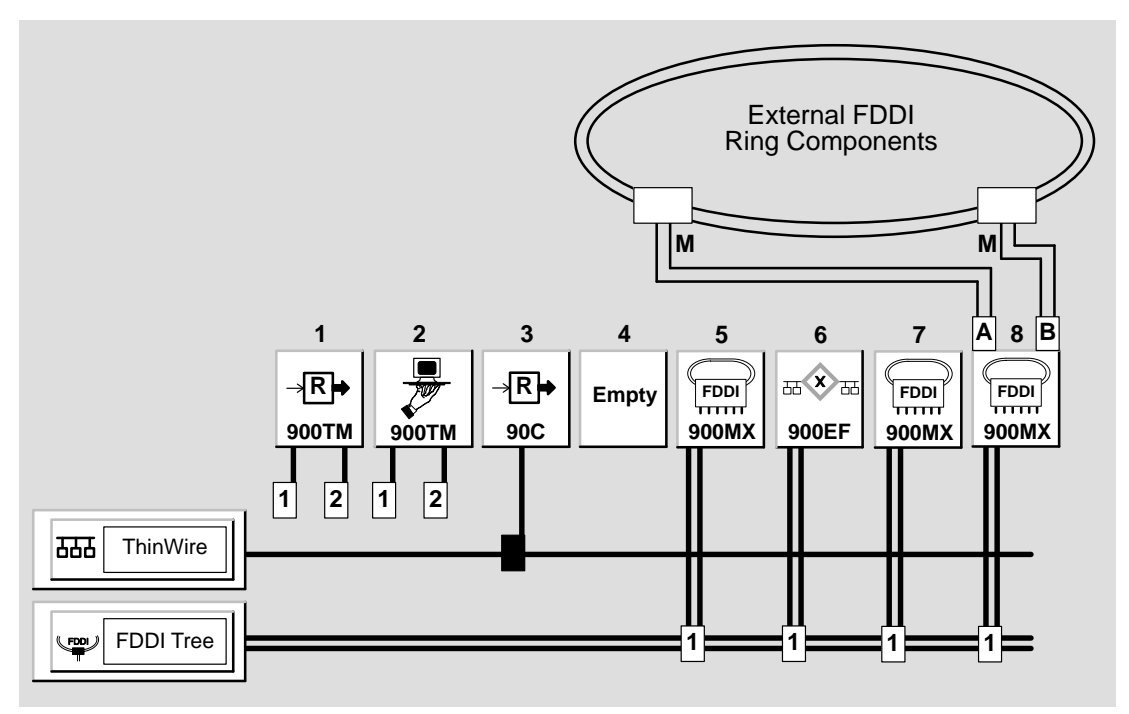

NPG-0120-95I

**Steps for Building**

**4A**

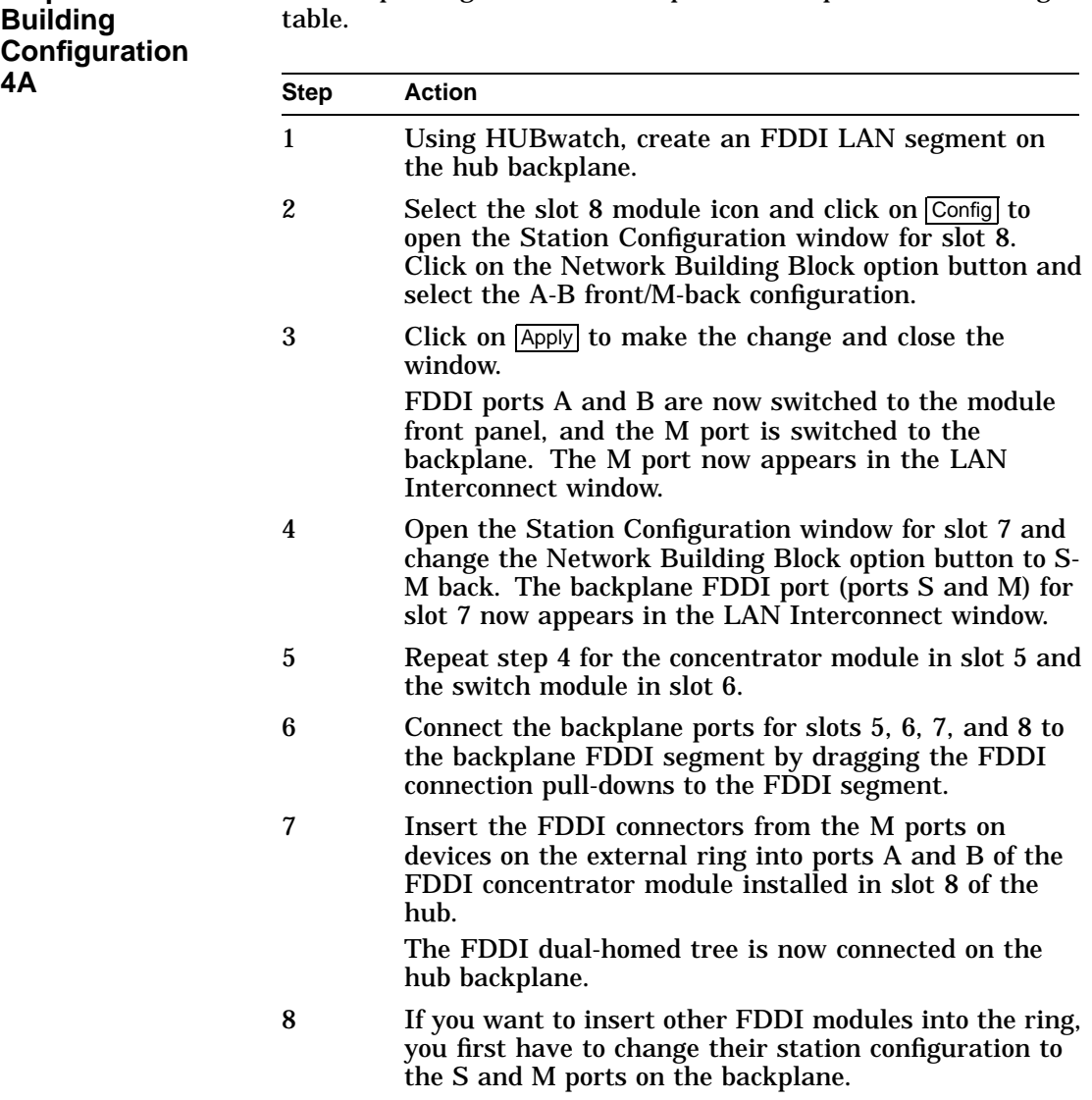

To set up configuration 4A, complete the steps in the following

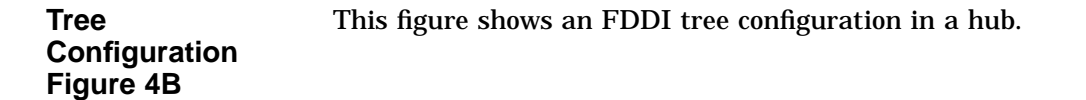

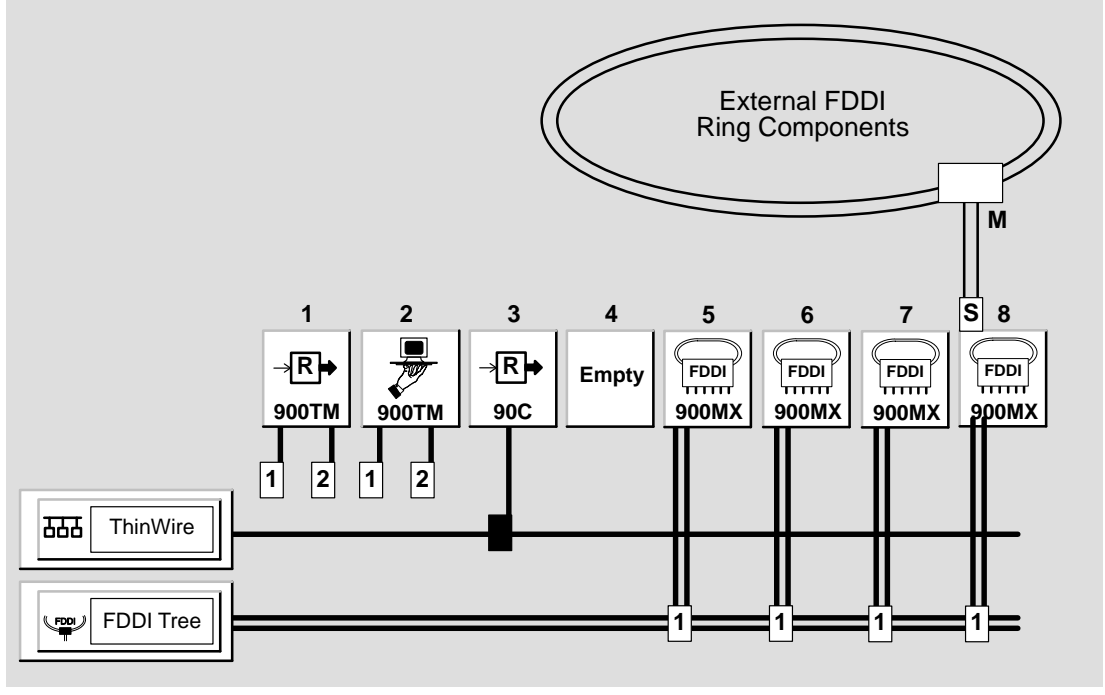

NPG-0121-95I

**Steps for Building**

**4B**

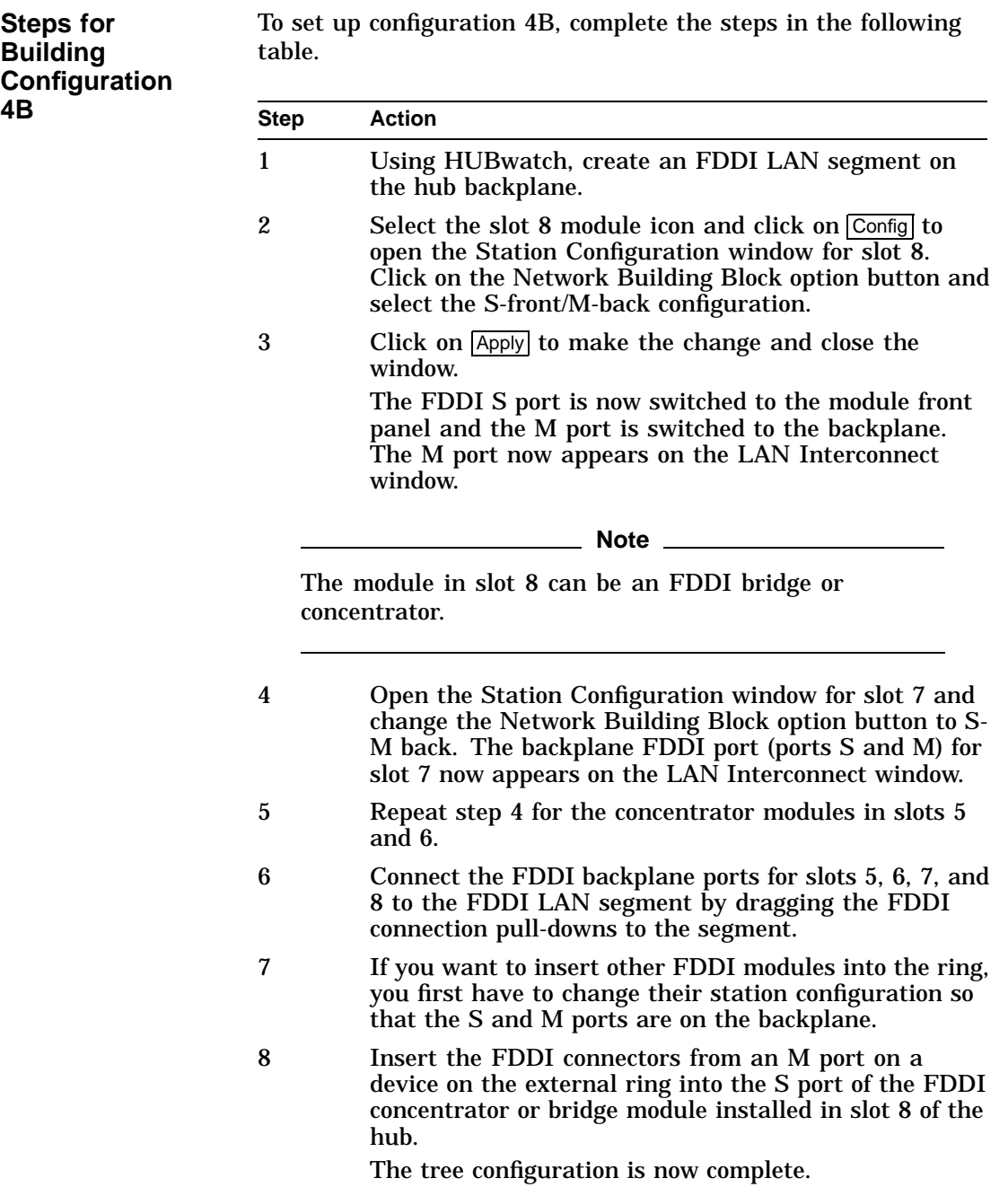

This figure shows FDDI concentrators and a switch in the same hub configured as follows:

**and Tree Configuration Figure 4C**

**Dual-Ring**

- FDDI concentrators configured in a tree
- An FDDI concentrator and a switch configured in a dual ring

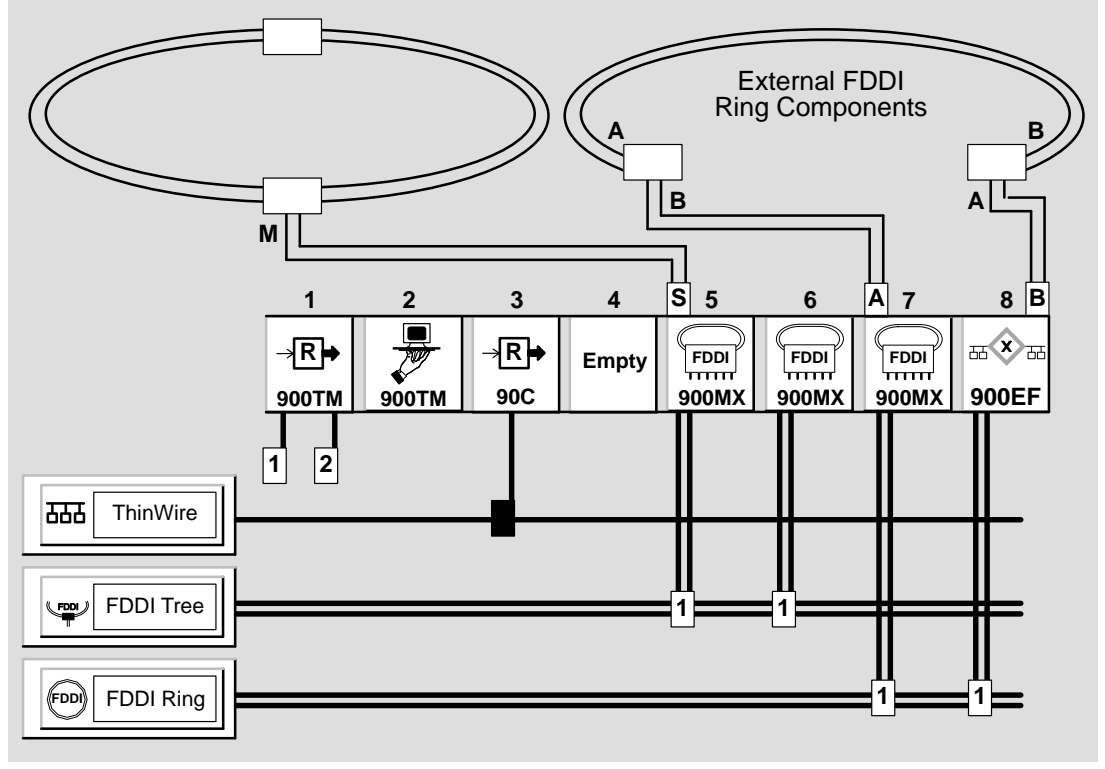

NPG-0122-95I

**Steps for Building**

**4C**

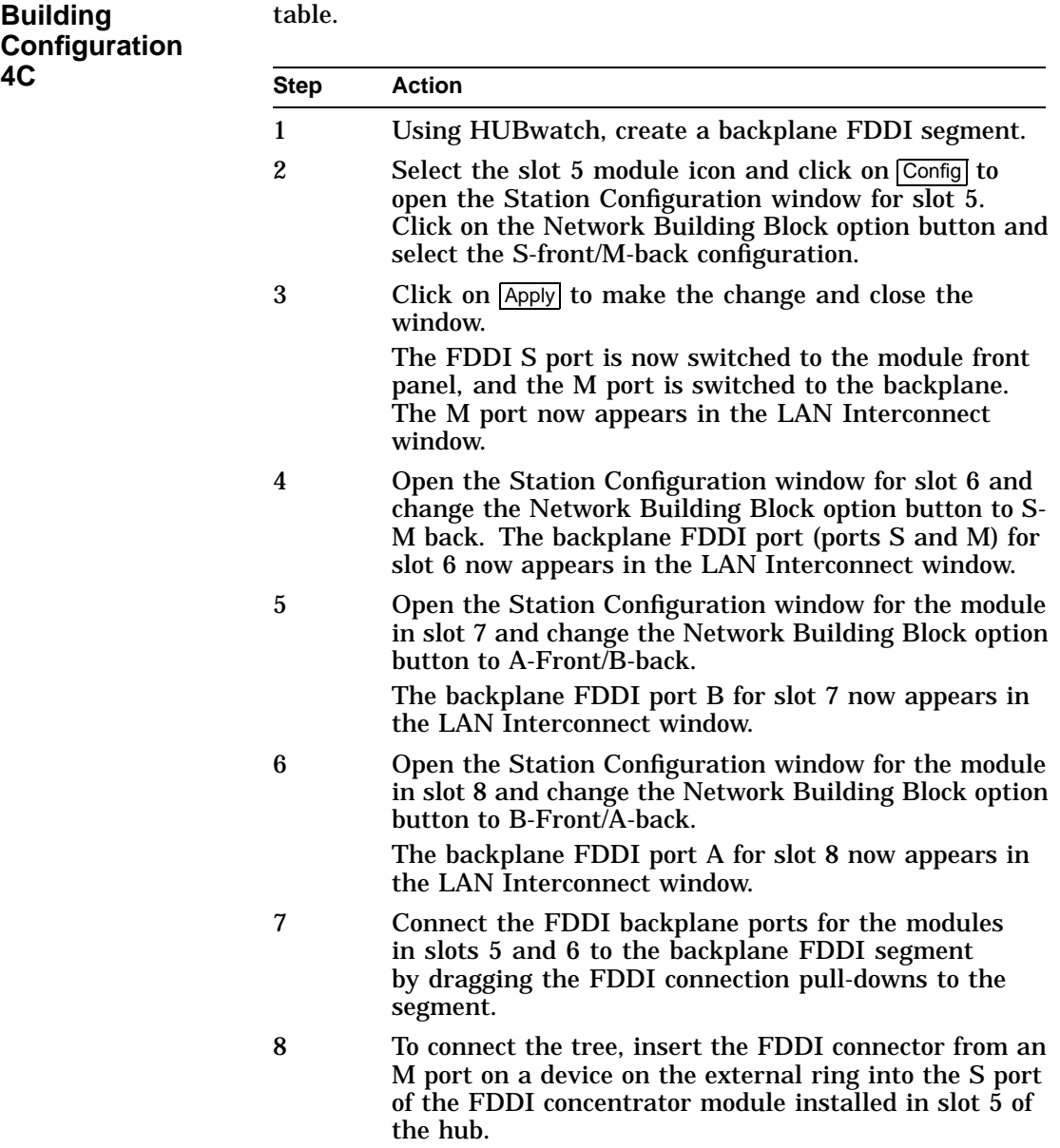

To set up configuration 4C, complete the steps in the following
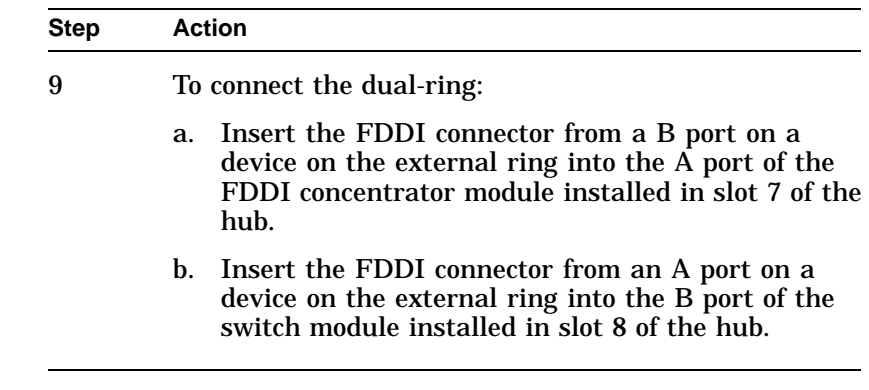

**DEChub ONE-MX Configuration 4D**

This figure shows an FDDI concentrator in a dual-ring configuration using the DEChub ONE-MX (high-end docking station).

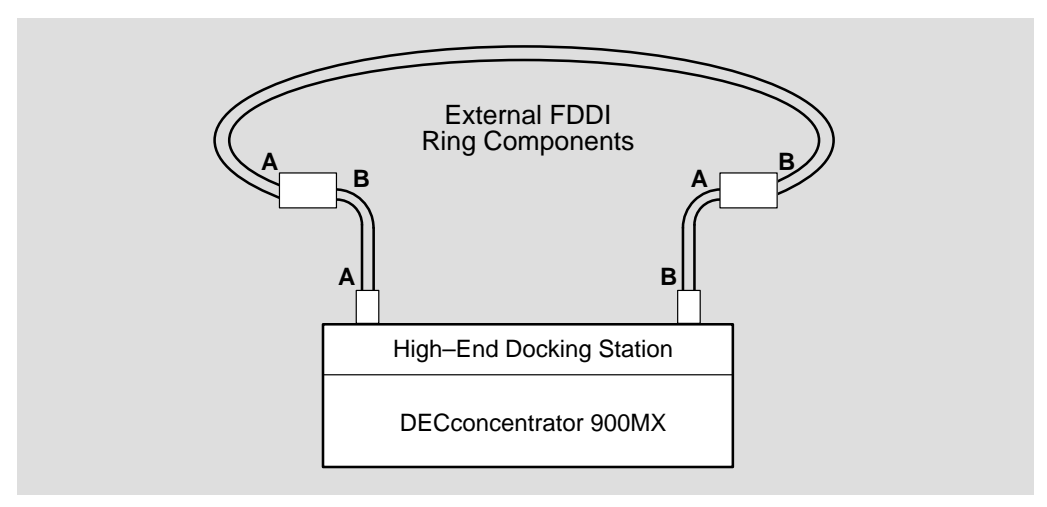

NPG-0119-95I

**Steps for Building Configuration 4D**

**Note**

When a module is installed in a high-end docking station, the FDDI module port configurations are saved in NVRAM. Thus, if you remove the module from one docking station and install it in another, the port configurations remain in effect. However, if the module is moved to a different environment, such as a hub or a DEChub ONE docking station, the port configurations are erased.

To set up configuration 4D, complete the steps in the following table.

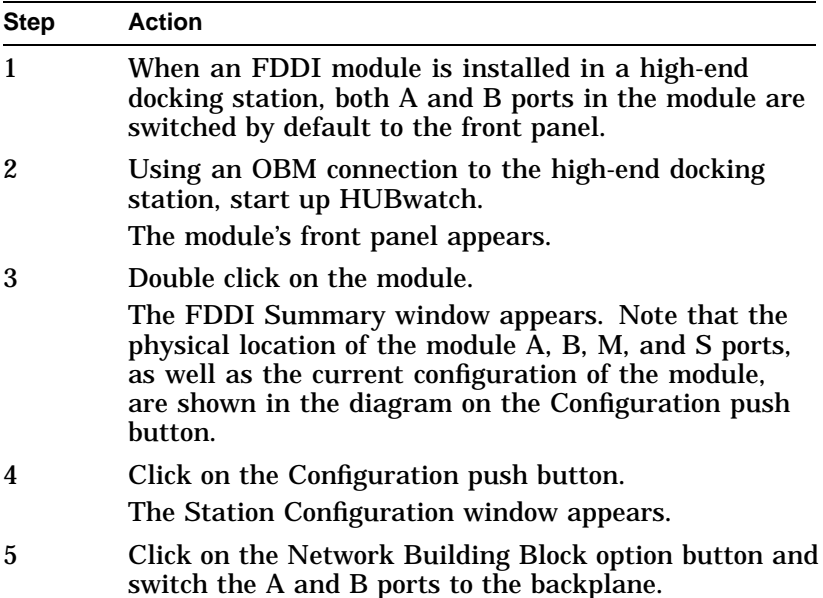

6 Click on Apply to make the change and close the window.

#### **Note**

It is recommended that you use an OBM connection to perform this task. If you used an in-band management connection to start HUBwatch and switch the A and B ports, you lose your network connectivity to the module. HUBwatch then returns a "SET Failed" message. Consequently, the ports switch, but you do not get a confirmation message to that effect.

7 Insert the FDDI connectors from the A and B ports on devices on the external ring into the A and B ports of the high-end docking station. The concentrator is now connected to an FDDI dualring.

# **Configuration Example 5**

**Introduction** This configuration is an example of a collapsed Ethernet backbone connecting hubs in a star configuration.

#### **Configuration 5 Figure**

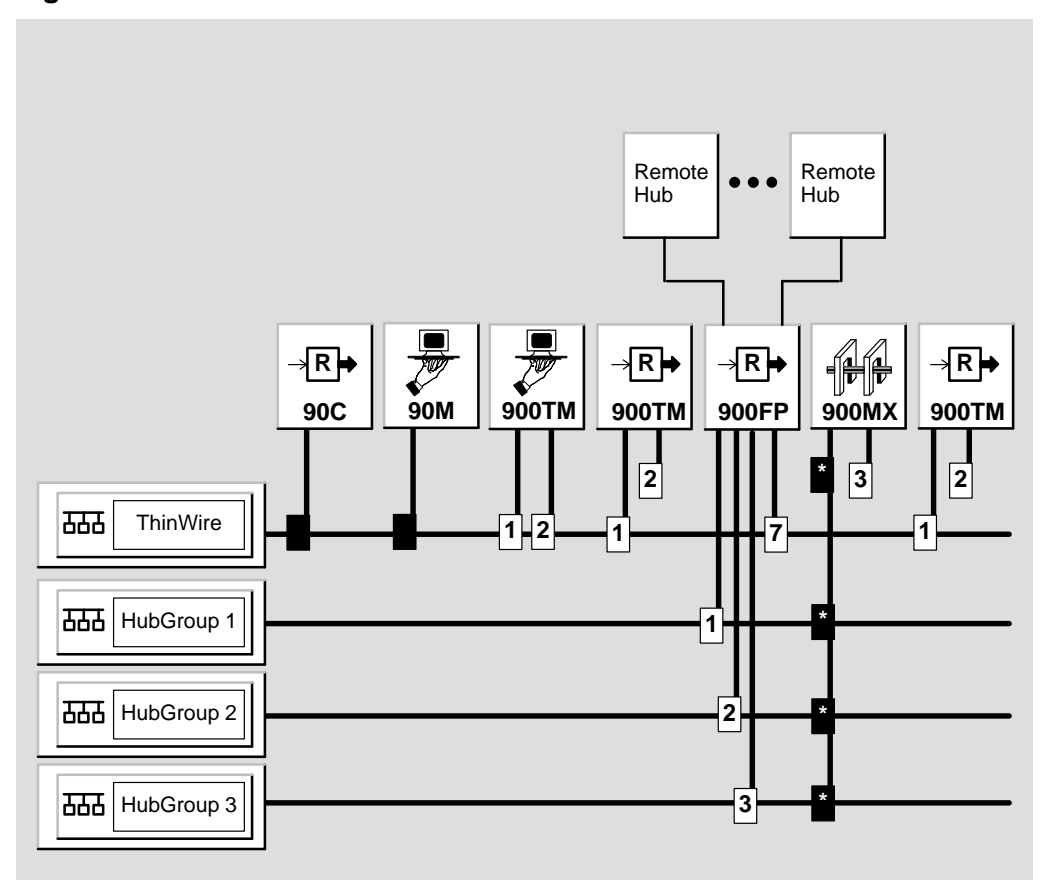

LKG-9462–94I

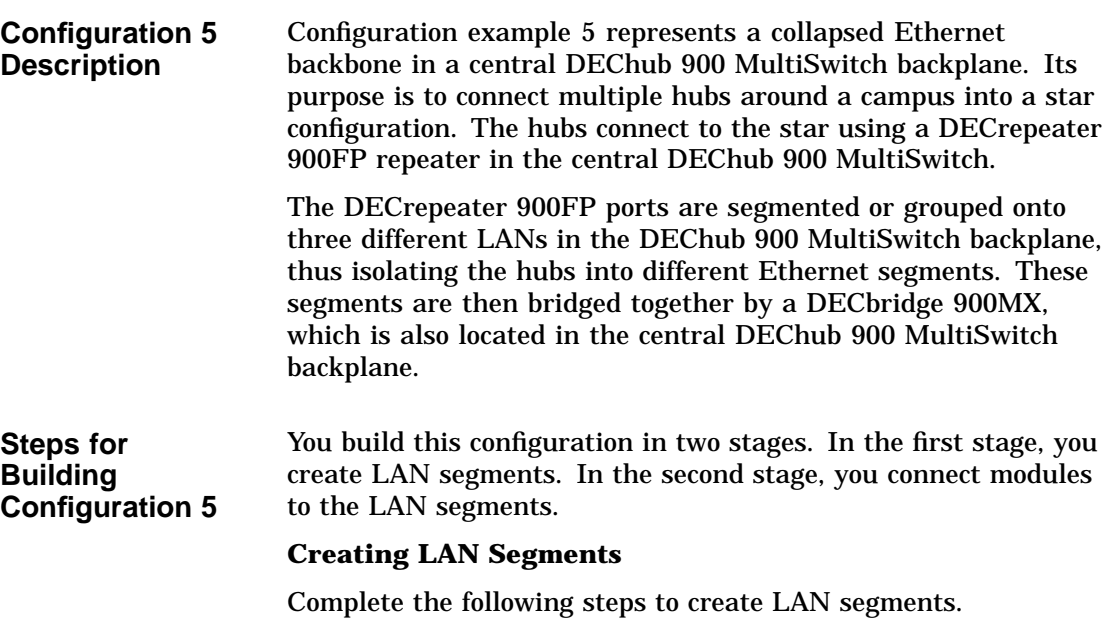

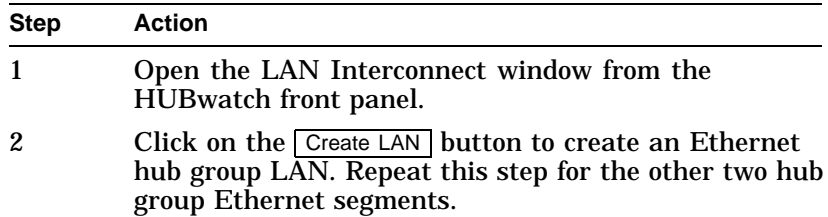

**Important Information**—Any older 90-series modules are automatically shown as connected to the ThinWire segment. You cannot change these connections with HUBwatch. However, you must configure the remaining modules using the following steps.

#### **Connecting Modules**

Complete the following steps to connect modules.

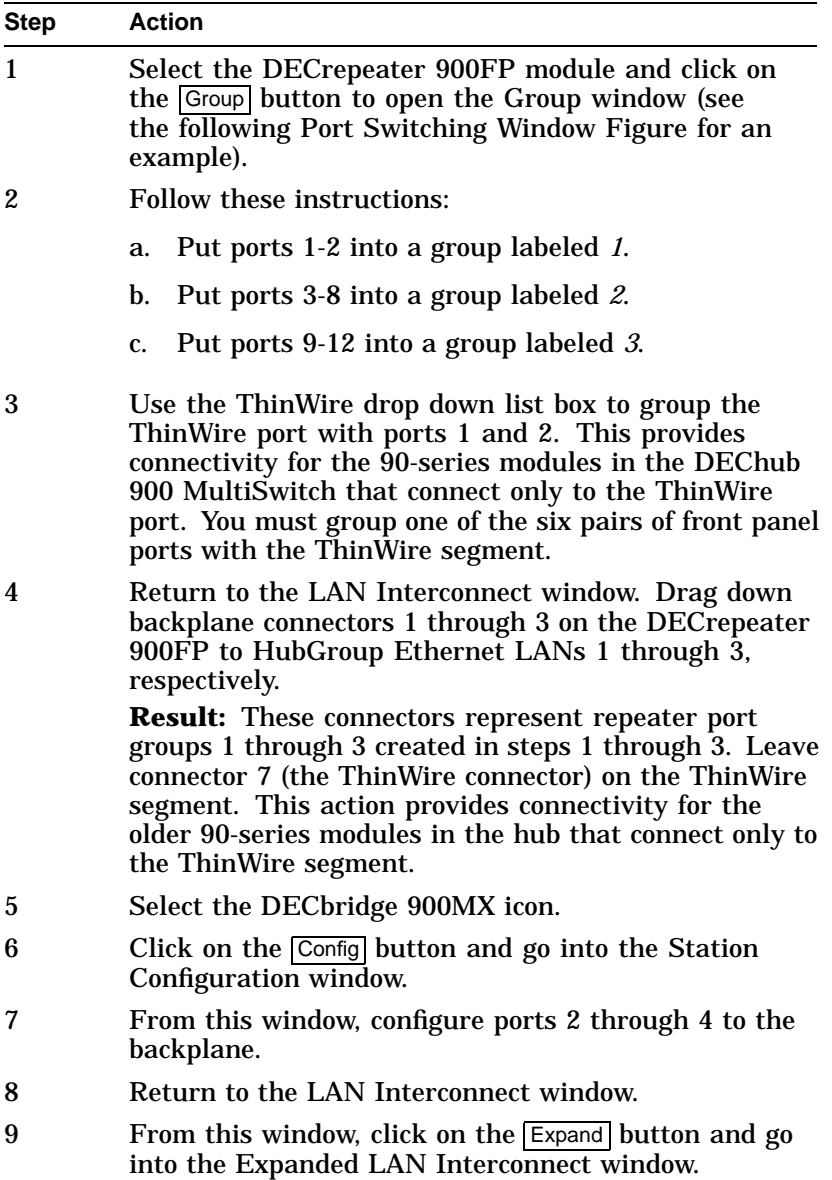

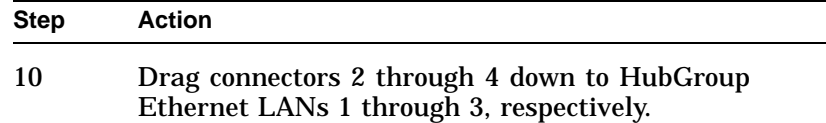

The backplane connections are now complete and the hub is now ready for the external wiring of hubs to the DECrepeater 900FP front panel ports.

#### **Port Switching Window Figure**

You use this window to assign the ports into different port groups.

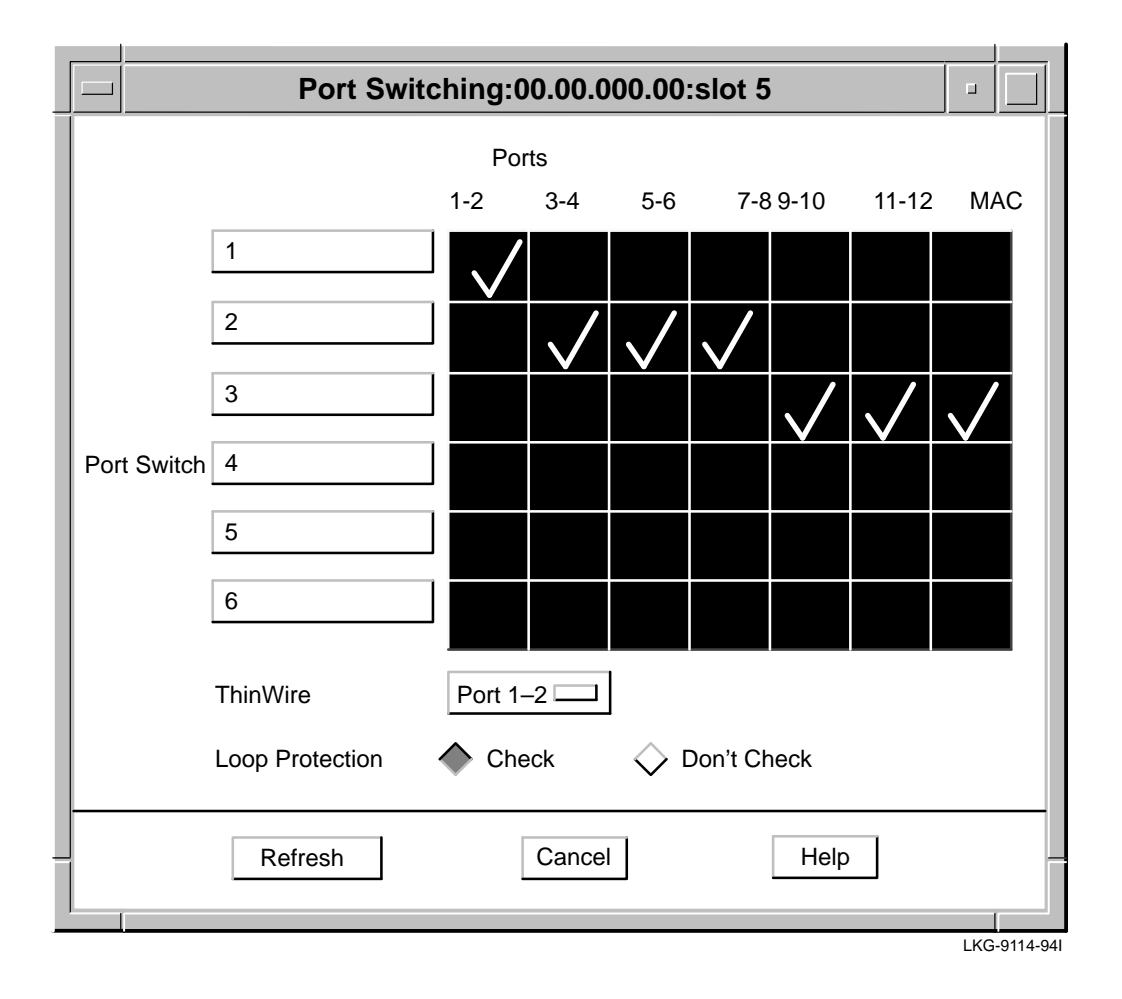

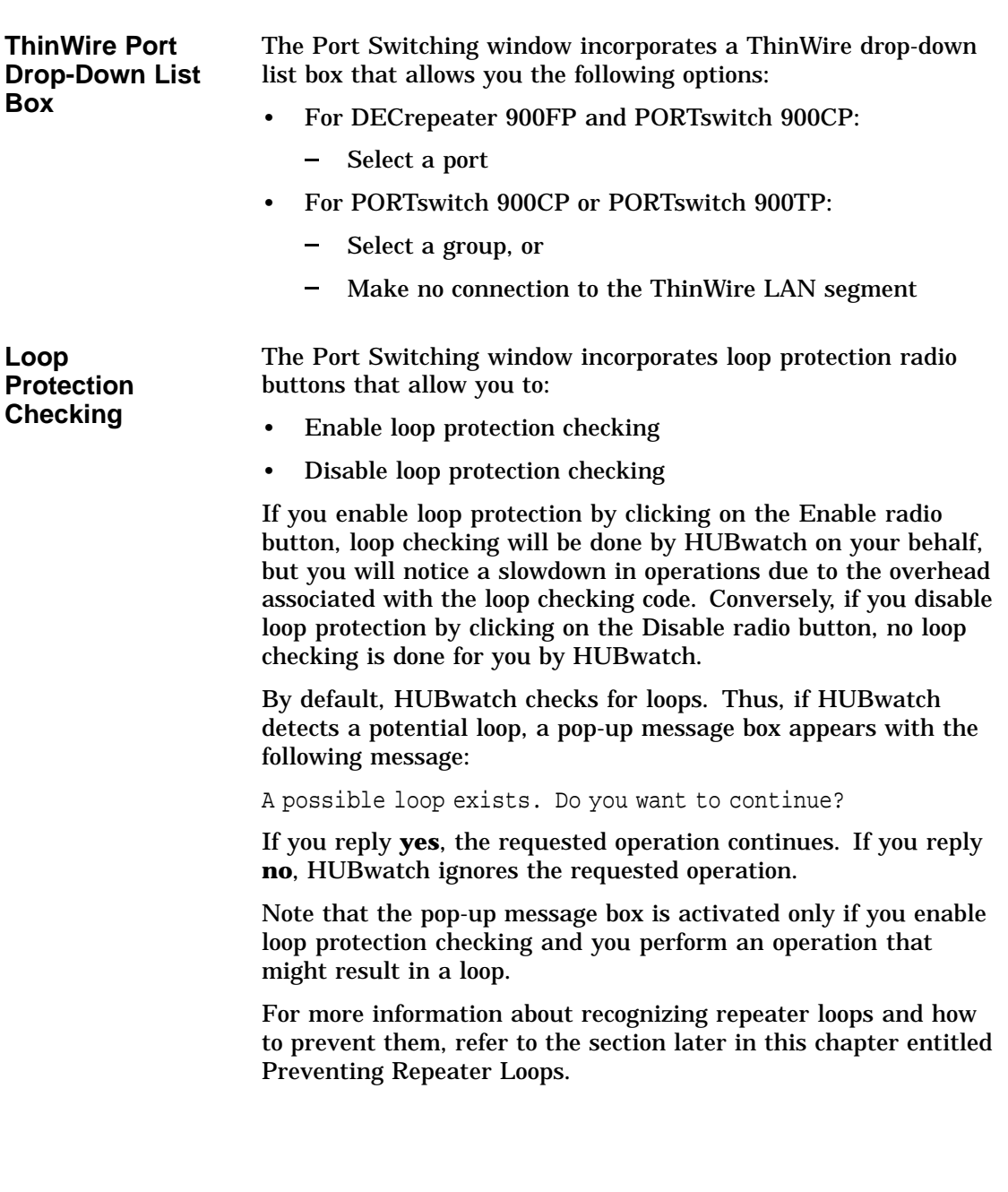

Backplane LAN Segment Configuration Guidelines

#### **Backplane LAN Segment Configuration Guidelines**

This section presents backplane LAN segment configuration guidelines.

**Configuring Backplane LAN Segments**

Follow these guidelines when using the LAN Interconnect window to configure LAN segments in the hub backplane.

- Do not create more than six Ethernet LAN segments. Repeaters cannot be connected to more than six Ethernet LAN segments in the hub backplane.
- If you have two or more DECrepeater 90FS or DECrepeater 90TS modules in your hub and you want to connect them to a flexible LAN segment, you must connect port 2 on all of them to the same Ethernet flexible LAN segment. DECrepeater 90FS and DECrepeater 90TS modules are half-height modules; therefore, the Hub Manager can only connect port 2 of these modules to a single flexible LAN segment.

**Note**

If you have connected port 2 of one DECrepeater 90FS or DECrepeater 90TS module to a backplane flexible LAN segment and you attempt to connect port 2 of a different DECrepeater 90FS or DECrepeater 90TS to a different backplane flexible LAN segment, the Hub Manager rejects the connection.

DECrepeater Configuration Guidelines

# **DECrepeater Configuration Guidelines**

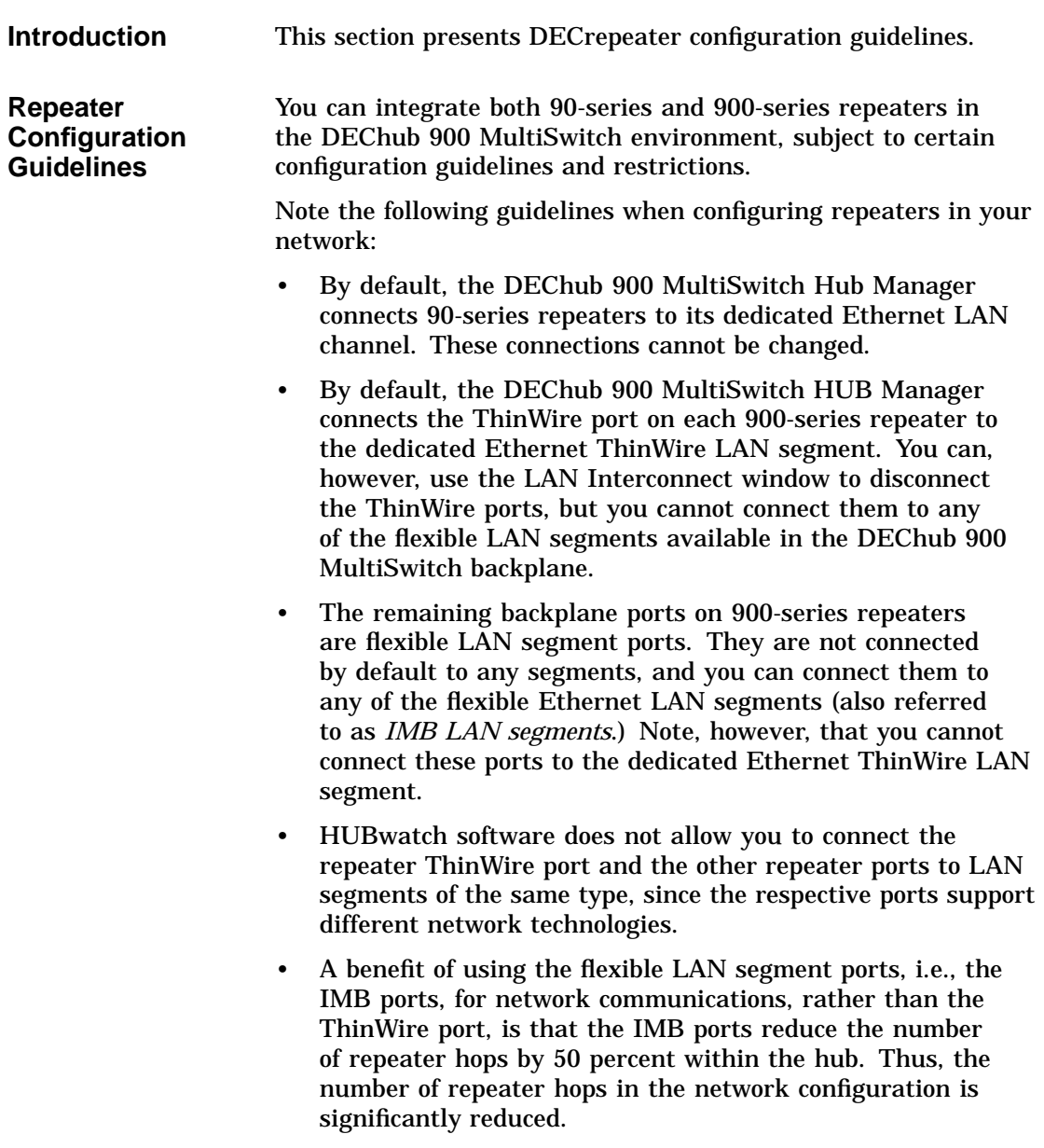

DECrepeater Configuration Guidelines

• By connecting the ThinWire port of a DECrepeater 900TM to the ThinWire segment, all 90-series repeaters installed in the hub gain access to the flexible LAN segment to which port 2 of the DECrepeater 900TM is connected. In effect, the two LAN segments become a single LAN.

#### **Preventing Repeater Loops**

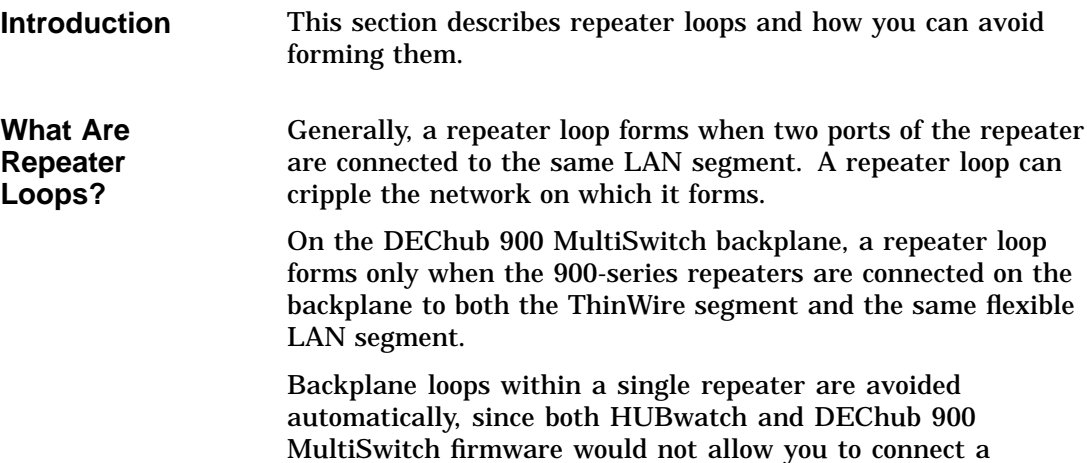

backplane port to a LAN segment of incompatible type.

Preventing Repeater Loops

**Repeater Loop Figure** This illustration shows an example of a repeater loop.

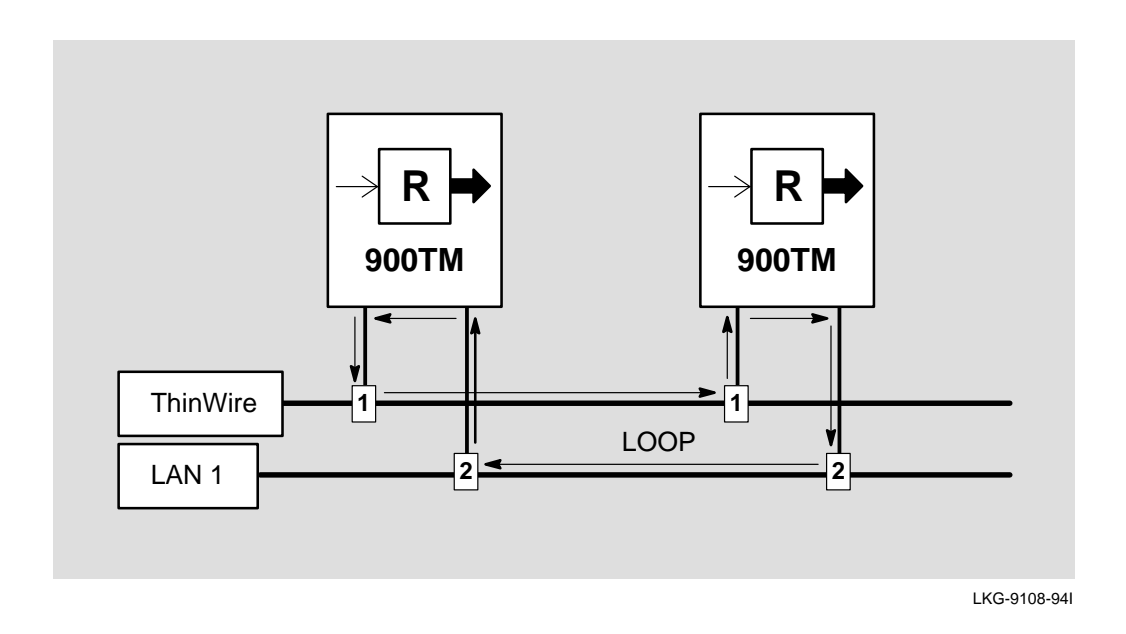

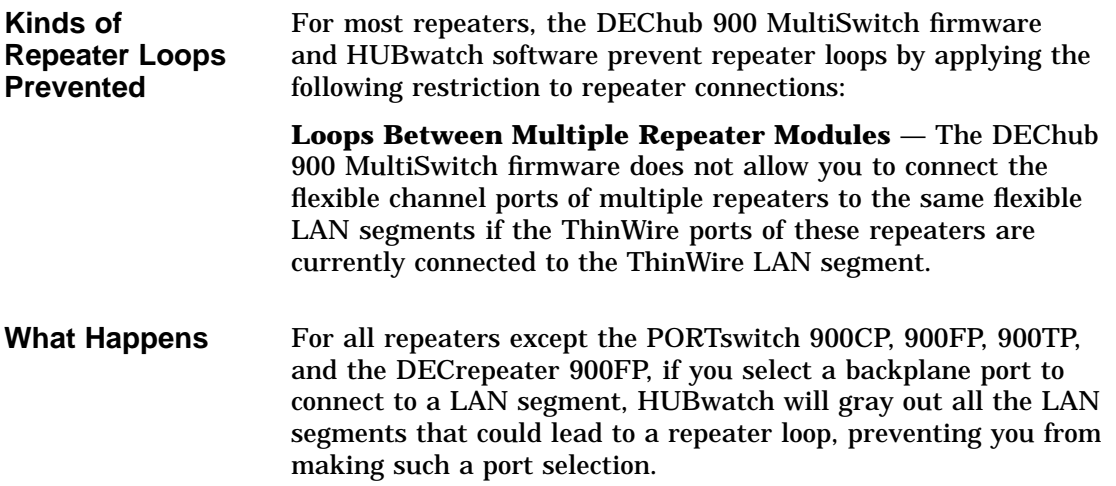

Preventing Repeater Loops

**Preventing Repeater Loops with Port Switching Modules**

In port switching modules, such as the PORTswitch 900CP, 900FP, 900TP, and the DECrepeater 900FP, potential exists for a repeater loop to form when a ThinWire port is being switched inside the module. See the section earlier in this chapter entitled Port Switching for a description of loop prevention in this instance.

## **Access Server Configuration Guidelines**

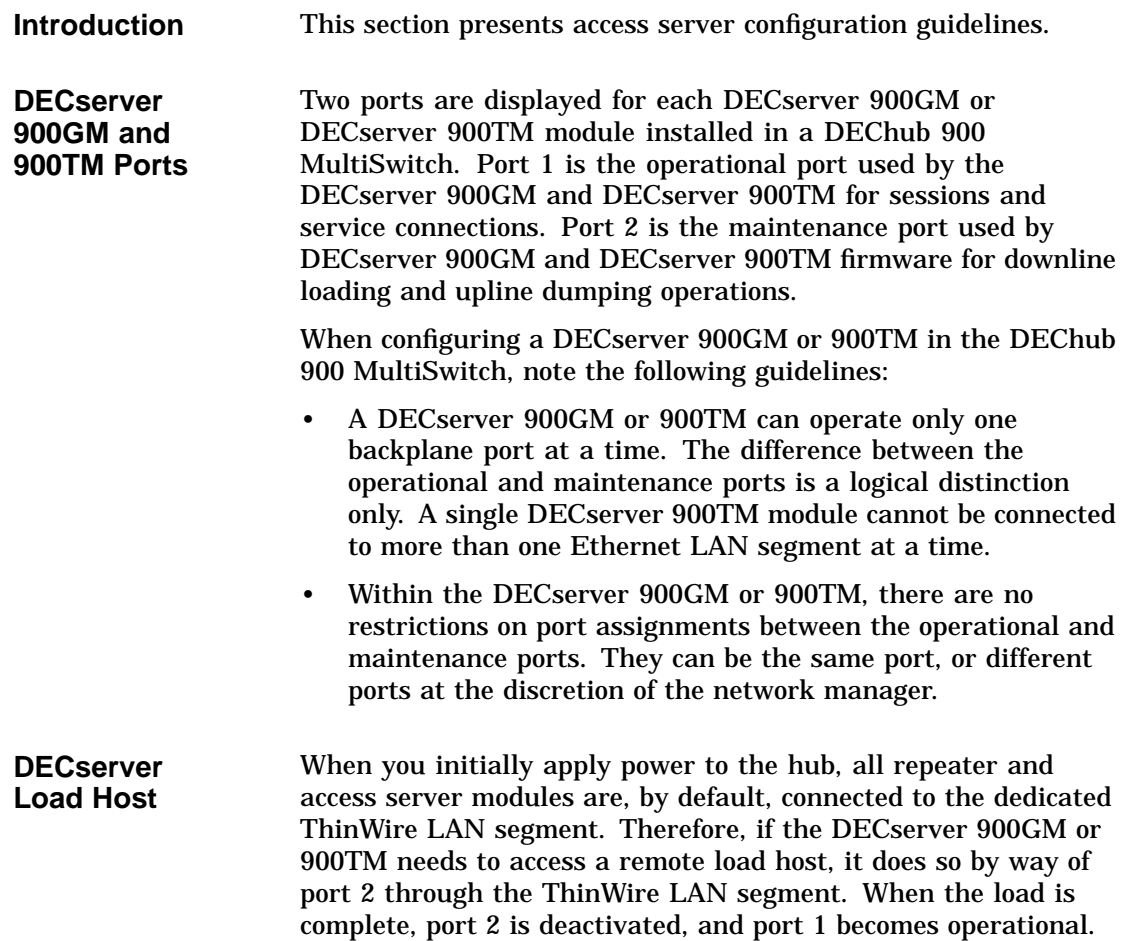

Access Server Configuration Guidelines

**Rule** If you want to connect the DECserver 900GM or 900TM to a flexible LAN segment, you must move the port 1 connection pulldown to that segment. The only reason to ever move port 2 to a flexible LAN segment would be to keep it on a segment that has access to the remote load host if the hub reboots. On reboot, the DEChub 900 MultiSwitch Hub Manager saves the configuration of the backplane LAN segments and ensures that port 2 on the DECserver 900GM or 900TM is connected to the same LAN segment.

### **DECbridge and DECswitch Configuration Guidelines**

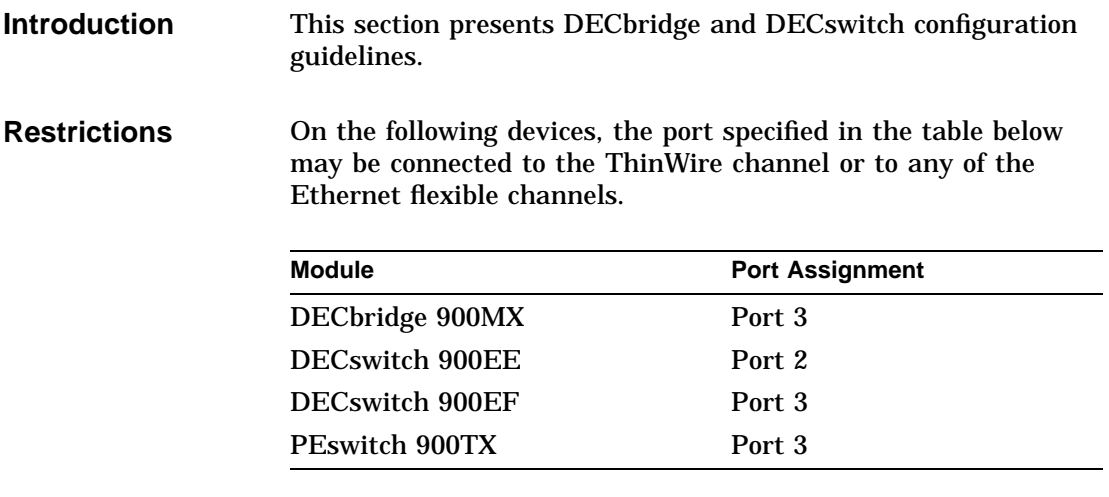

The other Ethernet ports of these devices can be connected **ONLY** to the Ethernet flexible channels.

Token Ring Configuration Guidelines

# **Token Ring Configuration Guidelines**

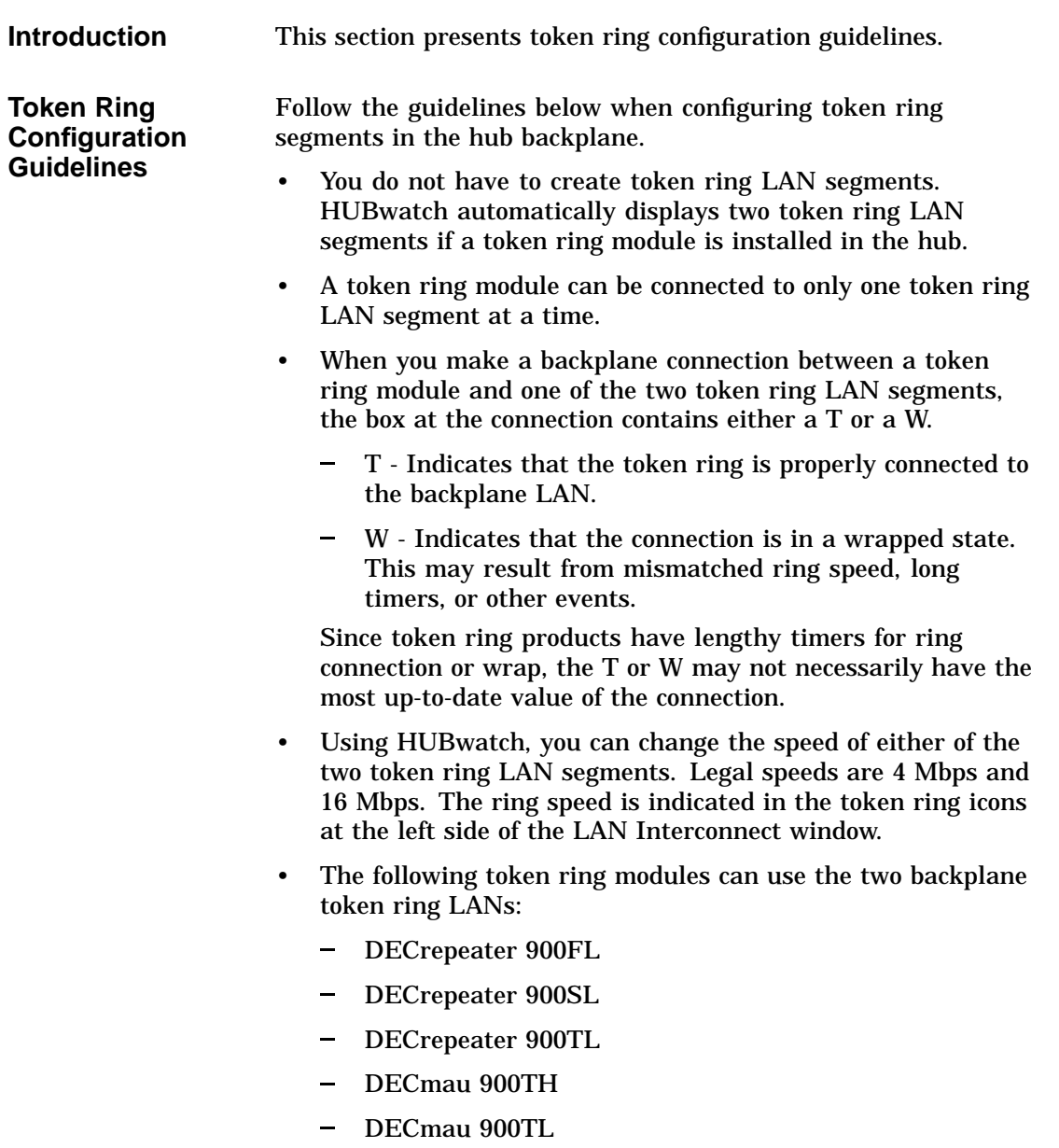

FDDI Configuration Guidelines

# **FDDI Configuration Guidelines**

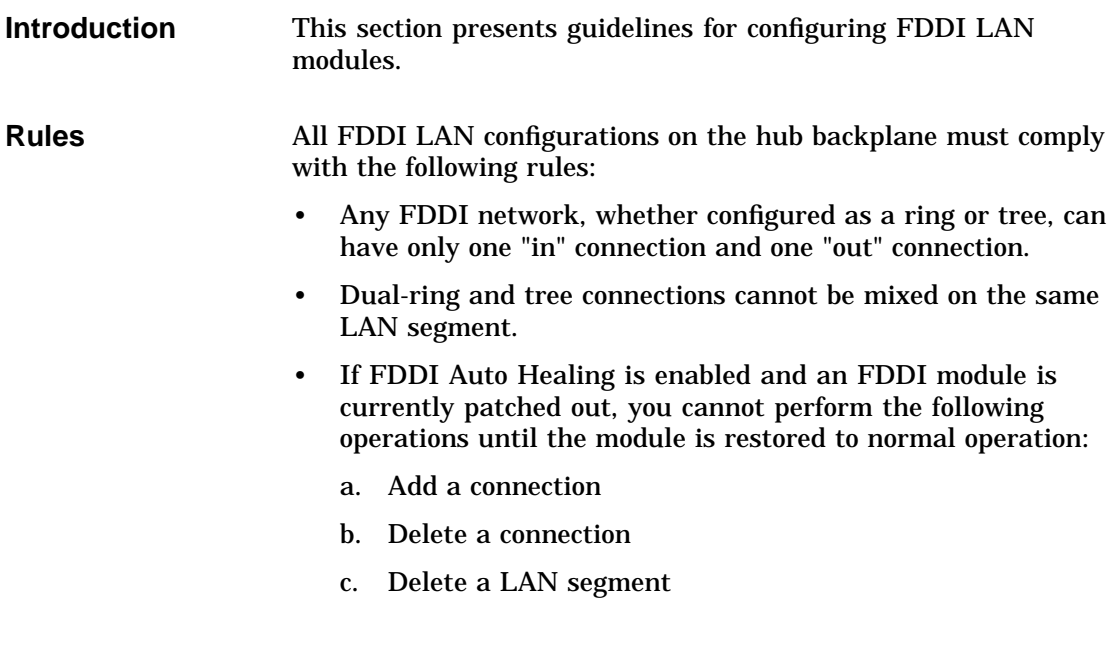

# **7**

# **HUBwatch GUI for Hubs and Modules**

#### **Using the HUBwatch GUI**

**Introduction** HUBwatch software is designed to make managing the hub and its installed modules easy. The graphical user interface (GUI) reflects this approach. When you run HUBwatch, the software displays a window containing a realistic diagram of the hub configuration. This window is called the Hub Front Panel window.

> The menu bar on the Hub Front Panel window allows you to access other windows that you use to manage the hub configuration, SNMP communities, backplane configurations, polling, and other applications. You use a set of standard buttons to select options in a particular window.

> You access summary windows for the network modules and their ports from the Hub Front Panel window by double clicking on a module or one of its ports.

Hub Front Panel Window

#### **Hub Front Panel Window**

**Introduction** The Hub Front Panel window provides a graphic representation of your hub configuration. On HUBwatch startup, a physical view of the Hub Front Panel is displayed. By clicking on View in the menu bar, you gain access to pulldown options that allow you to toggle between a *physical view* and a *logical view* of the Hub Front Panel window.

> In the physical view for the DEChub 900 MultiSwitch, HUBwatch displays the LED states shown in the table below for each of the power supplies.

> > **Note**

The colors of the HUBwatch LEDs do not necessarily match the actual power supply LEDs.

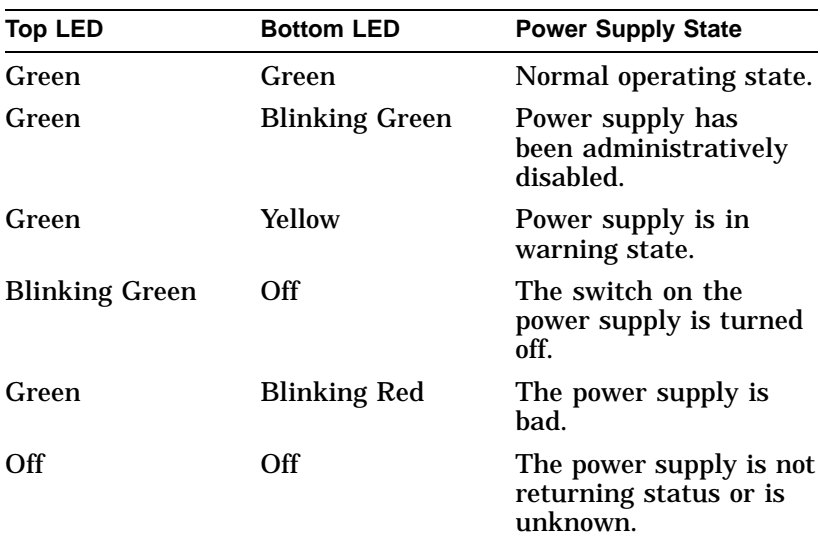

You navigate to all other HUBwatch windows from the Hub Front Panel window. From this window, you can select a

Hub Front Panel Window

pulldown menu option or double click on a module or a module port to access additional module management windows.

**How to Open Hub Front Panel Window** The Hub Front Panel window is displayed when you first start HUBwatch. See Chapter 4 for instructions on starting HUBwatch.

Hub Front Panel Window

#### **Hub Front Panel Window Figure** This is the DEChub 900 MultiSwitch Front Panel view.

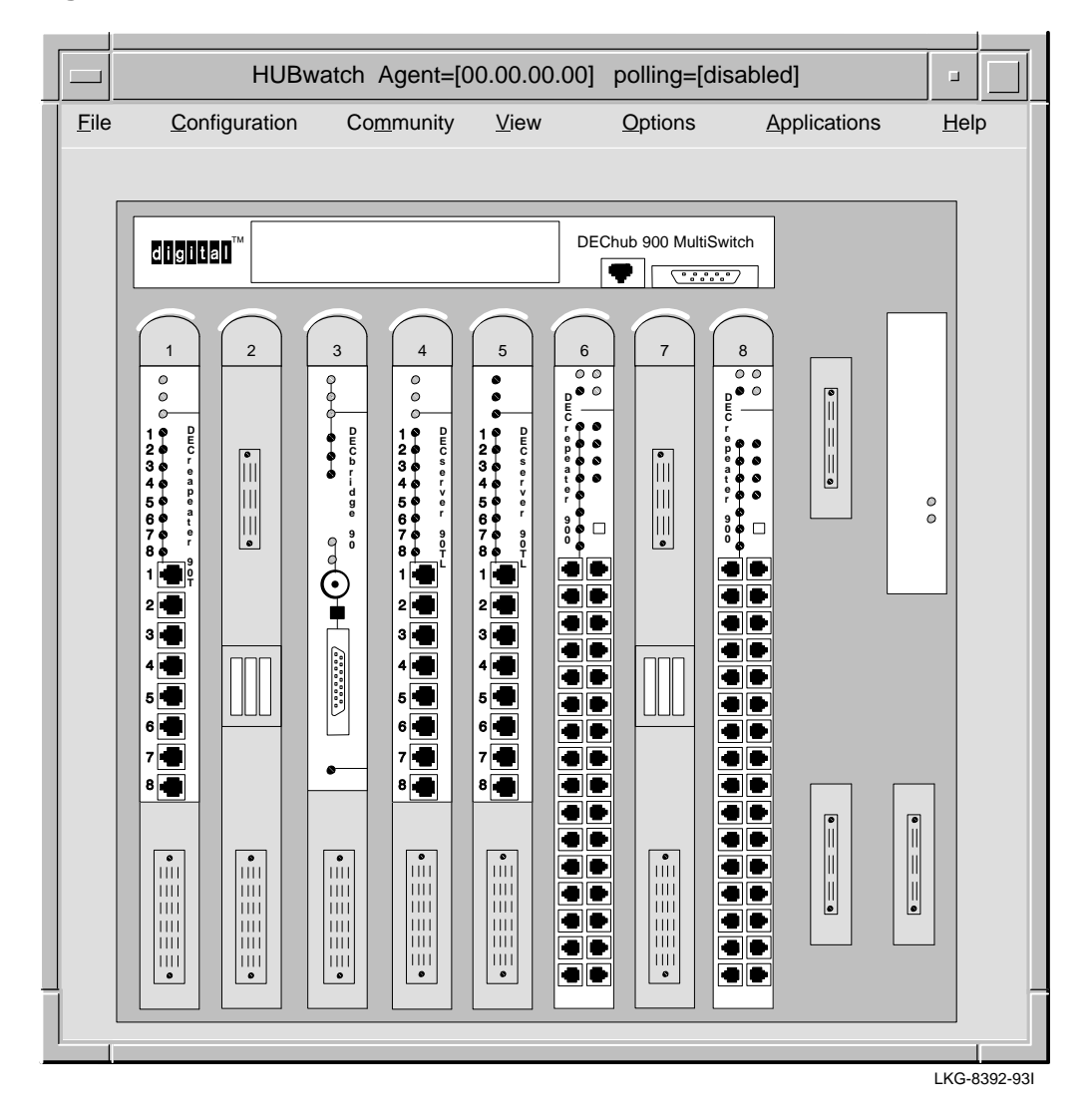

Types of Views

# **Types of Views**

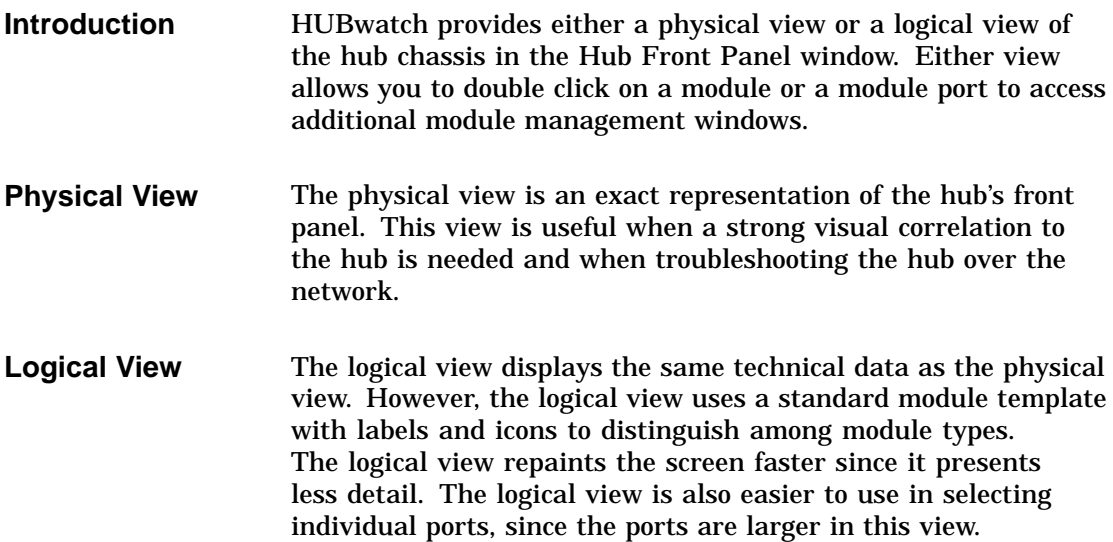

Types of Views

#### **Physical View Figure** This is the DEChub 90 Front Panel physical view.

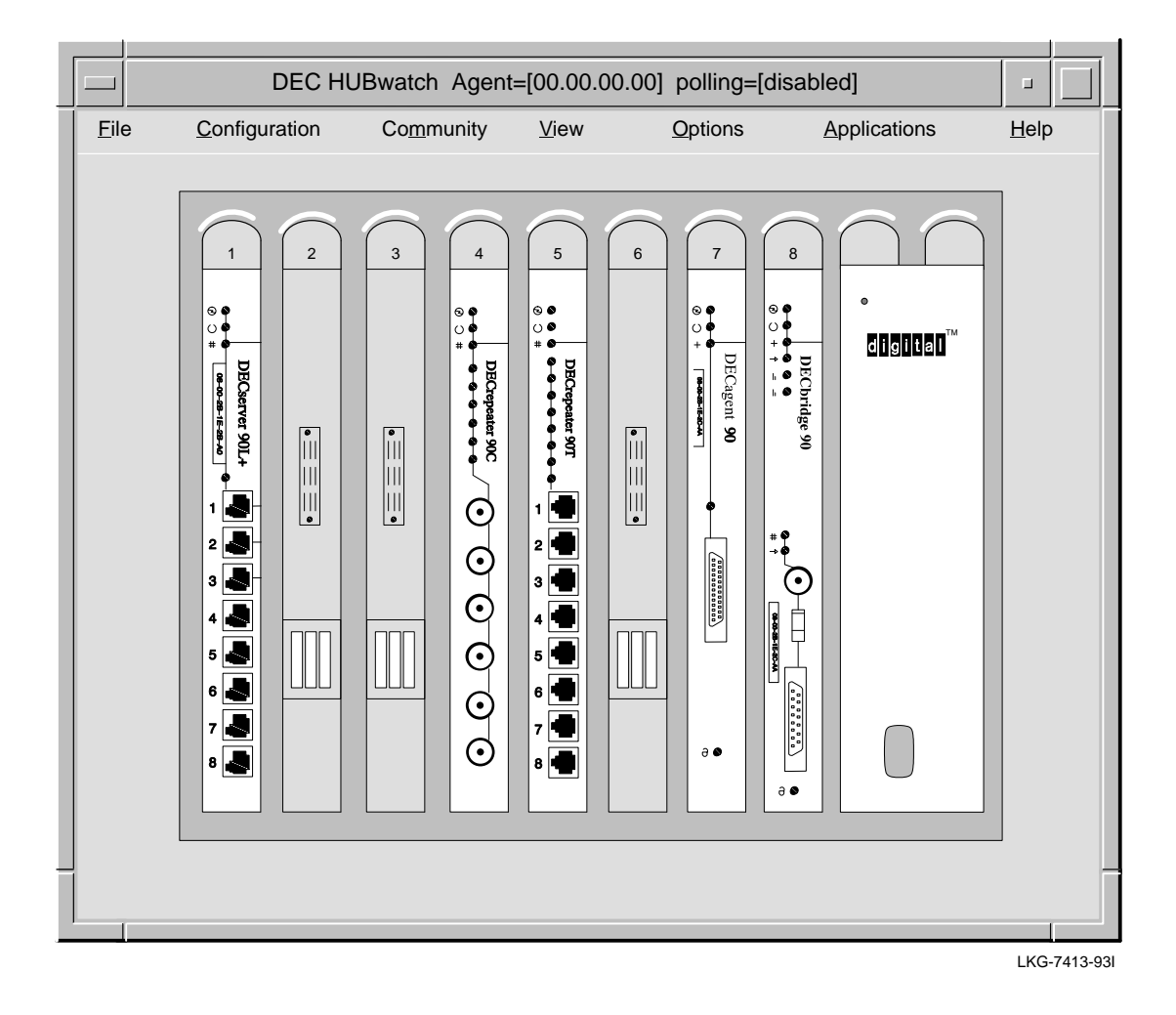

Types of Views

#### **Logical View Figure** This is the double (16-slot) DEChub 90 Front Panel logical view.

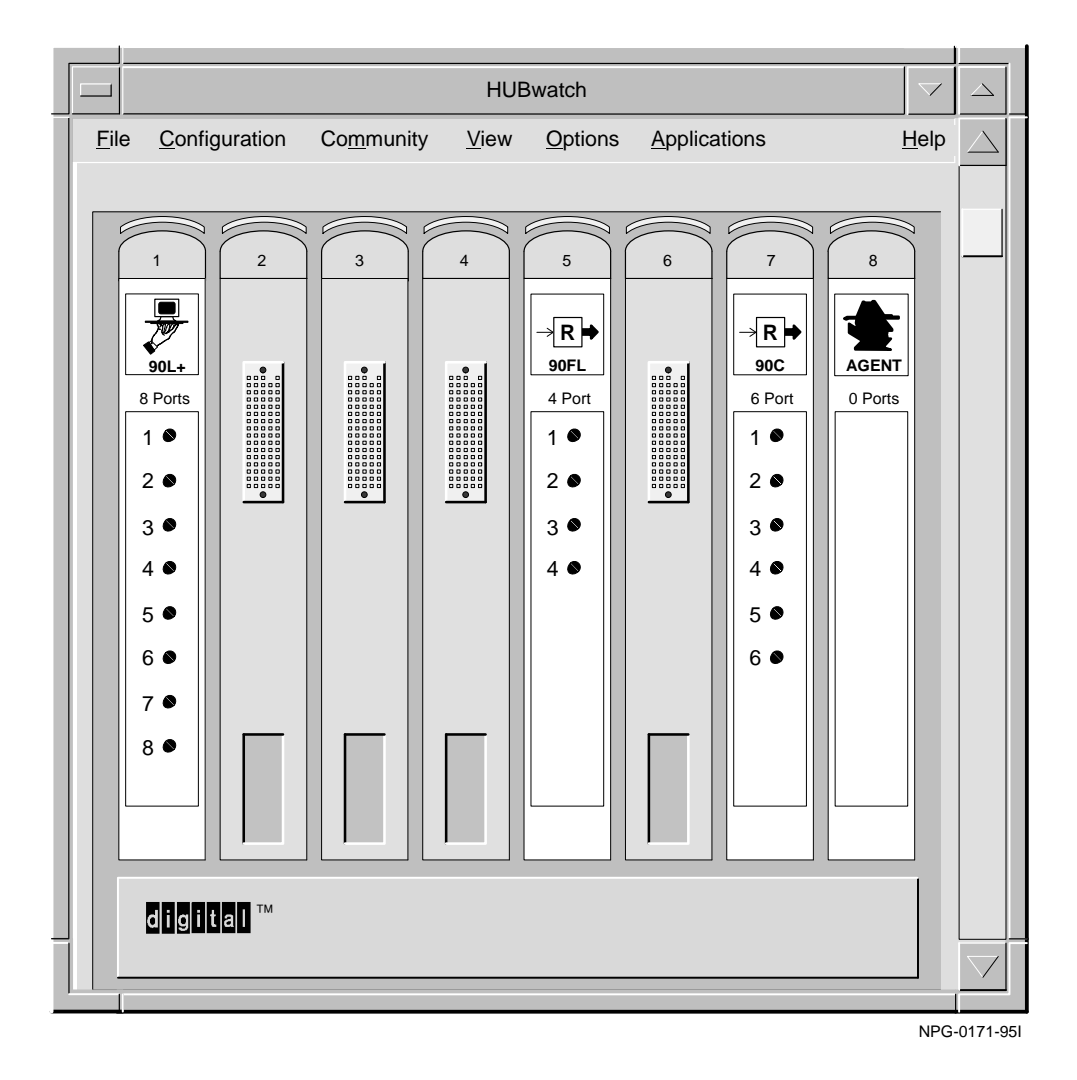

# **Hub Management Windows**

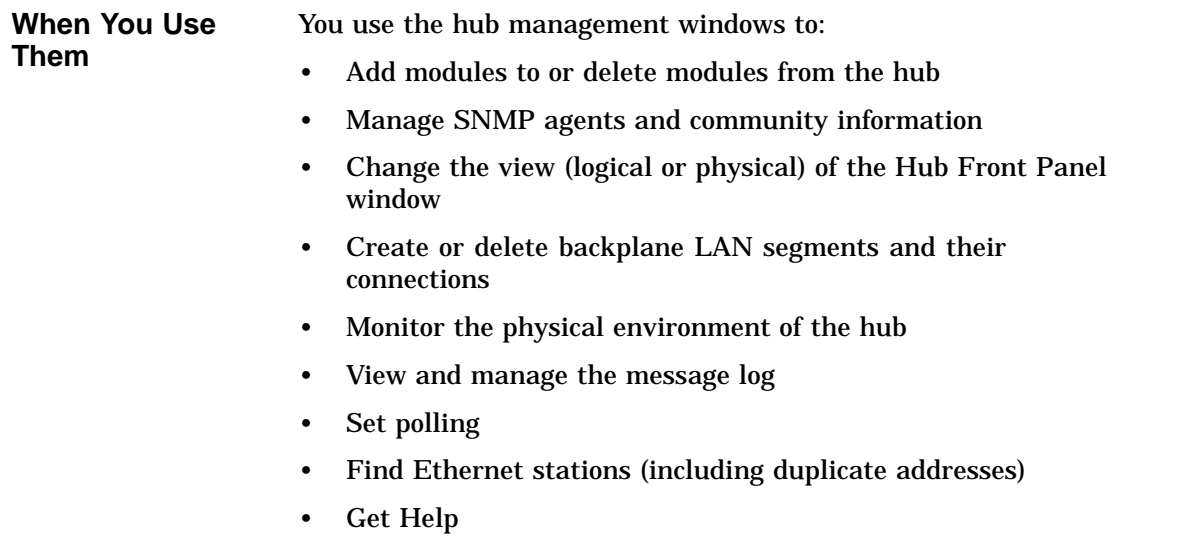

• Exit HUBwatch

**Hub Management Window Figure** This figure shows you the hierarchy of the hub management windows.

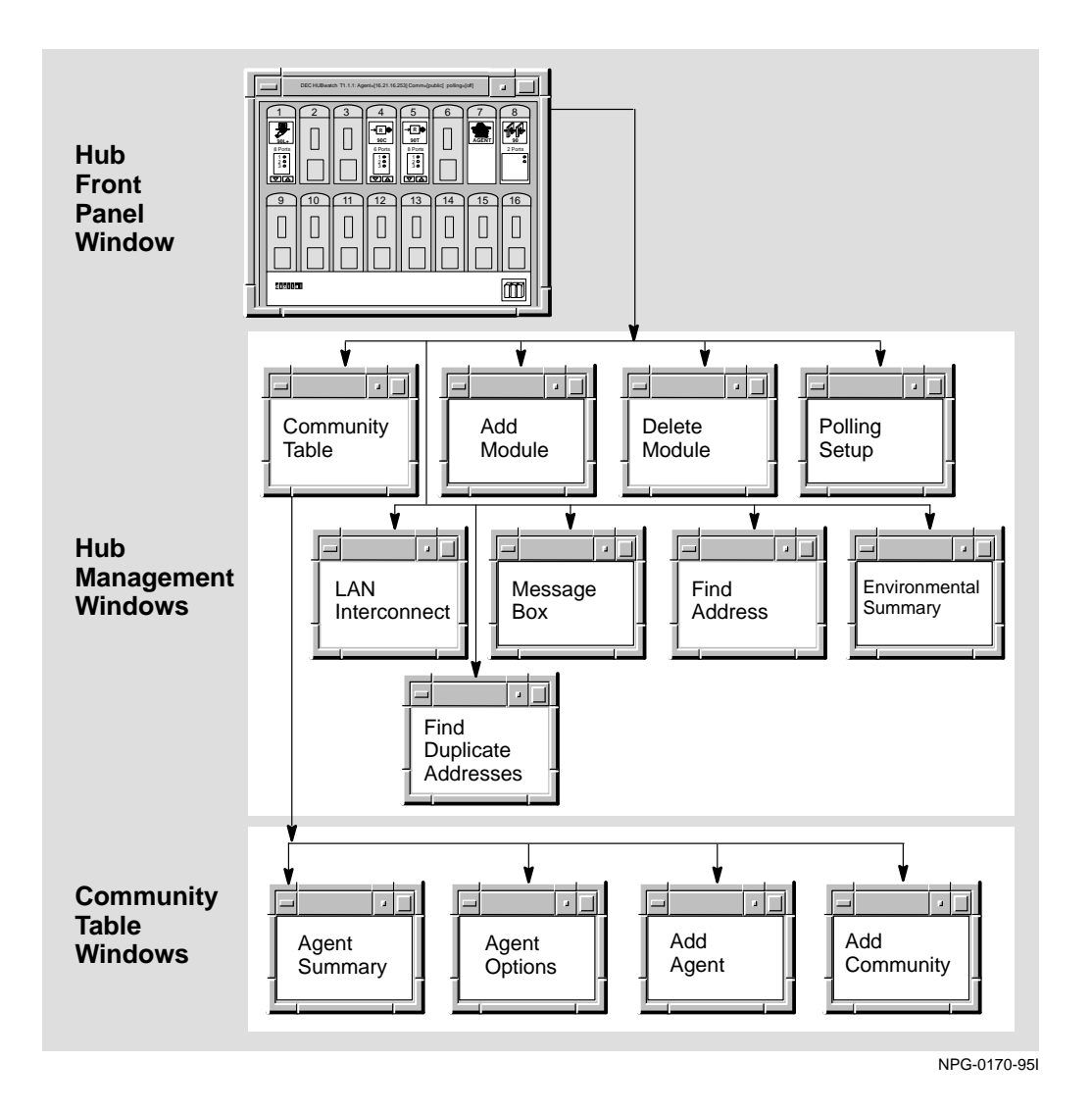

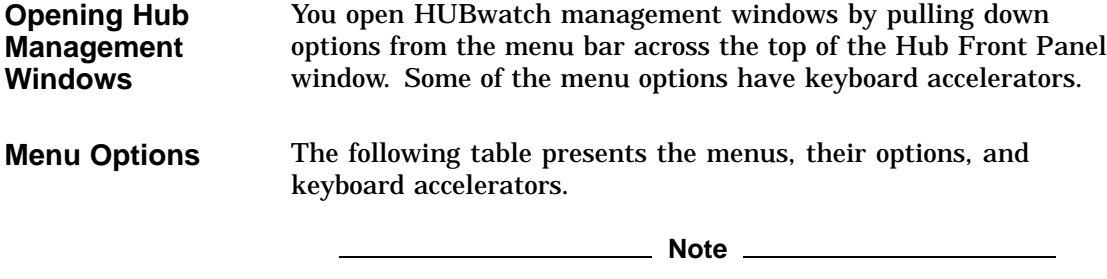

You must type the keyboard accelerator as a lowercase letter.

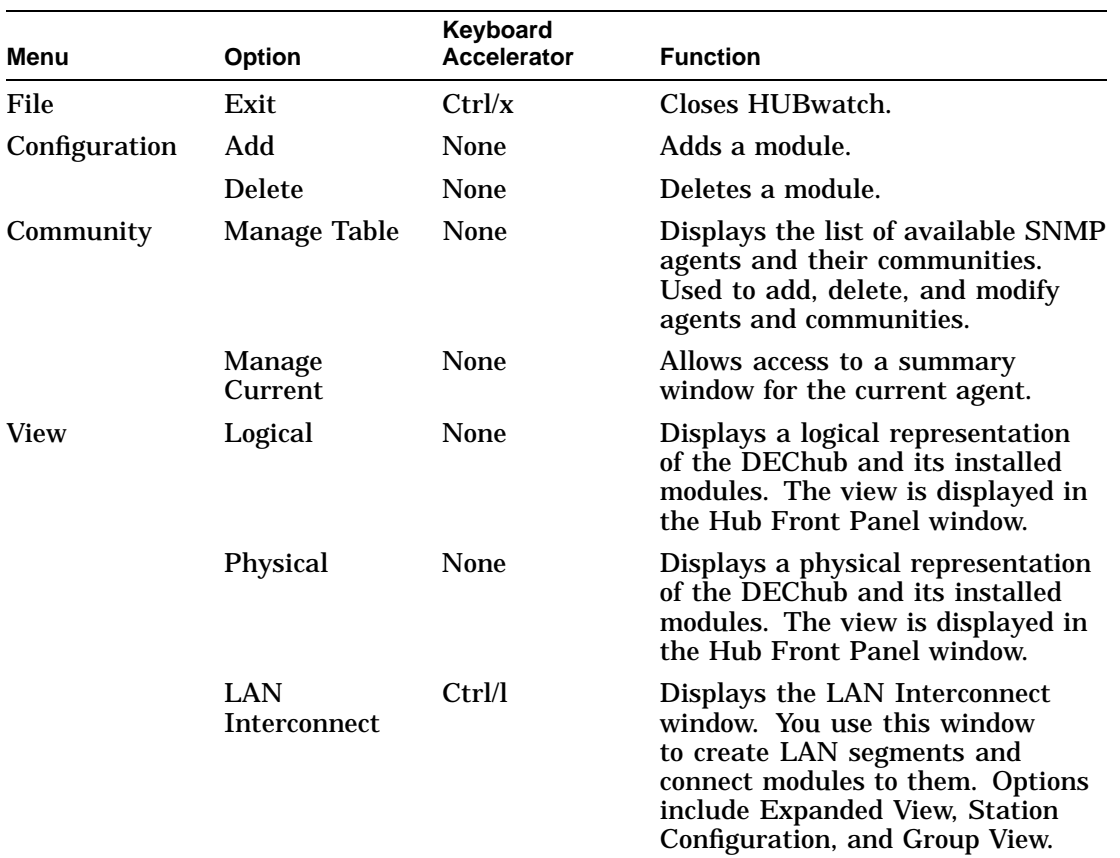

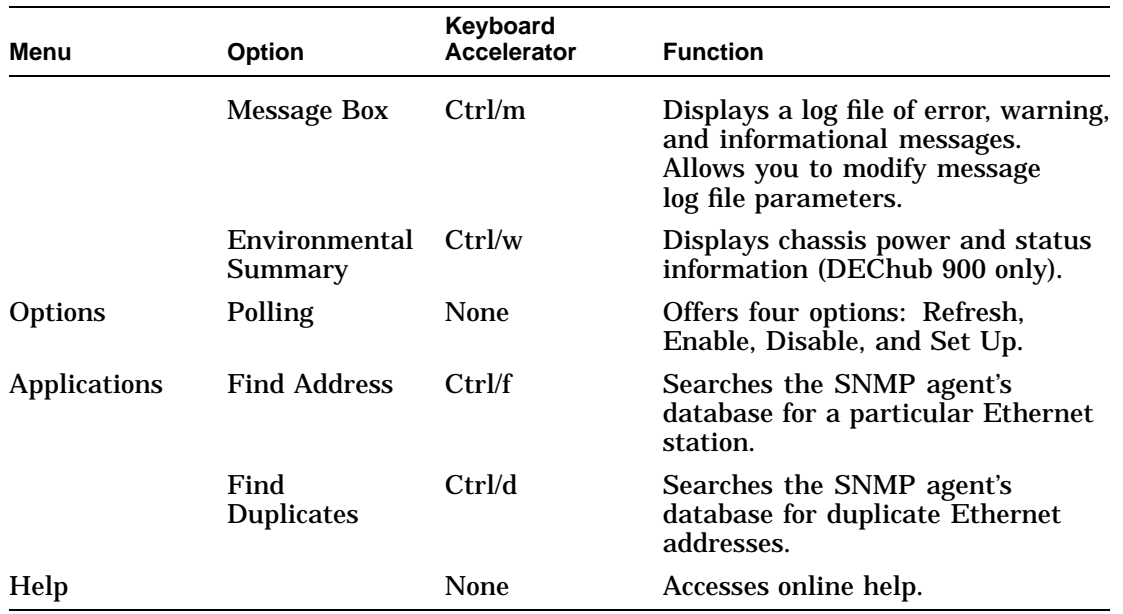

**Help Menu** This table lists and describes the Help options available to you.

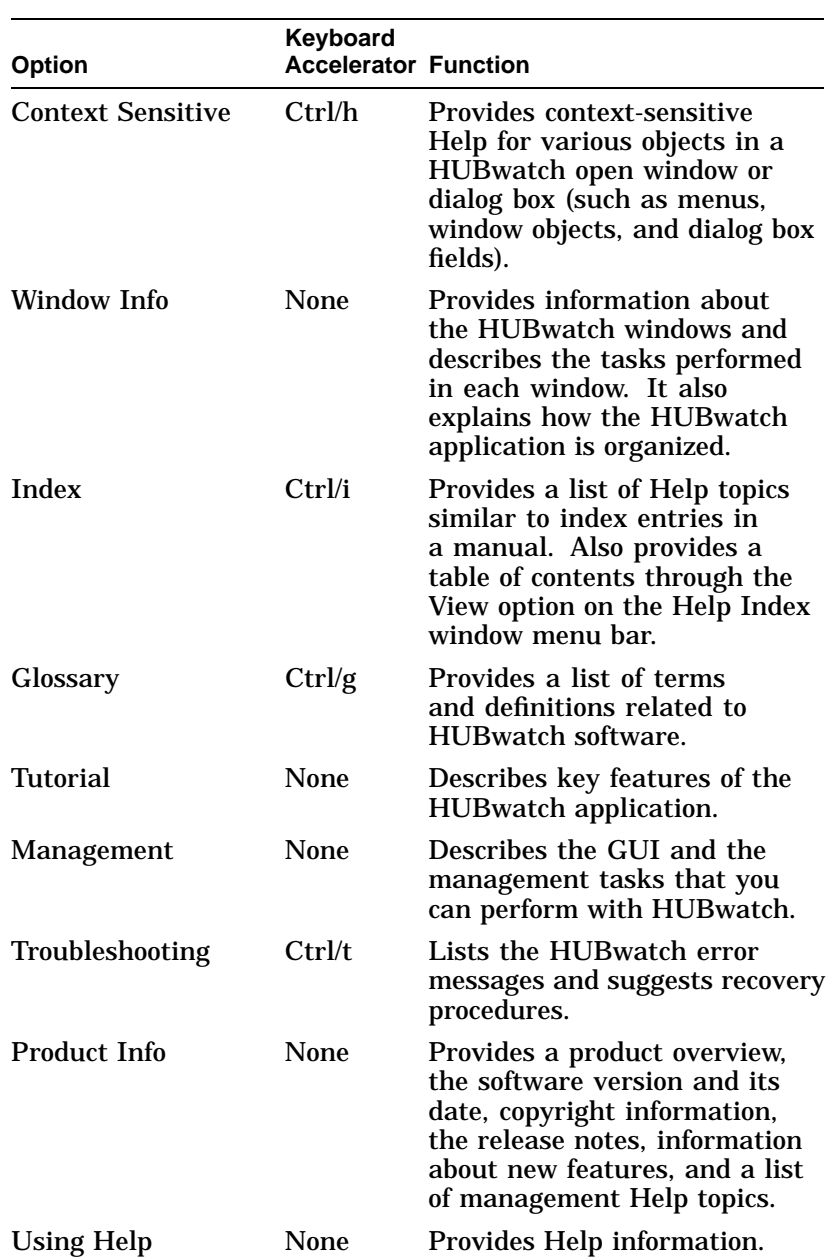

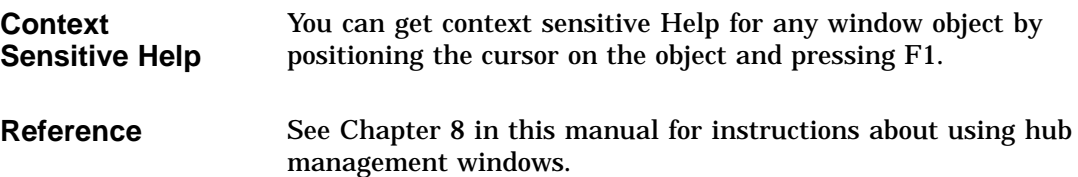

# **Module Management Windows**

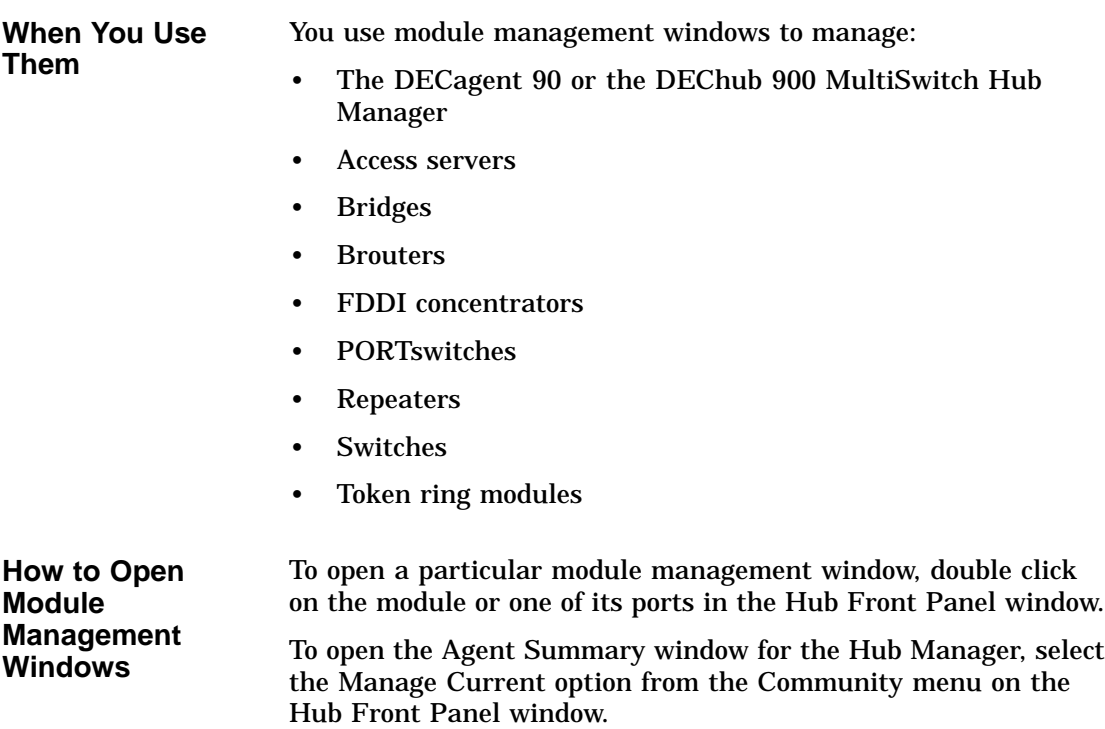

Module Management Windows

#### **Module Management Window Figure**

This figure shows the types of modules you can manage with HUBwatch.

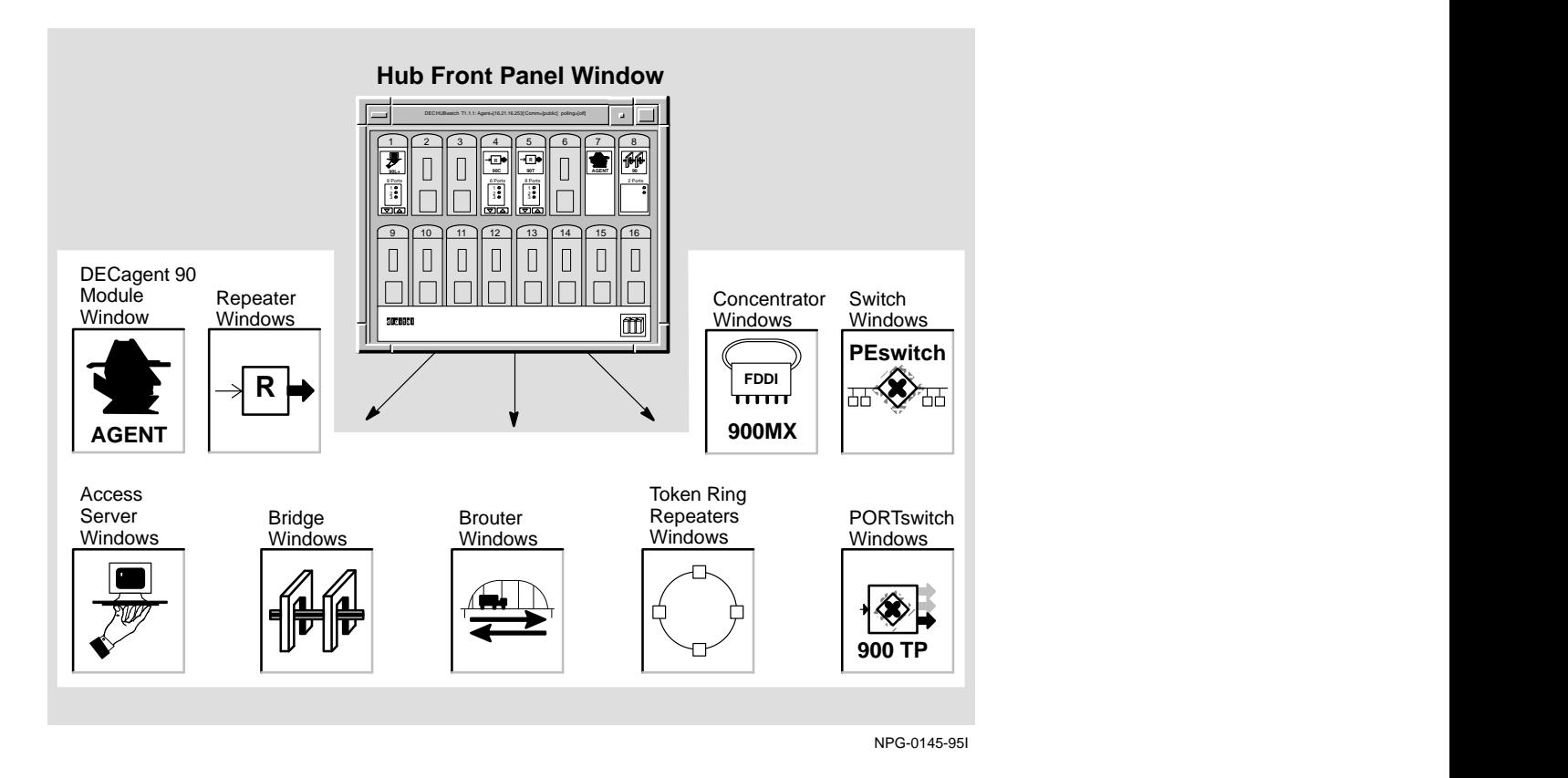

**Reference** See Chapter 8 for instructions about using the module management windows.

Module Management Windows

**Network Module Icons** Each module management window has its own icon that identifies the network module that the window manages. The network module icons are listed below.

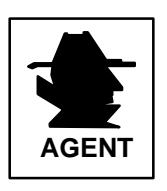

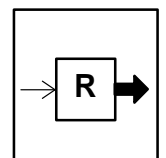

Agent Icon—Designates the Agent Summary window, which is used to display and manage the agent module.

Repeater Icon—Designates all windows used to display or manage repeater modules.

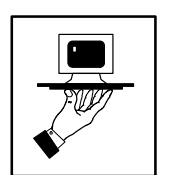

Access Server Icon—Designates all windows used to display or manage access server modules.

used to display or manage bridge modules and the RoamAbout Access Point module.

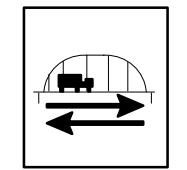

**900MX**

**FDDI**

 $\overline{111111}$ 

Brouter Icon—Designates all windows used to display or manage brouter modules.

FDDI concentrator modules.

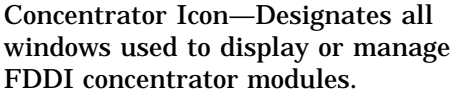

Bridge Icon—Designates all windows

#### Module Management Windows

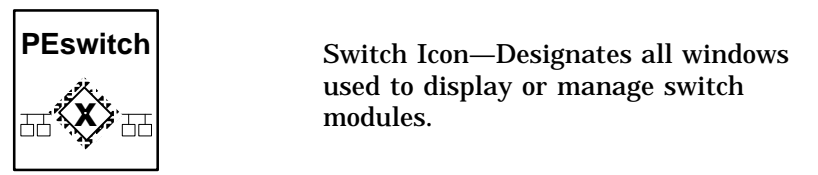

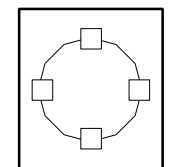

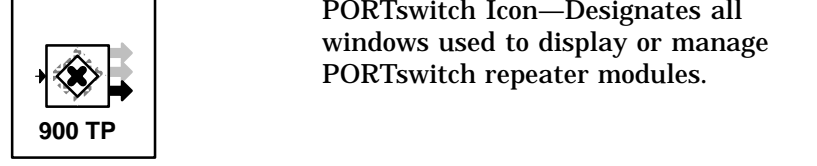

 $\mathbb{R}$  ised to display or manage switch Switch Icon—Designates all windows modules.

> Token Ring Icon—Designates all windows used to display or manage token ring modules.

 $\rightarrow \langle \bullet \rangle$  PORTswitch repeater modules. PORTswitch Icon—Designates all windows used to display or manage

Standard Buttons

### **Standard Buttons**

HUBwatch windows have a series of standard pushbuttons along the bottom of the window. The following table lists the buttons and their functions.

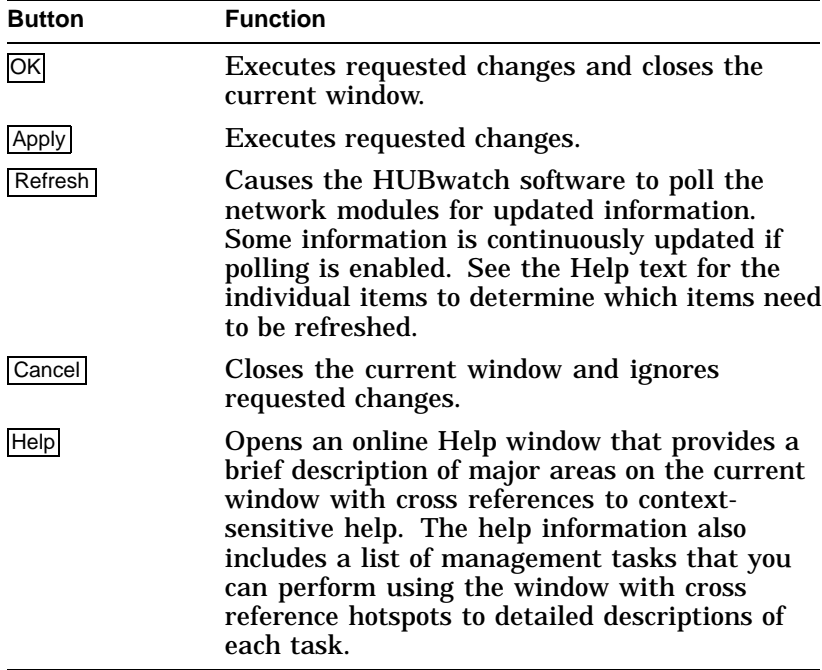
# **8**

## **Managing DEChubs and Modules**

### **Using HUBwatch Windows**

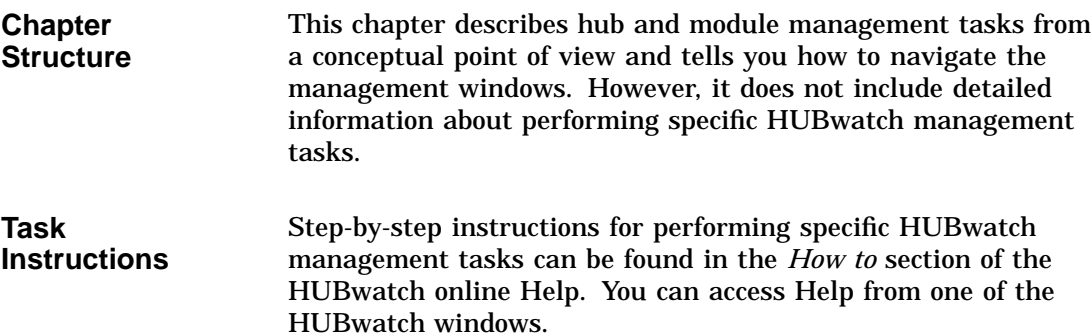

HUBwatch Management Windows

#### **HUBwatch Management Windows**

**Introduction HUBwatch management windows enable you to manage:** 

- The hub and its configuration
- SNMP communities and agents
- Configuration changes
- Backplane LAN segments
- Hub environmental sensors
- HUBwatch messages
- Brouters
- 900-series concentrators (DECconcentrator 900MX and 900TH)
- 90-series repeaters (except the DECrepeater 90FS and 90TS)
- 900-series repeaters (including the DECrepeater 90FS and 90TS)
- DECserver 90L and 90L+ access servers
- DECserver 90TL, 90M, 900GM, and 900TM access servers
- 90-series bridges
- 900-series bridges and switches (including RoamAbout Access Point)
- Token ring modules
- PORTswitches
- GIGAswitch/FDDI systems
- GIGAswitch/ATM systems

Refer to the following tables for more information about accessing the different types of HUBwatch management windows.

Hub Management

#### **Hub Management**

#### **Opening Hub Management Windows**

To open a hub management window, you first click on an item in the Hub Front Panel menu bar to activate a pulldown menu. You then click on a specific option in the pulldown menu to display its associated management window.

The left-hand column in the table below lists the menu items that you can select from the Hub Front Panel, while the righthand column shows the management tasks that become available when you select the item.

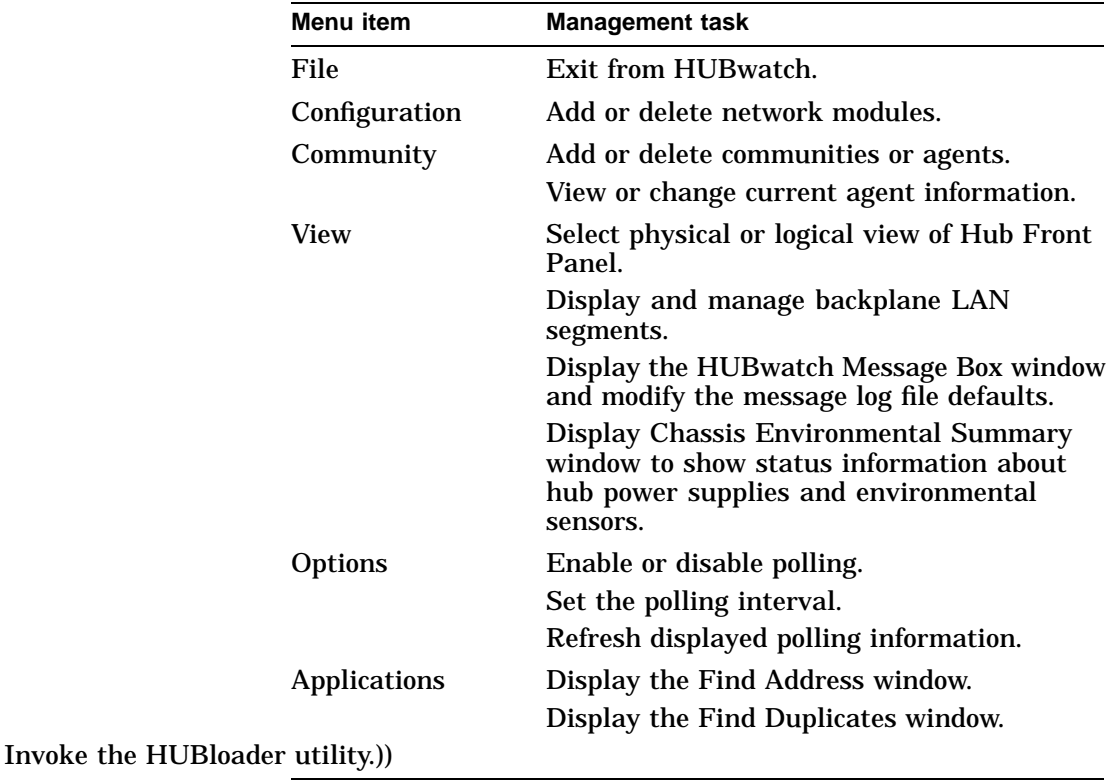

#### Hub Management

**References** The following table tells you how to find more information about each hub management task.

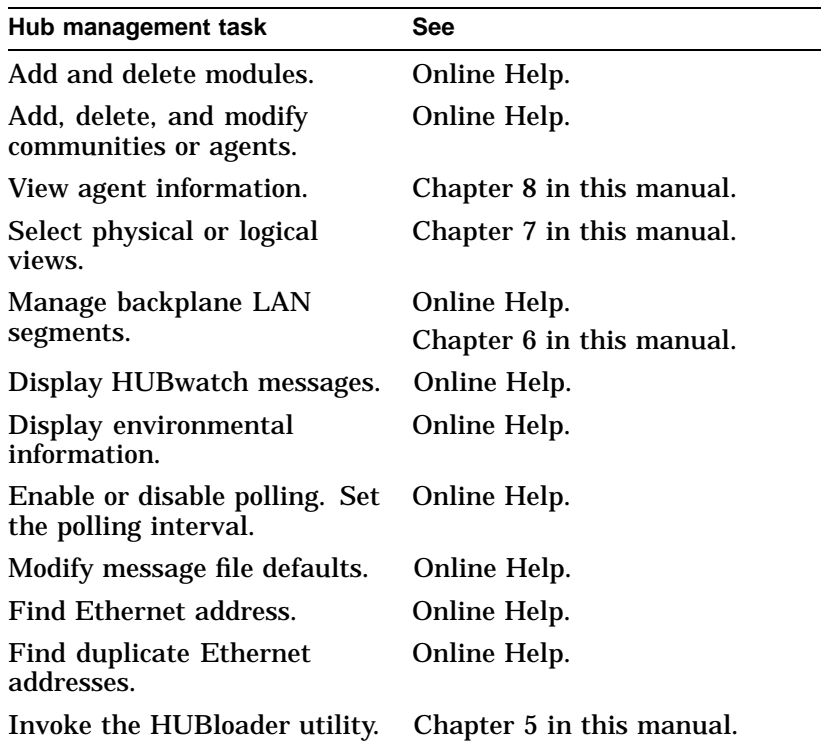

SNMP Communities and Agents

#### **SNMP Communities and Agents**

**Introduction** You manage SNMP communities and agents through the Manage Table and Manage Current options in the Community pulldown menu on the Hub Front Panel. The Manage Table option displays the Community Table window, and the Manage Current option displays the Agent Summary window.

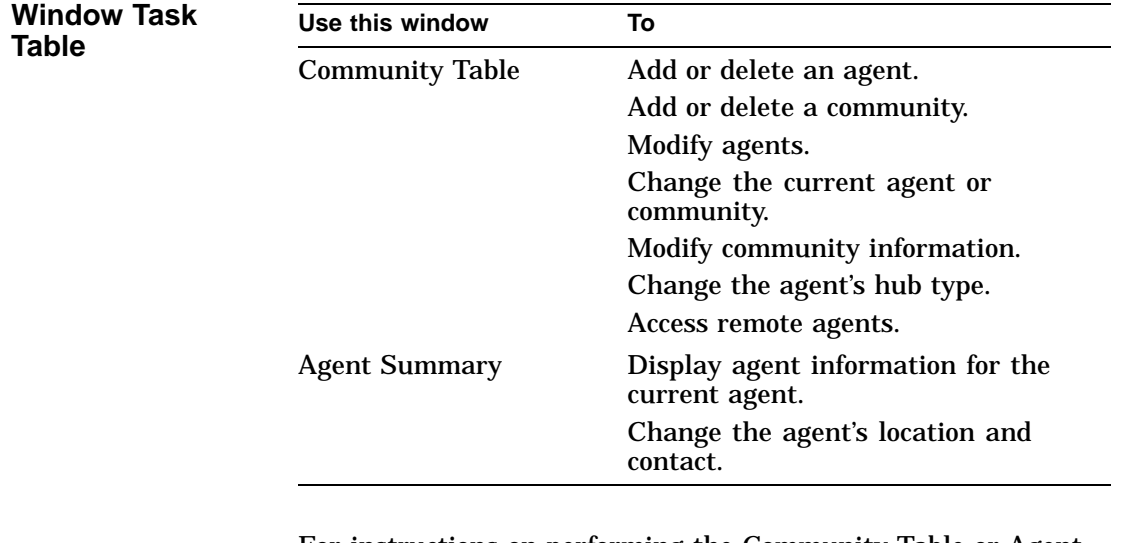

For instructions on performing the Community Table or Agent Summary tasks, see the online Help topic for that task.

**Opening Agent Summary Window** The way you access an Agent Summary window depends on the type of SNMP agent module you wish to access. Basically, there are two types of agents:

- Modules with built-in SNMP agents, such as the DECagent 90 module or the DECserver 90TL module.
- The DEChub 900 MultiSwitch Hub Manager.

SNMP Communities and Agents

Complete the following steps to display the Agent Summary window for a module with a built-in SNMP agent.

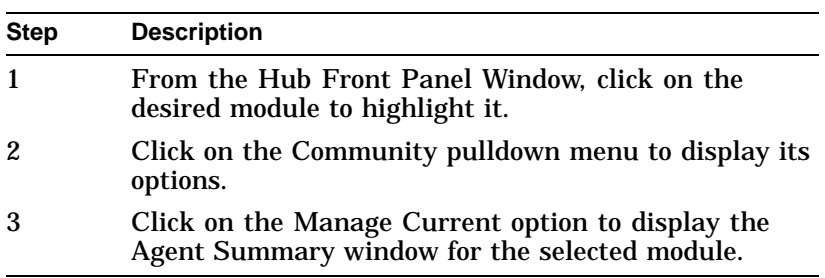

Complete the following steps to display the Agent Summary window for the Hub Manager.

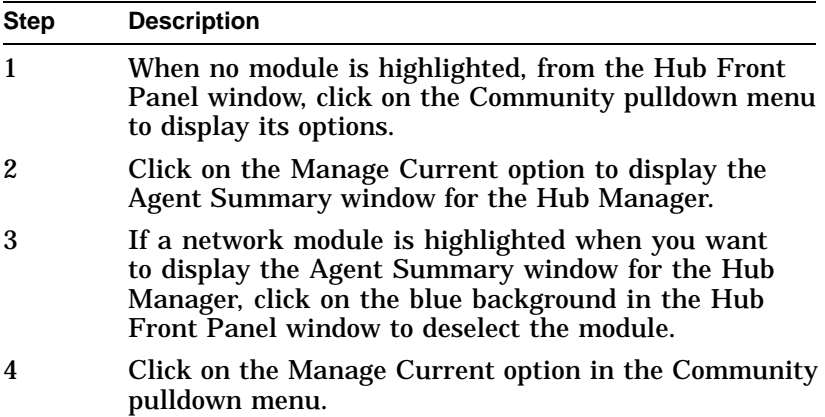

Backplane LAN Segments

### **Backplane LAN Segments**

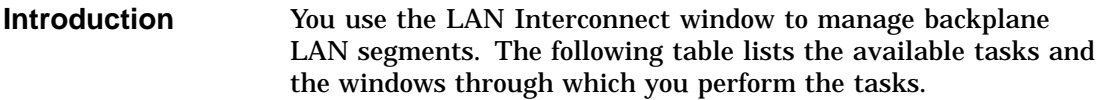

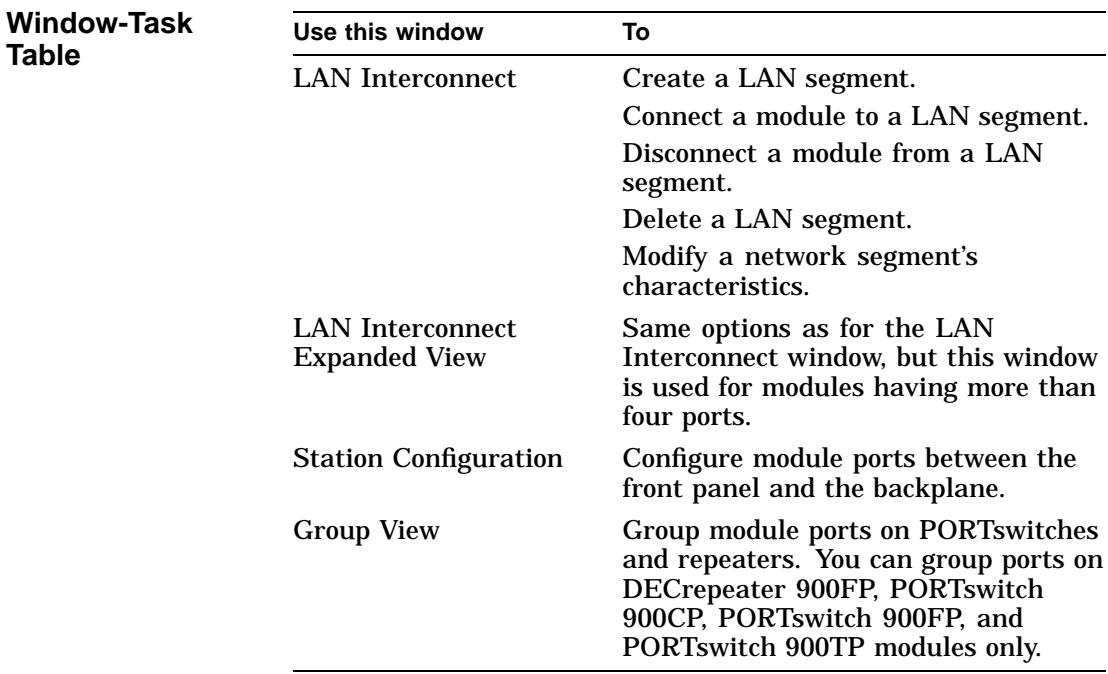

For instructions on performing a LAN interconnect task, see the online Help topic for that task.

Backplane LAN Segments

**Opening Backplane Management Windows**

You use the following windows to manage the backplane: LAN Interconnect, Station Configuration, Expanded View, and Group View.

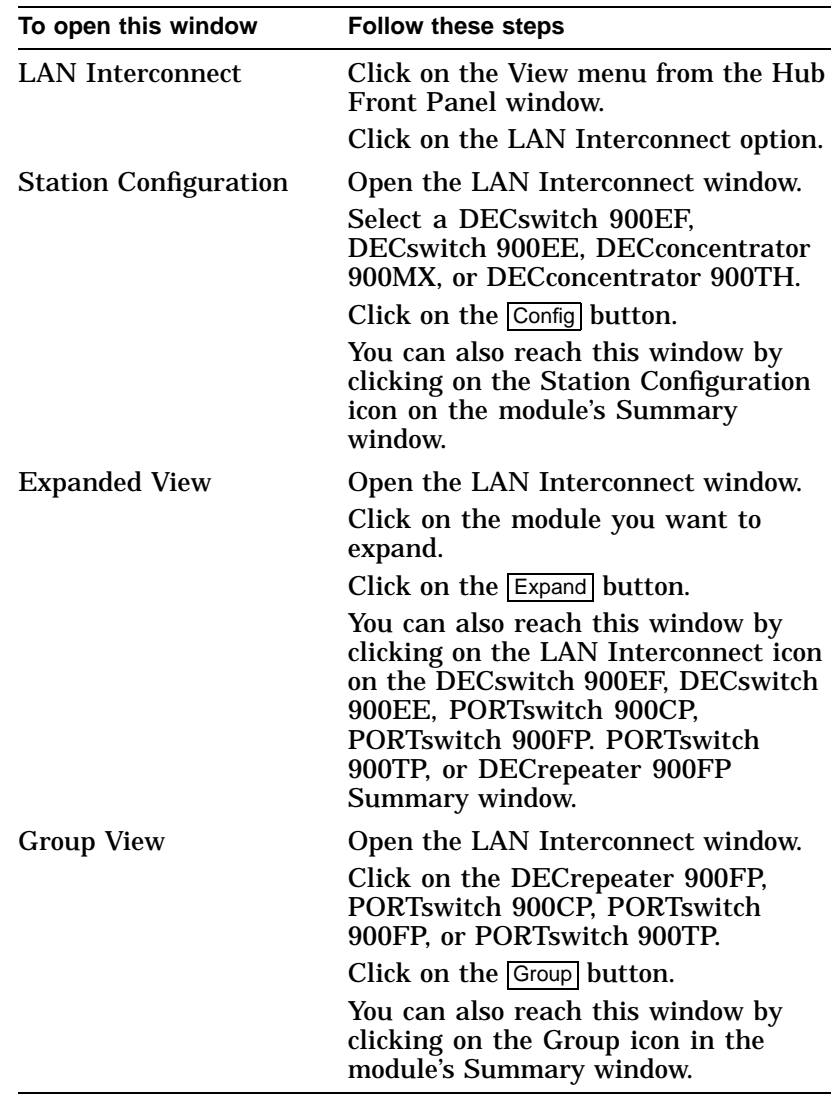

DECconcentrator 900MX and DECconcentrator 900TH

#### **DECconcentrator 900MX and DECconcentrator 900TH**

#### **Introduction** You use the windows listed in the table below to manage the DECconcentrator 900MX and the DECconcentrator 900TH. For instructions on performing concentrator management tasks, see the online Help topic for that task.

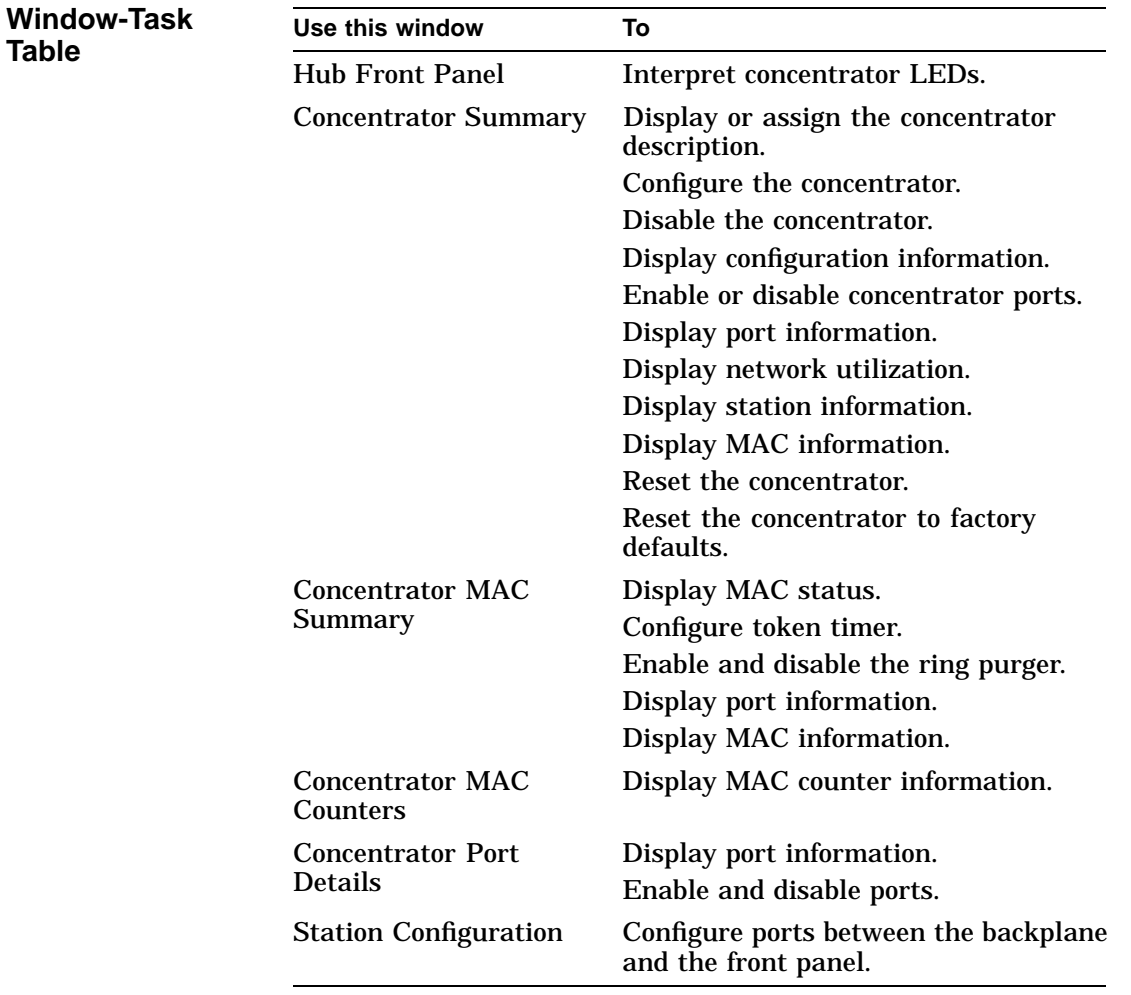

DECconcentrator 900MX and DECconcentrator 900TH

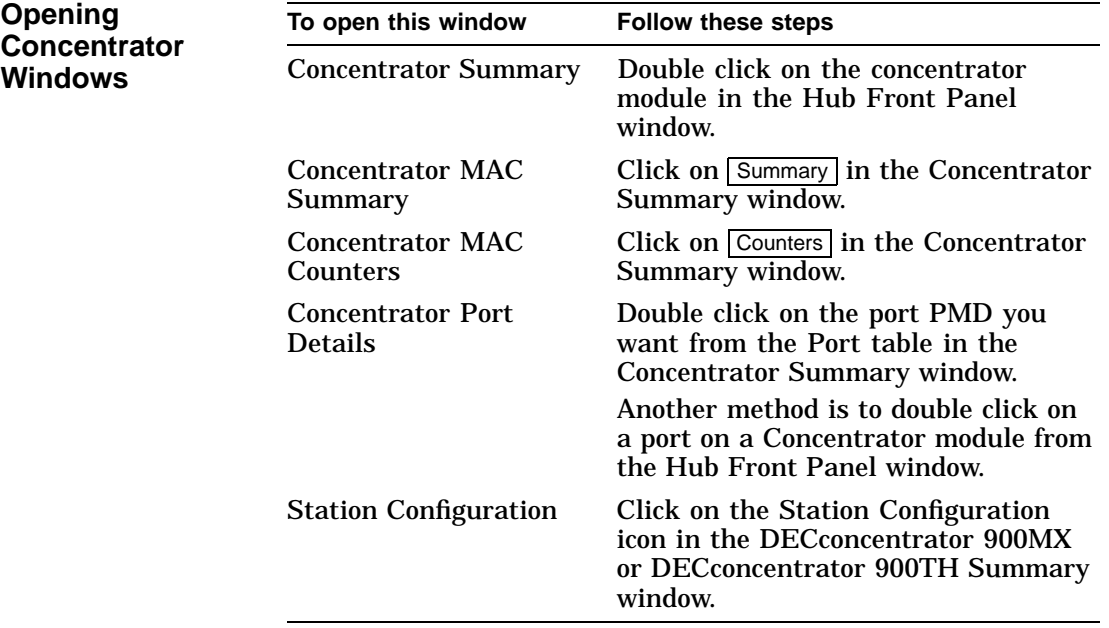

90-Series Repeaters

#### **90-Series Repeaters**

**Introduction** You use three windows to manage 90-series repeaters, except for the DECrepeater 90FS, DECrepeater 90TS, and DECrepeater 90T-16 (which are managed in the same way as 900-series repeaters).

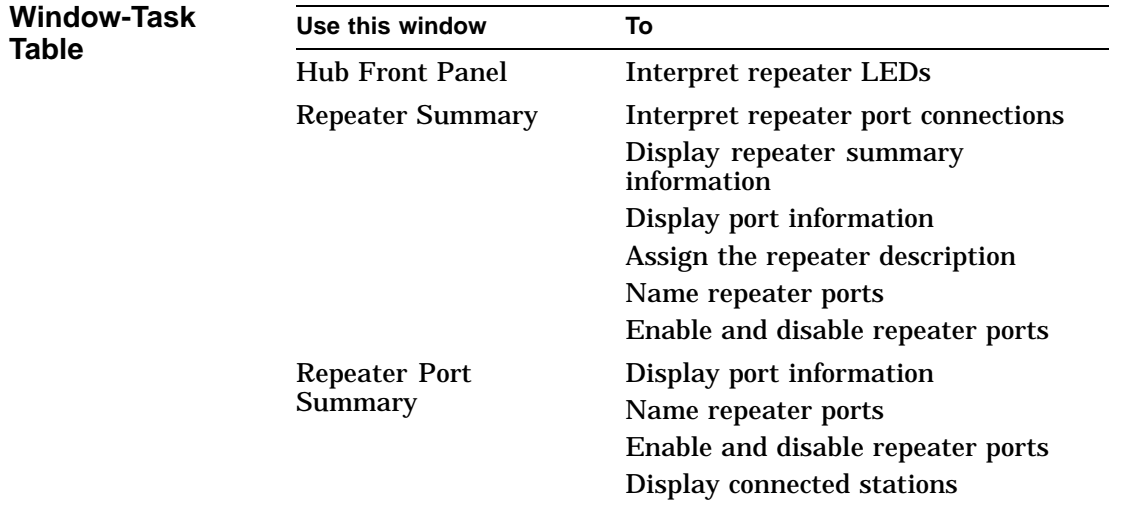

For instructions on performing repeater tasks, see the online Help topic for that task.

90-Series Repeaters

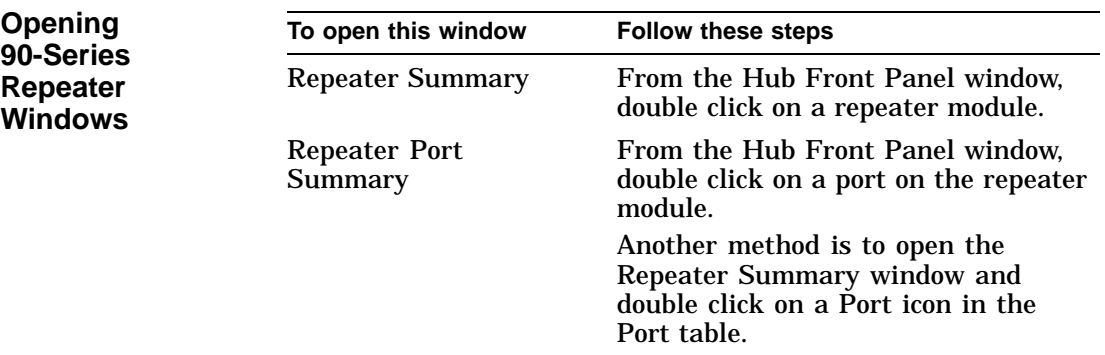

#### **900-Series Repeaters and PORTswitches**

**Introduction** You use the windows listed in the table below to manage 900series repeaters and PORTswitches. You can also use these windows to manage the following 90-series repeater modules: the DECrepeater 90FS and DECrepeater 90TS.

> The icon associated with each module indicates whether the module is a repeater or a PORTswitch.

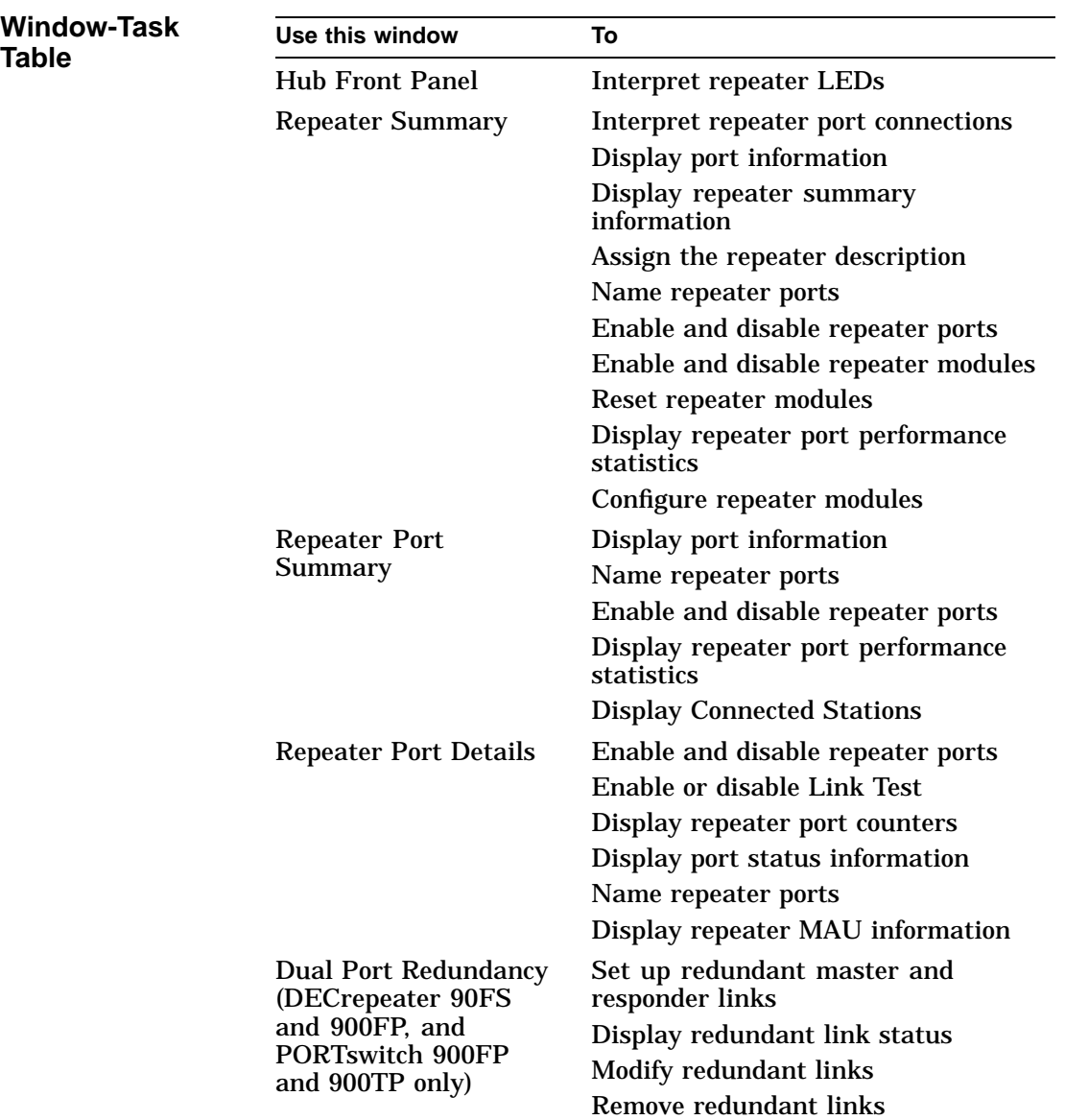

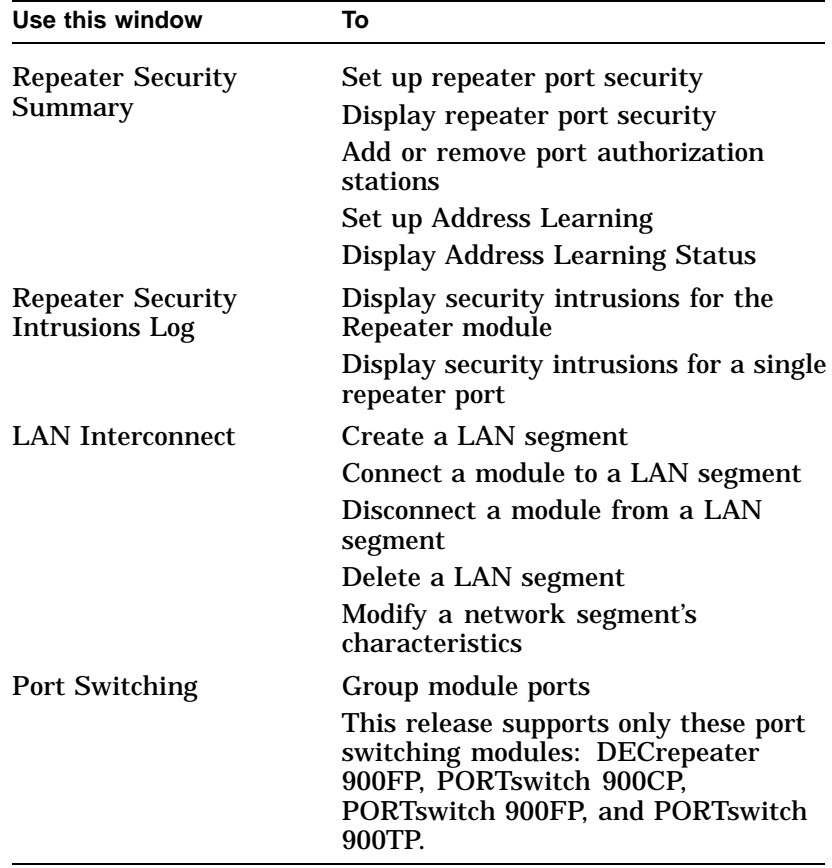

For instructions on performing 900-series repeater or PORTswitch tasks, see the online Help topic for that task.

**900-Series Repeater and PORTswitch Window Icons** The 900-series DECrepeater and PORTswitch windows include the following icons.

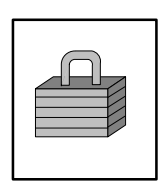

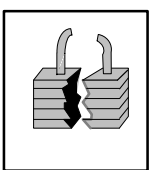

Security—click on this push button to open the Repeater Security Summary window. The Repeater Summary window and the Repeater Port Summary window have this push button.

Security Intrusions—click on this push button to open the Repeater Security Intrusions Log window. The Repeater Summary window and the Repeater Port Summary window have this push button.

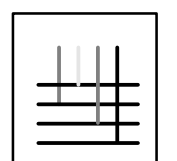

LAN Interconnect—click on this push button to open the LAN Interconnect window. The Repeater Summary window has this push button.

Dual-Port Redundancy—click on this push button to open the Dual-Port Redundancy window. The Repeater Summary window and the Repeater Port Summary window have this push button.

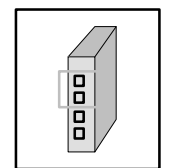

Port Grouping—click on this push button to open the repeater's Port Switching window. The Repeater Summary window has this push button.

Managing DEChubs and Modules **8–15**

**and**

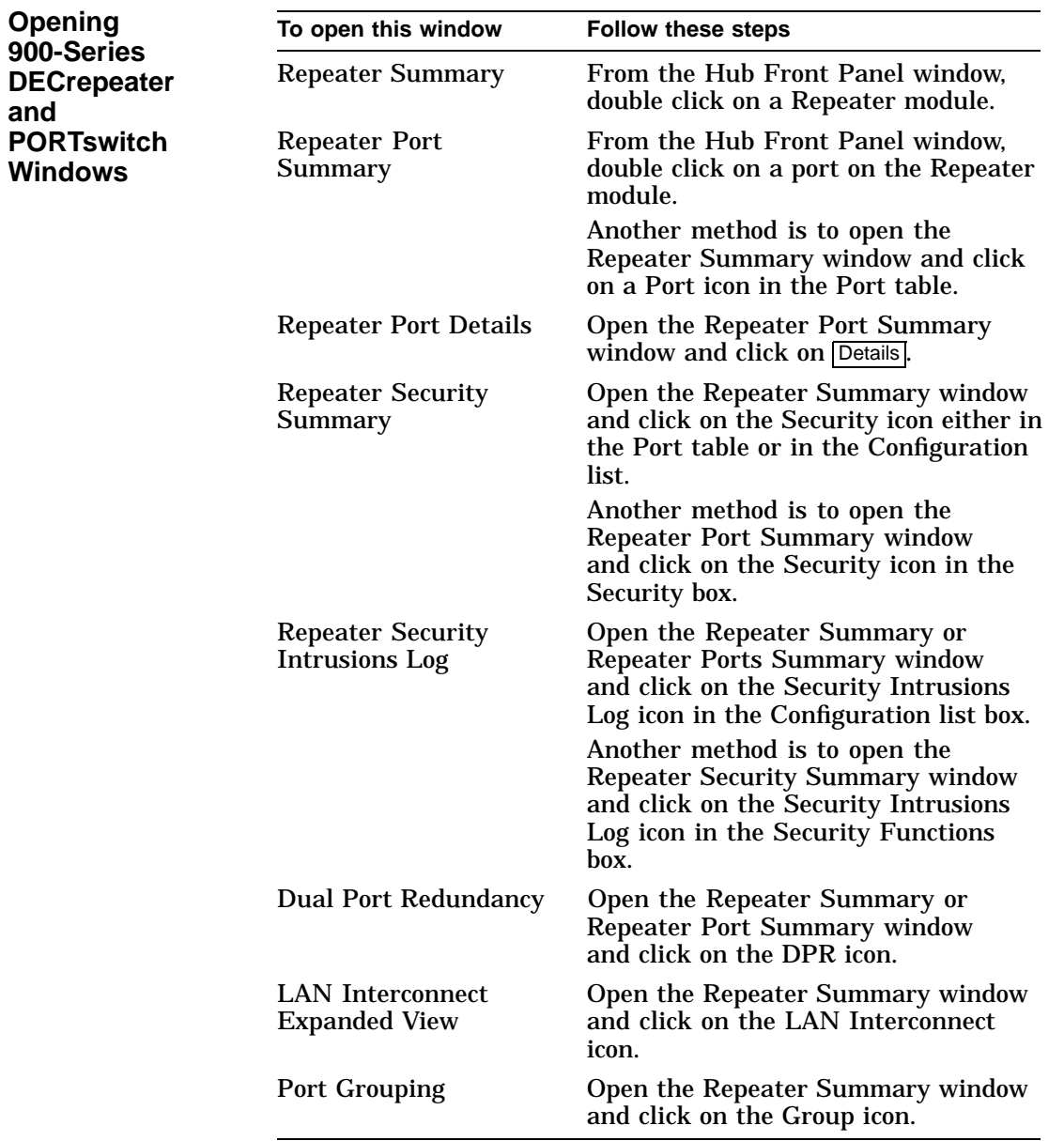

DECserver 90L and DECserver 90L+ Access Servers

#### **DECserver 90L and DECserver 90L+ Access Servers**

**Introduction** You use the windows in the following table to manage the DECserver 90L and DECserver 90L+ access servers.

**Window-Task Table**

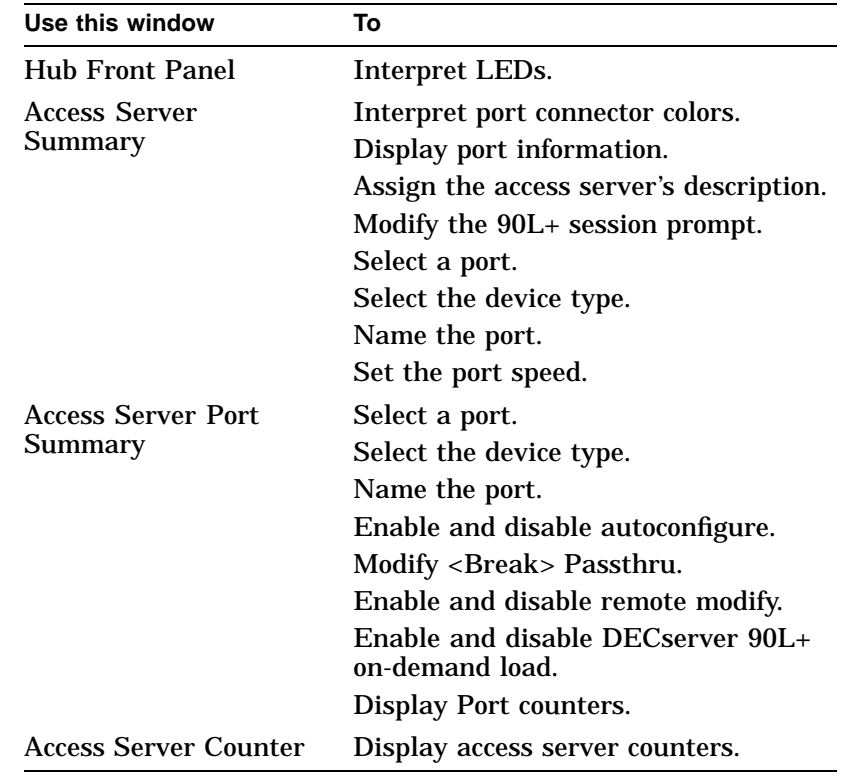

For instructions on performing access server tasks, see the online Help topic for that task.

DECserver 90L and DECserver 90L+ Access Servers

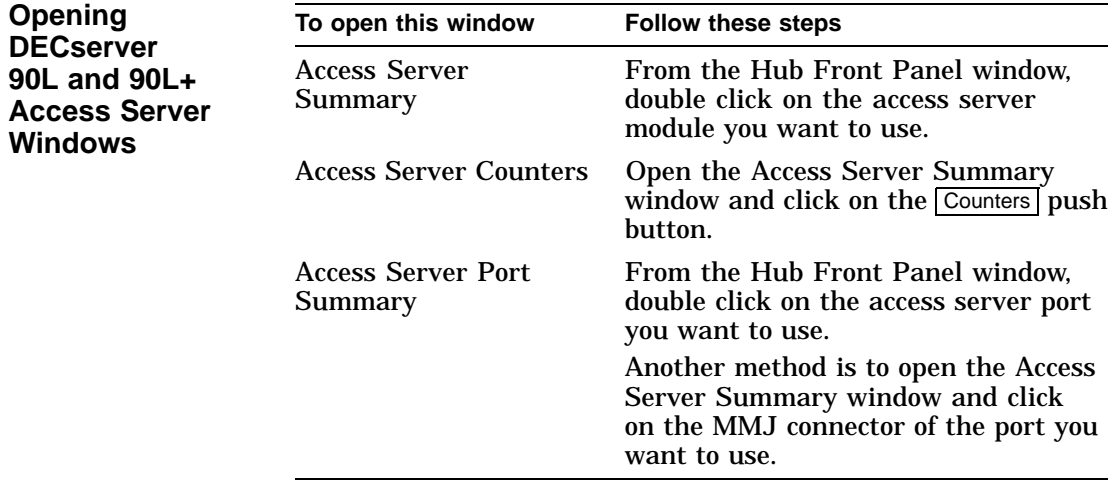

DECserver 90TL, 90M, 900GM, and 900TM Access Servers

#### **DECserver 90TL, 90M, 900GM, and 900TM Access Servers**

#### **Introduction** You use the windows listed in the following table to manage the DECserver 90TL, DECserver 90M, DECserver 900TM, and DECserver 900GM access servers. The table describes these windows and their associated tasks.

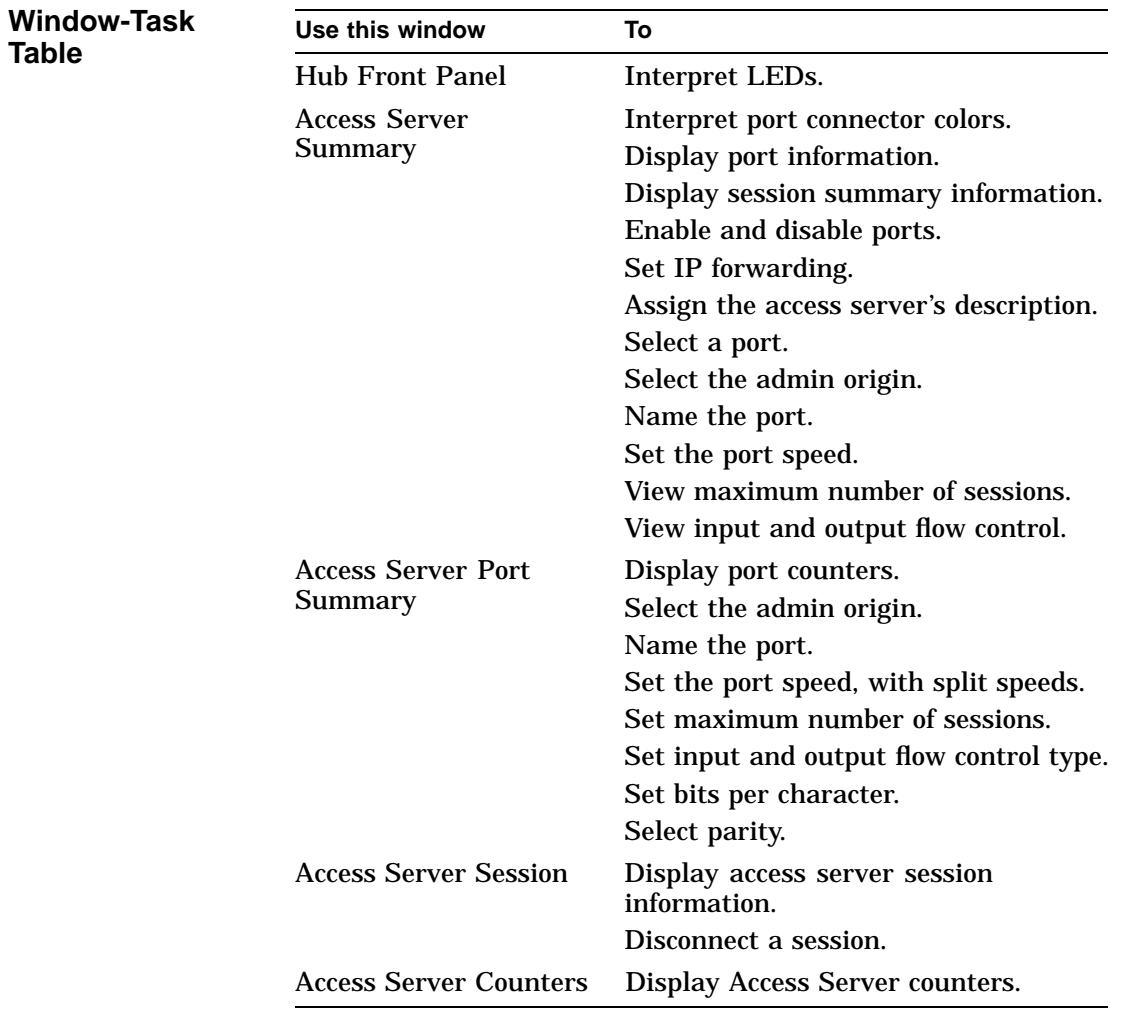

DECserver 90TL, 90M, 900GM, and 900TM Access Servers

For instructions on performing access server tasks, see the online Help topic for that task.

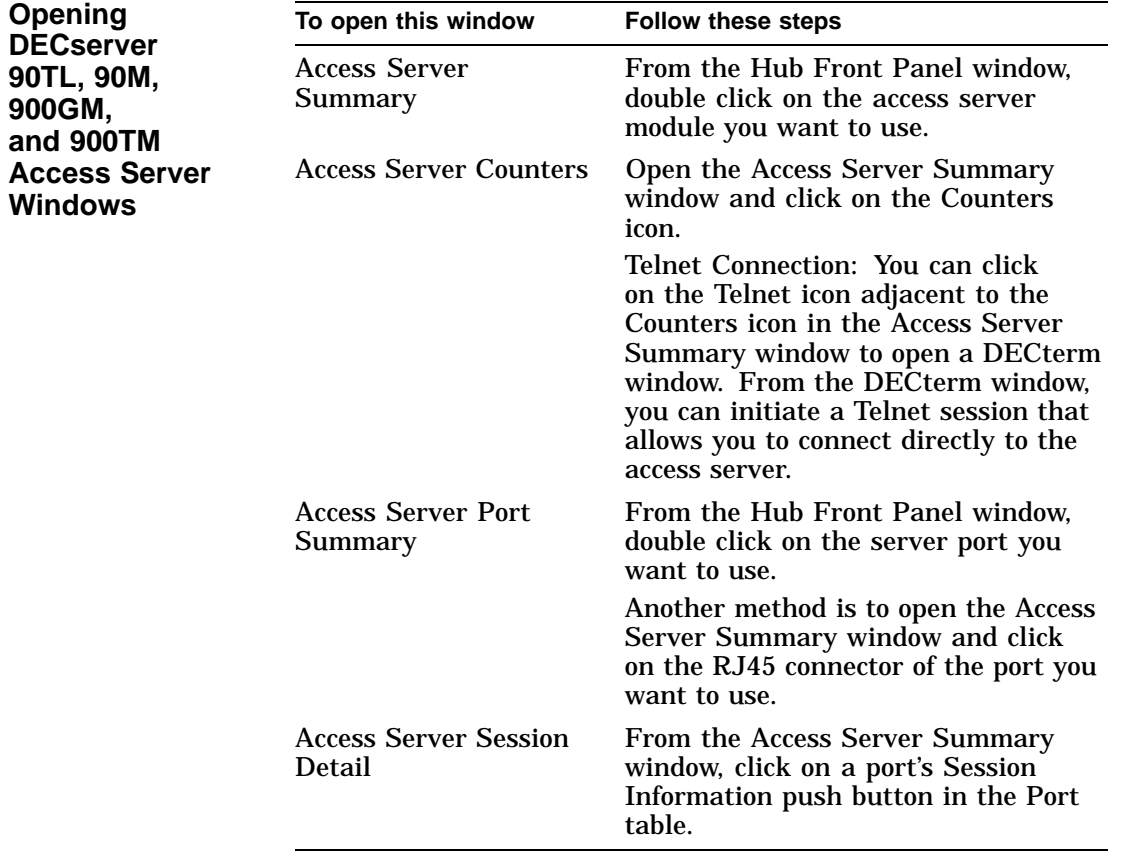

90-Series Bridges

### **90-Series Bridges**

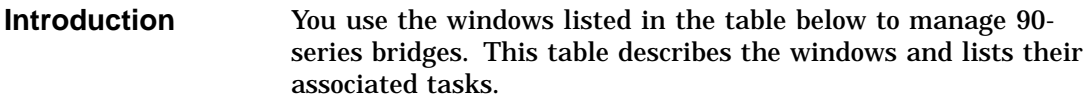

**Window-Task Table**

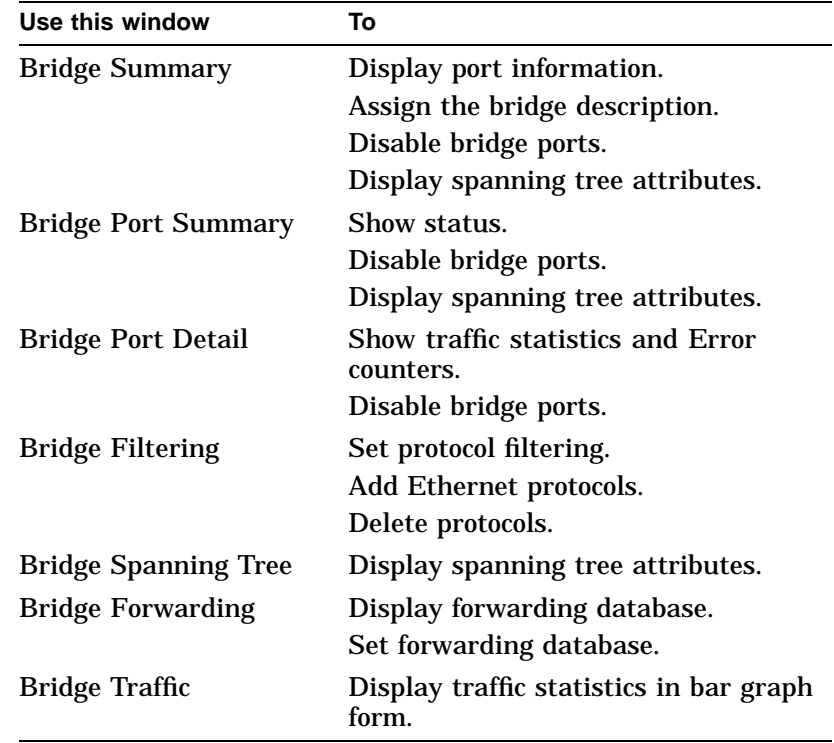

For instructions on performing bridge management tasks, see the online Help topic for that task.

90-Series Bridges

**90-Series Bridge Summary Window Icons** The Bridge Summary window uses icons to label push buttons in the More Information box. Clicking on these push buttons activates other bridge management windows. The Bridge Summary icons are listed and described below.

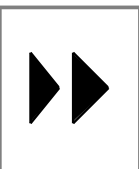

Bridge Forwarding—click on this icon in the Bridge Summary window to open the Bridge Forwarding window.

Bridge Filter—click on this icon in the Bridge Summary window to open the Bridge Filtering window.

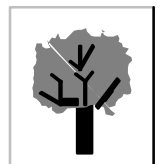

Bridge Spanning Tree—click on this icon in the Bridge Summary window to open the Bridge Spanning Tree window.

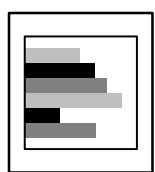

Bridge Traffic—click on this icon in the Bridge Summary window to open the Bridge Traffic window.

90-Series Bridges

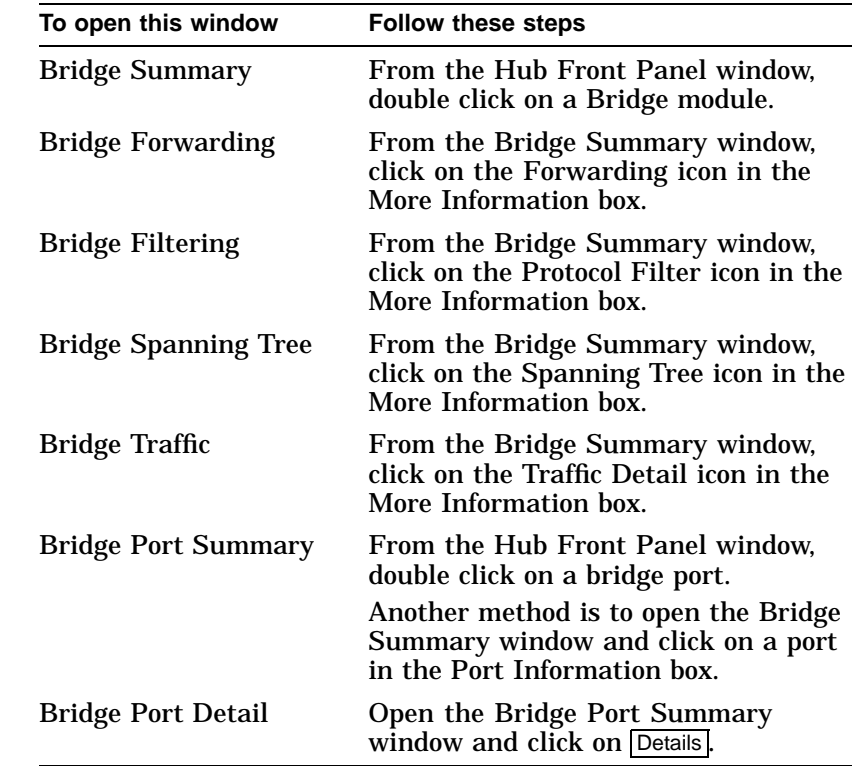

**Opening 90-Series Bridge Windows**

#### **900-Series Bridges and Switches (Including RoamAbout Access Point)**

**Introduction** You use the windows listed in the table below to manage 900series bridges and switches, including the RoamAbout Access Point. The table describes the windows and their associated tasks.

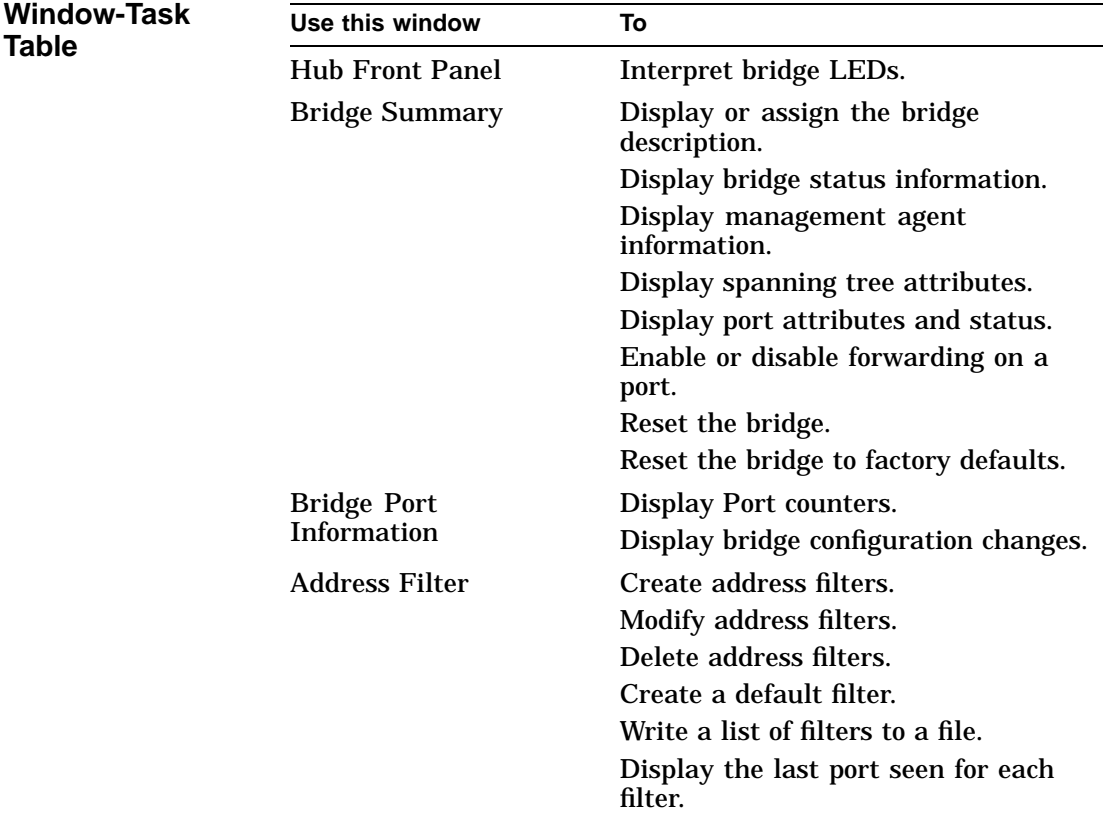

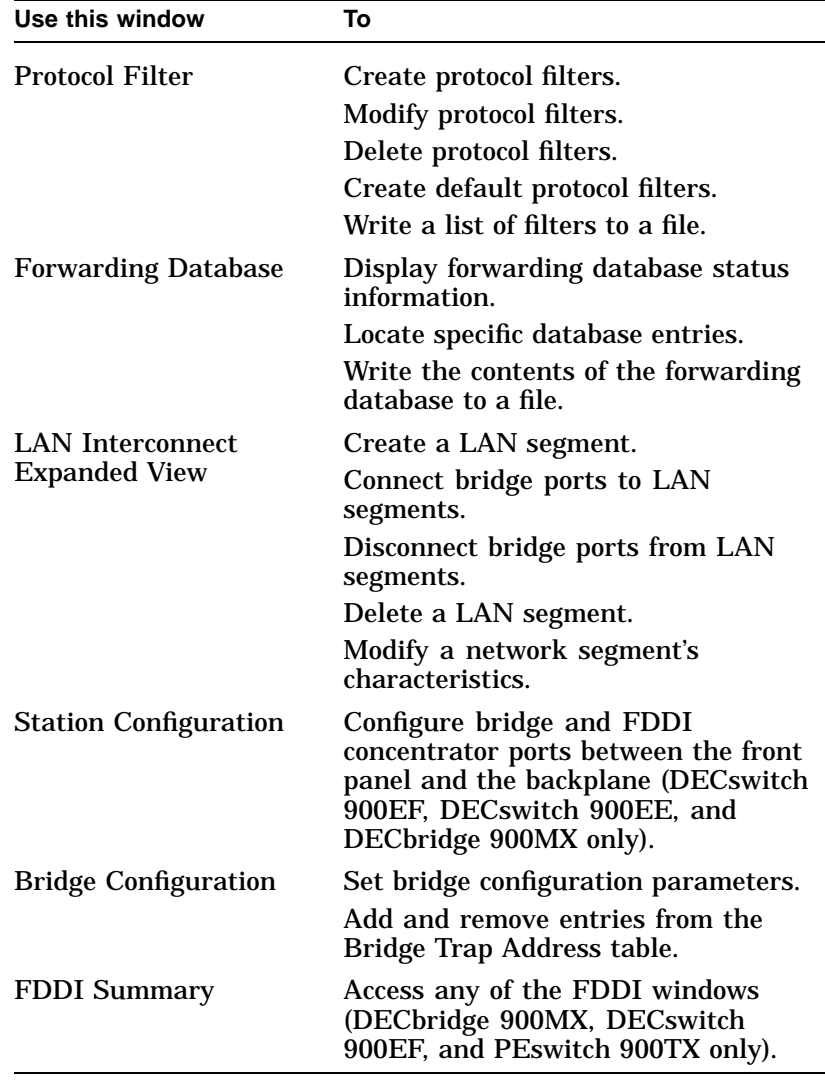

For instructions on performing bridge management tasks, see the online Help topic for that task.

**900-Series Bridge and Switch Summary Window Icons** The Bridge Summary window uses icons to label push buttons in the More Information box. Clicking on these push buttons activates other bridge and switch management windows. The Bridge and Switch Summary icons are listed and described below.

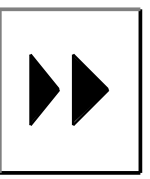

Address

Forwarding—click on this icon in the Bridge Summary window to open the Forwarding window.

Address Filtering—click on this icon in the Bridge Summary window to open the Address Filtering window.

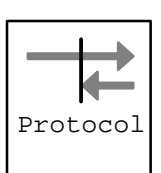

Protocol Filtering—click on this icon in the Bridge Summary window to open the Protocol Filtering window.

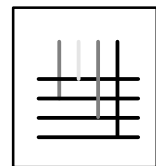

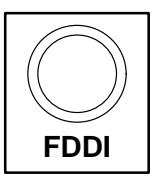

LAN Interconnect Expanded View click on this icon in the Bridge Summary window to open the LAN Interconnect Expanded View window.

Configuration—click on this icon in the Bridge Summary window to open the Bridge Configuration window.

FDDI Summary—click on this icon in the Bridge Summary window to open the FDDI Summary window.

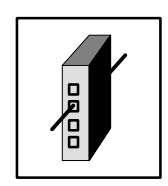

Station Configuration—click on this icon in the Bridge Summary window to open the Station Configuration window.

#### **Opening 900-Series Bridge and Switch Windows**

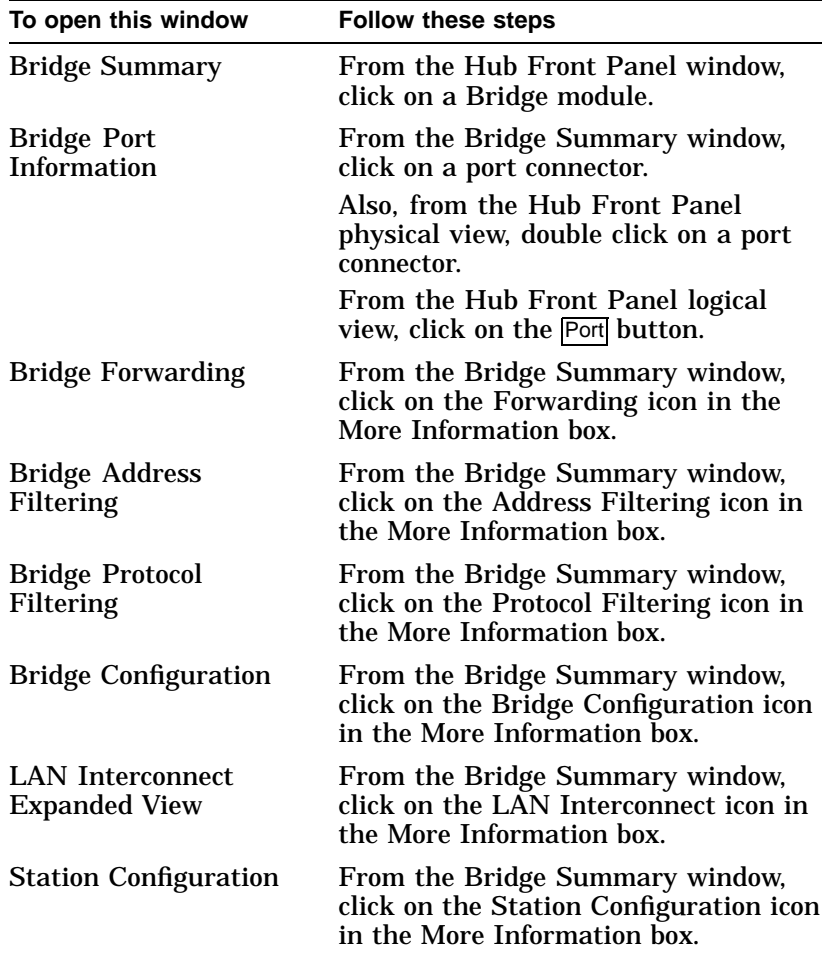

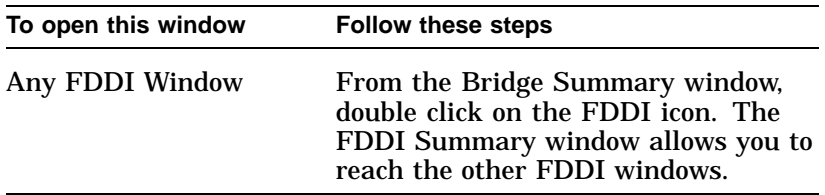

#### **Brouters**

**Introduction** You use the windows listed in the table below to manage brouters. The table describes these windows and their associated tasks.

**Window-Task Table**

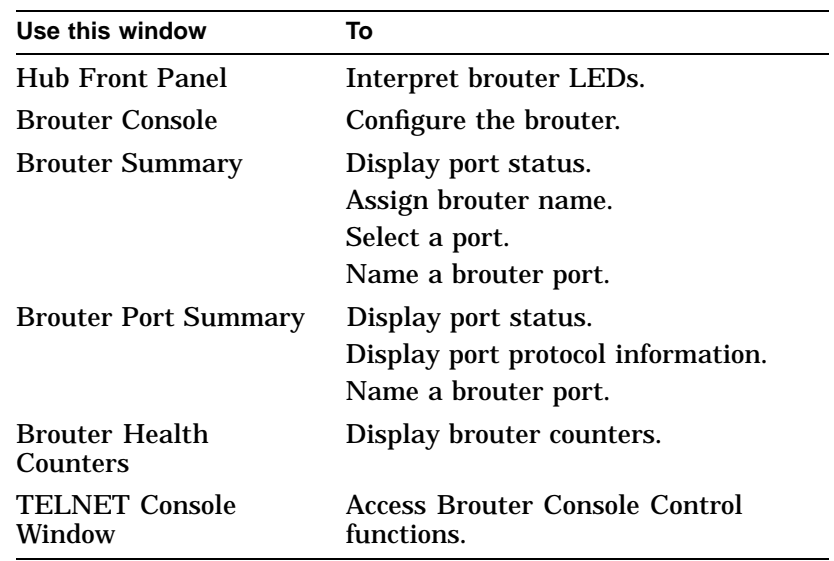

For instructions on performing brouter management tasks, see the online Help topic for that task.

**Brouters** 

**Brouter Icons** Brouter icons label push buttons in the More Information box on the Brouter Summary window. Clicking on these push buttons activates other brouter windows. The Brouter icons are listed and described below.

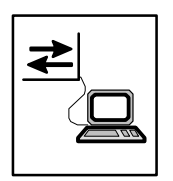

Brouter Console—click on this icon in the Brouter Summary window to open the Brouter TELNET Console window.

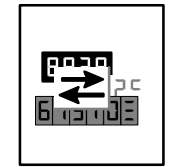

Brouter Counters—click on this icon in the Brouter Summary window to open the Brouter Counters window.

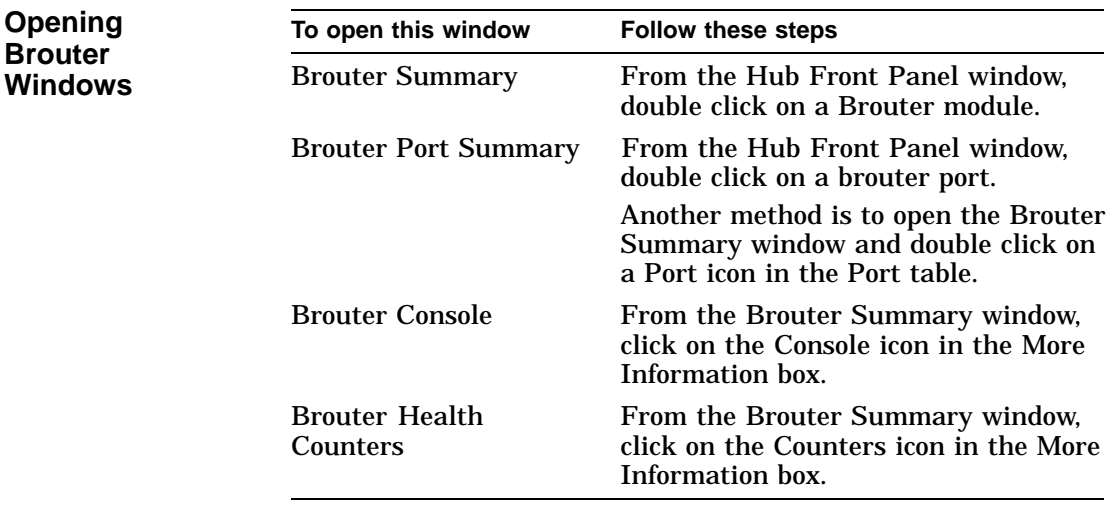

Token Ring Modules

### **Token Ring Modules**

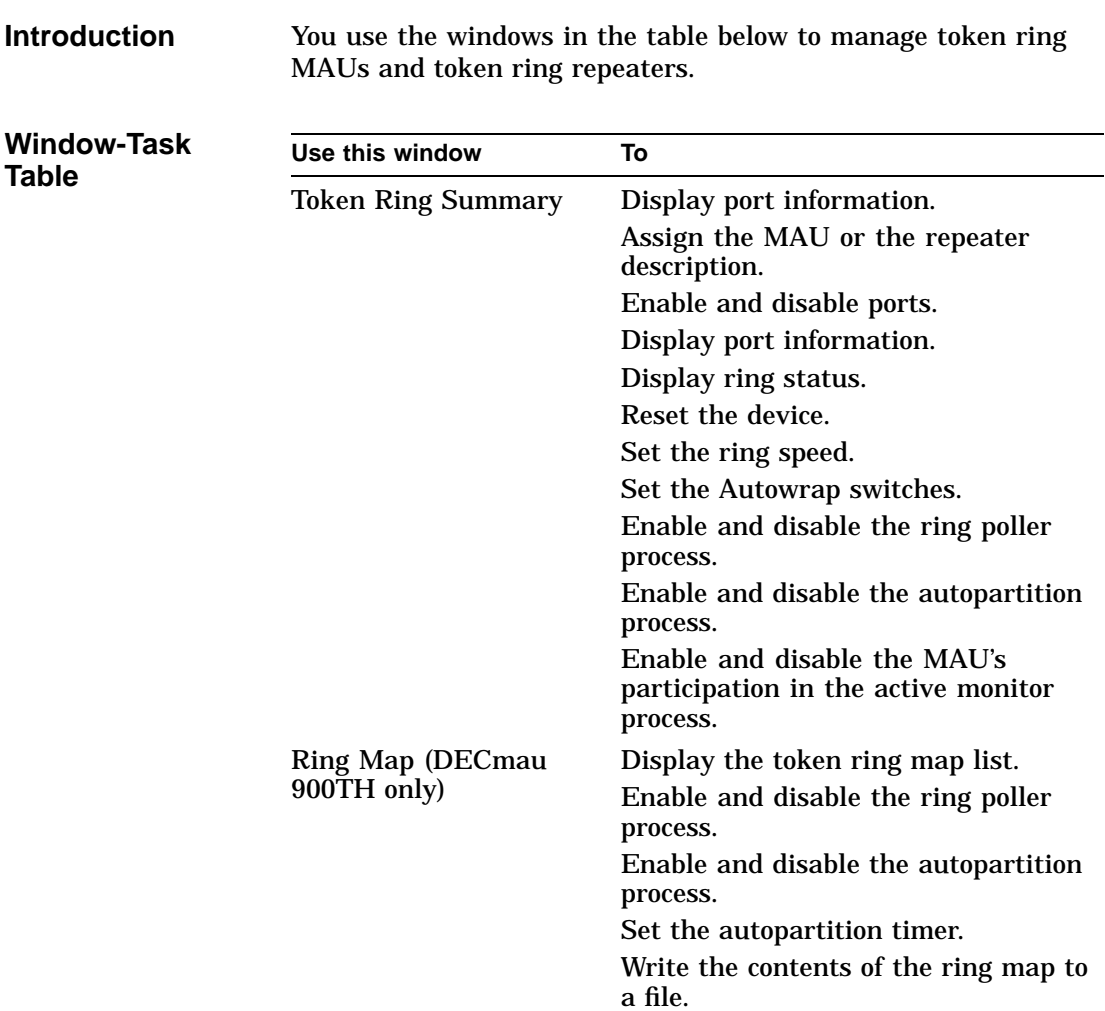

Force node to non-autopartition state.

Token Ring Modules

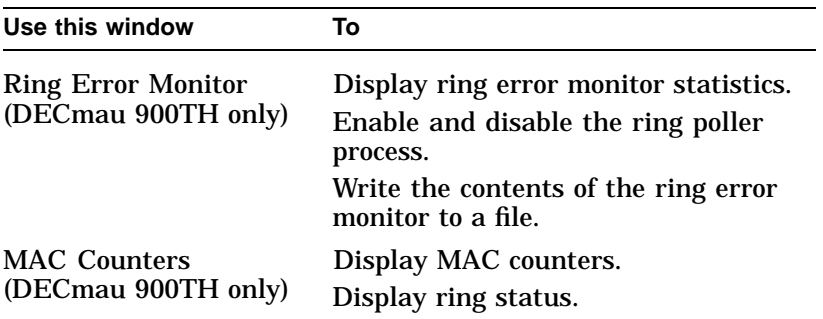

For instruction on performing token ring management tasks, see the online Help topic for that task.

**Token Ring Summary Window Icons** The Token Ring Summary window displays icons in the More Information box. By clicking on these icons, you can activate other token ring management windows. These Token Ring Summary window icons are described below.

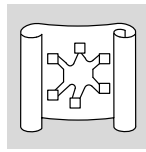

Ring Map—click on this icon to open the Ring Map list window.

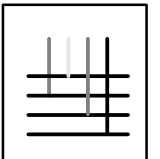

LAN Interconnect—click on this icon to open the LAN Interconnect window.

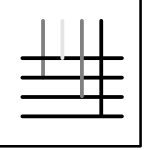

Ring Error Monitor—click on this icon to open the Ring Error Monitor window.

Token Ring Modules

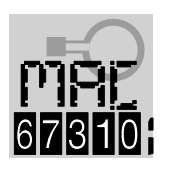

MAC Counters—click on this icon to open the MAC Counters window.

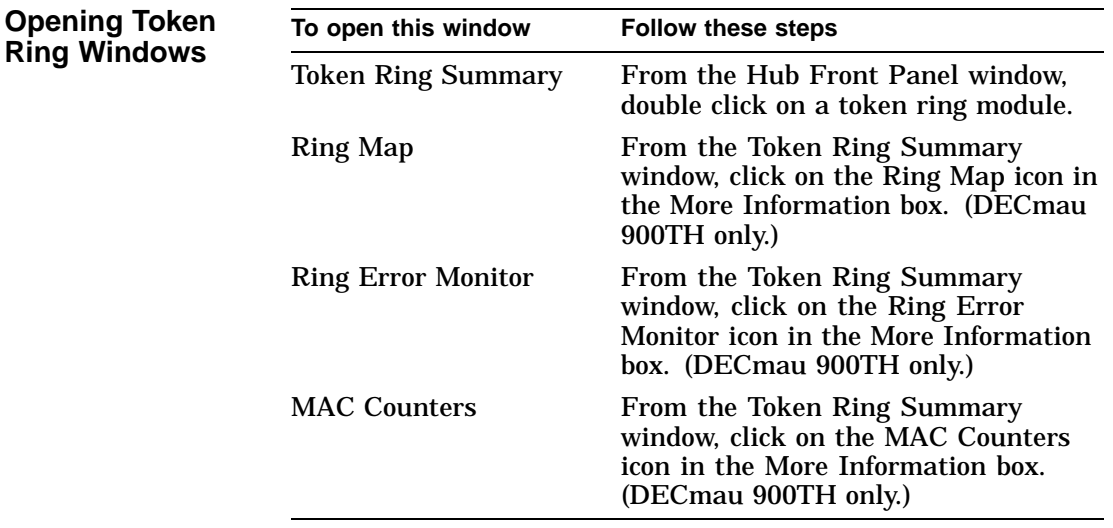

# **Part III**

## **Managing GIGAswitch Systems**

Part III presents the following topics:

- HUBwatch GUI for the GIGAswitch/FDDI System
- Managing the GIGAswitch/FDDI System
- HUBwatch GUI for the GIGAswitch/ATM System
- Managing the GIGAswitch/ATM System

Part III describes the HUBwatch graphical user interface (GUI) and how you use it to manage the GIGAswitch/FDDI and GIGAswitch/ATM systems.

# **9 HUBwatch GUI for GIGAswitch/FDDI System**

## **Using the GUI**

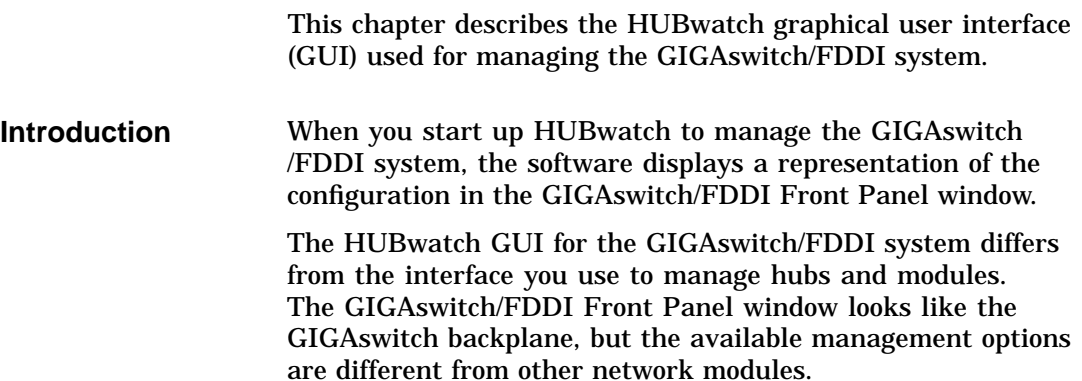

GIGAswitch/FDDI Front Panel Window

#### **GIGAswitch/FDDI Front Panel Window**

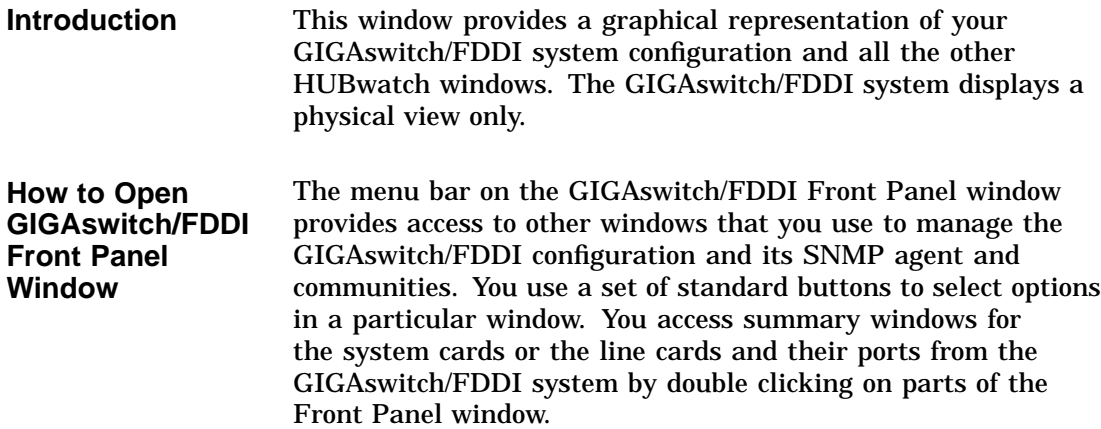
GIGAswitch/FDDI Front Panel Window

### **GIGAswitch/FDDI Front Panel Window Figure** This figure illustrates the GIGAswitch/FDDI system Front Panel window.

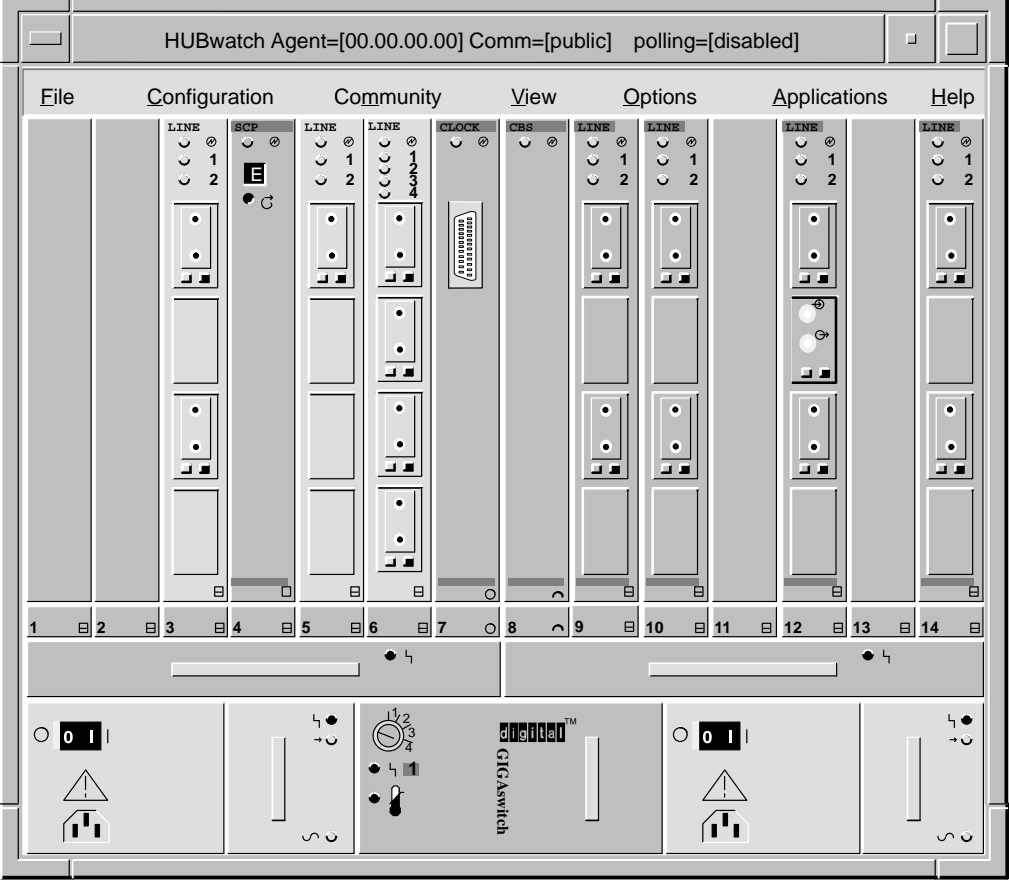

NPG-0162-95I

## **HUBwatch Management Windows**

**When You Use HUBwatch Management Windows**

- You use HUBwatch management windows to:
- Exit HUBwatch
- Manage an SNMP agent and community information
- View and manage the message log
- Set polling
- Get Help

**HUBwatch Management Window Figure** This figure shows the hierarchy of HUBwatch management windows.

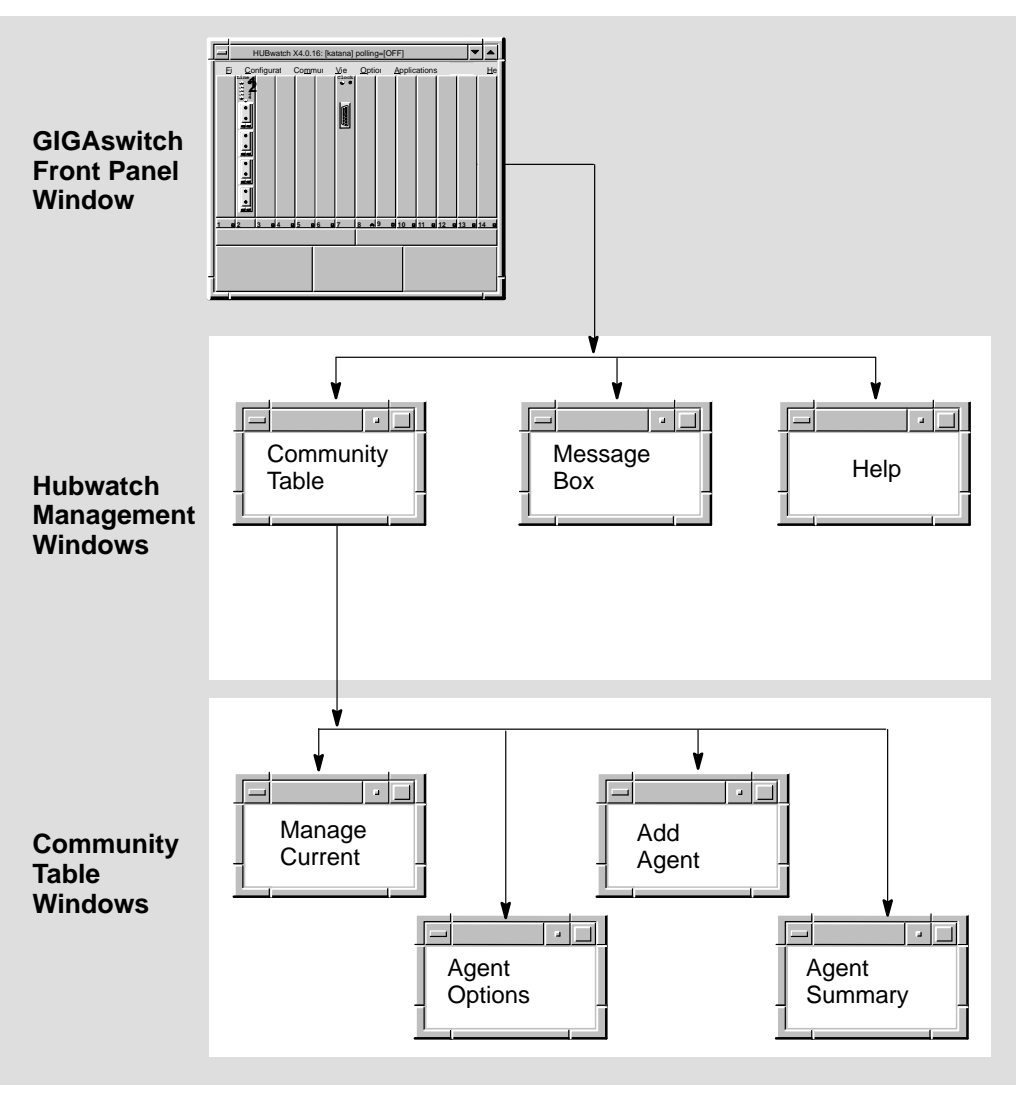

NPG-0161-95I

**How You Open HUBwatch Management Windows** You open HUBwatch management windows by pulling down options from the menu bar of the Hub Front Panel window. Some of the menu options have keyboard accelerators. The following table presents the menus, their options, and keyboard accelerators.

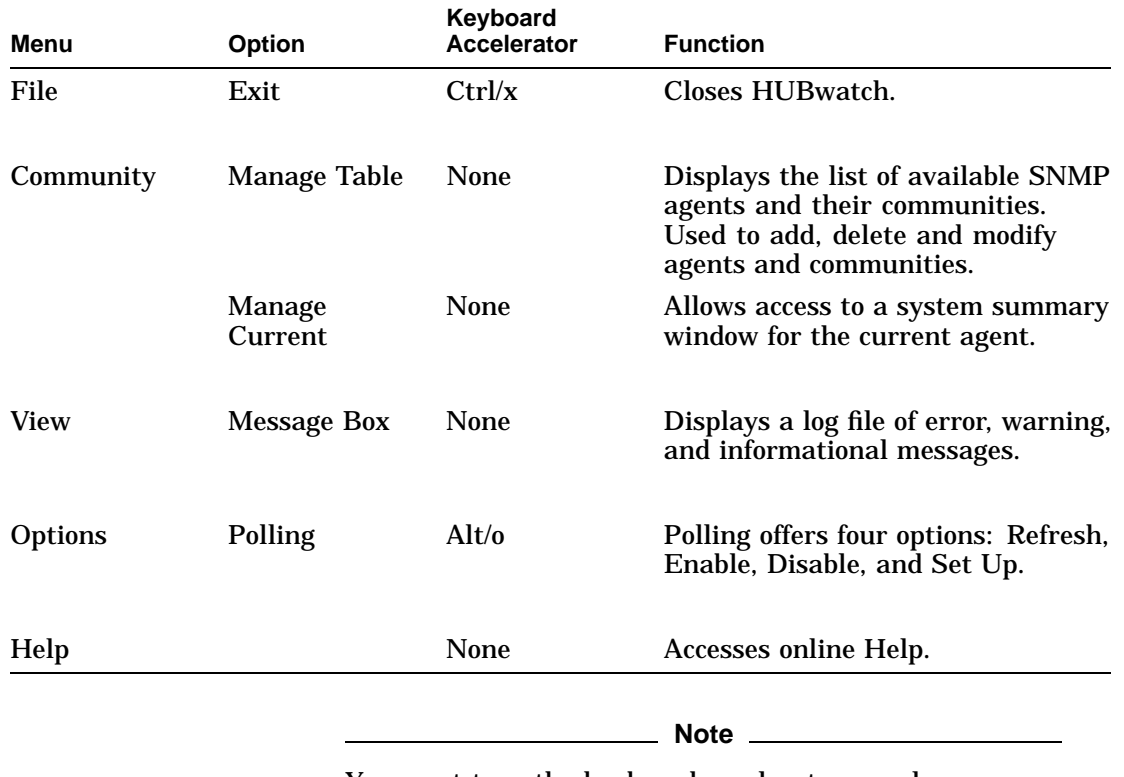

You must type the keyboard accelerator as a lowercase letter.

**Help Menu** The following table explains Help options:

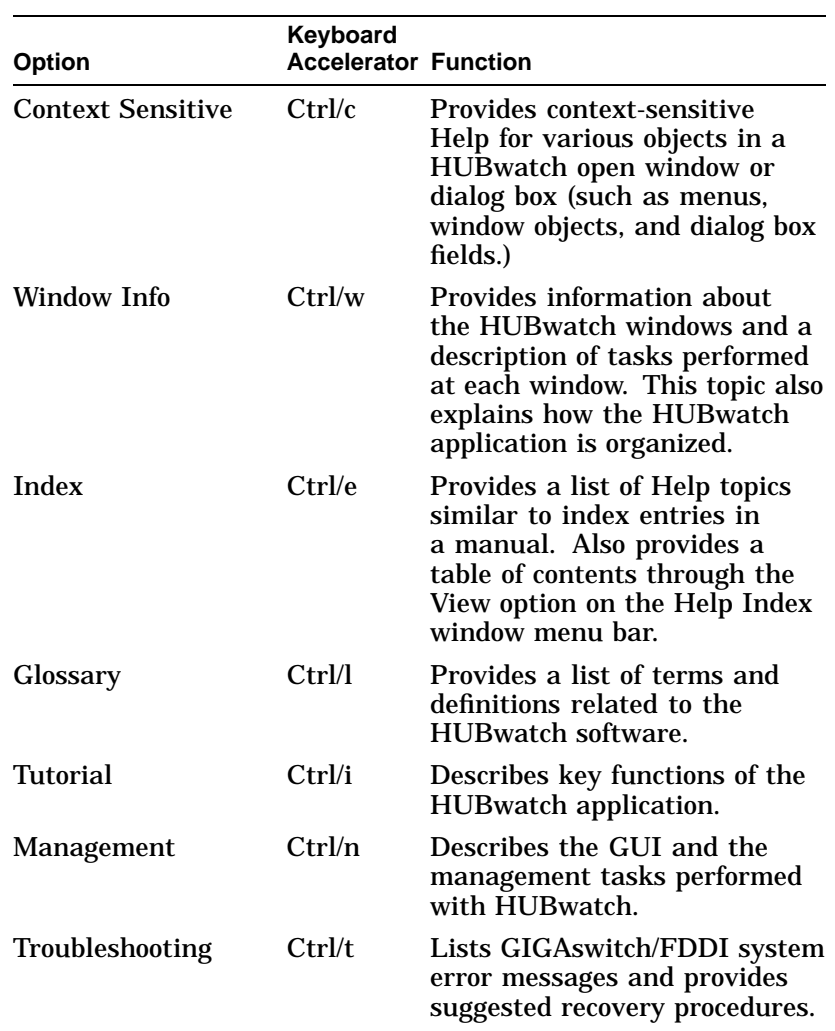

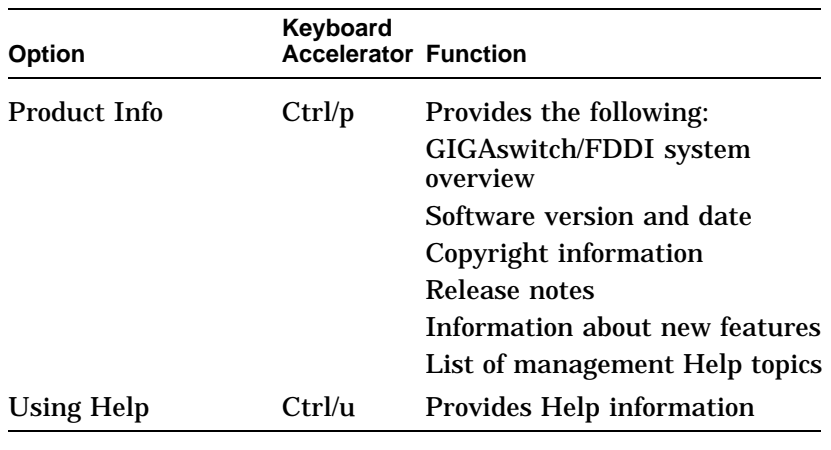

**Reference** See *GIGAswitch/FDDI System Management Windows* in Chapter 10 in this manual for information about the GIGAswitch /FDDI management windows.

## **GIGAswitch/FDDI System Management Windows**

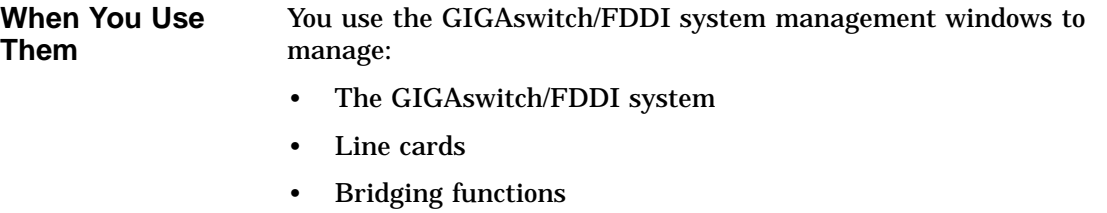

- The forwarding database
- MAC information
- MAC counters
- Port details
- Main filtering

### **GIGAswitch/FDDI System Management Windows Figure** This figure shows the hierarchy of GIGAswitch/FDDI system management windows.

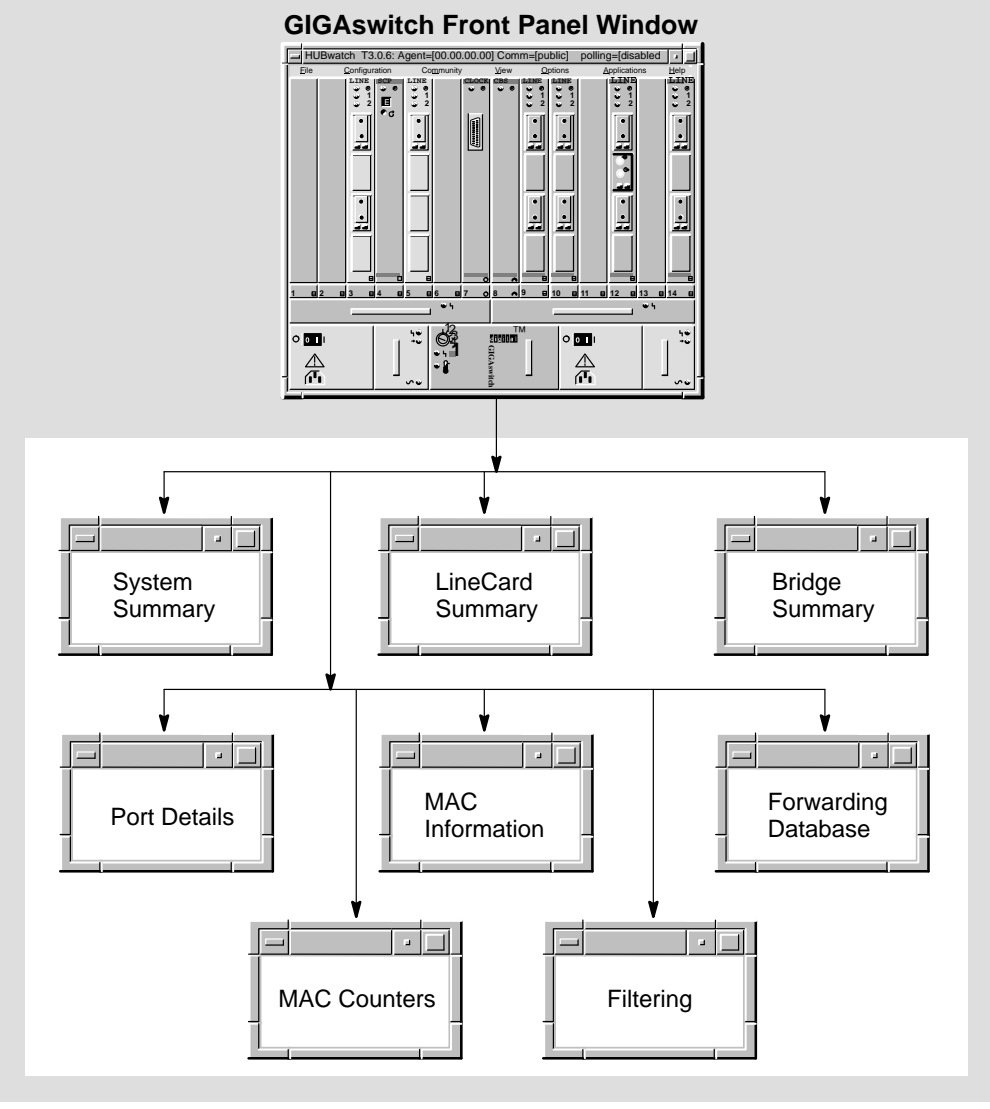

LKG-9036-94I

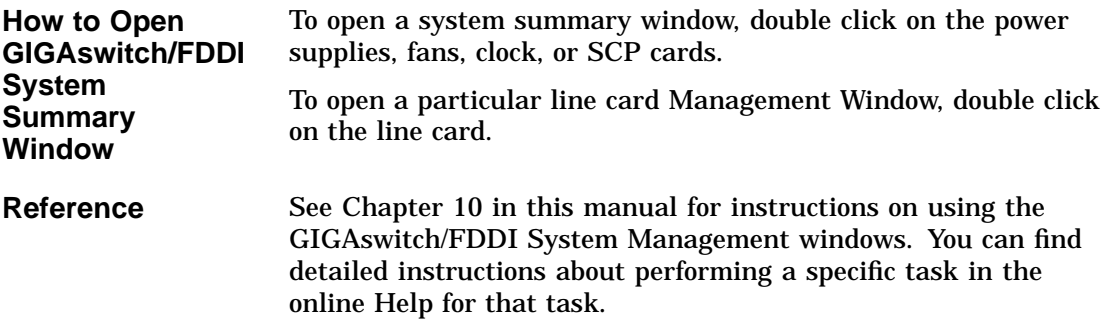

# **10**

## **Managing the GIGAswitch/FDDI System**

## **GIGAswitch/FDDI System Management Windows**

**Introduction** You use the windows described in the table below to manage the GIGAswitch/FDDI system. The table lists the windows and describes the related tasks you can perform in the windows. For detailed instructions on performing these management tasks, see the online Help topic for that task.

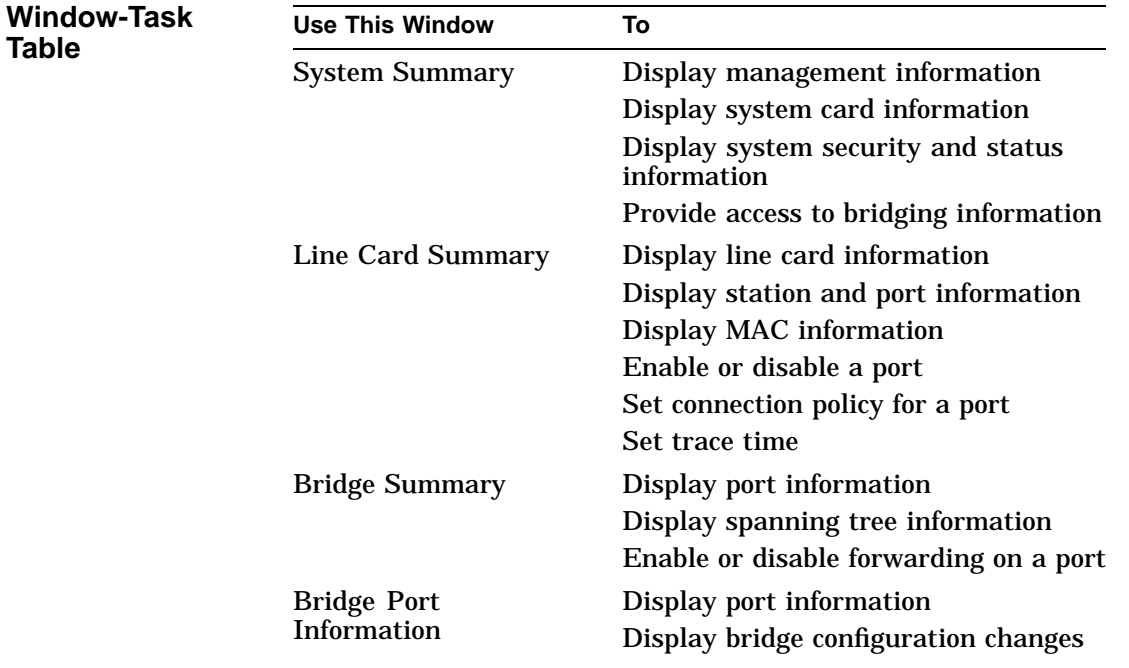

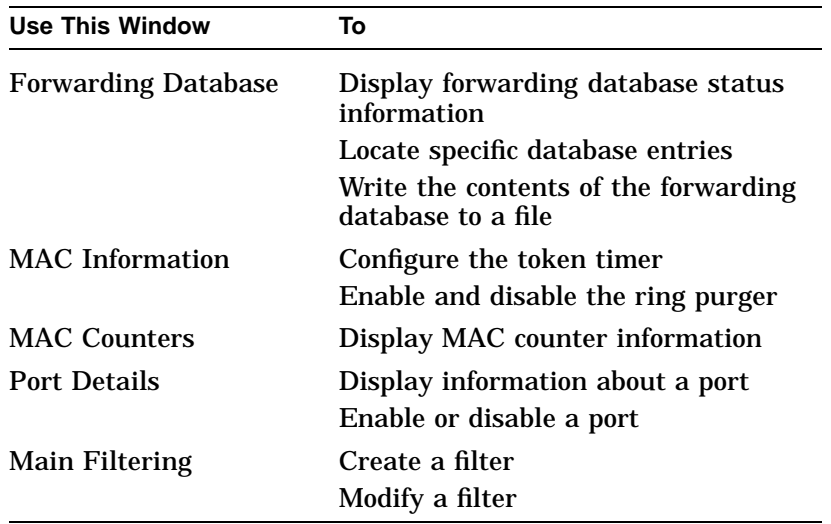

### **GIGAswitch/FDDI System Bridging Window Icons**

The GIGAswitch/FDDI system uses icons to label push buttons in the More Information box. Clicking on these push buttons activates bridge management windows. The following are the GIGAswitch/FDDI system bridge management icons:

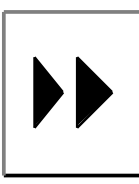

Forwarding Icon—Click on this icon in the Bridge Summary window to open the Bridge Forwarding Database window.

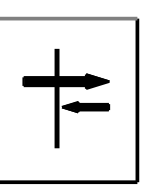

Filtering Icon—Click on this icon in the Bridge Summary window to open the Bridge Filtering window.

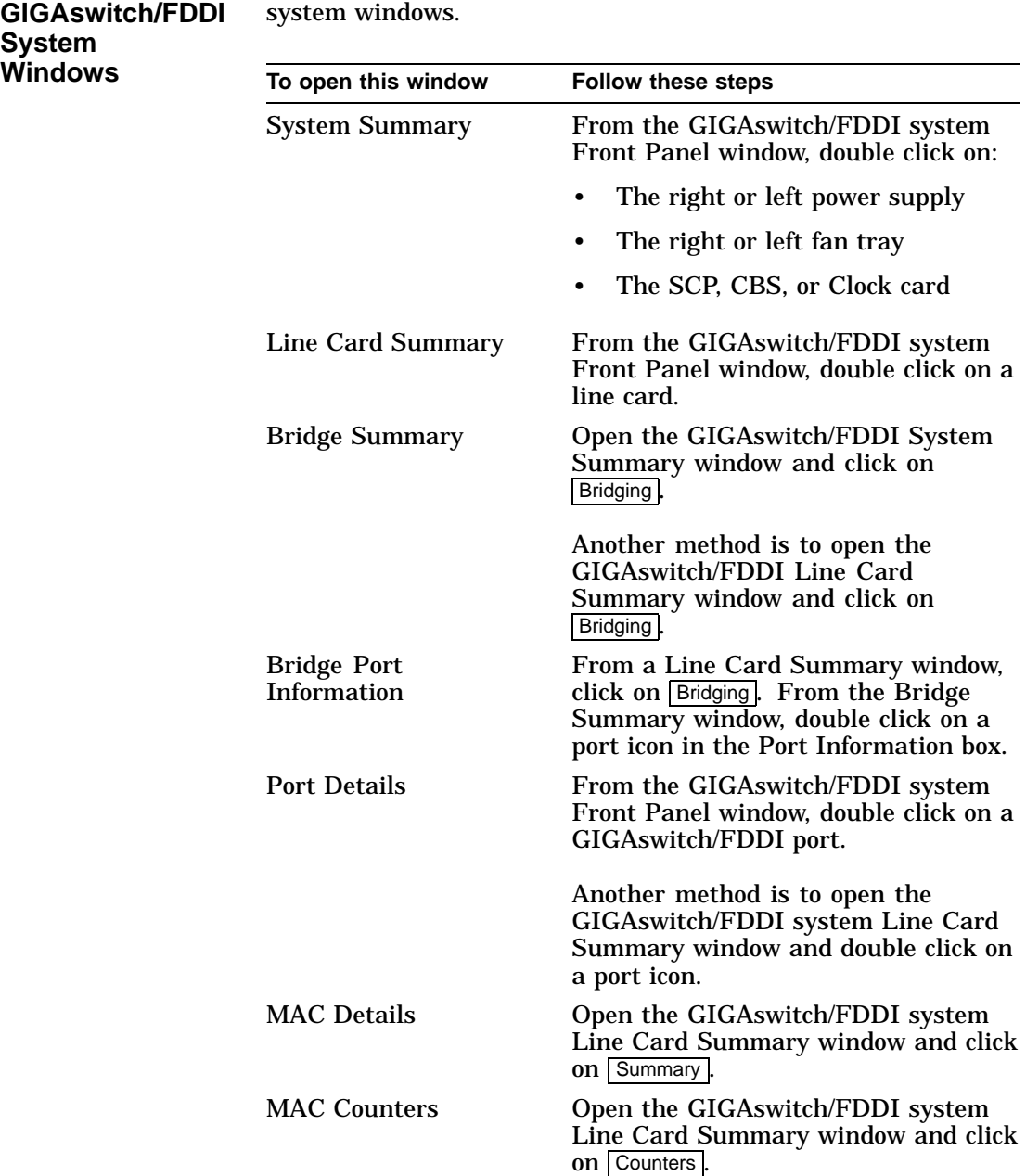

The following table tells you how to open the GIGAswitch/FDDI system windows.

**Opening**

**System Windows**

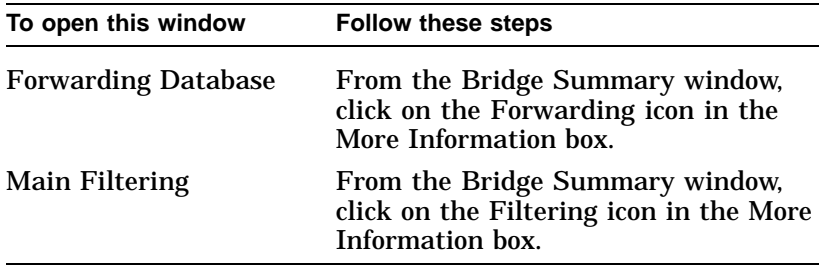

## **11 HUBwatch GUI for GIGAswitch/ATM System**

## **Using the GUI**

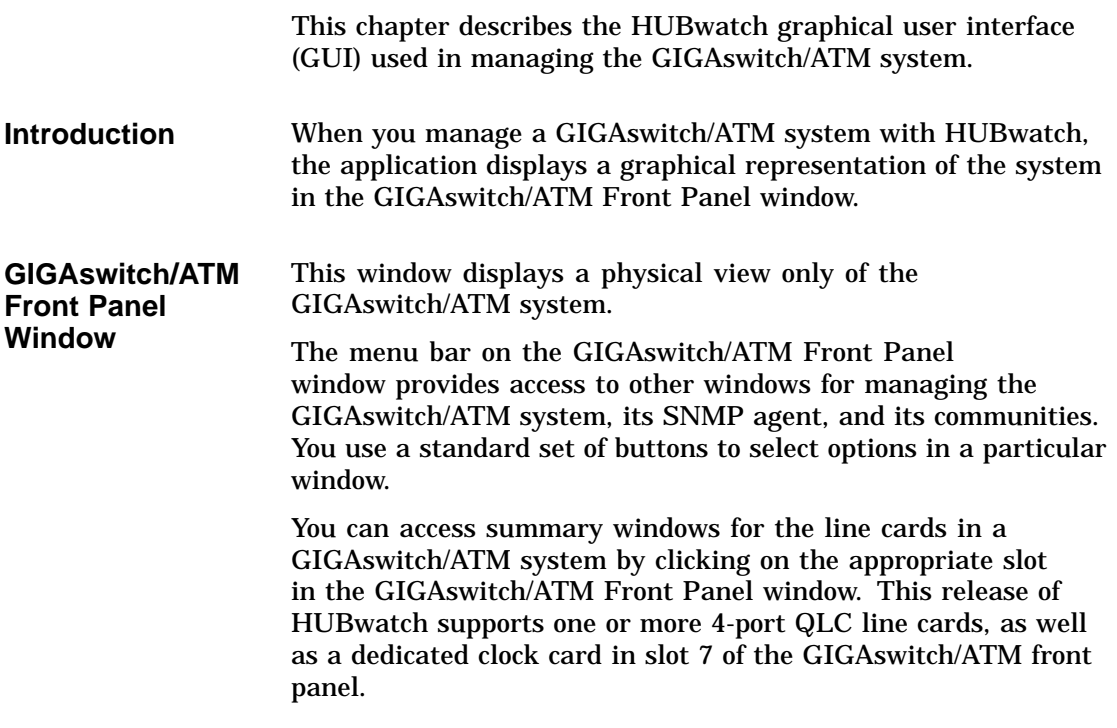

Using the GUI

### **GIGAswitch/ATM Front Panel Window Figure**

This figure shows a physical representation of the GIGAswitch/ATM system Front Panel window.

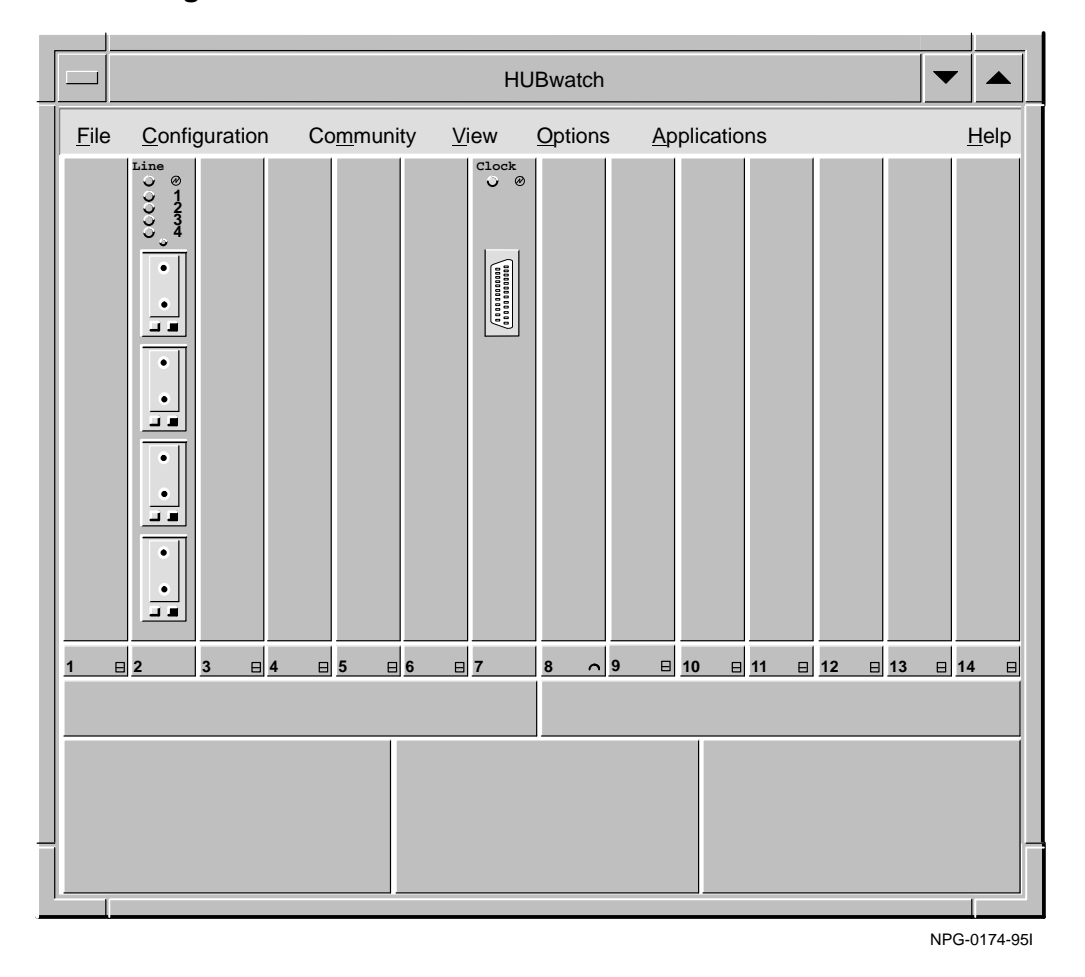

**Note**

Since GIGAswitch/ATM does not report LED status in this release for front panel elements (such as cards, fans, and power supplies), HUBwatch will not display these elements or their status LEDs on the front panel. The areas on the front panel corresponding to these elements will be blank.

## **HUBwatch Management Windows**

**Uses of HUBwatch Management Windows**

You use HUBwatch management windows to:

- Exit HUBwatch
- Manage an SNMP agent and community information
- View and manage the message log
- Get Help

### **HUBwatch Management Window Figure** This figure shows the hierarchy of the HUBwatch management windows.

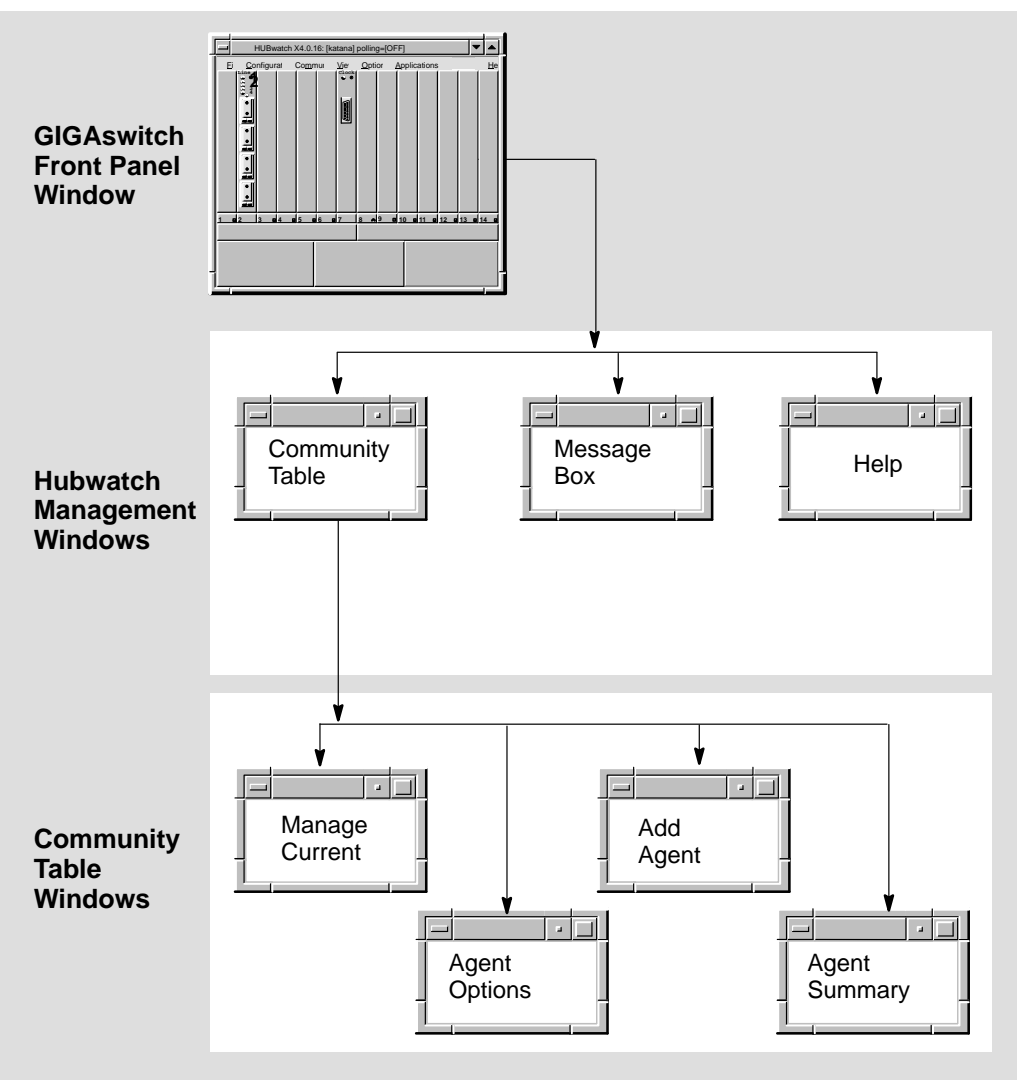

NPG-0161-95I

**How You Open HUBwatch Management Windows** You open HUBwatch management windows by pulling down options from the menu bar of the Hub Front Panel window. Some of the menu options have keyboard accelerators. The following table describes the menus, their options, and keyboard accelerators.

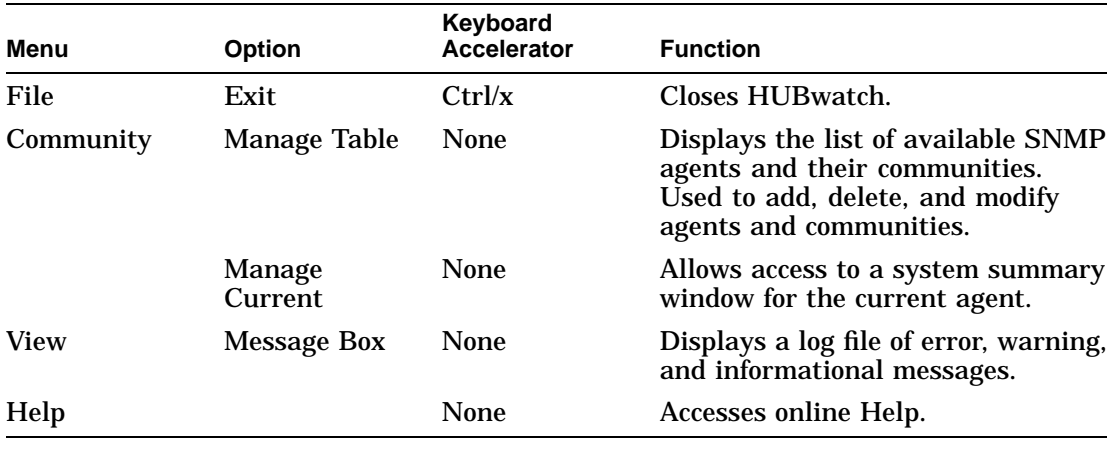

**Note**

You must type the keyboard accelerator as a lower case letter.

**Help Menu** The following table explains Help options.

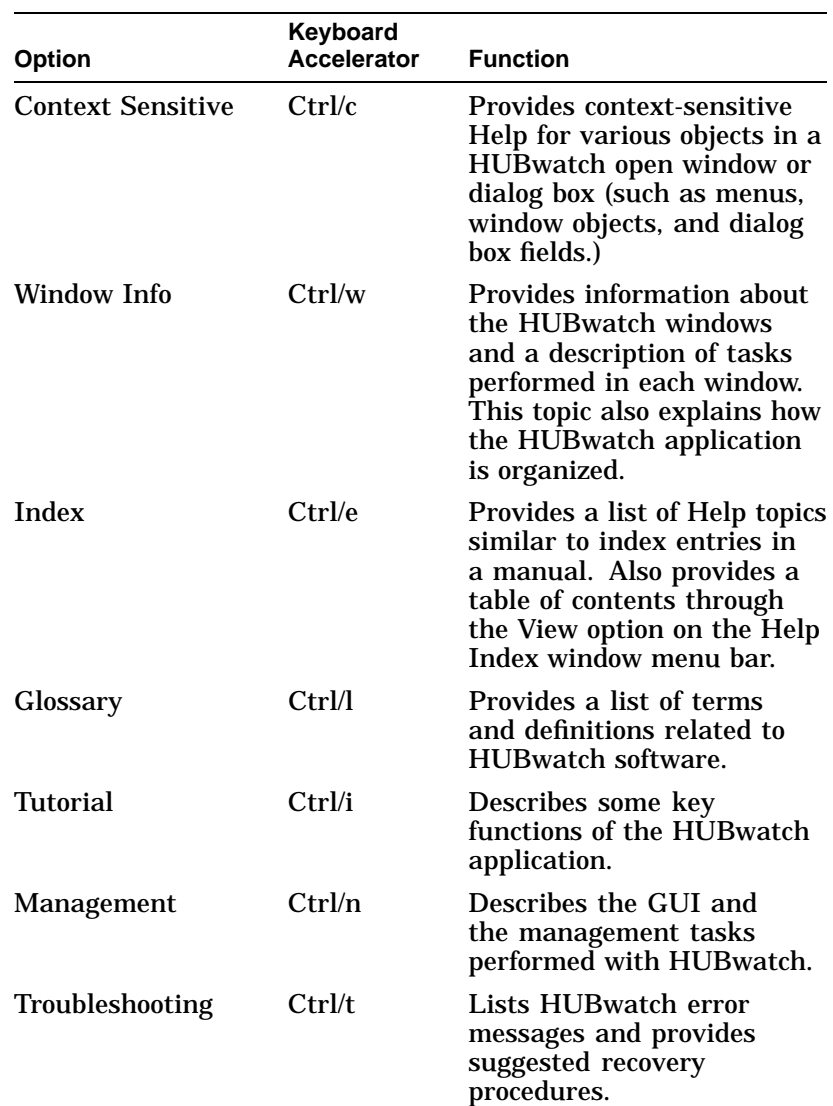

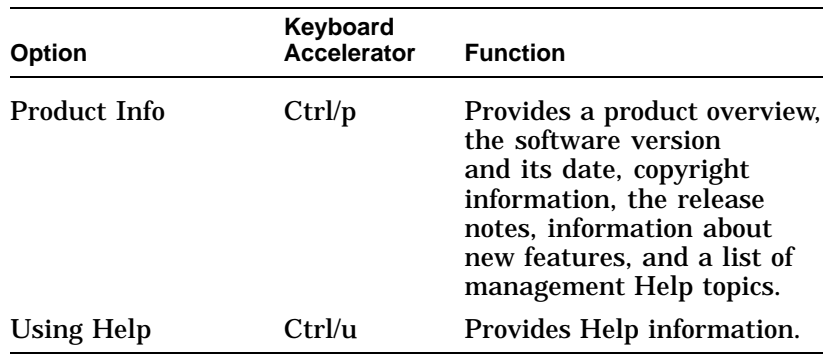

### **Reference** See *GIGAswitch/ATM Management Windows* in Chapter 12 in this manual for information about the GIGAswitch/ATM system management windows.

## **GIGAswitch/ATM Management Windows**

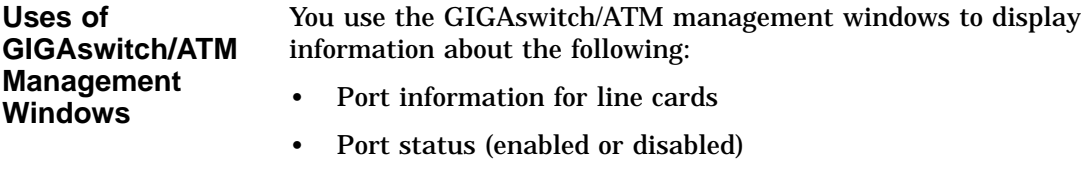

• Permanent virtual circuits (PVCs)

GIGAswitch/ATM Management Windows

### **GIGAswitch/ATM Management Windows Figure** This figure shows the GIGAswitch/ATM system management windows supported in this release.

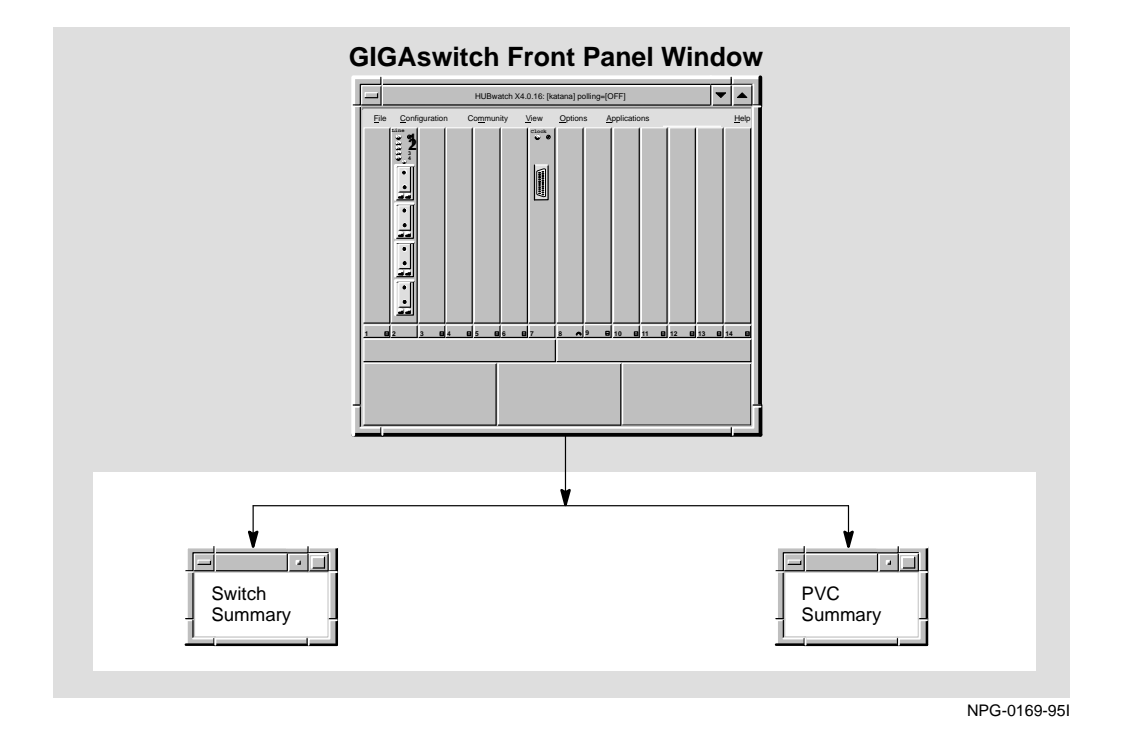

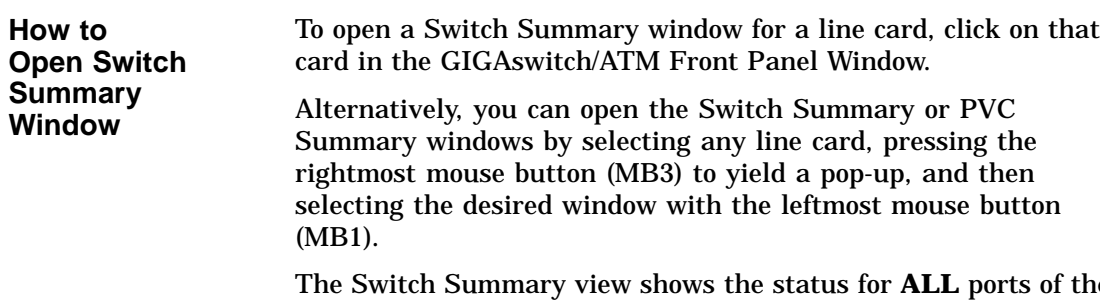

rts of the switch on **ALL** line cards present in the switch. HUBwatch does not present a summary view of ports on a per-slot basis.

GIGAswitch/ATM Management Windows

**Reference** See Chapter 12 in this manual for instructions about using the GIGAswitch/ATM System Management windows. You can find detailed instructions about performing a specific task in the online Help for that task.

# **12**

## **Managing the GIGAswitch/ATM System**

## **GIGAswitch/ATM Management Windows**

**Introduction** You activate GIGAswitch/ATM management windows by clicking on a line card in the GIGAswitch/ATM Front Panel window. This action displays the GIGAswitch/ATM Switch Summary window, within which you can activate other management windows, as described below.

**GIGAswitch/ATM Switch Summary Window Icons** The GIGAswitch/ATM Switch Summary window contains two icons in the More Information box. By clicking on each of these icons, you can activate an associated management window. This release of HUBwatch supports the following GIGAswitch/ATM management functions:

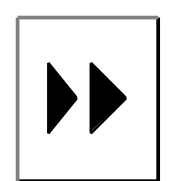

PVC Summary Icon—Click on this icon in the Switch Summary window to open the PVC Summary window.

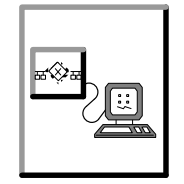

 $\mathbb{R}^{\mathbb{Z} \times \mathbb{Z}}$  Telnet session to the GIGAswitch/ATM. Telnet Icon—Click on this icon in the Switch Summary window to open a

## GIGAswitch/ATM Management Windows

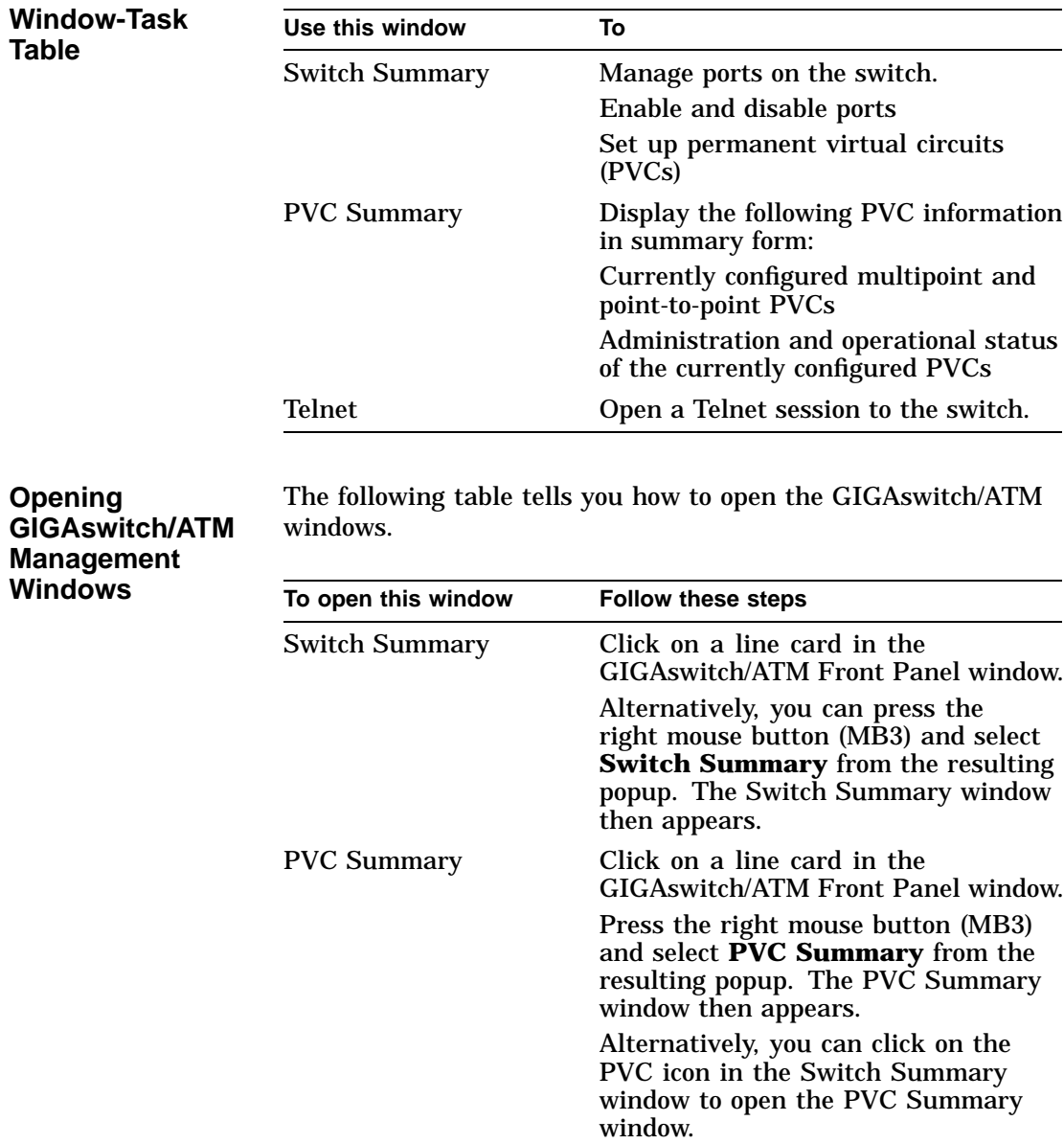

GIGAswitch/ATM Management Windows

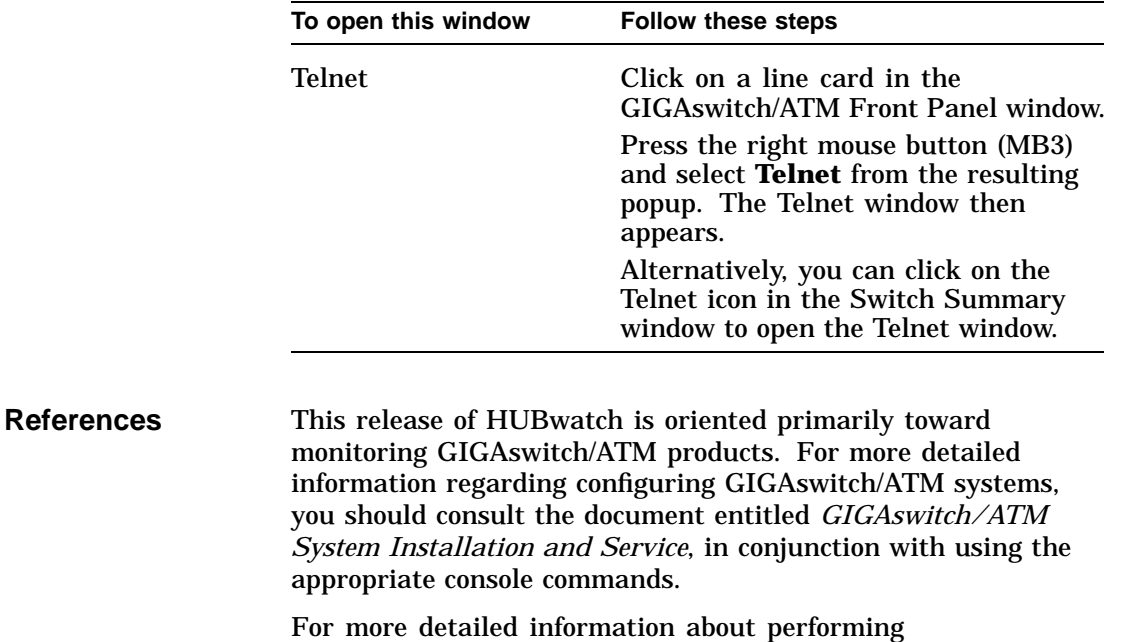

GIGAswitch/ATM system management tasks, refer to the online Help for that task. You may also consult the document entitled *GIGAswitch/ATM System Management*.

## **A Troubleshooting Tips**

## **Troubleshooting**

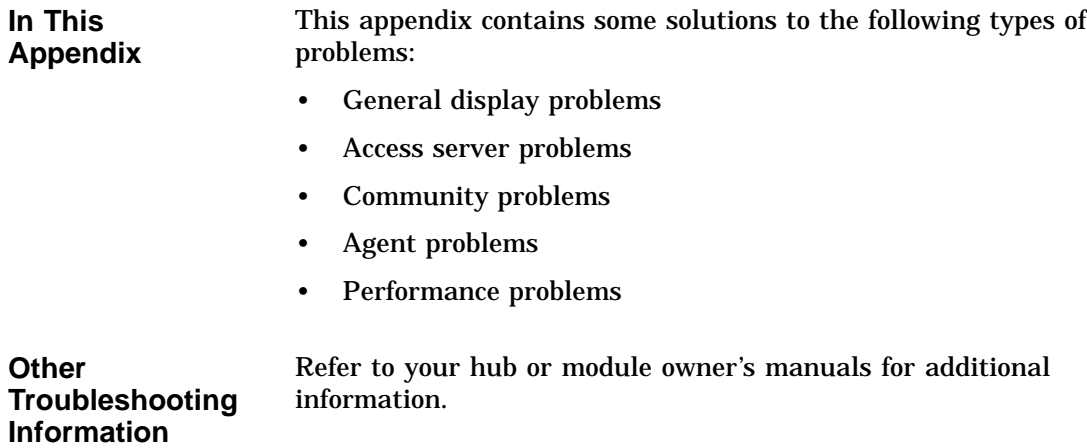

General Display Problems

### **General Display Problems**

**Incorrect Displays with New Hub Installation**

### **Problem:**

You installed a new hub, but when you started the HUBwatch software and displayed the Hub Front Panel window, one or more of the modules installed in the hub either did not display or were not manageable.

### **Solution:**

Refer to the *HUBwatch Installation and Configuration* manual and follow the instructions therein to ensure that you perform all required configuration procedures correctly.

**Display Problems with New Module Installation**

### **Problem:**

You installed additional modules standalone or in an existing hub, but when you started the HUBwatch software and displayed the Hub Front Panel window, one or more of the modules installed in the hub either did not display or were not manageable.

### **Solution:**

Refer to the *HUBwatch Installation and Configuration* manual and follow the instructions to ensure that you perform all required configuration procedures correctly.

Access Server Problems

### **Access Server Problems**

**Incorrect Display with New Access Server**

### **Problem #1:**

You added an access server to your hub configuration, but when you accessed the Access Server Summary window, the connectors were shown in black. (The ports were enabled, but no devices were attached to the port.)

### **Problem #2:**

You added an access server, but when you tried to access the Access Server Summary window, you got a pop-up warning that the module was being polled or managed by another user.

### **Solution:**

You need to verify the MAC address of the access server. An incorrect MAC address can cause either of these conditions. If the MAC address is correct, reload or update the device firmware.

**Access Server Display Disappears**

### **Problem:**

You added a DECserver 90TL to the hub configuration and, at first, it appeared on the screen as though it were in the hub, but then it disappeared.

### **Solution:**

When a DECserver 90TL first boots, it operates using its own PROMs, and it responds to DECagent 90 backplane identification commands. The PROMs then receive a downline load image, and control is transferred to the new image. The new image does not respond to the backplane identification commands, making it seem to the DECagent 90 that the DECserver 90TL has been removed.

Although the DECserver is removed from the screen, it is functional. You must add the 90TL module to the hub manually using the Add Module window and being sure to set Polling status to Disabled. Refer to *Opening Hub Management Windows* in Chapter 8 for instructions about using the Add Module window. Additionally, you must add the DECserver 90TL to the

Access Server Problems

**Disconnecting Ports Causes Warning**

Agents file. See *SNMP Communities and Agents* in Chapter 8 for instructions on adding an agent.

### **Problem:**

You added an access server, but when you attempted to disconnect a port, you kept getting a pop-up warning about the server being polled or managed by another user.

### **Solution:**

- 1. Be sure the DECserver 90L or 90L+ module is not in the Authorized/Manager mode.
- 2. You may not have the correct module installed. Make sure that the module is a DECserver 90L or 90L+.

### **Access Server Parameters Not Taking Effect**

**Problem:**

Sometimes when you set parameters on an access server, they do not take effect.

### **Solution:**

It is possible to issue a SET request followed closely by a GET request. When using access servers, these two commands generate a large amount of communications activity. The GET requests may happen faster than the SET requests in the access server, giving the appearance of a SET request failure. If you wait a few seconds and click on Refresh or Apply, you will probably find that the SET has worked.

Also, remember to click either on Apply to execute any change or on  $\overline{OK}$  to execute the change and close the window.

Community Problems

## **Community Problems**

**Community Strings Not Displayed**

### **Problem:**

When you accessed the Community Table window and selected an agent, you did not see any community strings.

### **Solution:**

Check the following items:

- Your agent may be unreachable. Check the network connections.
- You may have set a filter on the bridge that prevents access to the agent.
- Another hub could be using that agent for management.
- You could have accidentally deleted the agent from the community.
- The name of the default community could be entered incorrectly. Check the Community Name field of the agent. (The default community is usually named ''public.'') Try using "public" as the community name.

If none of these conditions applies, and you still do not have any community strings, try the following steps:

1. Try a soft reset of the DECagent 90.

Turn off power to the agent, then turn it on again.

2. Try a factory reset.

Attach a terminal to the agent console port. From the Console menu, select the [21] Restore Factory Settings option. This reset makes the agent forget everything it knows about any communities except for itself in the community ''public.''

Community Problems

**New Community Strings Discarded**

### **Problem:**

You accessed the Community Table window, but when you attempted to add a new community, the new community string was discarded.

### **Solution:**

Be sure you are entering a unique community string. If you attempt to create a new community using a name that already exists in another community, HUBwatch ignores your request.

Agent Problems

## **Agent Problems**

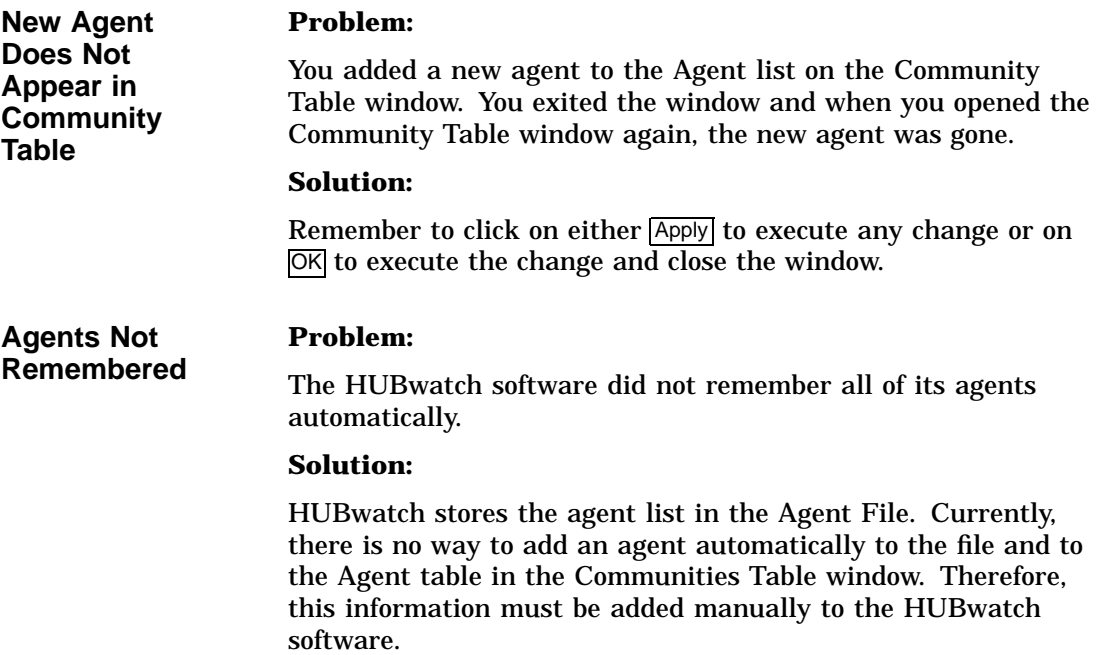

Performance Problems

## **Performance Problems**

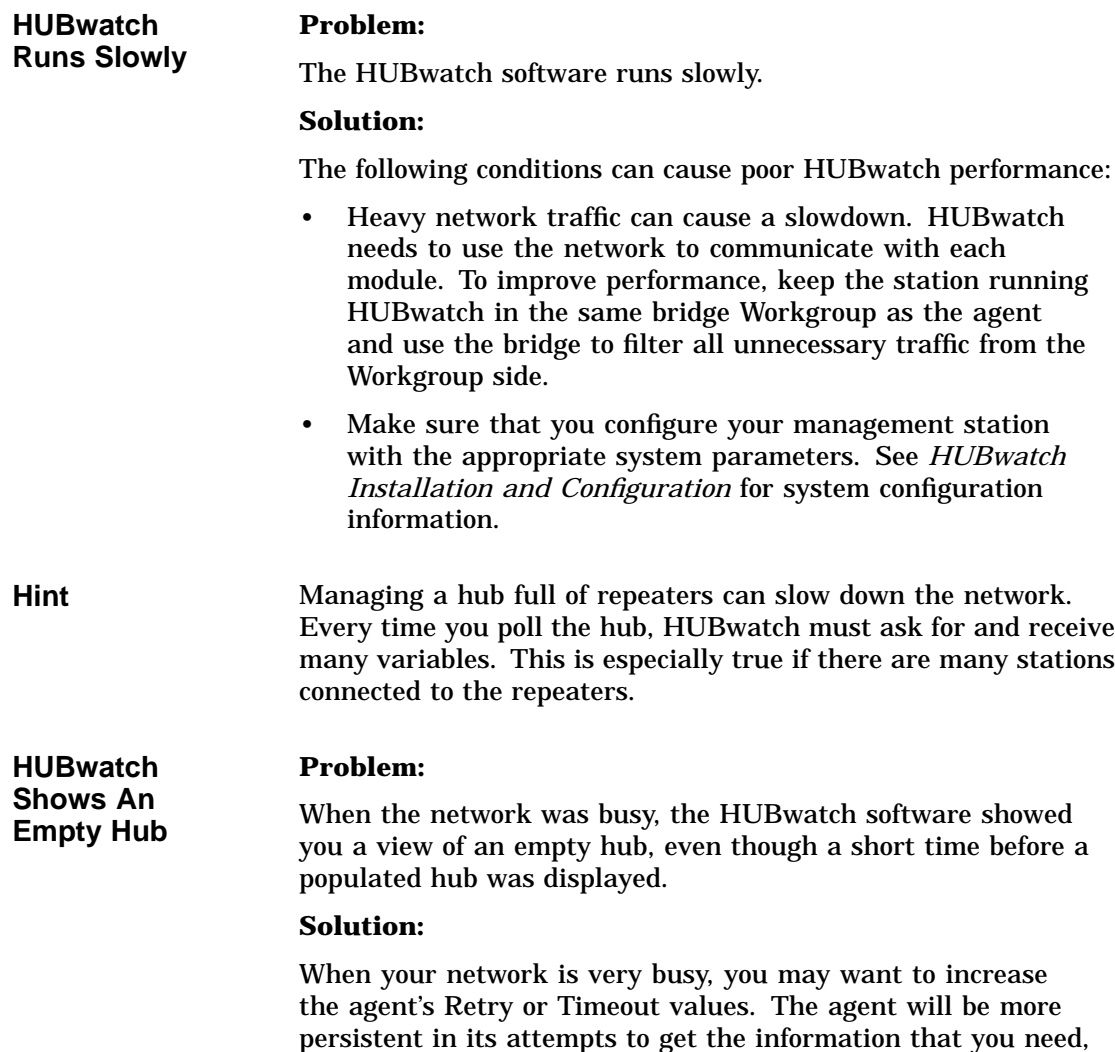

but HUBwatch performance may suffer.
# **B**

# **HUBwatch Summary Windows**

# **Summary Window Figures**

**In This Appendix** This appendix contains example figures of the summary windows you use to manage hubs and their modules.

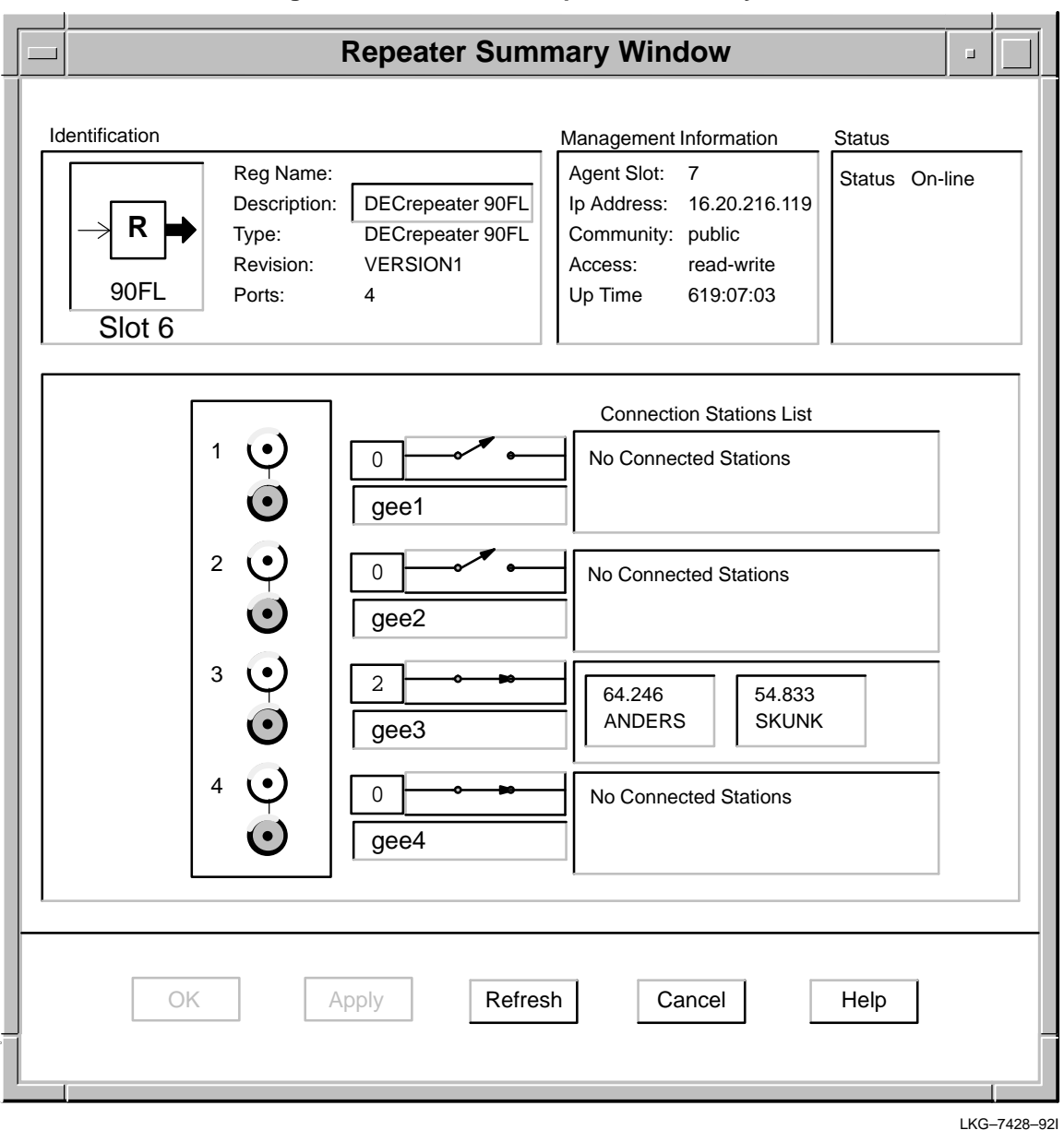

**Figure B–1 90-Series Repeater Summary Window**

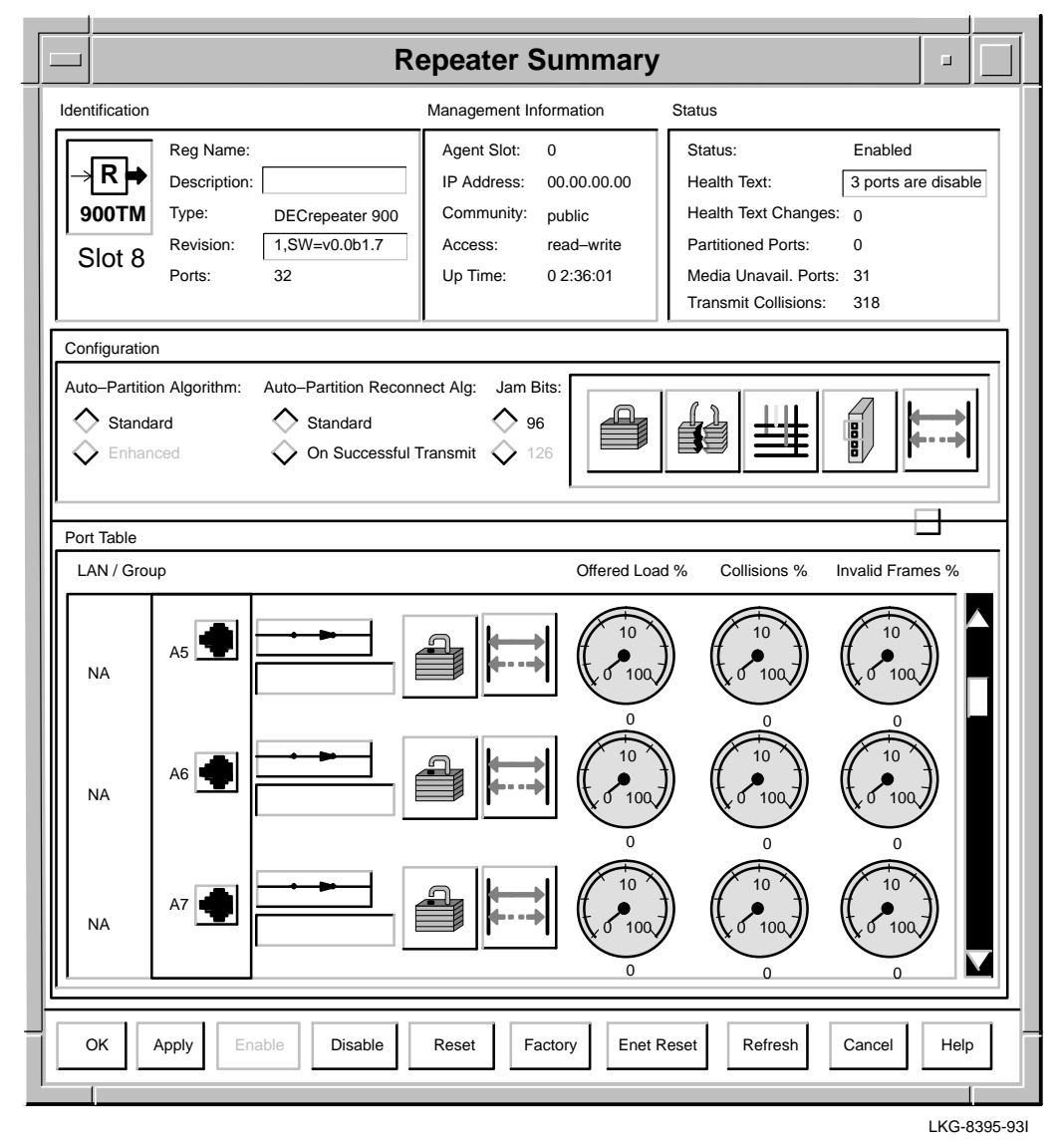

#### **Figure B–2 900-Series Repeater and PORTswitch Summary Window**

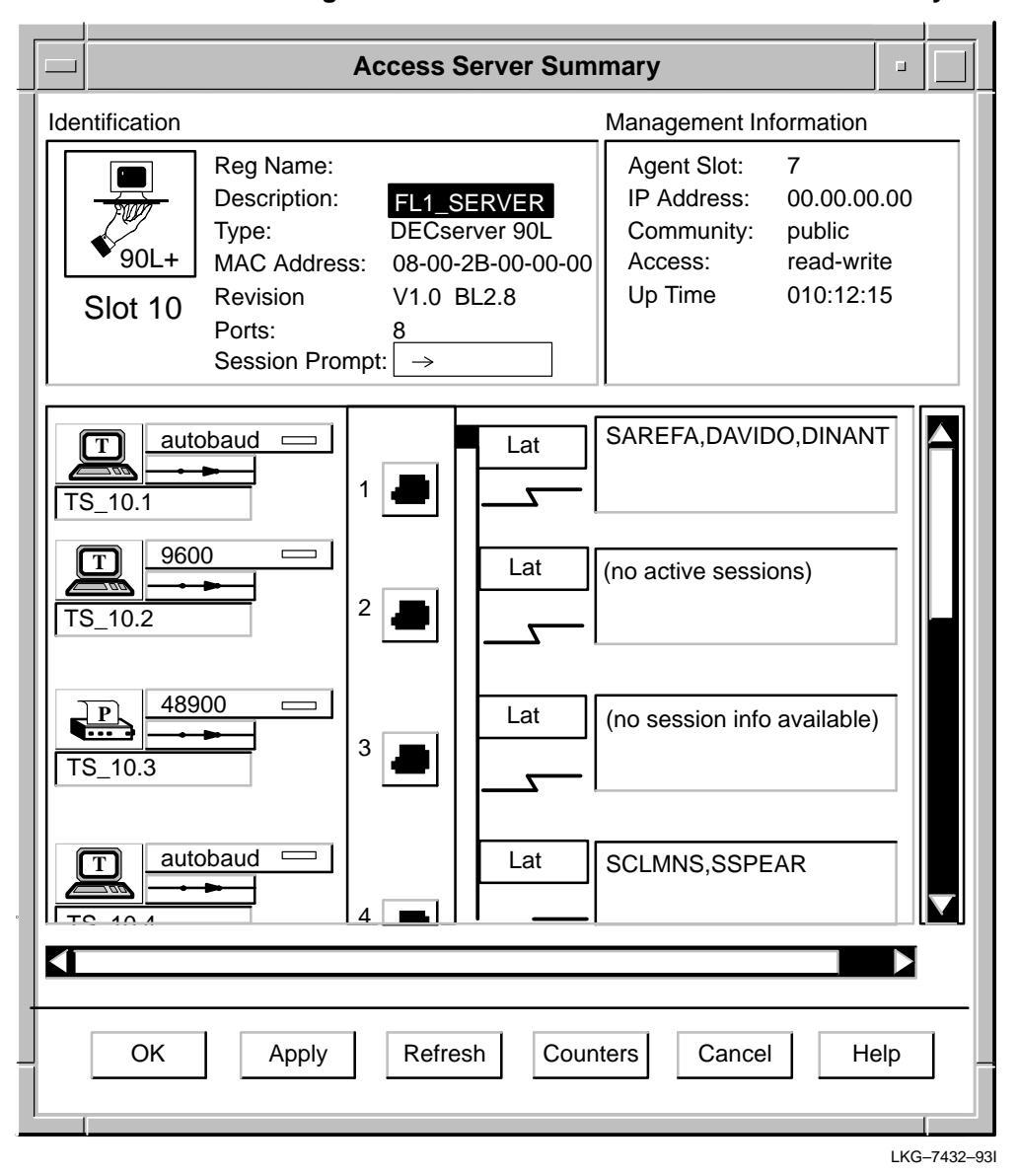

**Figure B–3 90L and 90L+ Access Server Summary Window**

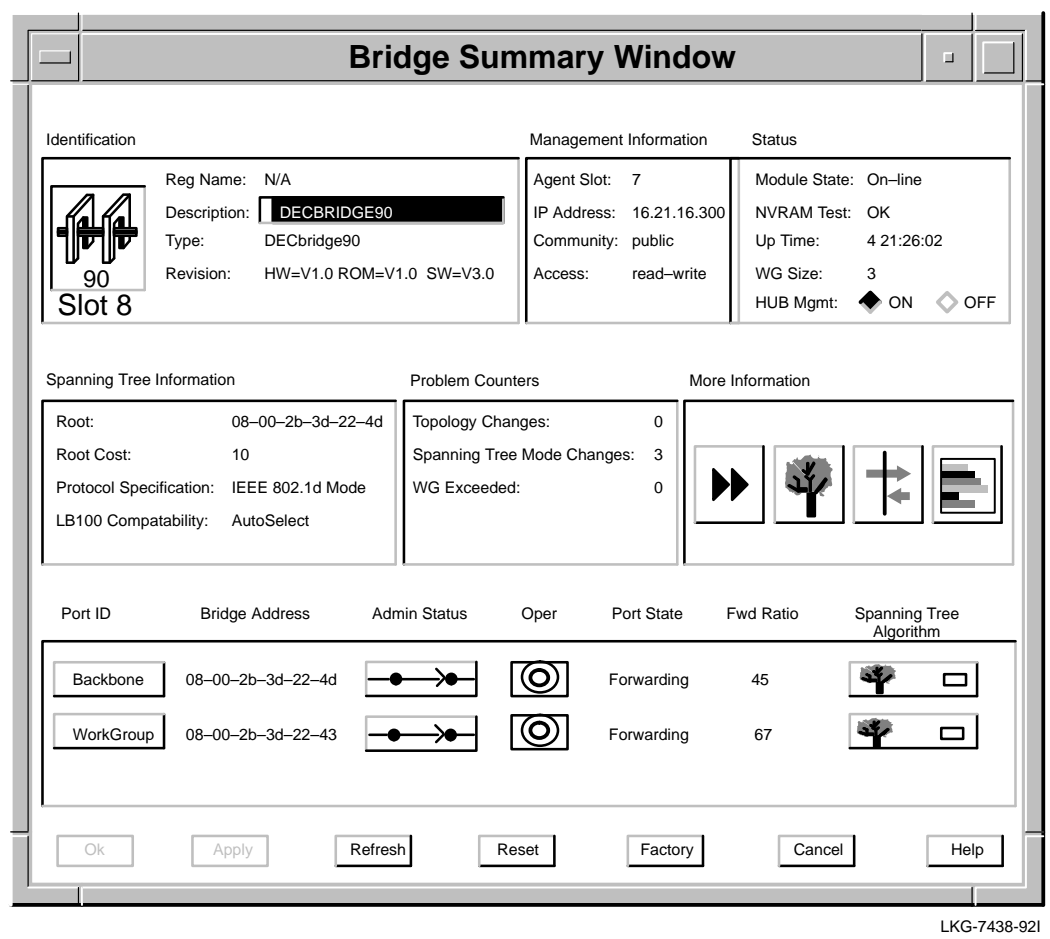

# **Figure B–4 90-Series Bridge Summary Window**

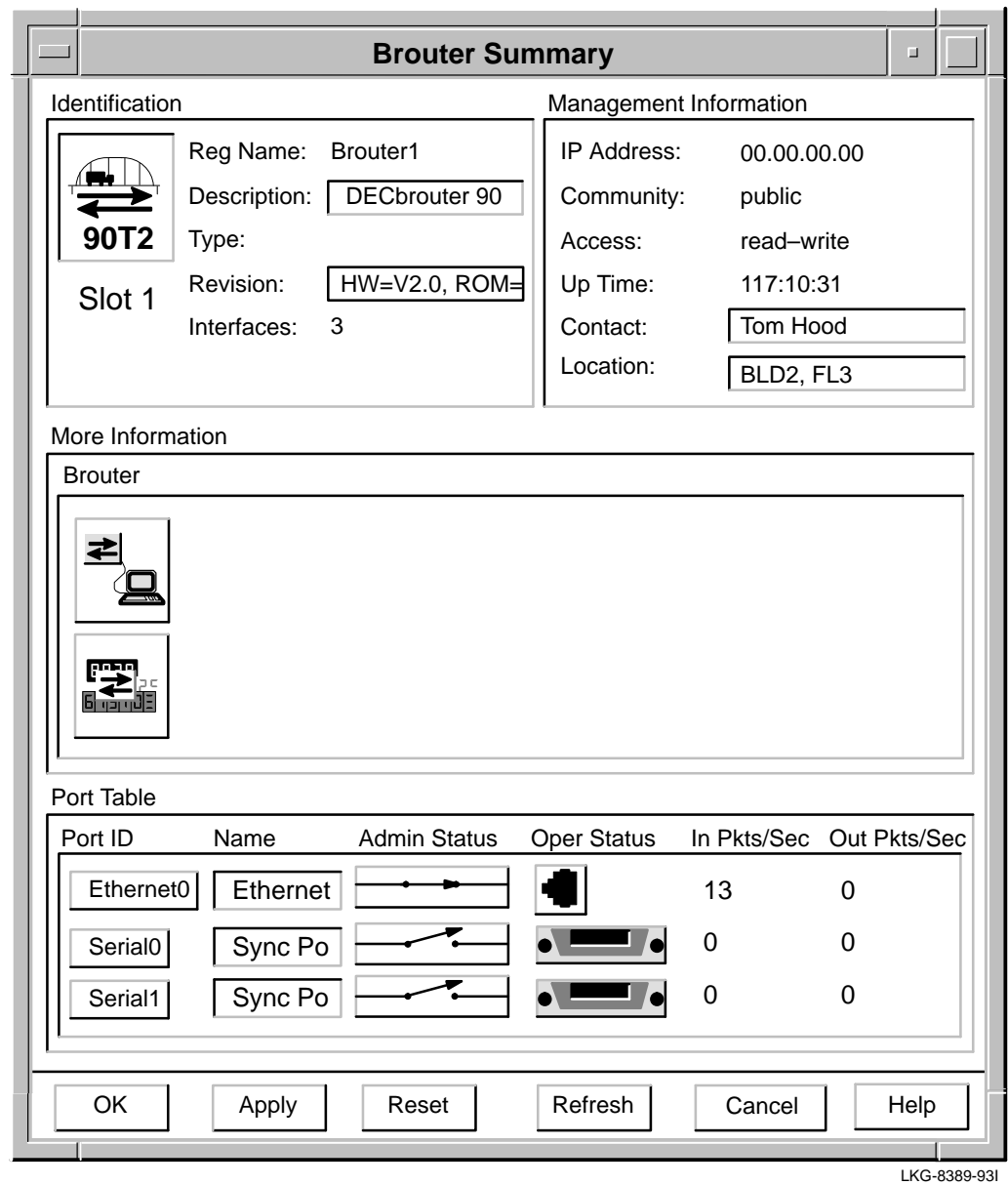

**Figure B–5 Brouter Summary Window**

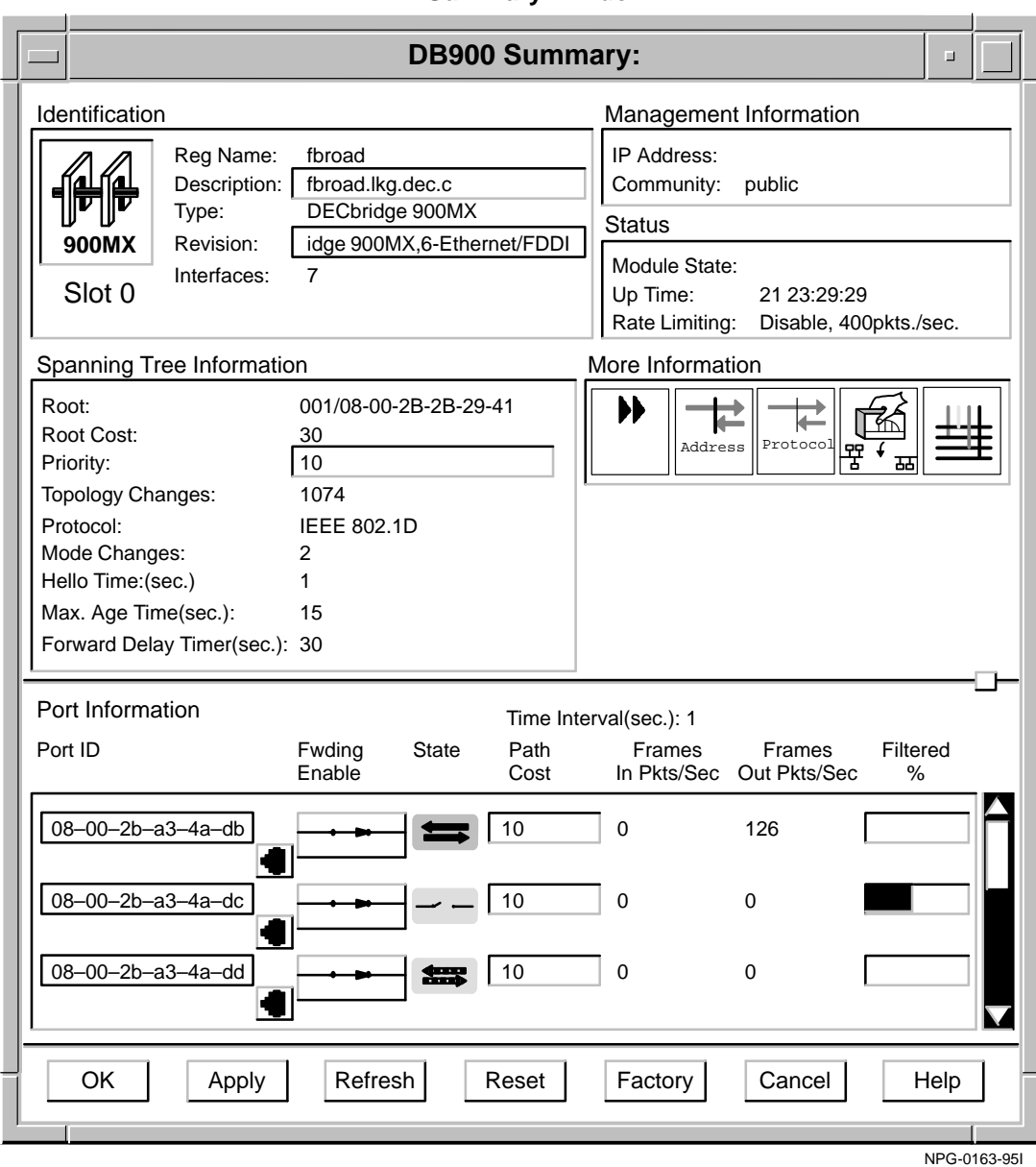

### **Figure B–6 900-Series Bridge, Switch, and RoamAbout Summary Window**

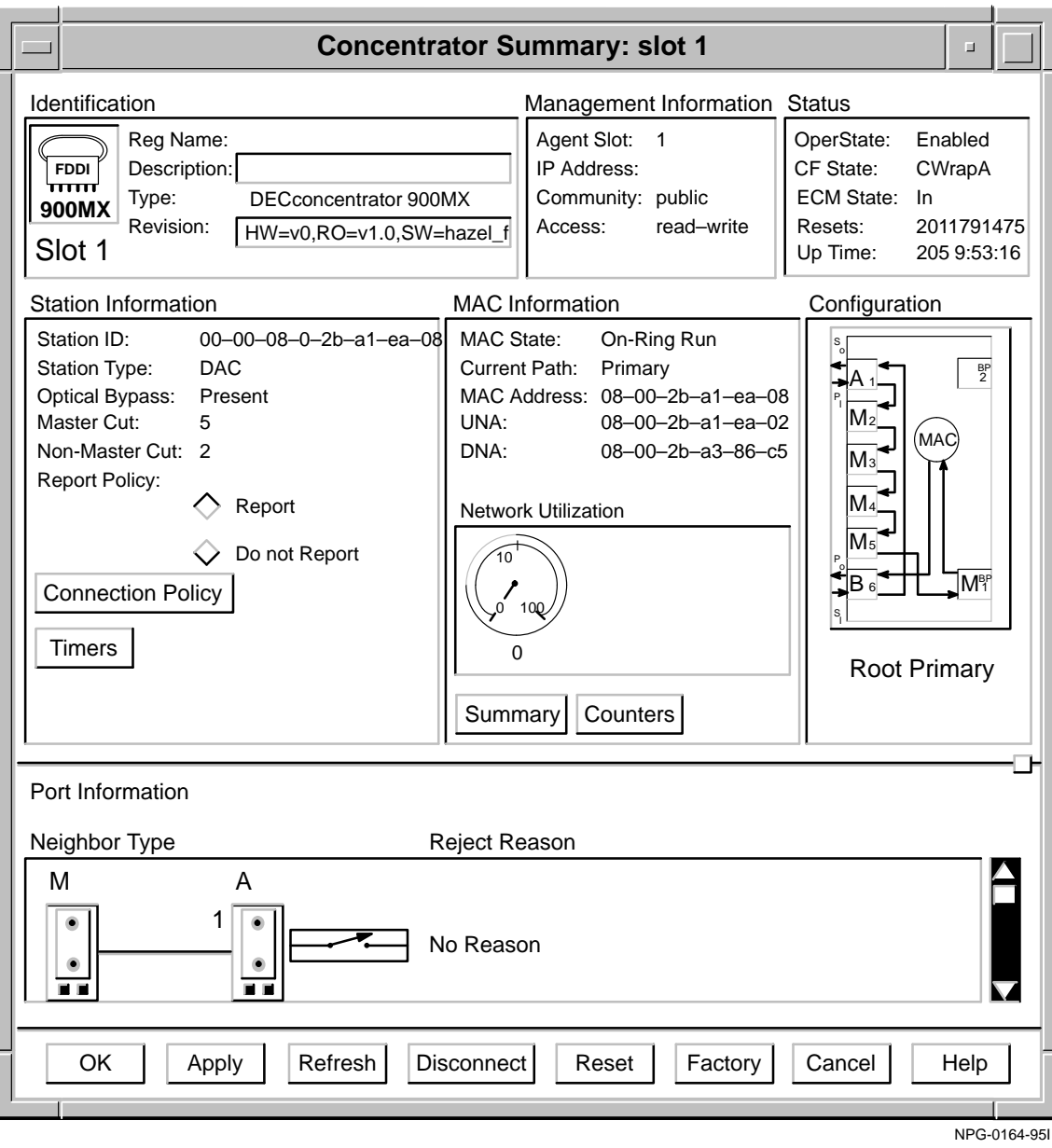

## **Figure B–7 DECconcentrator Summary Window**

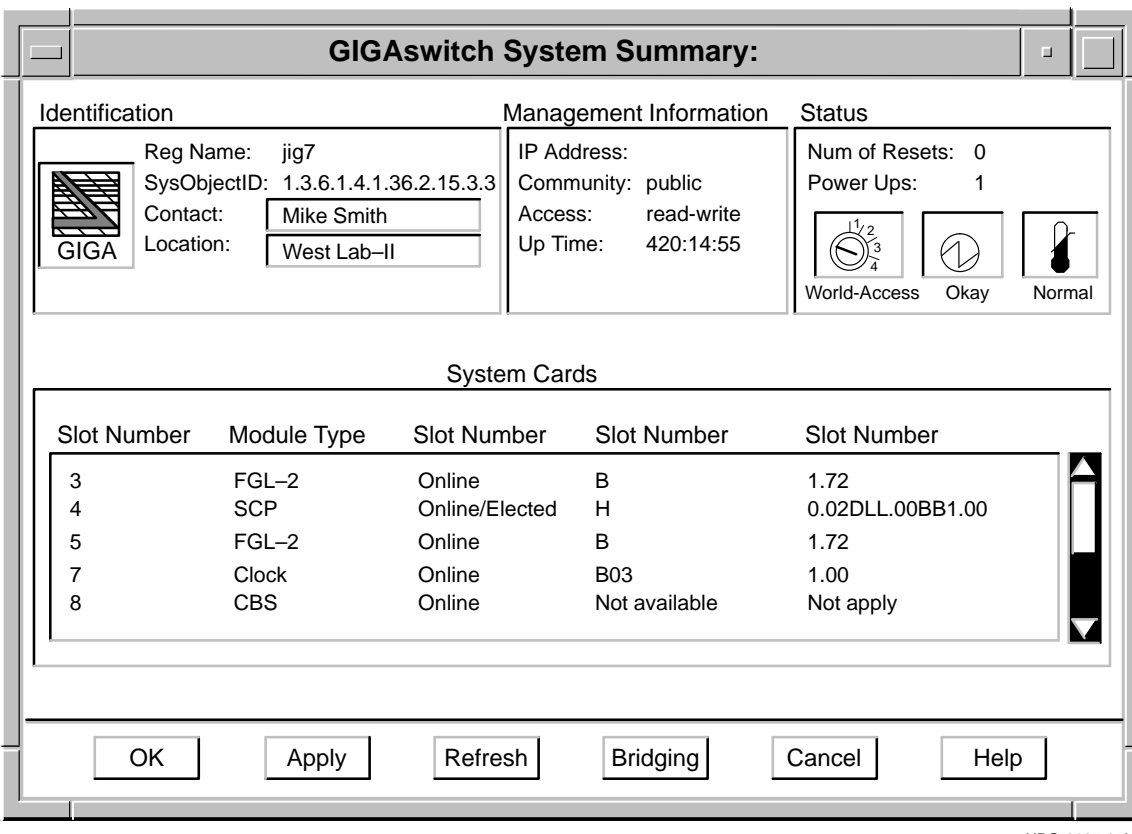

# **Figure B–8 GIGAswitch/FDDI System Summary Window**

NPG-0165-95I

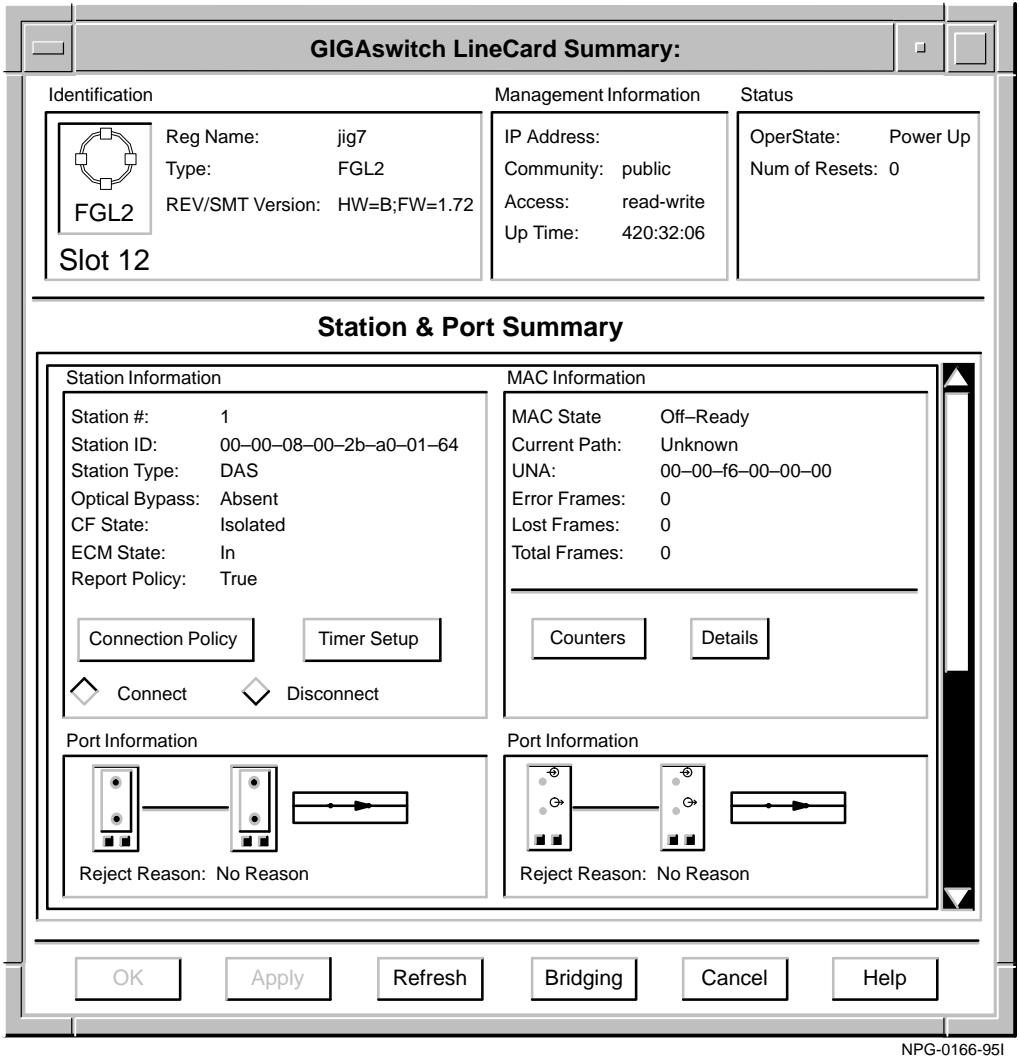

## **Figure B–9 GIGAswitch/FDDI Line Card Summary Window**

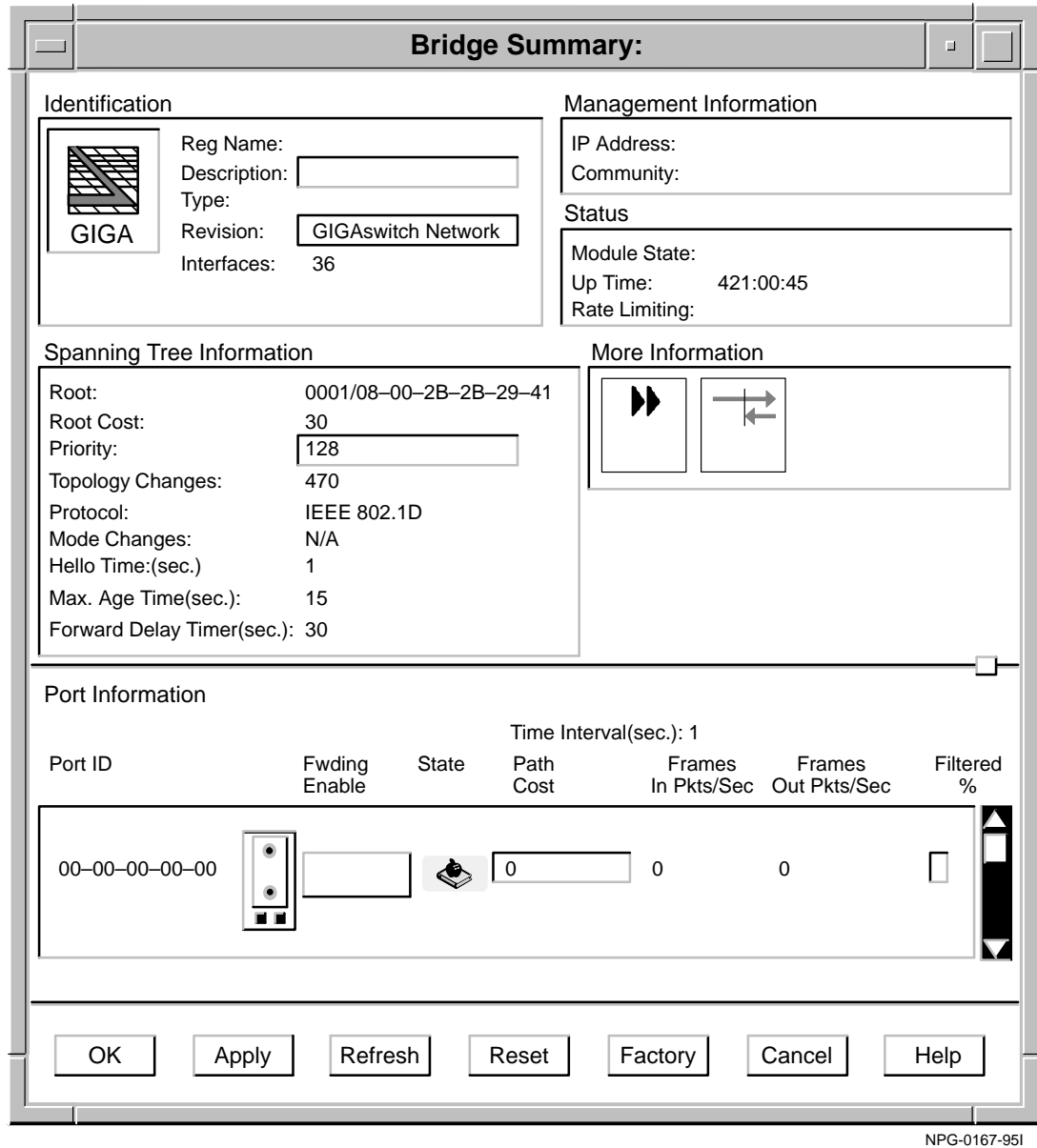

# **Figure B–10 GIGAswitch/FDDI Bridge Summary Window**

# **Glossary**

This glossary is a comprehensive source of definitions for HUBwatch terms and acronyms.

#### **access server**

A module that allows a terminal to connect to a network node.

#### **active port**

A redundant repeater port over which communication is currently taking place. An active port is enabled and handles any communication between the connected repeater ports.

#### **address filtering**

A feature that allows you to prevent, on a per-port basis, a bridge from forwarding multicast messages specified by source and destination addresses.

#### **administration status**

The desired state. In contrast, the operational state is the current state.

#### **agent**

A background task running on the object being managed. The agent responds to requests for information by the network management station (NMS). The agent is responsible for performing get and set operations, for generating the appropriate traps, and for controlling access.

#### **agents file**

Contains a list of Simple Network Management Protocol (SNMP) agents that can be used to manage hubs and network modules.

#### **aging time**

A spanning tree parameter that controls how long a bridge keeps each "learned" entry in the forwarding database. If an entry is stored longer than the aging time, the bridge marks that entry as inactive and allows it to be overwritten.

#### **alarms**

Conditions in a hub or a community that the alarms software monitors. The conditions are detected by polling a predetermined list of MIBs on each type of network module. When a MIB value changes, the alarms software generates an alarm.

#### **alarms agent file**

Contains a list of Simple Network Management Protocol (SNMP) agents that are polled for alarm events. For each agent, the file contains the agent name, IP address, community name, polling interval, and the types of events that are enabled. Each time you add, delete, or modify entries in the Alarms Agents list box and apply the change, this file is updated. Each time you refresh the Alarms Setup window by clicking on the Refresh button, this file is used to restore entries in your Alarms Setup window to their last saved conditions.

Notice that even though an SNMP agent is listed in the Alarmed agents file, if Traps is disabled for that agent, it is not polled.

**Note** \_\_

For OpenVMS, the Alarmed Agents file is: HUBWATCH\$LIBRARY:HUBWATCH\_ALARMED\_ AGENTS.DAT

#### **algorithm**

A computational algorithm that determines the values for a particular object.

#### **Always Filter**

Always Filter is the highest priority of the three priority states assigned to GIGAswitch filters. A state of Always Filter applies, explicitly, only to the black cells in a filter matrix. The state means: "Always and unconditionally block packets exhibiting the input/output pattern indicated by black cells." Since Always Filter is the highest state, no other filter can override this instruction.

#### **Always Forward**

Always Forward is the second of the three priority states assigned to GIGAswitch filters. A state of Always Forward applies, explicitly, only to white cells in a filter matrix. The state means: "Always allow packets to pass through the input/output pattern indicated by white cells — unless another filter with a state of Always Filter overrides this instruction."

#### **attachment unit interface (AUI)**

A 15-pin Ethernet or DIX connector through which an Ethernet station is sometimes connected to the network.

#### **authorized station**

An addressable node on a local area network (LAN) that is capable of transmitting, repeating, and receiving data.

#### **autodiscovery**

The capability of the hub chassis and its associated firmware to detect, identify, and configure certain networks modules when they are installed in the hub. Modules that the hub cannot autodiscover must be manually added to the hub's configuration using either the hub's console setup port or the HUBwatch Add Module window.

#### **autopartition**

To disable a repeater port automatically.

The autopartition algorithm protects the network from certain fault conditions that would halt all LAN communications (for example, a media short or break, a faulty connector, or faulty or missing media termination). If it detects such faults on any of its ports, the repeater isolates the faulty segment from the network.

A repeater does not respond to input received from an autopartitioned port, except to determine whether or not the fault condition has been removed. However, a repeater continues to transmit data to an autopartitioned port.

#### **backbone**

A core network (usually high speed) to which multiple local area networks (LANs) are connected using bridges or brouters and over which internetwork traffic can pass.

#### **bad Hello**

If a designated bridge receives a Hello message on the port on which it is designated, and the message contains worse root information than the bridge currently has, the message is called a Bad Hello message.

#### **bandwidth**

A measure of the amount of traffic the media can handle at one time. In digital communications, bandwidth describes the amount of data, in bits per second, that can be transmitted over the line.

#### **BootP**

A protocol that is used by a network node to determine the Internet Protocol (IP) address of its Ethernet interfaces used for network booting.

#### **break character**

A character that switches you from a service node session to the access server local mode. If you are using a modem to connect to a service node through an access server, and the modem interprets the break signal as a command to end a dial-in connection to the access server, you must specify a local switch character, or break character to use in place of your terminal's Break key when you want to return to the access server local mode.

#### **<Break> Passthru**

An access server port characteristic that determines whether or not the port responds to a local or remote break. A value of Local causes a Break signal to go to the access server. A value of Remote causes the Break signal to go to the service node.

#### **bridge**

An intelligent, protocol-independent, store-and-forward device that operates as a Data Link layer relay. Used to connect similar or dissimilar local area networks (LANs). A collection of LANs connected by bridges is referred to as and extended LAN.

#### **brouter**

A bridge with minimal routing capabilities. In general, a brouter can deliver least-cost routing; some can also deliver minimal load balancing.

#### **CF state**

The CF state displays the current path configuration of the A and B ports.

#### **chassis**

The physical housing of the hub.

#### **click**

Pressing and releasing the mouse button while the cursor is pointing at an object on the user interface.

#### **clock card**

The Clock card provides the clock signals for the GIGAswitch /FDDI System. It also performs these functions:

- Provides central arbitration of the backplane bus.
- Identifies the presence, model number, and type of modules in slots 1-6 and 9-14.
- Stores management parameters.

The Clock card contains the out-of-band management port. This card is always installed in slot 7 of the GIGAswitch/FDDI System.

#### **community**

A set of attributes that are managed as a group. Community names are used to control access. Each software request contains a community name that the agent uses as a password to verify that the requester is authorized to access the agent's management information base (MIB) or a subset of that MIB.

Community names indicate whether or not the requester has read-only or read-write authority.

In Digital's implementation, MIBs are defined by the agent.

#### **community string**

A text string, also referred to as a community name, that is used as a password by an SNMP agent to authenticate or verify that the network management station (NMS) making the request is allowed access to the contents of the agent's management information base (MIB).

#### **concentrator**

The FDDI concentrator is a Physical layer repeater that allows the attachment of multiple single attachment stations, dual attachment stations, or other concentrators to the FDDI network.

#### **config(uration) changes**

Changes to SNMP agents to affect how they are managed on the network. For example, SNMP agents have community strings, also referred to as community names, that are used as passwords by the SNMP agent to authenticate or verify that the network management station (NMS) making requests is allowed access to the contents of the agent's management information base (MIB). Agents can have read-only and read/write community strings. A change to either of these strings is considered a configuration change.

#### **configuration management**

Configuration Management is that portion of connection management that provides for configuration of PHY and MAC entities within a station.

#### **context-sensitive help**

A form of online documentation in which a program displays user information about the current command or operation. Because it provides details about the work at hand without requiring the user to leave the program, context-sensitive help is particularly useful for learning a new program or using an unfamiliar program feature.

#### **crossbar switch card**

The crossbar switch card provides interconnection between the ports on the GIGAswitch/FDDI, enabling multiple connections to exist simultaneously.

This card is always installed in slot 8 of the GIGAswitch/FDDI.

#### **cyclic redundancy check (CRC)**

A method of detecting errors in a frame by performing a mathematical calculation of the number of bits in the frame and appending the result to the end of the frame. The receiving station performs the same calculation on the frame and then checks that the result matches the CRC at the end of the frame.

#### **datagram**

A unit of data passed between the transport and the network services layers.

#### **Data In circuit (DI)**

Sourced by the MAU, the DI is a differential pair consisting of DI-A (Data In circuit A) and DI-B (Data In circuit B). A data receive circuit from the MAU to the DTE (for example, a repeater). For a complete description, refer to ISO 8802-3 ANSI/IEEE Standard 802.3.

#### **Data Out circuit (DO)**

Sourced by the DTE, the DO is a differential pair consisting of DO-A (Data Out circuit A) and DO-B (Data Out circuit B). A data transmit circuit from the DTE (for example, a repeater) to the media access unit (MAU). For a complete description, refer to standard ISO 8802-3 ANSI/IEEE Standard 802.3.

#### **Data-Set-Ready (DSR)**

When set, a control signal that indicates to the data terminal equipment that the local modem is connected to the channel and is ready to receive data or to accept a request to transmit.

#### **Data-Terminal-Ready (DTR)**

A control signal that enters a modem from the data terminal or communications device that is using the modem. When the signal is set, it informs the modem that the data terminal equipment is ready to receive and transmit data.

#### **DECnet**

The Digital networking software that runs on nodes in both local and wide-area networks.

#### **DECnet address**

A series of numbers that identifies a device's location in the DECnet network.

#### **DECnet name**

A unique alphanumeric string that identifies a device on the DECnet network.

#### **DECwindows Motif**

The environment used to run HUBwatch windows.

#### **destination address**

The field in a frame that contains the address of the station to which the frame is being sent.

#### **Destination Service Access Point (DSAP)**

Part of the IEEE 802.2 LLC (logical link control) header.

#### **device**

A network element that is external to the hub or computer equipment (such as a printer, terminal, or personal computer (PC) that is attached to an access server port.

#### **dialog box**

A window in which you enter or view information.

#### **double click**

Quickly pressing and releasing a mouse button twice.

#### **double hub**

Two DEChub 90 hubs daisy-chained together. A double hub is treated as a single hardware device and is represented by a single community.

#### **downline load**

The process of sending a software image from a load host to the bridge.

#### **downstream neighbor address (DNA)**

The MAC address that identifies the most recently known downstream neighbor. Stations determine the downstream neighbor by exchanging neighborhood information frames (NIFs) as part of the neighbor notification protocol. Stations also use the protocol to determine the existence of duplicate address conditions.

#### **drag**

Pressing and holding down the mouse button, then moving the mouse across a surface, carrying the cursor across the work area.

#### **dual attachment station (DAS)**

An FDDI station that offers two connections to the FDDI dual counter-rotating ring. FGL-2 cards can accommodate up to two dual attachment stations.

#### **Entity Coordination Management (ECM) state**

The ECM controls the optical bypass switch of the Physical Media Dependent (PMD) layer and signals the physical control management (PCM) when media is available. The ECM starts the PCMs for the A and B ports in the station when the optical bypass is complete. In concentrators, ECM also starts the PCMs associated with M ports.

#### **Ethernet**

A network communications system developed and standardized by Digital, Intel, and Xerox, using baseband transmission, CSMA /CD access, and logical bus topology. The industry-standard protocol is specified by ISO 8802-3 ANSI/IEEE Standard 802.3.

#### **Ethernet station**

An addressable node on an Ethernet network capable of transmitting, repeating, and receiving data.

#### **exit**

To end a session by clicking on the Exit push button.

#### **failover**

The feature that causes a failed link to automatically reconfigure to a redundant or "backup" link.

#### **fan tray**

The GIGAswitch/FDDI houses two fan trays. Each fan tray assembly contains two fans. Their purpose is to cool the system. If one fan tray fails, the switch will continue to operate. Like the power supply units the fan tray units can be hot swapped.

#### **FDDI port connector type**

A variable that specifies the type of port being managed by the GIGAswitch/FDDI port's physical connection management facility. The four different port connector types are:

A — The port is a dual attachment station or concentrator that attaches to the primary in and the secondary out when attaching to the dual ring.

B — The port is a dual attachment station or concentrator that attaches to the secondary in and the primary out when attaching to the dual ring.

S — Either one port in a single attachment station, or one port in a single attachment concentrator.

 $M - A$  port in a concentrator that serves as a master to a connected station or concentrator.

#### **FDDI station**

A node on an FDDI ring capable of transmitting, receiving, and repeating data. A station has one instance of SMT, at least one instance of PHY and PMD, and an optional MAC entity.

#### **FGL-2 card**

A type of line card containing four ports and two FDDI stations. FGL-2 cards can support both single attachment station (SAS) and dual attachment station (DAS) Physical Media Dependent (PMD) layer daughter cards.

If two PMDs are installed in a card, each has one A and one B port. If only one PMD is installed, it has either one S or one M port.

#### **FGL-4 card**

A type of line card containing (up to) four ports and four FDDI stations. FGL-4 Cards can only support single attachment station (SAS) Physical Media Dependent (PMD) layer daughter cards.

On an FGL-4 Card, each SAS is normally connected to a different FDDI ring. Each station has one S port associated with it.

#### **Fiber Distributed Data Interface (FDDI)**

A set of ANSI/ISO standards that define a high-bandwidth (100-Mb/s), general-purpose, local area network (LAN) connection between computers and peripheral equipment in a timed-passing, dual ring-of-trees configuration.

#### **filtering**

Filtering allows you to prevent, on per-port basis, a bridge from forwarding multicast messages specified by multicast address or protocol.

#### **filter state**

Every GIGAswitch/FDDI filter has a state associated with it. Filter states determine how they will be applied by the switch, and ultimately determine how individual filters will work together to produce a combined result.

The priorities for GIGAswitch/FDDI filtering states are, in order of precedence:

- Always Filter
- Always Forward
- Filter

#### **flow control**

An access server port characteristic that allows an access server to start and stop data transfer between the access server port and the attached device.

#### **FOIRL**

Fiber-optic inter-repeater link.

#### **forwarding database**

A table maintained by a bridge that contains station addresses, the port on which the addresses are located, and the age of these entries. A bridge forwards or filters frames based on the information in the forwarding database. A bridge creates its forwarding database by "learning" the source line and source address of each incoming frame.

#### **frame**

A group of digits transmitted as a unit, over which a coding procedure is applied for synchronization.

#### **front panel window**

A graphic of the hub chassis (either the DEChub 90 or DEChub 900 MultiSwitch) and its installed network modules. The front panel window comes in two varieties: a physical view and a logical view.

- The physical view displays an exact representation of the hub chassis, the installed modules, and all the physical characteristics of the modules.
- The logical view displays a graphic representation of the modules and offers a consistent look for modules from different vendors.

#### **FRU**

Field Replaceable Unit.

#### **GET**

A Simple Network Management Protocol (SNMP) request in which the named instance is retrieved if the community string matches. If the community string does not match, an error is returned.

#### **GIGAswitch/FDDI filters**

GIGAswitch/FDDI filters are based on the source address, destination address, or Protocol ID of packets passing through the switch. The switch uses user-designed filters to determine whether to block or forward packets passing through it. In cases when the switch determines that a packet may be forwarded, the process determines what ports it may forward them through.

#### **GIGAswitch/FDDI filter matrix**

A user-designed, storable pattern of inputs and outputs that maps to GIGAswitch/FDDI ports. Each GIGAswitch/FDDI filter is based on one and only one matrix.

#### **GIGAswitch/FDDI slot**

The physical slot in the GIGAswitch/FDDI chassis. The GIGAswitch/FDDI contains 14 slots, 11 of which can accommodate FGL-2 line cards. The remaining 3 slots are reserved for the Clock Card, Crossbar Switch Card, and Switch Control Processor card.

#### **GIGAswitch/FDDI system**

An intelligent multiport FDDI bridge that forwards packets among a set of connected data links. The GIGAswitch is a standalone modular device that uses both distributed and centralized processing algorithms to perform these ANSI and IEEE 802.1d bridging functions:

- Forwarding.
- Filtering.
- Learning.
- Aging.
- Spanning tree.

#### **graphical user interface (GUI)**

A display format that enables the user to choose commands, start programs, and see lists of files and other options by pointing to icons and menu items on the screen. Choices can be generally activated either with the keyboard or with a mouse. The HUBwatch application uses graphical user interfaces.

#### **grayed out**

Indicates that a field or option is not available in a particular instance.

#### **hello interval**

A spanning tree parameter that controls how often a bridge sends a hello message.

#### **hello message**

A hello message determines which bridges are elected as designated bridges and which bridge becomes the root bridge. When the spanning tree computation is complete, the root bridge originates the hello message and the other bridges propagate it down the spanning tree.

#### **hot swap**

To ''hot swap'' a component means to remove and replace it while the system is in operation. Any of the GIGAswitch/FDDI line cards, the fan trays, and the power units can be hot swapped without affecting operation of the switch.

Modules that cannot be hot swapped are:

- Crossbar switch card
- Switch control processor card
- Clock card

#### **hub**

A central device, usually in a star topology local area network (LAN), to which each network module is attached.

#### **Hub Manager**

A microprocessor-based controller used to monitor, configure, and control the hub. Either under remote management control or default local control, the Hub Manager provides a central point for allocation of hub resources to hub-mounted network modules.

#### **icon**

A pictorial representation on a user interface used to indicate an object, for example, a network module.

#### **Idle signal (IDL)**

The media access unit (MAU) sends an input\_idle message to the data terminal equipment (DTE) on the Data In circuit when the MAU does not have data to send. The physical realization of the input\_idle message is the Idle signal. Thus, the Idle signal lets the DTE know that the MAU is functioning properly. For a complete description, refer to standard ISO 8802-3 ANSI/IEEE Standard 802.3.

#### **IEEE**

Institute of Electrical and Electronics Engineers.

#### **in-band management**

Managing a device over a network.

#### **Internet Control Message Protocol (ICMP)**

A simple reporting protocol for the Internet Protocol (IP).

#### **Internet Protocol (IP)**

The network protocol offering a connectionless-mode network service in the Internet suite of protocols.

#### **Internet Protocol (IP) address**

The address is a series of numbers that identifies a device's location on the Internet.

#### **Internet Protocol (IP) forwarding**

The forwarding of IP packets between interfaces (ports) on a DECserver 90TL, 90M, or 900TM.

#### **Internet Protocol (IP) name**

A unique alphanumeric string that identifies a device on the Internet.

#### **label**

An inactive windows symbol that identifies a control.

#### **LAN**

The local area network. A data communications network that spans a limited geographical area. The network provides high-bandwidth communication over coaxial cable, twisted-pair, fiber, or microwave media.

#### **LAN segment**

A portion of the DEChub 900 MultiSwitch backplane that is organized in a bus, a ring, or a point-to-point configuration.

#### **LB100**

The LANbridge 100.

#### **learning mode**

The state in which a bridge stores addresses it has received by listening in its forwarding database or, when the database has reached the maximum number of entries, in volatile RAM.

#### **light-emitting diode (LED)**

An indicator of status on a network module.

#### **line card**

GIGAswitch/FDDI line cards provide the packet input/output ports for the GIGAswitch/FDDI. These cards forward packets with known destination addresses. Multicast packets, and packets with unknown destinations, are forwarded to the switch control processor (SCP) card for further consideration.

#### **link loss**

A link-loss condition occurs when the keep-alive signals are no longer received between two media access units (MAUs).

#### **list box**

A window object that displays a list, such as available modules, from which a user can select. List boxes can include scroll bars to allow users to move through lists that are too big to be entirely visible in the list box.

#### **listening mode**

The state in which a bridge identifies the addresses of messages received from the network.

#### **local area network (LAN)**

A data communications network that spans a limited geographical area. The network provides high-bandwidth communication over coaxial cable, twisted-pair, fiber, or microwave media and is usually owned by the user.

#### **Local area transport (LAT)**

A communications protocol used in a local area network.

#### **loopback**

When it receives data on the Data Out circuit (DO), the media access unit (MAU) returns that data to the data terminal equipment (DTE) on the Data In circuit (DI). This action constitutes a loopback function.

#### **low light**

The intensity of the light detected by a a fiber-optic media access unit (MAU). When the intensity of the light drops to such a low level that the error rate reaches an unacceptable level, the low-light condition is said to exist.

#### **MAC address**

A unique 48-bit binary number (usually represented as a 12-digit hexadecimal number) encoded in a device's circuitry to identify it on a local area network.

#### **Maintenance Operation Protocol (MOP) session**

A logical connection using the Maintenance Operation Protocol (MOP).

#### **management agent**

See SNMP agent.

#### **management information base (MIB)**

A dynamic, virtual collection of data about a managed object. The managed object provides this data to the network management station (NMS) which gathers the values from the managed object and loads them into the MIB representing the object.

#### **manual mode**

The condition in which a bridge does not learn addresses but only uses addresses you specify, because you have created a filter for all unspecified addresses.

#### **map**

The file that contains all the pictures for one network.

#### **master mode**

A pair of repeater ports (primary and secondary) that control a redundant link. Because the remote ports, or responder ports, to which the master ports are connected must be on the same LAN or are otherwise bridged together, only one of the master ports may be enabled at a time.

#### **matrix**

A user-designed, storable pattern of inputs and outputs that maps to GIGAswitch ports. Each GIGAswitch filter is based on one and only one matrix.

#### **MAU**

When used in the context of network modules, such as repeaters and PORTswitches, this acronym stands for media access unit.

When used in the context of token ring LANs and modules, this acronym stands for multistation access unit.

HUBwatch supports token ring modules, or MAUs, installed in DEChub 900 MultiSwitch hubs and in standalone configurations. The standalone configuration requires the DEChub ONE docking station.

#### **Media Access Control layer**

In FDDI (and other types of shared-medium LANs) the Data Link layer sublayer responsible for scheduling, transmitting, and receiving data.

#### **menu**

List of options in a window.

#### **menu item**

An option that you can select from a menu.

#### **MJ8 connector**

A jack used for connecting a cable terminated with an MJ8-compatible (RJ45) plug.

#### **MMJ connector**

A jack used for connecting an EIA 423 data cable to a DECserver 90L or 90L+.

#### **module**

An interchangeable unit that provides functionality and interconnection to a local area network (LAN) through the hub.

See network modules.

#### **mouse**

The device used to move the cursor around the HUBwatch windows.

#### **mouse button**

One of the buttons on the mouse device, used for selecting, dragging, and pointing at objects.

#### **multicast**

A type of network addressing that enables a node to send messages or data packets to an address that represents a group of stations rather than a single station.

#### **multiswitch backplane**

A backplane that allows flexible allocation of its signals so that multiple local area network (LAN) segments can be managed. The DEChub 900 MultiSwitch has a multiswitch backplane.

#### **network**

A collection of computers, terminals, and other devices together with the hardware and software that enables them to exchange data and share resources over either short or long distances.

#### **network layer**

Layer 3 of the OSI model that permits communications between network nodes in an open network.

#### **network management**

In the OSI model, the five functional application areas of accounting management, configuration management, fault management, performance management, and security management.

#### **network management application**

A collection of software tools that provides information about the network by communicating with agent software in the managed objects

#### **network management station (NMS)**

A PC or workstation equipped with an Ethernet, FDDI, or Token Ring network module and HUBwatch software that enables it to communicate with and manage network modules.

#### **network modules**

Any modular devices that provide network connectivity or services that can be installed in a DEChub backplane or used standalone. These include, but are not limited to, repeaters, concentrators, bridges, brouters, access servers, switches, and SNMP agents.

#### **no loopback**

See loop.

#### **NVRAM**

Nonvolatile random access memory.

#### **OID**

The registered object identifier (OID) of the object. It provides a means of uniquely identifying the object regardless of the naming conventions used by the manufacturer to identify it. The OID is a sequence of non-negative integers that define a path through a tree starting from the root and ending at the object. A common format is the dotted notation (for example, 1.3.6.1.4...).

#### **On-Demand Load (ODL)**

An Asian terminal's use, through a DECserver 90L+, of the On-Demand Loading (ODL) font protocol to override flow control, while fonts are being downloaded to the terminal.

#### **option button**

A push button with a small rectangular box within a dialog box that presents choices to the user in the form of a menu. To make a selection, click on an option button, drag the mouse pointer to the desired menu item, and release the mouse button.

#### **out-of-band management (OBM)**

Management of a network module or the DEChub 900 MultiSwitch backplane over a telephone line or direct line to a console port rather than over the network.

#### **partition**

A repeater port is said to be partitioned when it is management disabled or autopartitioned.

#### **PC**

Personal computer.

#### **Physical Layer Protocol**

A Fiber Distributed Data Interface (FDDI) standard that defines symbols, line states, clocking requirements, and the encoding of data for transmission.

#### **Physical Media Dependent layer**

FDDI standards that define the media and protocols to transfer symbols between adjacent PHYs.

#### **physical topology**

The arrangement of cables and hardware that make up the network.

#### **PMD class**

The type of physical media associated with a port.

#### **polling**

The process of checking selected devices or nodes on the network at regular intervals. Using HUBwatch software, you can set the polling interval for checking the status of MIB objects on network modules.

#### **primary port**

A redundant master repeater port that is placed in the active state when redundant ports are configured.

#### **protocol**

A formal set of rules governing the format, timing, sequencing, and error control of exchanged messages on a data network. A protocol may also include facilities for managing a communications link or contention resolution.

A protocol may relate to data transfer over an interface, between two logical units directly connected, or on an end-to-end basis between two end users over a large and complex network. There are hardware protocols and software protocols

#### **Protocol Data Unit (PDU)**

A data object exchanged by protocol layers that contains both protocol control information and user data.

#### **protocol filtering**

A feature in some bridges that can be programmed to always forward or always reject transmissions that are originated under specified protocols.

#### **proxy access**

The way a proxy Simple Network Management Protocol (SNMP) agent provides requests to the network management station (NMS). A proxy agent acts on behalf of network devices that do not support SNMP. When such a network module is to be managed, the NMS contacts the proxy agent and indicates the identity of the network module. The proxy agent translates the protocol interactions it receives from the NMS into whatever interactions are supported by the network module.

#### **pulldown menu**

A menu that is displayed when a user presses a mouse button and the pointer is positioned on a menu name in the menu bar.

#### **push button**

A rounded box containing text. By clicking the mouse on the text, you select the function. For example, clicking on the Help push button takes you to the help for the current window.

#### **radio button**

One of a pair of diamond-shaped buttons adjacent to text that enables you to make a choice. By clicking on a particular button, you select the named option. You can select only one radio button at a time.

#### **rate limit**

The total number of frames on all ports allowed by a bridge per second.

#### **registered name**

The name by which the network management application recognizes a node, for example, POLYCENTER SNMP Manager.

#### **release**

Used in conjunction with drag. After dragging the mouse, you release the mouse button.

#### **repeat**

An action in which a station receives a frame or token from an upstream station, retimes it, and places it onto the ring for its downstream neighbor. The repeating station can examine, copy to a buffer, or modify control bits in the frame, as appropriate.

#### **repeater**

A level 1 hardware device that restores signal amplitude, waveform, and timing of signals before transmission to another network segment.

### **responder mode**

This mode designates ports that connect to master mode ports. Responder ports are always enabled but are active only when their master port is active. A key function of the responder port, other than receiving and transmitting data, is to report link failures to the master port. When the master port detects a link failure, it causes the link to failover to the standby link. If the standby link is not available when the active link fails, the failover process waits until it is available. If the previously active link becomes available during this waiting period, the master returns to using it. Otherwise, the failover to the standby link takes place as soon as the standby link is good. Thus, the

highest utilization possible on a dual-port redundant link is achieved.

#### **responder port**

A redundant repeater port that connects to either a master primary or a secondary port. Because responder ports are always enabled, no action is taken to switch ports in case of link failure. However, a responder port does detect and report link failures to its partner (master primary or master secondary) port by continuously pulsing its fiber transmit LED on and off. If the master port connected to the responder port is active, the responder port treats this event as a link failure and causes a link failover. Link failures include the following conditions:

- Autopartitioning
- Management disable
- Carrier loss

#### **ring**

Connection of two or more stations in a circular logical topology. Information is passed sequentially between active stations, where each one, in turn, examines or copies the data, and returns it to the originating station, which removes the data from the network.

#### **root bridge**

In an extended local area network (LAN), the root bridge controls the network configuration by originating hello messages.

The spanning tree algorithm determines the root bridge by comparing the bridge IDs for all bridges in the extended LAN and by selecting the bridge with the lowest bridge ID (root priority and hardware address).

#### **root priority**

A spanning tree parameter that determines a bridge's priority for becoming the root of the logical spanning tree. The Root Priority parameter value is used as a prefix to the bridge's address to form the bridge's identification, for example, 128/08-00-2B-2C-08-21.
#### **sash**

A small box that resizes components in paned windows and that is positioned on the line separating panes in a paned window. To change the size of adjacent panes, click on and drag the sash up or down.

#### **scroll bar**

Used to move from left to right or up and down within a window or dialog box.

#### **scroll box**

The rectangular portion of the scroll bar that moves either up or down or right or left to indicate the direction you are scrolling.

#### **secondary port**

A redundant master repeater port that is placed in the standby state when redundant ports are configured.

#### **select**

Choosing a menu item or symbol by clicking on it.

#### **Serial Line Internet Protocol (SLIP)**

Used for transmitting Internet Protocol (IP) packets across serial lines.

#### **server**

A network node or specialized device that provides and manages access to shared network resources, such as hard disks, printers, and software.

#### **service node**

A node to which a terminal is able to establish a session through an access server port.

#### **session**

A logical connection between a terminal and a service node.

#### **session origin**

On a DECserver 90TL, 90M, or 900TM, the port characteristic that determines where a session on a port can originate.

#### **SET**

A Simple Network Management Protocol (SNMP) request in which the named instance is modified if the community string matches.

#### **shielded twisted-pair**

A cable composed of two insulated wires, twisted together and surrounded by a braided metal shield or foil under the outer insulation.

#### **Simple Network Management Protocol (SNMP)**

A high-level, standards-based protocol for network management, usually used in TCP/IP networks.

#### **Simple Network Management Protocol (SNMP) agent**

An entity in a hardware device that executes SNMP requests.

#### **single attachment station (SAS)**

An FDDI station that offers one S port for attachment to the FDDI ring. FGL-4 cards can accommodate up to four Single Attachment stations. On an FGL-4 card, each station maps to a single port.

#### **single hub**

An eight-slot hub. A double-hub is two single hubs daisy-chained together.

#### **SNMP MIB-II**

The Management Information Base (MIB-II) for use with network management protocols in TCP/IP-based internets. See Request for Comments (RFC) 1213.

#### **source address**

The network address of the station that transmitted the data to the network.

#### **spanning tree**

A method of creating a loop-free, logical topology on an extended local area network (LAN). Formation of a spanning tree topology for transmission of messages across bridges is based on the industry-standard spanning tree algorithm defined in IEEE 802.1d.

#### **spanning tree algorithm**

A computation that determines how a spanning tree topology is formed.

#### **spanning tree mode**

Determines whether or not a bridge is using a loop-free logical topology.

#### **split speed**

A DECserver 90TL's, 90M's, or 900TM's port characteristic of having different input and output speeds.

#### **SQE**

Signal quality error.

#### **standalone module**

A network module in a single configuration.

#### **standby port**

A redundant repeater port that is configured as a backup port to an active port. A standby port is disabled and is held in readiness in case the active port fails.

#### **Station Management**

The entity within a station on the FDDI ring that monitors and exercises overall control of station activity.

#### **Switch Control Processor card**

The GIGAswitch Switch Control Processor card performs various management and spanning tree functions. In addition, the card forwards multicast packets and packets with unknown destination addresses.

#### **Telnet**

The TCP/IP standard protocol for remote terminal connections. Using Telnet, a user at one site can connect to a timesharing system at another site as if the user's terminal is connected directly to the remote machine. The user invokes a Telnet application program that connects to a remote machine, prompts for a login ID and password, and then passes keystrokes from the user's terminal to the remote machine.

#### **terminal server**

A module that allows a terminal to connect to a network node. See access server.

#### **text entry box**

A window dialog box control that allows you to enter text in a structured area.

#### **title bar**

An area at the top of a windows display that contains the name of the application and sometimes additional information.

#### **token ring**

A network with a ring topology that passes data-bearing tokens from one attached station to the next. The original protocol developed by IBM was succeeded by the IEEE 802.5 standard for token ring network communications.

#### **topology**

The logical or physical arrangement of nodes on a network.

#### **Transmission Control Protocol (TCP)**

The transport protocol offering a connection-oriented transport service in the Internet suite of protocols.

#### **trap**

Messages generated by firmware in Simple Network Management Protocol (SNMP) agent hardware. The firmware monitors the hardware for faults and sends messages to monitoring software.

For the HUBwatch application, the Alarms Poller software communicates with the SNMP agents in a hub or a community and arranges for specific traps to be sent to the network management station running the HUBwatch application.

The trap table in the Alarms Definition file determines which traps to monitor. Cold start, warm start, and authentication failure are examples of traps monitored by the alarms software.

The Alarms Poller software uses Internet Protocol (IP) addresses and community names to communicate with specific SNMP agents, such as the DECagent 90, the Hub Manager, and modules with built-in SNMP agents.

#### **unicast**

A type of network addressing that enables a node to send messages or data packets to a single node on the network.

#### **upstream neighbor address (UNA)**

The MAC address that identifies the most recently known upstream neighbor. Stations determine the upstream neighbor by exchanging neighborhood information frames (NIFs) as part of the neighbor notification protocol. Stations also use the protocol to determine the existence of duplicate address conditions.

#### **User Datagram Protocol (UDP)**

The transport protocol offering a connectionless-mode transport service in the Internet suite of protocols.

#### **window**

A portion of the screen used for displaying information.

#### **workgroup**

A group that consists of a relatively small number of devices attached to a LAN that is isolated from the extended LAN backbone by a bridge or a brouter.

#### **XOFF**

A transmission control character indicating transmission off.

#### **XON**

A transmission control character indicating transmission on.

# **Index**

90-series access servers, 8–17 90-series bridges managing, 8–21 900-series PORTswitches, 8–12 90-series repeaters, 8–11 900-series repeaters, 8–12

## **A**

Access server configuration guidelines, 6–44 Access server management, 8–19 Access server ports, 6–44 Access server windows opening, 8–20 Access servers managing 90-series, 8–17 Accessing context sensitive help, 7–13 Accessing HUBloader online help, 5–2 Accessing LAN Interconnect window, 6–12 Adding agents, 3–4, 4–2 Additional network modules, 1–13 Agent file, 3–4 file compatibility, 4–2 Agent File location, 3–5 Agent list box, 3–11 Agents, 8–5 IP addresses, 3–4 Applications menu, 7–11, 9–6, 11–5 Audience intended, xv Auto healing disabling, 6–6 enabling, 6–6

Auto Healing radio buttons, 6–6 Autodiscovery, 3–8 autodiscovery requirements DECagent 90, 3–8 Autodiscovery rules, 3–8

### **B**

Backplane interconnect tasks, 8–7 Backplane LAN segments, 6–1, 8–7 managing, 8–7 Backplane management windows, 8–8 Bridge management, 8–21 900-series, 8–24 Bridge management tasks, 8–21 Bridge modules, 1–11 Bridge Summary window icons, 8–22 Bridge Summary Window icons, 8–26 Brouter icons, 8–29 Brouter management tasks, 8–28 Brouter management windows, 8–28 Brouter modules, 1–12 Brouter windows opening, 8–29 Building blocks network, 1–9 Built-in SNMP agents, 3–3 Built-in agent community, 3–8

# **C**

Choosing hubs, 3–4 Collapsed Ethernet backbone star configuration, 6–34 Communities, 8–5 community GIGAswitch/FDDI, 3–7 Community definition of, 3–6 menu, 9–6, 11–5 Community menu, 7–10 Community name, 3–6 Community names control access, 3–6 Community Table management tasks, 3–13 Community Table window, 3–10, 3–13 Community Table Window elements, 3–11 Concentrator management tasks, 8–9 Config button, 6–8 Configuration station, 6–8 configuration choices ports, 6–9 Configuration example 1, 6–13 Configuration example 2, 6–15 Configuration example 3, 6–20 Configuration example 4, 6–24 Configuration example 4A, 6–25 Configuration example 4B, 6–27 Configuration example 4C, 6–29 configuration example 4D, 6–31 Configuration example 5, 6–34 Configuration guidelines DECbridge and DECswitch, 6–45 Configuration menu, 7–10 configuration rules FDDI, 6–47 Configuring HUBwatch software, 1–3 Configuring repeaters example of, 6–13 Connecting 90-series modules, 6–11

Connecting 900-series modules, 6–12 Connecting modules, 6–11 Connecting ports to LAN segment, 6–11 Connection options, 6–24 Connection pulldown rail, 6–16 context sensitive help accessing, 7–13 Conventions document, xviii Creating internal LAN segments, 6–1 Current agent, 3–11 Current community, 3–11

# **D**

DECagent 90, 3–2 community, 3–6 in DEChub 900 MultiSwitch, 3–7 setup, 3–7 DECagent 90 autodiscovery, 3–8 DECagent 90 community, 3–7 DECagent 90 description, 2–1 DECbridge and DECswitch configuration restrictions, 6–45 DECbridge configuration guidelines, 6–45 DECconcentrator modules managing, 8–9 DEChub 90 overview, 1–5 DEChub 900 community description of, 3–7 DEChub 900 MultiSwitch description of, 6–1 management community, 3–7 overview, 1–5 DEChub 900 MultiSwitch autodiscovery, 3–8 DEChub 900 MultiSwitch Hub Manager, 6–3 DEChub Consolidated Firmware Kit, 5–1 DEChub management tasks, 8–1 DEChub ONE overview, 1–6

DEChub ONE-MX overview, 1–6 DECrepeater configuration guidelines, 6–41 DECserver load host, 6–44 DECswitch configuration guidelines, 6–45 Definition of repeater loops, 6–42 Definitions, 1–1 Disabling auto healing, 6–6 Document conventions, xviii Documentation comments, xix

### **E**

Editing list of agents, 5–5 Elements of LAN Interconnect window, 6–4 Enabling auto healing, 6–6 Expand button, 6–8 Expanded view LAN Interconnect window, 6–8 Extended LAN segment, 6–14 External FDDI backbone with bridged Ethernet, 6–15

### **F**

FDDI backbone ring configuration, 6–20 FDDI configuration guidelines, 6–47 FDDI configuration rules, 6–47 Firmware updates, xix Flexible channel, 6–1 front panel logical view, 7–5 physical view, 7–5 Front panel GIGAswitch/ATM, 11–1 GIGAswitch/ATM system, 11–1 GIGAswitch/FDDI, 9–2 hub, 7–2 Front panel window GIGAswitch/FDDI, 9–2 FTP location, xix

# **G**

GIGAswitch/ATM management of, 3–3 opening Switch Summary window, 11–8 system, 1–1 GIGAswitch/ATM menu bar, 11–1 GIGAswitch/ATM system front panel, 11–1 management tasks, 11–3 management windows, 11–5, 11–7 GIGAswitch/ATM System overview, 1–8 GIGAswitch/FDDI front panel, 9–2 management of, 3–3 management tasks, 9–4 management windows, 9–6, 9–9 overview, 1–8 system, 1–1 System Bridging window icons, 10–2 GIGAswitch/FDDI community, 3–7 GIGAswitch/FDDI GUI using, 9–1 GIGAswitch/FDDI management tasks, 9–9 GIGAswitch/FDDI physical view, 9–2 GIGAswitch/FDDI summary windows opening, 9–11 GIGAswitch/FDDI system management, 10–1 GIGAswitch/FDDI windows, 10–1 hierarchy, 9-10 GIGAswitch/FDDI windows tasks, 10–1 Guidelines for configuring LAN segments, 6–40 Guidelines for configuring repeaters, 6–41

### **H**

Help menu, 7–12, 11–6

Hierarchy of GIGAswitch/FDDI management windows, 9–10 Hierarchy of hub management windows, 7–9 How to register, xix Hub, 1–1 front panel, 7–2 management tasks, 7–8 opening management windows, 7–10 Hub component information, 1–13 Hub Front Panel view, 7–4 Hub graphic representation, 7–2 Hub management, 8–3 Hub management keyboard accelerators, 7–10 Hub management window options, 7–10 Hub management windows menus, 7–10 Hub management windows tasks, 7–8 Hub Manager description, 2–1 HUBloader application, 5–1 HUBloader functions, 5–1 HUBloader overview, 5–1 HUBloader prerequisite, 5–1 HUBloader restriction MOP protocol, 5–1 HUBloader tasks, 5–1 HUBloader window, 5–3 HUBwatch explanation, 1–1 graphical user interface, 7–1 managed components, 1–5 management facilities, 1–5 overview, 1–1 software environment, 1–2 startup, 4–1 uses, 1–2 using, 1–3 HUBwatch applications, 1–3 HUBwatch community table, 3–10 HUBwatch description, 3–1 HUBwatch introduction, 1–1 HUBwatch users, 1–2 HUBwatch windows using, 8–1

# **I**

icons GIGAswitch/FDDI System Bridging window, 10–2 Identification list box elements of, 3–11 In-band management, 2–1 In-Band Management functions, 2–2 In-band management methods, 2–2 Intended audience, xv IP address, 4–1 90-series agent, 2–4 DEChub 900 MultiSwitch, 2–3 IP addresses module, 2–4 IP Services, 2–1

## **L**

LAN segments, 6–4, 8–7 functionality, 6–2 LAN interconnect auto healing radio buttons, 6–6 LAN interconnect buttons, 6–8 LAN Interconnect Expand button, 6–5 LAN interconnect tasks, 6–12 LAN Interconnect window, 6–3 modules displayed, 6–4 LAN Interconnect window features, 6–4 LAN Interconnect window uses, 6–12 LAN repeater configuration, 6–13 LAN segment configuration guidelines, 6–40 LAN segment names length of, 6–5 LAN segments, 6–1 connecting LAN segments, 6–11 Latest firmware updates, 1–2 LEDs, 6–24

Length of LAN segment names, 6–5 Loading an agent, 5–4 Loading list of agents, 5–4 logical view front panel, 7–5 Logical view, 7–5 Loop prevention port switching modules, 6–44 Loop protection checking, 6–39

### **M**

Management methods, 2–1 Management tasks DEChub, 8–1 GIGAswitch/FDDI, 9–9 Management windows HUBwatch, 8–2 Management windows hierarchy, 7–9 Managing 900-series bridges opening bridge windows, 8–27 90-series repeaters opening repeater windows, 8–12 900-series repeaters opening windows, 8–16 access servers opening access server windows, 8–18, 8–20 Agent opening community table window, 8–5 agents opening agent summary window, 8–5 brouters opening brouter windows, 8–29 concentrators opening concentrator windows, 8–10 GIGAswitch/ATM opening windows, 12–2 GIGAswitch/ATM systems, 11–3 GIGAswitch/FDDI, 9–4 opening windows, 10–3 hubs, 7–8

Managing hubs (cont'd) opening windows, 5–4, 8–3 LANs backplane LAN segments, 6–1 LAN Interconnect window, 6–3 Using GUI Applications menu, 7–11, 9–6 Community menu, 9–6 configuration menu, 7–10 Help menu, 7–12, 9–7 Options menu, 7–11, 9–6 Standard buttons, 7–17 View menu, 7–10, 9–6 Using GUI for GIGAswitch/ATM system, 11–1 Using GUI for GIGAswitch/FDDI, 9–1 Using the GUI applications menu, 11–5 community menu, 11–5 Community menu, 7–10 help menu, 11–6 options menu, 11–5 view menu, 11–5 Managing 90-series bridges opening bridge windows, 8–23 Managing 90-series access servers, 8–17 Managing 90-series bridges, 8–21 Managing 90-series repeaters, 8–11 Managing 900-series bridges and switches, 8–24 Managing 900-series PORTswitches, 8–12 Managing 900-series repeaters, 8–12 Managing a hub, 8–3 Managing access servers 90-series 900-series, 8–19 Managing backplane LAN segments, 8–7 Managing brouters, 8–28 Managing DECagent 90 communities, 3–6 Managing DECconcentrator modules, 8–9 Managing DEChub 900 MultiSwitch, 3–3

Managing DEChub modules, 2–1 Managing GIGAswitch/ATM, 3–3 Managing GIGAswitch/FDDI, 3–3 Managing GIGAswitch/FDDI system, 10–1 Managing hub using the GUI, 7–1 Managing LAN segments, 6–3 Managing modules using the GUI, 7–1 Managing modules with built-in agents, 3–3 Managing SNMP agents, 3–10 Managing SNMP agents and communities, 3–13 Managing SNMP communities, 3–10 Managing token ring MAUs, 8–30 Managing token ring repeaters, 8–30 Manual structure, xvi MIB, 3–1 module management windows opening, 7–13 Module management windows, 7–13 devices managed, 7–13 Modules discovered by DEChub 900 MS, 3–8 modules managed by HUBwatch, 7–14 Multiple ports, 6–5

### **N**

Navigating from Hub Front Panel window, 7–2 Network modules, 1–5 Network building blocks, 1–9 Network managers, 1–2 network module, 1–1 Network module icons, 7–15 Network module types, 1–9 Network Modules, 6–4

### **O**

OBM port, 2–5 Opening 90-series repeater windows, 8–12 900-series repeater windows, 8–16 Agent Summary window, 8–5 backplane management windows, 8–8 brouter windows, 8–29 Community Table window, 8–5 GIGAswitch/ATM windows, 12–2 hub management windows, 5–4, 8–3 Opening 90-series bridge windows, 8–23 Opening 900-series bridge windows, 8–27 Opening 90L and 90L+ access server windows, 8–18 Opening 90TL, 90M, 900GM, 900TM access server windows, 8–20 Opening Community Table window, 3–13 Opening concentrator windows, 8–10 Opening GIGAswitch/ATM front panel window, 11–1 Opening GIGAswitch/FDDI front panel window, 9–2 Opening GIGAswitch/FDDI management windows, 9–6 Opening GIGAswitch/FDDI summary windows, 9–11 Opening GIGAswitch/FDDI windows, 10–3 Opening Hub Front Panel window, 7–3 Opening module management windows, 7–13 Opening Switch Summary window GIGAswitch/ATM, 11–8 Opening token ring windows, 8–32 Options menu, 7–11, 9–6, 11–5 Out-of-band management, 2–1 overview, 2–5 Overview of DEChub 900 MultiSwitch, 6–1

### **P**

physical view front panel, 7–5 Physical view, 7–5 GIGAswitch/FDDI, 9–2 Port colors, 6–4 port configuration choices, 6–9 Port connector stars, 6–5 Port drop-down list box, 6–39 Port Switch button, 6–8 Port switching, 6–10 Port switching modules loop prevention, 6–44 Port switching notes, 6–11 Port Switching window, 6–38 PORTswitch module management, 8–12 Preventing repeater loops, 6–42

## **R**

Radio buttons auto healing, 6–6 Related manuals, 1–2 Repeater configuration restriction, 6–41 Repeater loop prevention, 6–42 Repeater management windows, 8–11 Repeater modules, 1–11 Repeaters 900-series management, 8–12 managing 90-series, 8–12 managing 900-series, 8–16 Representation of hub front panel, 7–5

## **S**

selecting ports, 6–9 Serial Line Internet Protocol, 2–1 Setting maximum polling time, 5–5 Setting up SLIP connections, 2–6 Showing agent information, 5–4 SLIP, 2–5, 4–11 SNMP built-in agents, 3–3 HUBwatch uses, 3–1

SNMP agent, 8–5 SNMP agents types of, 3–1 SNMP communities, 3–6 SNMP Community, 8–5 SNMP community management agents, 3–11 SNMP Community Management communities, 3–12 SNMP community management tasks, 8–5 SNMP definition, 3–1 SNMP operations types of, 3–2 Stackable Modules overview, 1–7 Standard buttons, 7–17 Startup, 4–1 Station configuration, 6–8 Summary Windows, B–1 Supported devices, 1–5 modules, 1–10 Switch management, 8–24 Switch Summary Window icons, 8–26 Switching ports, 6–10 System Bridging window icons GIGAswitch/FDDI, 10–2 System management GIGAswitch/FDDI, 10–1 System management windows GIGAswitch/FDDI, 9–9

# **T**

Tasks HUBloader, 5–4 Token ring configuration guidelines, 6–46 Token ring MAU management tasks, 8–30 Token ring module management, 8–30 Token ring repeater management tasks, 8–30 Token Ring Summary window icons, 8–31 Token ring windows opening, 8–32

Troubleshooting tips, A–1 Types of chassis views, 7–5

### **U**

Updates to firmware, xix Using agent file, 3–4 Using community names, 3–6 Using Community Table window, 3–10 Using Community Table Window, 3–13 Using GIGAswitch/FDDI GUI, 9–1 Using GUI Applications menu, 7–11, 9–6 Community menu, 7–10, 9–6 configuration menu, 7–10 Help menu, 7–12, 9–7 Options menu, 7–11, 9–6 Standard buttons, 7–17 View menu, 9–6 Using hub management windows, 7–8 Using HUBloader application, 5–1 Using HUBwatch, 1–3 Using HUBwatch GUI, 7–1 Using HUBwatch management windows, 9–4

Using IP addresses, 2–3 Using LAN Interconnect window, 6–12 Using module management windows, 7–13 Using the GUI applications menu, 11–5 community menu, 11–5 help menu, 11–6 options menu, 11–5 view menu, 11–5 View menu, 7–10

### **V**

View menu, 7–10, 9–6, 11–5 Views of hub chassis, 7–5

### **W**

Windows HUBwatch management, 8–2 Windows tasks GIGAswitch/FDDI, 10–1 Workgroup modules proxy agents, 3–2 Writing status message file, 5–5